# **INSTALLATION AND PROGRAMMING INSTRUCTIONS for the SLO-SYN® TDC SERIES SERVO DRIVE/CONTROL**

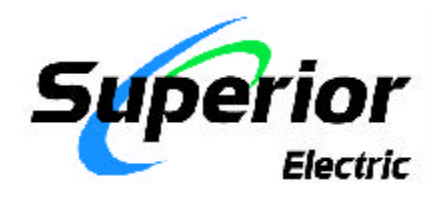

#### **ENGINEERING CHANGES**

Superior Electric reserves the right to make engineering refinements on all its products. Such refinements may affect information given in instructions, Therefore, **USE ONLY THE INSTRUCTIONS THAT ARE PACKED WITH THE PRODUCT.**

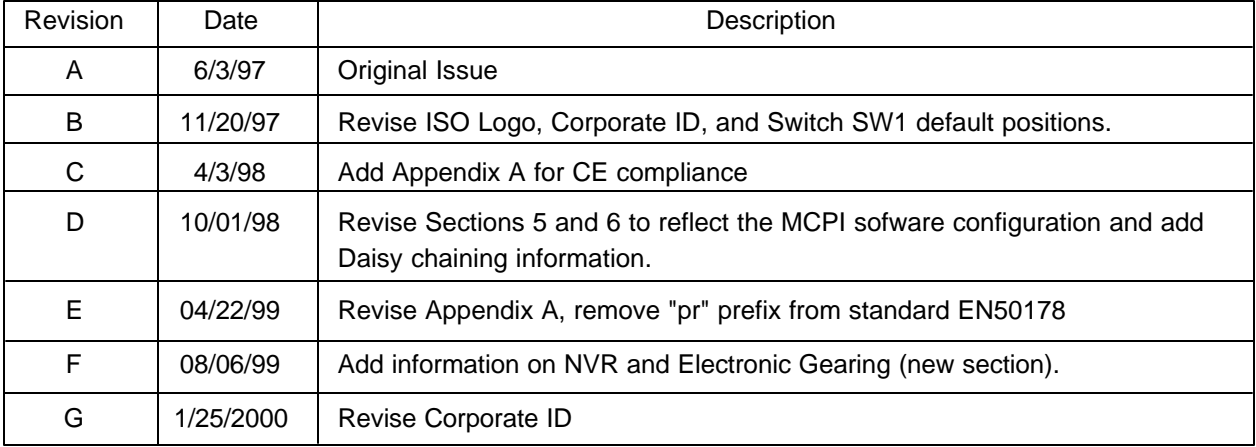

# **Table of Contents**

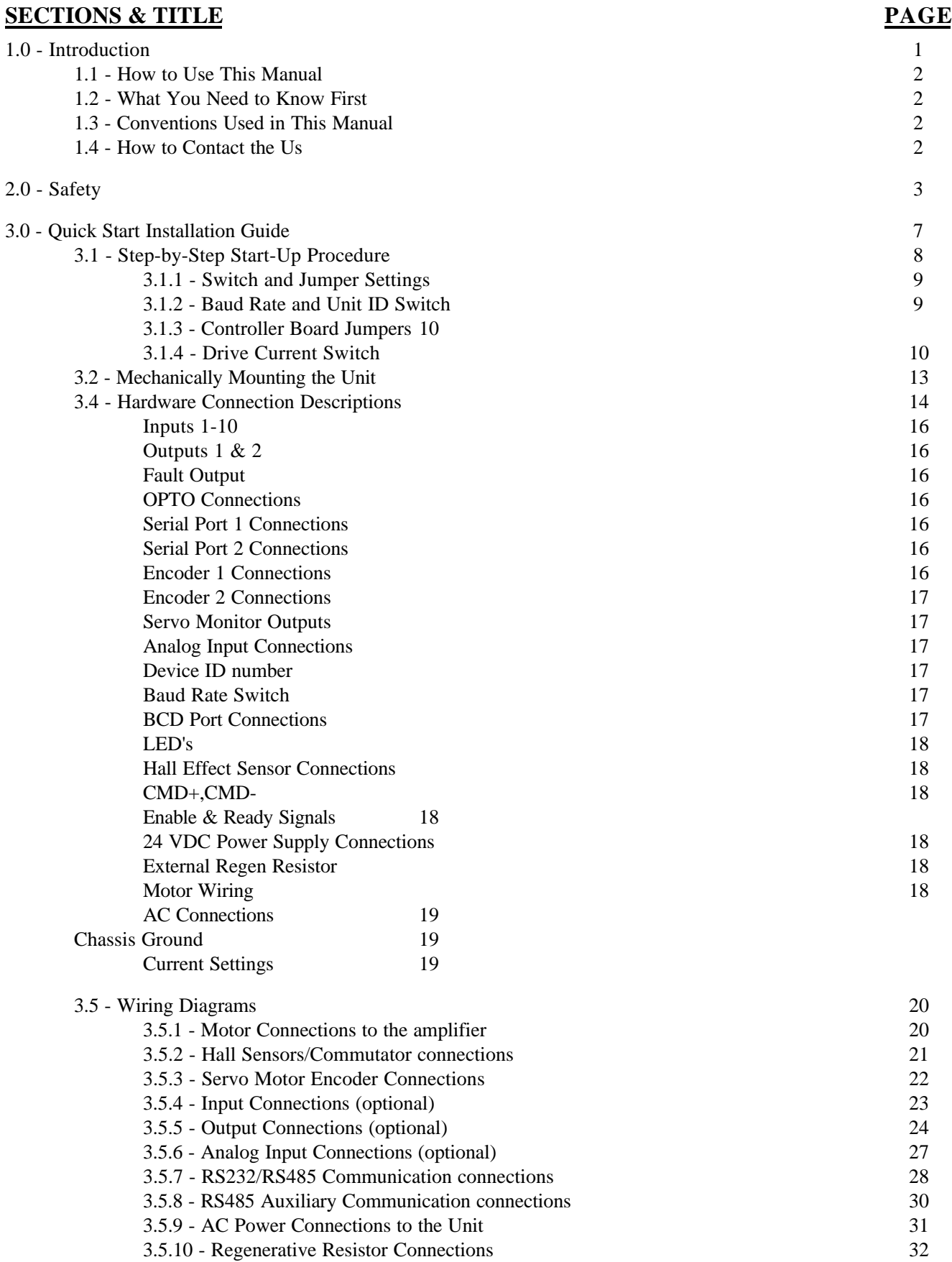

#### 4.0 - Hardware Specifications 33 4.1 - Mechanical and Environmental Specifications 34 4.2 - Electrical Specifications 34 4.2.1 - Isolated Digital I/O 34 4.2.2 - TTL I/O or BCD Interface, non-isolated 35 4.2.3 - Serial Communication 35 4.2.4 - Encoder Connections 35 4.2.5 - Analog Input 35 4.2.6 - Analog +10V Reference 35 4.2.7 - Servo Monitor Output 36 4.2.8 - Internal Jumper Settings 36 4.2.9 - Hall Effect Inputs 36 4.2.10 - Enable Input 37 4.2.11 - Ready Output 37 4.2.12 - Motor Specifications 37 4.3 - Hardware Equivalent Circuits 37 I/O Equivalent Circuits 38 Communication Equivalent Circuits 39 Encoder Equivalent Circuits 40 5.0 -Programming Environment 41 5.1 - Programming 42 5.1.1 - General Description of Programming 42 5.1.1.1 - What is Programming? 42 5.1.1.2 - What's in a Program? 42 5.1.1.3 - How is the Controller Programmed? 42 5.1.2 - What are Host Commands? 42 5.1.3 - Memory Types and Usage 42 5.1.4 - How to organize your Project 42 5.1.4.1 - Initialization section of the program 42 5.1.4.2 - Main Program section 43 5.1.4.3 - Interrupt Routines 43 5.1.4.4 - Subroutines 43 5.1.4.5 - Error Handler 43 5.2 - MCPI Programming Environment 45 5.2.1 - Software Installation 45 5.2.2 - Starting the programming environment 45 5.2.2.1 - The MCPI Program opening screen 45 5.2.3 - Setting communication parameters 45 5.2.4 - Creating a new project 46 5.2.5 - The Task Editor 46 5.2.6 - Terminal Emulation 48 5.2.7 - Configuration & Setup Folders 49 5.2.7.1 - System Folder 49 5.2.7.2 - Profile Folder 49 5.2.7.3 - Encoder Folder 50 5.2.7.4 - Servo Drive Folder 50 5.2.7.5 - Mechanical Home & Mark Registration Folder 51

5.2.7.6 - I/O Folder 51

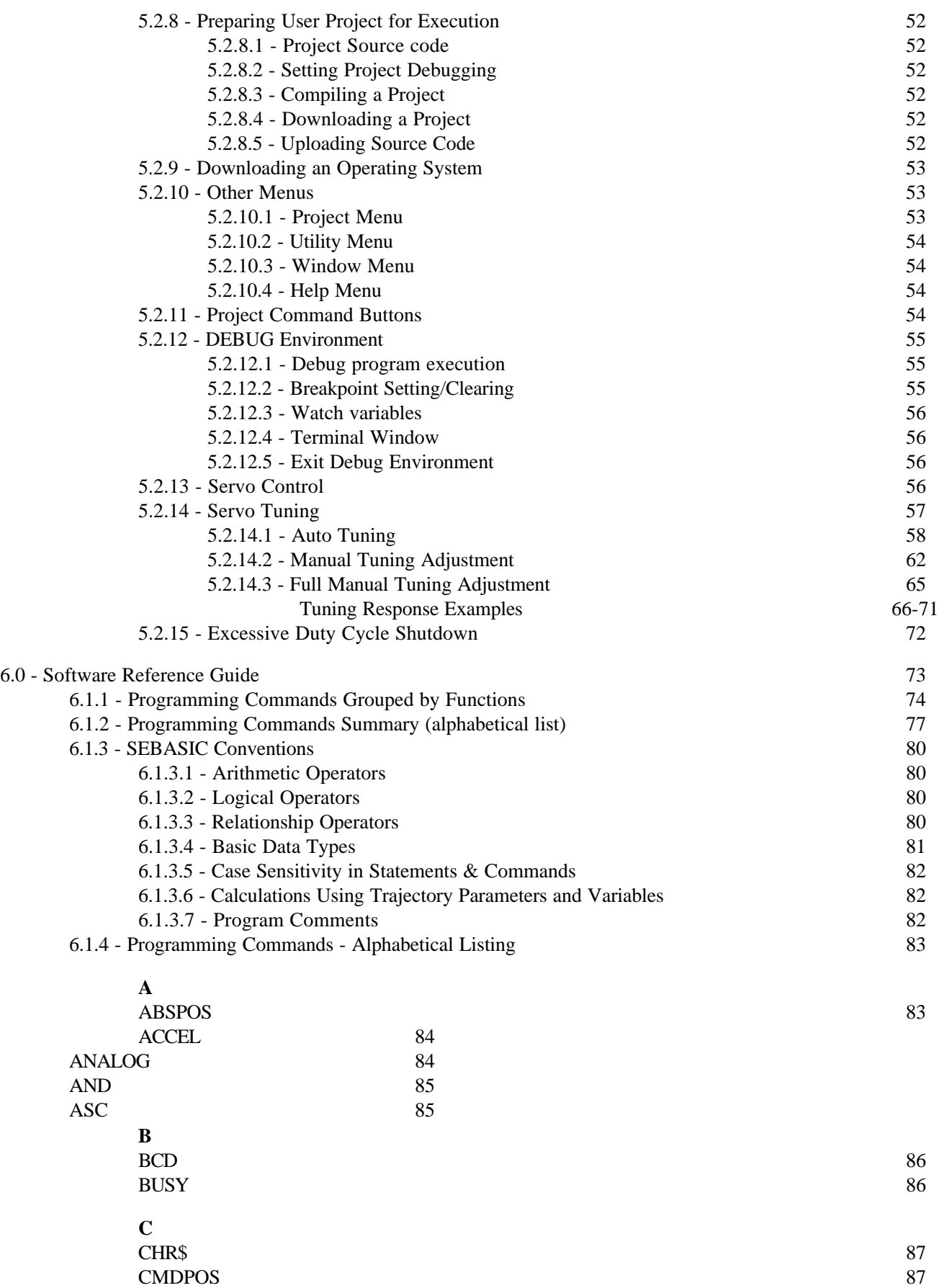

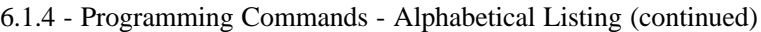

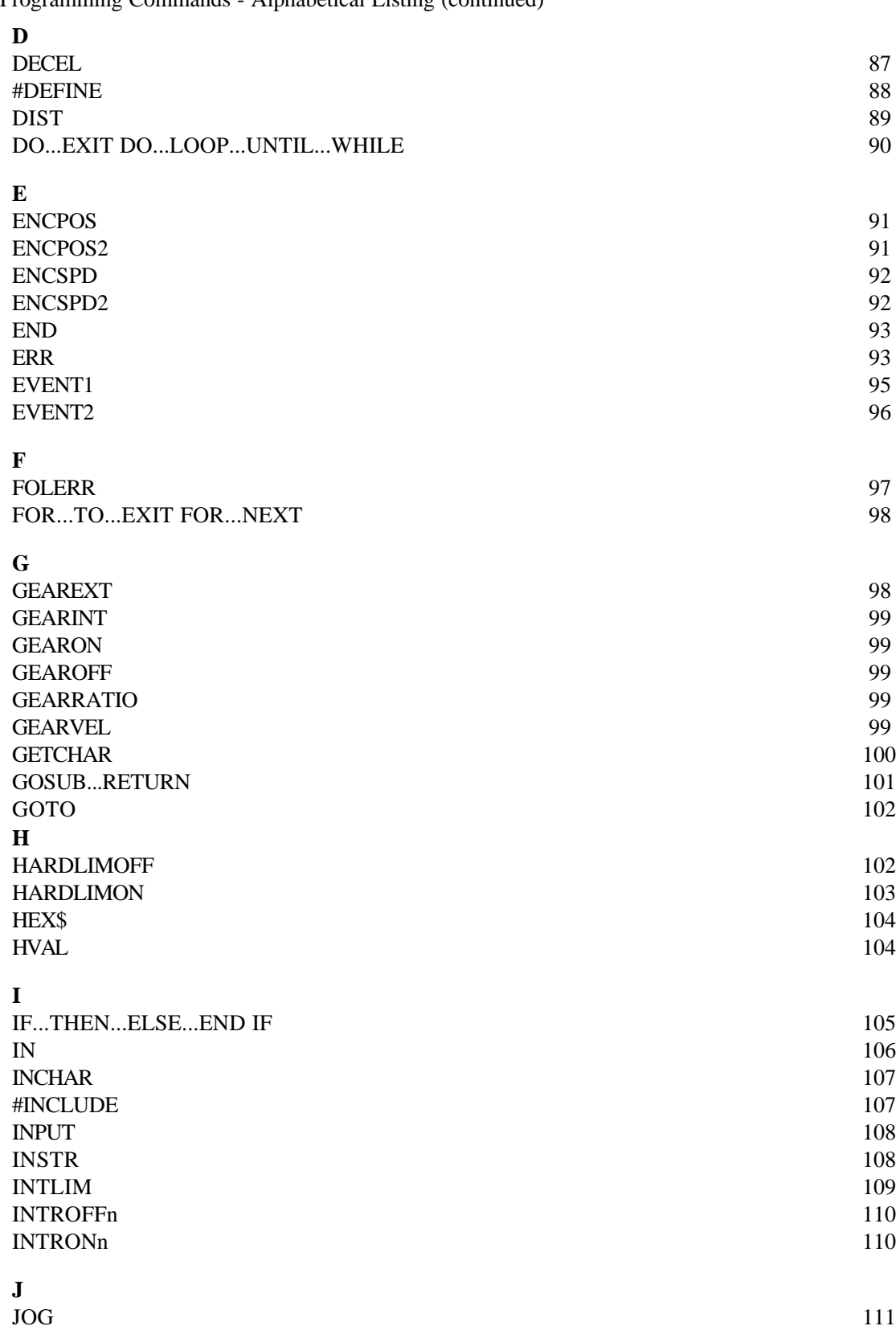

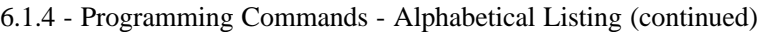

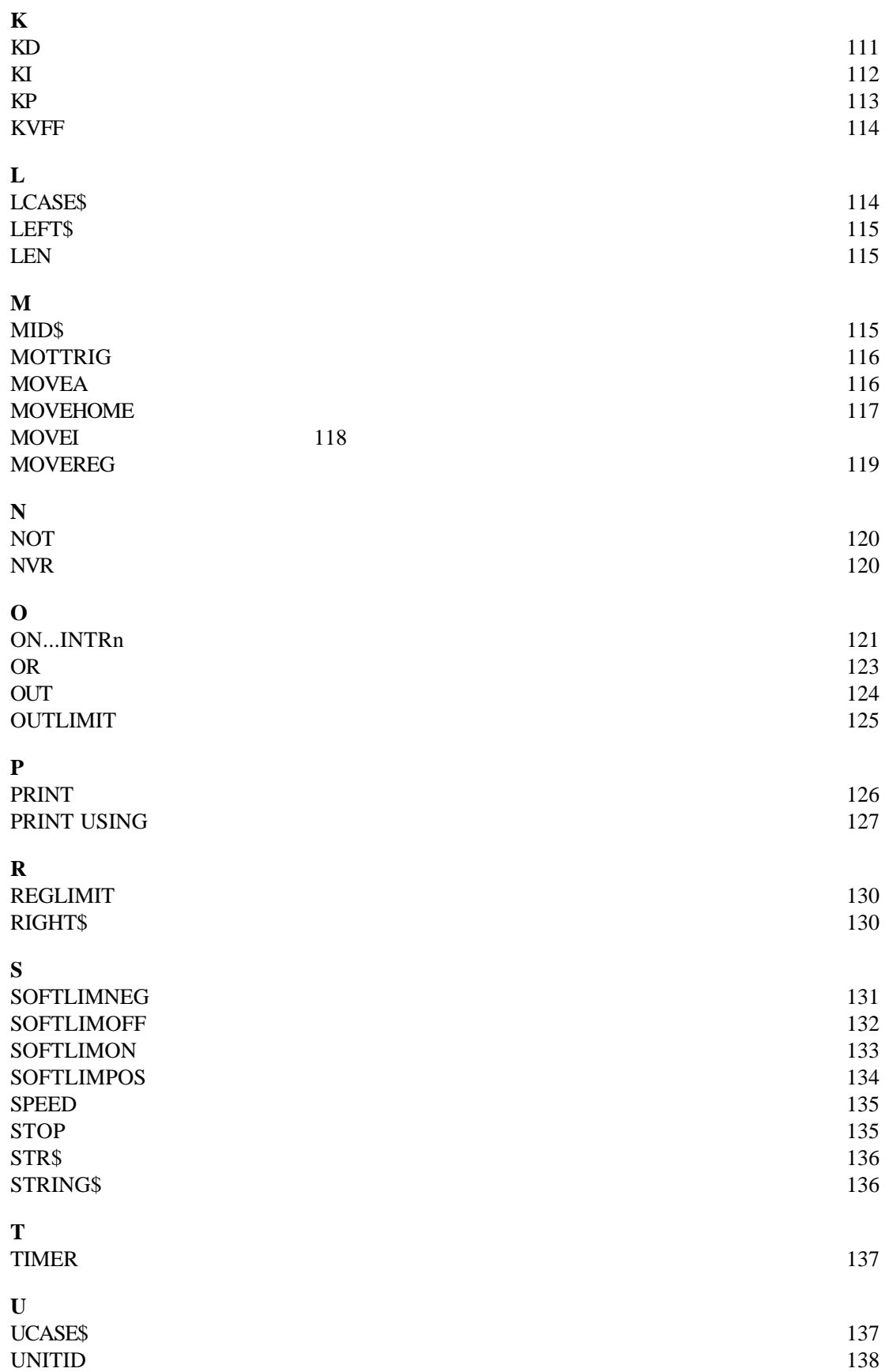

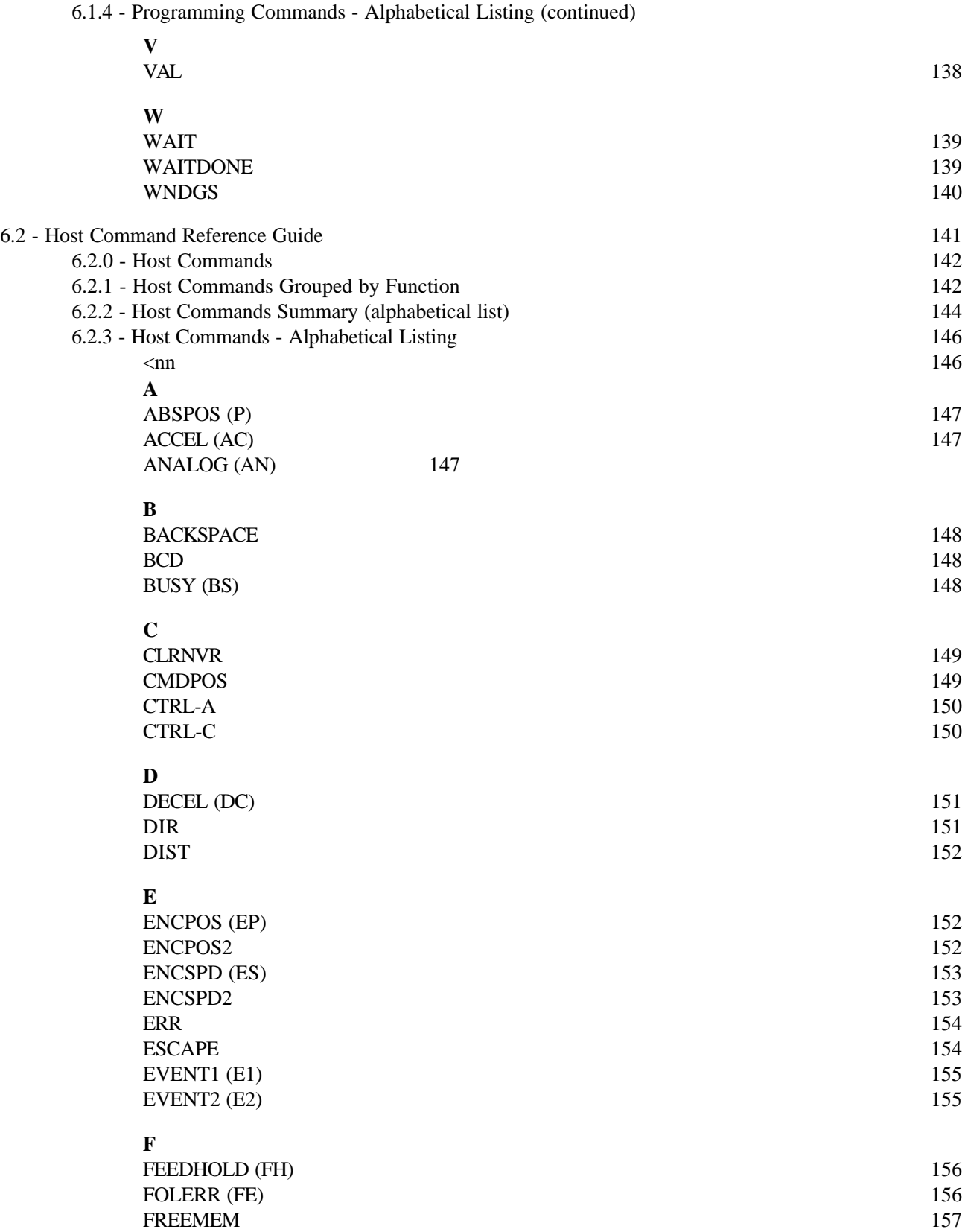

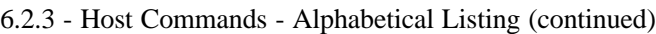

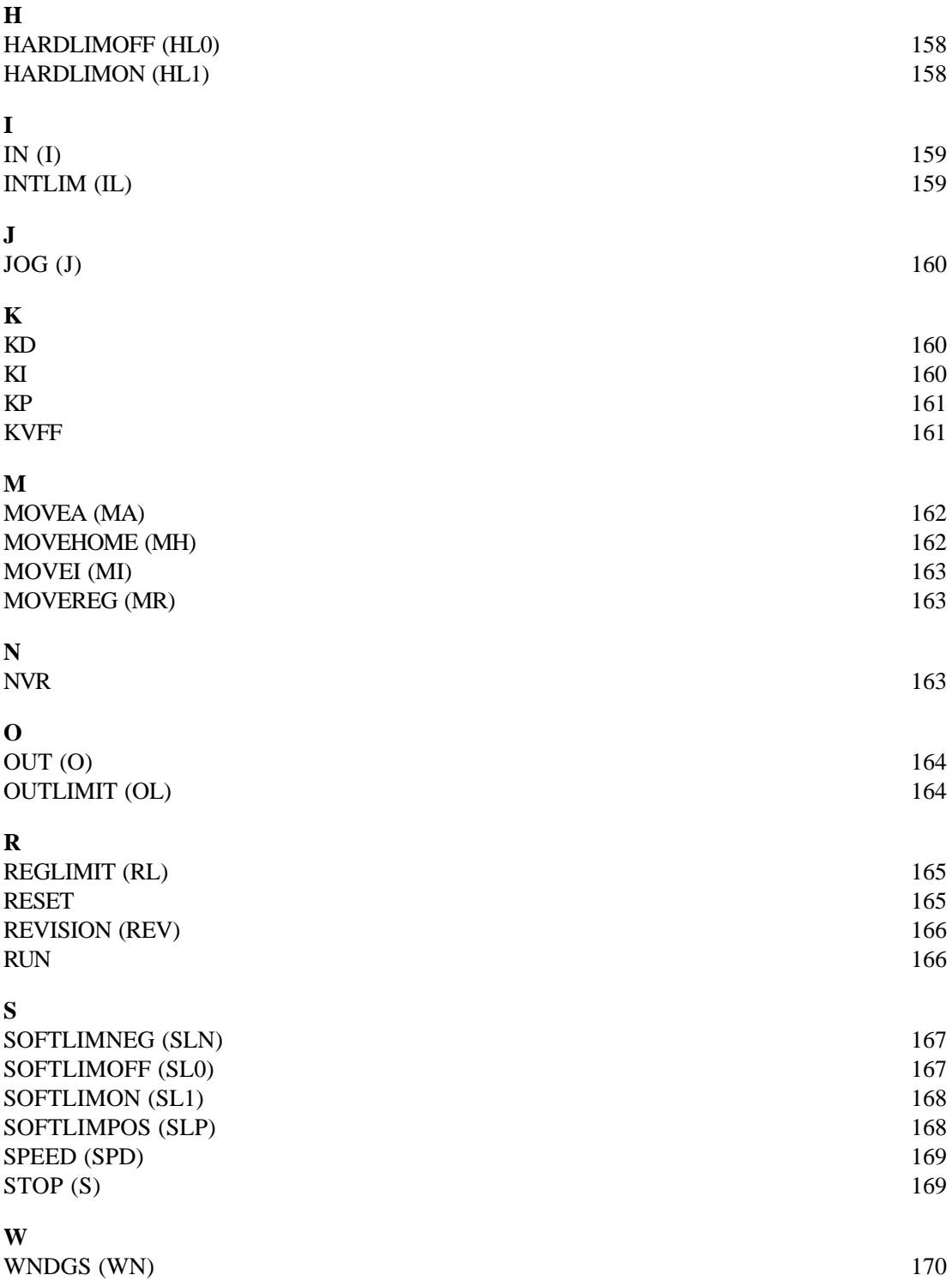

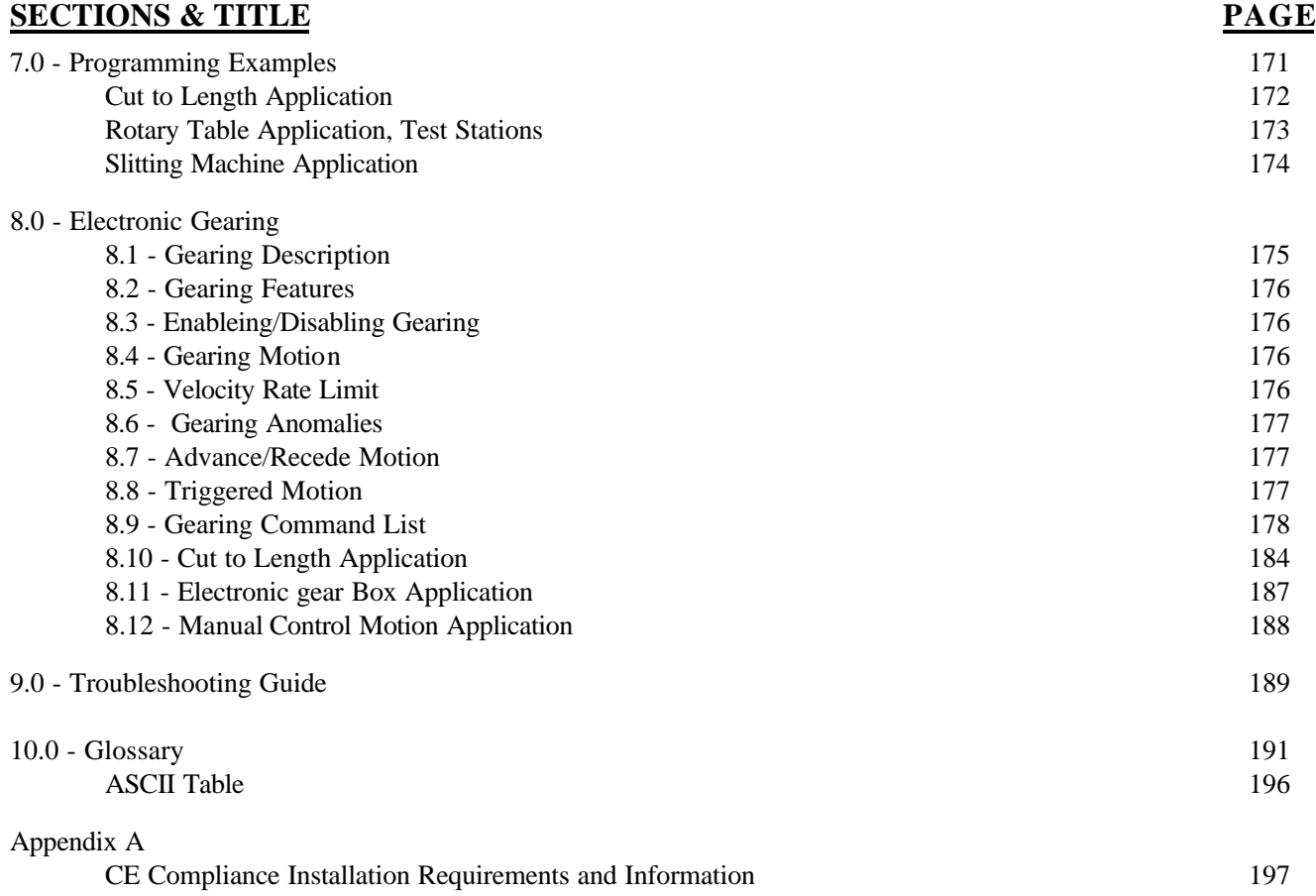

# **Section 1**

# **Introduction**

#### **1.1 - HOW TO USE THIS MANUAL**

Congratulations on the purchase of your new Superior Electric SLO-SYN® motion control product! Your programmable motion controller is a full-featured and flexible product, yet it is fairly simple to apply it to your machine control application. This manual is designed to guide and assist you through the installation, programming, and operation of the controller. If you=re reading this, you understand the importance of familiarizing yourself with how this product should be installed and operated. We strongly recommend that you read through this manual until you are comfortable with electrical connections and operating concepts of the unit. Also, for your safety, we strongly recommend that you read ASection 2 - Important Safety Information@ first, then read the AQuick Start Installation Guide@ section. This will show you the basics on how to properly wire and connect the unit into your system. From there you can move on to the APC Programming@ and ASoftware Reference@ sections to learn how to program your controller to suit your application. AThe AGlossary @ section describes the terms most commonly used in this manual. Detailed technical information is provided in the AHardware Specifications@ section.

#### **1.2 - WHAT YOU NEED TO KNOW FIRST**

This instruction manual is written in a simple and easy-to-follow format that should be suitable for both new and experienced motion control users. In order to get the most out of your SLO-SYN Programmable Motion Controller, we assume the user will be knowledgeable in the following areas:

1. Basic electrical and electronic skills, including preparing and following an equipment wiring diagram or schematic.

2. The basics of motion control system applications, such as torque, speed, move distances, and how to structure a motion task into move segments and input/output control.

3. Some familiarity with elementary computer programming, including defining the problem to be solved and coding it in a computer language.

#### **1.3 - CONVENTIONS USED IN THIS MANUAL**

1. Motor rotation direction (CW and CCW) is properly oriented when viewing the motor from the end opposite the mounting flange.

2. Please refer to the AGlossary@ section for detailed descriptions of terms such as "sink and source I/O", various motion terms, etc.

### **1.4 - HOW TO CONTACT US**

Although this manual represents a detailed compilation of information regarding your Slo-Syn control product, sometimes questions may arise which will require that you contact us. You now have a few options available to you when you need information regarding your product or its application:

1. **On the Internet at www.warnernet.com.** Our multimedia enabled web site offers you information such as:

- Free Software
- TechFax fax on demand documents
- (1-800-234-3369)
- HTML Product Selector
- HTML Brand Selector
- Product News
- Links
- Sales and Distribution Information
- Product information and specifications
- Many more features

2. **By Phone**. You may reach us by phoning our Motion Control Applications Engineering Department at telephone (800) 787-3532 ext. 4751. Or call our main number at (860) 585-4510. Both may be reached between the hours of 8:00 am and 5:00 pm (Eastern Time), Monday through Friday. Technical personnel are available to assist you in getting your application up and running as efficiently as possible.

# **Section 2**

# **Important Safety Information**

Before installing and operating your Slo-Syn motion control product, it is extremely important both to you and us here at Warner Electric that you read this section very thoroughly and carefully. Your Slo-Syn product will deliver years of reliable, trouble-free, and most importantly, safe operation if you heed the cautions and warnings outlined in this section, and follow the subsequent instructions in the remainder of this manual.

Throughout this manual two very important symbols will be used to identify hazardous and potentially dangerous situations. The symbols are the electrical shock indicator and the exclamation point. Both are always surrounded by a triangle as shown.

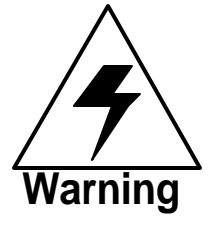

**The electrical shock symbol shown to the left is used to indicate situations where ELECTRICAL SHOCK hazards may exist. These warnings must be followed to ensure that YOU avoid electrocution which could result in serious injury or death**.

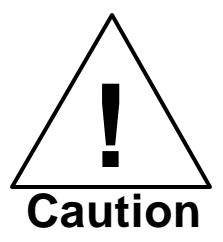

**The exclamation point symbol shown to the left is used to indicate situations other than electrical hazards which may be potentially dangerous to either YOU or to the product. Follow these warnings carefully to avoid injury to you and damage to the product.**

The following indicates a partial list of precautions which must be followed to ensure safe operation of the unit. Other more specific precautions are indicated in the appropriate sections of this manual. As you read through the manual, pay particularly close attention to these cautions and warnings as they could **save your life!**

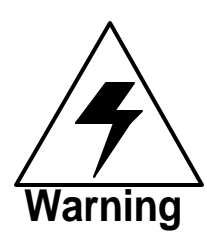

**Dangerous voltages, currents, temperatures, and energy levels exist within this unit, on certain accessible terminals, and at the servo motor. NEVER operate the unit with its protective cover removed! Caution should be exercised when installing and applying this product. Only qualified personnel should attempt to install and/or operate this product. It is essential that proper electrical practices, applicable electrical codes and the contents of this manual be followed strictly.** 

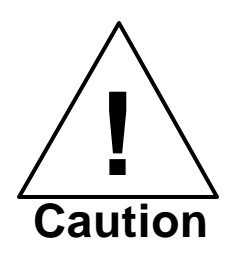

**Servo motors can develop high torque and speed. Use extreme caution during development of servo applications and integration into your system. Sudden motor motion may occur during execution of software programs. All software should be verified for proper operation before integration into your system. The motor may continue to rotate upon removal of power to the unit. It is your responsibility to ensure that no dangerous motion occurs due to gravity loading or free-running motors upon unit shutdown. Fail-safe brakes may be interfaced to the unit to prevent such dangerous conditions**.

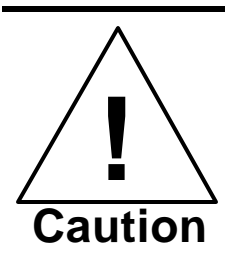

**Servo motors can have temperatures of up to or exceeding 100EC. Use caution when handling the motors.**

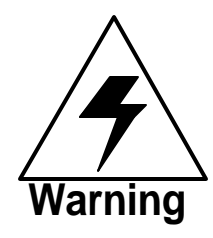

**Dangerous high voltages exist in this product. Be certain the power has been removed for a minimum of 5 minutes before any service work or circuit board configuration changes are performed.**

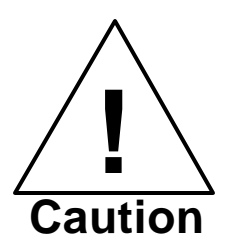

**In order to provide the correct levels of protection in the unit, replacement fuses must be the same exact style and ratings as those originally installed in the unit.**

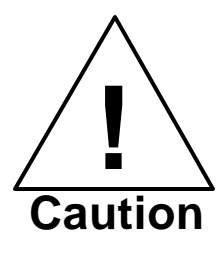

**Temperature of the heatsink or the unit could be hot to the touch. Caution should be used when determining the temperature.**

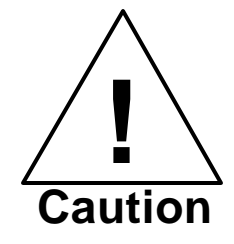

**External regenerative resistors can be a shock and temperature hazard. These resistors should be mounted and enclosed properly with safe clearances around them. Proper ventilation must also be provided for cooling purposes.**

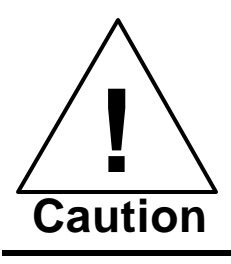

**Secure mounting and proper grounding of both the Slo-Syn controller and the servo motor are essential for proper operation of the system.**

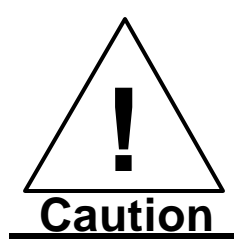

**It is your responsibility to follow the appropriate federal, state, and local electrical and occupational safety codes in the application of this product**.

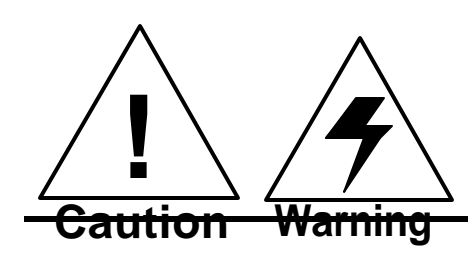

**NEVER wire the unit with the power on ! Serious injury as well as damage to the unit may result**.

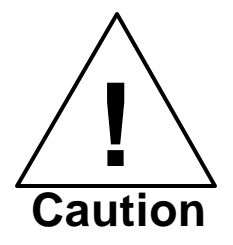

**NONE of the inputs to the unit are to be used as EMERGENCY STOP in ANY application. Although activation of certain inputs will discontinue motion or disable motor current, these are NOT designed as fail-safe E-STOP inputs. Relying exclusively on inputs to the unit to cease motion which could cause dangerous conditions is a violation of Machine Safety Codes (ref. IEC 204- 1). Other measures such as mechanical stops and fail-safe brakes must be**

**used in these situations.**

# **Section 3**

# **Quick Start Installation Guide**

# **3.1 - Step-by-Step Start-Up Procedure**

The TDC positioning system is a sophisticated and versatile product. Setting up the system, however, can be simple and straight-forward if the proper steps are followed. Please use the step-by-step set up guide below.

#### **Bench Set Up**.

Before connecting the TDC controller and motor to your mechanical system or machine, we recommend that you "bench test" the system. This will allow you to become familiar with the wiring, programming and operation of the system before installing it into your machine. This may also prevent inadvertent damage to your system if you make programming errors which cause unexpected motion. The bench set up can be used to perform simple motions with an unloaded motor. To perform a bench test, do the following:

**1)** Wire it up. Read Section 3.5 Wiring Diagrams, and connect the AC power, I/O and other required signals per the wiring diagrams and instructions. BE SAFE!! Do not apply AC power to the unit until you are sure of all connections. Initially, there is no need to connect all of the wiring of your system together. Wire the AC line input, motor and HOST communication ports. This will be all you need to establish communications to the unit and perform simple motion.

HINT: Don't forget to wire the User Enable signal to GND through a switch so you can turn the unit on and off as necessary.

**2)** Load Software. You will need to use a PC to program the unit according to your requirements. First you must load the MCPI software onto the PC from the floppy disks provided with your unit. Simply insert disk #1 and run the file SETUP.EXE. Once the software is loaded, run it by double clicking on the MCPI icon. See Section 5 for more details on the MCPI installation process.

**3)** Create your Project. You can now create your new Project. Your Project will contain Configuration information for your particular system, and also your program Task which holds the user program written in BASIC-like language. Read section 5 of this manual, and then step through the Configuration folders and enter the appropriate data for your system, saving the configuration when you are done. Note that for this exercise, the original default settings should work fine. Don't forget to set up the serial port for your PC to the correct port number and baud rate.

HINT: Motion is commanded in User Units. The System folder in the Configuration allows you to enter User Units per motor revolution. Initially, it is easiest to set this to 1. This will mean that move distances are in motor revolutions (e.g. movei=1 moves one revolution), speeds will be in revs/sec, and accelerations will be in revs/sec/sec. Later this can be changed (e.g. to allow programming in inches on a lead screw) to allow ease of programming once the motor is installed into the mechanical system. See the System Folder section of this manual for other examples. All move distances, speeds, and accelerations (or decelerations), and encoder information are provided in User Units, so be sure you understand this before continuing.

**4)** Compile and Download the project into the unit using the command buttons of the MCPI. Note that initially, you can leave the Task blank and command motion using the Host Commands. Host commands are entered in Terminal Mode from the MCPI. Enter the terminal mode using the appropriate command button on you screen.

**5)** Tune the Servo. Before running the motor, the controller compensation parameters (gains) must be set. To aid in this task an automatic servo tuning procedure is available. To enter the servo tuning screen click on the servo tuning button. The default values for auto tuning procedure should work fine for now. The motor may be tuned on the bench with no load. Ensure that the motor is properly secured to your work surface (bench). Note: Do not clamp the motor any where except at the mounting flange.

Begin the auto tuning process by clicking on the Auto Tune button. A screen with the default values will appear. Click OK to use these settings. Next, click the Measure System Gain button. The motor should Abump@ then the System Gain value should update on the screen. Now click on the Calculate Servo Gains button and the calculated Servo Gain value will be displayed on the screen. Click the Update Gains button, the servo should now be locked in position. Verify this by manually trying to turn the motor shaft. The servo should Afight@ to stay in position.

It's now time to try a test move by entering profile parameters. First click the Motion Setup button and enter the desired Accel, Decel, Speed and Move distance in user units (e.g. revolutions by default). When finished click Done. Now make the motor move by clicking on the Move response button. The motor should complete the programmed profile and the position error plot should appear on the screen. You may have to adjust the display time in order to see the whole move. To save the gain settings, click on the Quit button then the Yes to save. To complete the tuning Compile and Download the project to the controller to save these values. The servo gains are now set.

**6)** Make it move! Now that you have compiled and downloaded your project into the unit, and tuned the servo you are ready to command the motor to move. First you must enter the speed at which you wish the motor to turn, such as 1 rev/sec. Do this by typing speed=1 <CR> in terminal mode ( the <CR> means the Return or Enter key). Now enter the acceleration, for example 50 revs/sec/sec by typing accel=50<CR>. Set the deceleration to match by typing decel=50<CR>. After each entry, the controller should respond with a ">" prompt indicating that it has accepted your command. In addition set wndgs to 1<CR> With the motor secured to the bench, you can now command a move. To command an incremental move of 10 revolutions type movei=10<CR>. The motor should now move 10 revolutions. If it does not, check your wiring, particularly the User Enable input. Also verify your configuration settings. In addition, check the motor direction to insure it meets your requirements. The motor direction can be reversed in the System folder if necessary.

**7)** Write a BASIC Program. Now that you have made a simple move, you are ready to write your Task in the MCPI BASIC-like language. Refer to section 6 for a complete description of all of the Program Commands. You can start by opening your Task and entering the commands. First, let's enter the exact same commands that you used in the Terminal HOST mode. Enter the speed, accel, decel, wndgs and movei commands as you did in step e) above. You must enter two more commands to tell the unit that the program is done after it performs the move. Type waitdone<CR> and End<CR> as the last lines of the program. Since your program has changed, you must compile and download it into the unit again for the changes to take effect. If you receive compilation errors, check your spelling and syntax with the information in section 6.

**8)** Execute the Program. From the Terminal screen, click on the RUN button to make the motor move 10 revolutions. If desired you can now add lines to the program to perform more sophisticated motion. For example, try typing REAL x <CR> as the first line of your program. This will declare x as a REAL variable. See sections 5 and 6 for discussions regarding variables. On the next line, type  $x=10 < CR$ . This assigns the REAL variable x a value of 10. Change the movei=10 line to movei=x. Now the motor will move whatever distance has been assigned to x. Recompile and download your program, then run it. It should operate the same as before, but now the program is using x as the move distance in place of 10 as before. Change the value of x to different distance values to verify that it works correctly.

8) Expand the Program and Debug it. Now that you have written a simple program, you can add more complexity by adding more commands. You can do complex looping, access I/O, and motion functions as required. It will be helpful now to use the DEBUG feature of the MCPI. Again, refer to section 5 for a detailed description of the debug mode. If you compile your program in Debug Mode, you can enter the debug screen as your program runs and step through your code to verify proper operation. Once the code is functioning correctly, you should re-compile in Release Mode as this will speed up program execution.

#### **Installation into Mechanical System**

Once you have tested everything out in a controlled environment, you may complete the installation into your system. This will require making all the necessary wiring connections for limit switches, additional I/O, analog inputs, encoder, etc. Start simple!! Just as you started with a simple move on the bench, you should start simple here as well, slowly adding complexity as you debug your code and gain more confidence in programming. You may use the Debug Mode to help in this process. Once you have the program running the way you want, you can disconnect the HOST computer and use the RUN switch input or Program Autostart feature in the Configuration to run your program without a computer attached.

#### **3.1.1 - Switch and Jumper Settings**

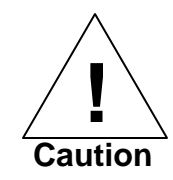

Before mounting and wiring your Slo-Syn Positioning system, the switches and jumpers that govern various operating features should be checked or set to their proper positions for your application.

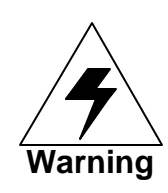

**NEVER change the jumper or switch settings with the unit powered on. Risk of physical injury or damage to the unit. Before changing jumpers, place the unit on a properly grounded antistatic workstation to** Warning avoid static discharge damage to the board.

#### **3.1.2 - Baud Rate and Unit ID Switch**

The Baud Rate switch is accessible through the top of the unit on the left side and has two positions, 9600 or User Baud. According to the switch position, upon unit power up or RESET, the baud rate is set to either 9600 or the User Baud rate. If the switch is in the User position, the unit baud rate is set to the baud rate parameter defined in the downloaded project. If the switch is in the 9600 position, the baud rate will be forced to 9600 regardless of the project configuration.

It is possible to communicate to multiple TDC units over the same RS-485 transmission lines. To accomplish this, the TDC supports daisy chain wiring of from 2 to 32 units. **All units MUST have their HOST communications port set to RS-485 mode for daisy chaining to function properly. Insure that the power is off when changing the setting.** To change the Host port communications mode remove the 8 screws holding the cover on and place the jumpers on JP4 & JP7 to the RS485 position, see Figure 3. Put the cover back on and secure the 8 screws holding the cover in place. All units must also be set to the same baud rate.

Further wiring details are included in Section 3.5 Wiring Diagrams. Note that RS-232 daisy chaining is NOT supported, and RS-232 signals should NOT be connected to the Host port when it is in RS-485 mode.

The host command  $\langle$ nn allows different modes for daisy chain communications. Refer to Section 6.2 for a detailed description of the daisy chain commands including syntax and usage.

Each unit on the daisy chain must have a unique identification number (ID) to eliminate transmitter conflicts on the RS485 port. Five dip switches are provided for selecting the unit ID (1 - 32). They are accessible through the top left of the unit. One and only one unit MUST have ID 1. The switch positions are only decoded at power-up. Do not change the switches with the power on.

The unit ID 's are decoded as follows:

| ID Num.        | $SW-1$     | $SW-2$     | $SW-3$     | $SW-4$     | $SW-5$        |
|----------------|------------|------------|------------|------------|---------------|
| 1              | ON         | ON         | ON         | ON         | <b>ON</b>     |
| $\overline{c}$ | ON         | ON         | ON         | ON         | <b>OFF</b>    |
| 3              | ON         | ON         | ON         | OFF        | <b>ON</b>     |
| $\overline{4}$ | ON         | ON         | ON         | OFF        | <b>OFF</b>    |
| 5              | ON         | ON         | OFF        | ON         | ON            |
| 6              | ON         | ON         | OFF        | ON         | <b>OFF</b>    |
| 7              | ON         | ON         | OFF        | OFF        | ON            |
| 8              | ON         | ON         | <b>OFF</b> | <b>OFF</b> | <b>OFF</b>    |
| 9              | ON         | <b>OFF</b> | ON         | ON         | $\mathbf{ON}$ |
| 10             | ON         | <b>OFF</b> | ON         | ON         | <b>OFF</b>    |
| 11             | ON         | <b>OFF</b> | ON         | OFF        | <b>ON</b>     |
| 12             | ON         | <b>OFF</b> | ON         | OFF        | <b>OFF</b>    |
| 13             | ON         | <b>OFF</b> | <b>OFF</b> | <b>ON</b>  | ON            |
| 14             | ON         | <b>OFF</b> | <b>OFF</b> | ON         | ON            |
| 15             | ON         | <b>OFF</b> | OFF        | OFF        | ON            |
| 16             | ON         | <b>OFF</b> | <b>OFF</b> | <b>OFF</b> | <b>OFF</b>    |
| 17             | <b>OFF</b> | ON         | ON         | ON         | ON            |
| 18             | <b>OFF</b> | ON         | ON         | ON         | OFF           |
| 19             | <b>OFF</b> | ON         | ON         | OFF        | ON            |
| 20             | <b>OFF</b> | ON         | <b>ON</b>  | <b>OFF</b> | <b>OFF</b>    |
| 21             | <b>OFF</b> | ON         | <b>OFF</b> | ON         | ON            |
| 22             | <b>OFF</b> | ON         | OFF        | ON         | <b>OFF</b>    |
| 23             | OFF        | ON         | <b>OFF</b> | <b>OFF</b> | <b>ON</b>     |
| 24             | OFF        | ON         | OFF        | OFF        | <b>OFF</b>    |
| 25             | <b>OFF</b> | <b>OFF</b> | ON         | ON         | <b>ON</b>     |
| 26             | OFF        | OFF        | ON         | ON         | <b>OFF</b>    |
| 27             | <b>OFF</b> | <b>OFF</b> | ON         | OFF        | <b>ON</b>     |
| 28             | <b>OFF</b> | <b>OFF</b> | ON         | <b>OFF</b> | <b>OFF</b>    |
| 29             | <b>OFF</b> | <b>OFF</b> | OFF        | ON         | ON            |
| 30             | <b>OFF</b> | <b>OFF</b> | <b>OFF</b> | ON         | <b>OFF</b>    |
| 31             | <b>OFF</b> | <b>OFF</b> | <b>OFF</b> | <b>OFF</b> | <b>ON</b>     |
| 32             | <b>OFF</b> | <b>OFF</b> | <b>OFF</b> | <b>OFF</b> | <b>OFF</b>    |

# **3.1.3 Controller Board Jumpers**

There are five jumper banks which must be set on the controller board. **BEFORE** removing the unit cover, check to see if the factory default jumper settings are acceptable for your application. If changes must be made to the control board jumpers, first you MUST insure that the unit is NOT powered on. Next remove the sheet metal cover by unfastening the screws from the cover and carefully sliding it free of the unit. Lay the unit on its side to gain access to the jumpers. Carefully set the jumpers according to the Table 3.1 below.

| 1 ADL D.J.I   |                    |                   |                  |  |  |  |  |
|---------------|--------------------|-------------------|------------------|--|--|--|--|
| <b>Jumper</b> | <b>Function</b>    | <b>Setting 1</b>  | <b>Setting 2</b> |  |  |  |  |
|               |                    | (Factory Default) |                  |  |  |  |  |
| JP1           | Mode:              | Sink Mode         | Source Mode      |  |  |  |  |
|               | Output 2           | $1-2, 3-4$        | $2-3, 4-5$       |  |  |  |  |
| JP2           | Mode:              | Sink Mode         | Source Mode      |  |  |  |  |
|               | Output 1           | $1-2, 3-4$        | $2-3, 4-5$       |  |  |  |  |
| JP3           | Mode: All          | Sink              | Source           |  |  |  |  |
|               | <b>OPTO</b> Inputs | (See Board        | (See Board       |  |  |  |  |
|               |                    | Legend)           | Legend)          |  |  |  |  |
| JP4 $\&$      | Mode: Host         | <b>RS232</b>      | <b>RS485</b>     |  |  |  |  |
| $JP7*$        | Serial Port 1      |                   |                  |  |  |  |  |

**TABLE 3.1**

**\* NOTE: Both Jumpers JP4 and JP7 must be set to the same mode**.

### **3.1.4 Drive Current Switch**

The drive current selection switch is accessible through the top center of the unit. The switches should normally be set to reflect the continuous current capability of the motor. The available peak current is twice the continuous current setting.

The TDC-04 has a maximum continuous current of 4 amps and a peak current of 8 amps. The TDC-08 has a maximum continuous current of 8 amps with 16 amps peak current. The **highest** DIP switch setting in the on position will be the maximum **CONTINUOUS** current supplied by the drive.

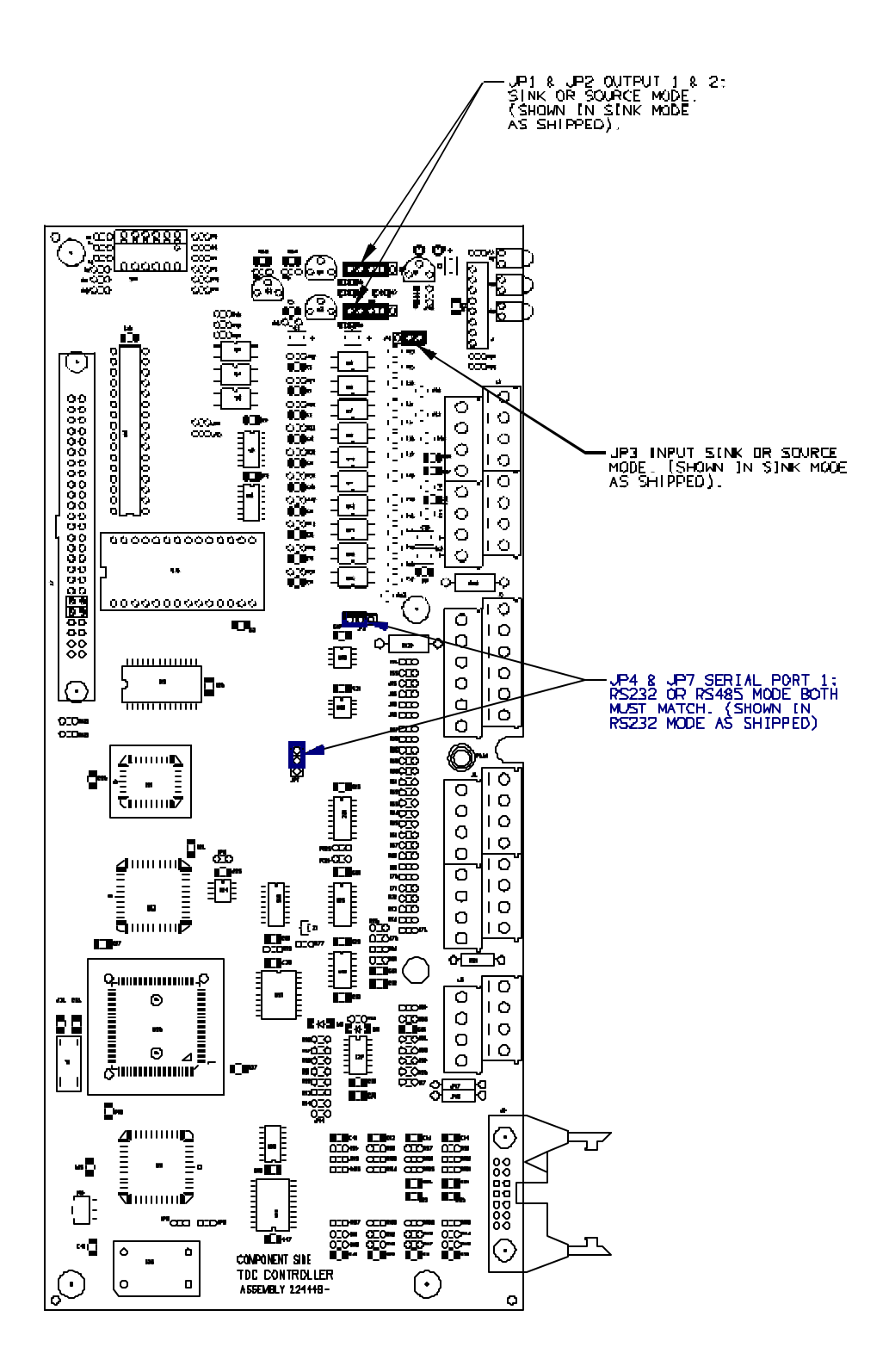

**Figure 3.1 Control Board Jumpers**

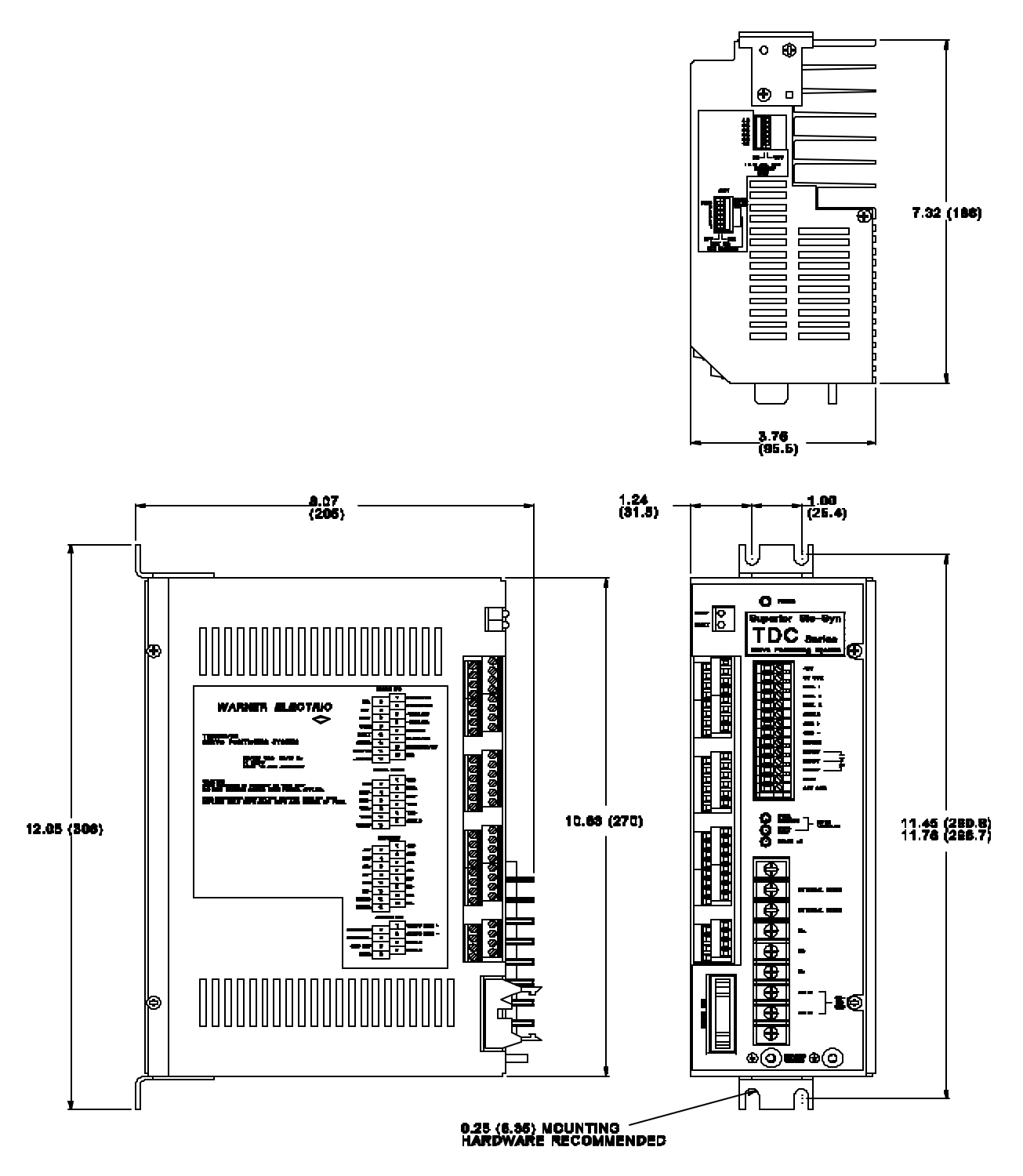

**Figure 3.2 Mechanical Outline Drawing**

# **3.2 Mechanically Mounting the Unit**

Mechanical outline drawings are shown on the previous page. The unit should be solidly mounted within a control enclosure approved for the particular application. It is important to select a mounting location which will meet the environmental specifications listed in the Mechanical Specifications section of this manual. Avoid locations that expose the unit to extremes of temperature, humidity, dirt/dust, or vibration.

At least 2 inches of space must be left on the sides, top, and bottom of the unit to allow proper air flow for cooling of the unit.

Care must also be taken to allow proper and safe access to all wiring. It is best to avoid areas with high electrical noise. As discussed in the following section on General Wiring Guidelines, this will help prevent incorrect operation due to electromagnetic interference.

#### **3.3 General Wiring Guidelines**

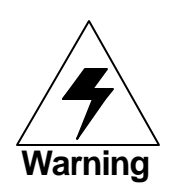

**Dangerous voltages, currents, temperatures, and energy levels exist within this unit, on certain accessible terminals, and at the servo motor. NEVER operate the unit with its protective cover removed! Caution should be exercised when installing and applying this product. Only qualified personnel should attempt to install and/or operate this product. It is essential that proper electrical practices, applicable electrical codes and the contents of this manual be followed strictly**.

Warner SLO SYN controls and drives use modern solid-state digital electronics to provide the features needed for advanced motion control applications. Although care has been taken to ensure proper operation under a wide range of conditions, some user equipment may produce considerable electromagnetic interference (EMI) which can cause inappropriate operation of the digital logic used in the control, drive, or other computer-type equipment in the user=s system.

In general, any equipment that causes arcs or sparks or that switches voltage or current at high frequencies can cause interference. In addition, ac utility lines are often Apolluted@ with electrical noise from sources outside a users control (such as equipment in the factory next door). Some of the more common causes of electrical interference are:

- ! power from the utility ac line
- ! relays, contactors and solenoids
- ! light dimmers
- ! arc welders
- ! motors and motor starters
- ! induction heaters
- ! radio controls or transmitters
- ! switch-mode power supplies
- ! computer-based equipment
- ! high frequency lighting equipment
- ! dc servo and stepper motors and drives

**The following wiring practices should be used to reduce noise interference**.

**Solid grounding of the system is essential.** Be sure that there is a solid connection to the ac system protective earth ground (PE). Insure that there is a good electrical connection through the drive case to the control system enclosure . A separate grounding strap may be required to properly ground the unit to the control system enclosure. This strap should ideally be constructed using copper braid at least 0.5" in width. Use a single-point grounding system for all related components of the system (a Ahub and spokes@ arrangement). Keep the ground connection short and direct. Grounding through **both** a mechanical connection to the control enclosure and through a grounding strap is optimal.

**Keep power and signal wiring separated**. Power wiring includes ac wiring, motor wires, etc. Signal wiring is inputs and outputs (I/O), encoder wiring, serial communications (RS232 lines), etc. If possible, use separate conduit or ducts for each. If the wires must cross, they should do so at right angles to minimize coupling.

**Use separately bundled shielded, twisted-pair cables** for the drive to motor, encoder, serial communications, analog input, and digital I/O wiring. For motor connections, BE SURE TO GROUND THE SHIELD AT THE SLO-SYN DRIVE END. For other connections it is recommended that the shields be terminated at the Slo-Syn unit as well. Shield connections are provided on the unit terminal connectors for this purpose. All cable shielding should be terminated at ONE END ONLY. Grounding the serial communications connections at the opposite end of the controller may be necessary in some systems. If the cable shield must be connected at the opposite end from the Slo-Syn unit, it should NOT also be connected at the unit as this may cause a Aground loop@ and introduce electrical noise problems.

**Suppress all relays** as close to the coil as possible to prevent noise generation. Typical suppressors are diodes, capacitors or MOV-s. (See manufacturer-s literature for complete information). Whenever possible, use solid-state relays instead of mechanical contact types to minimize noise generation.

In some extreme cases of interference, it may be necessary to **add external filtering** to the ac line(s) feeding affected equipment, or to **use isolation transformers** to supply their ac power.

NOTE: Warner Electric makes a wide range of ac power line conditioners that can help solve electrical interference problems. Contact 1-800-SUP-ELEC for further assistance.

# **3.4 - Hardware Connection Descriptions**

The following figures indicate the side, top, and front views of the TDC controller. The numbers in the boxes show the position of the various hardware connections to the unit. Use the index number in the boxes to find the description of each of the connections following the diagrams.

The descriptions given here should provide a reasonable understanding of the nature of each signal and the way it should be wired into your system. More detailed technical information is available in the Hardware Specifications section of this manual.

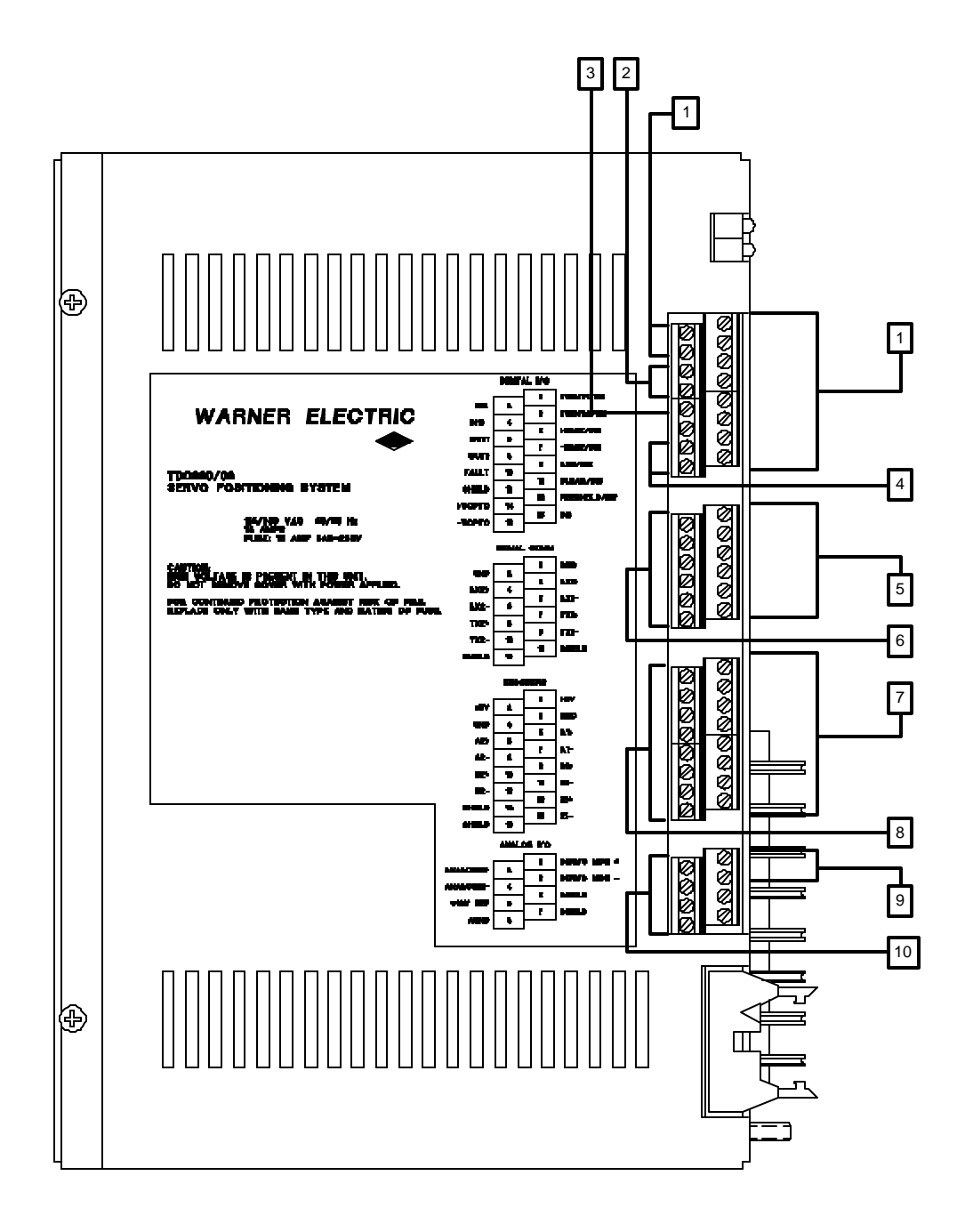

**Figure 3.3 TDC Connections – Side View**

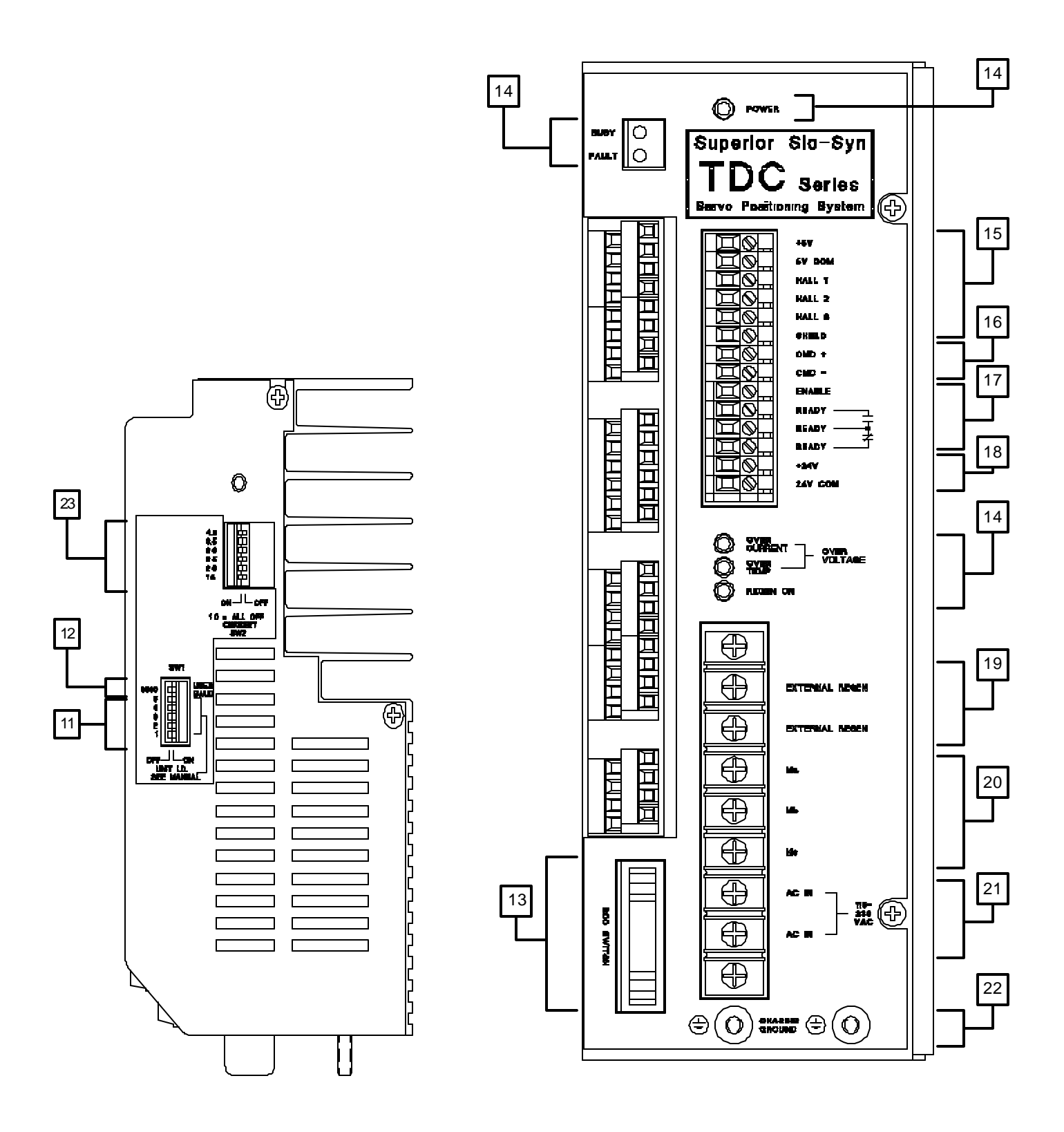

**Figure 3.4 Figure 3.5 TDC Switches TDC Connections Front View**

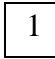

1 **Inputs 1-10** 3

#### **EVENT 1/ IN1; EVENT 2 / IN 2**

These inputs can be used as mark registration and/or home inputs**.** If the inputs are not used for mark registration or home then the inputs can be used as programmable inputs. These inputs can be configured in the *Project Configuration & Setup.*

#### **+LIMIT / IN3; -LIMIT / IN4**

The +LIMIT or the -LIMIT may be used as inputs for limit switches or sensors. If limit switches are not needed, the inputs can be configured in the *Project Configuration and Setup* as programmable inputs.

#### **RUN / IN5**

The run input will start execution of the program. If autostart is selected the program will start upon power up or RESET. RUN will also re-start a program if a **CLEAR** has been activated, or resume a program if a **FEEDHOLD** has been activated. If the **RUN** input is not needed the input can be used for a programmable input. This selection is done in the *Project Configuration & Setup.*

#### **CLEAR / IN6**

If the **CLEAR** is open, the program or motion will stop. This input must be closed to run the program or start motion. If the **CLEAR** input is not needed the input can be used for a programmable input. These inputs can be configured in the *Project Configuration & Setup.*

#### **FEEDHOLD / IN7**

Activation of this input will cause motion to come to a **controlled stop**. After release of the **FEEDHOLD** input, activation of the **RUN** input will continue the program from the point the **FEEDHOLD** was activated. If the **FEEDHOLD** input is not needed it can be used as a programmable input. This input can be configured in the *Project Configuration & Setup.*

#### **IN 8, IN9, IN10**

These inputs can be used as programmable inputs.

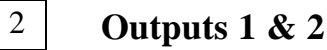

#### **OUT 1, OUT 2**

These outputs can be used as programmable outputs.

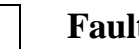

#### **Fault Output**

#### **FAULT**

FAULT is an output that is active low when a fault is indicated. The condition of the fault can be queried through the software **ERR** command.

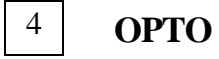

#### **+VOPTO; -VOPTO**

*A power supply for the optical isolators is* **REQUIRED** *for proper I/O operation. This supply must be connected to the +VOPTO and -VOPTO pins.* The +24VDC and +24V COM power supply is available from the drive connector on the TDC unit, and should be connected to +Vopto and -Vopto unless the user is to supply power for the I/O from a different source.

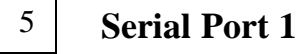

#### **Host Serial Communications: Port 1**

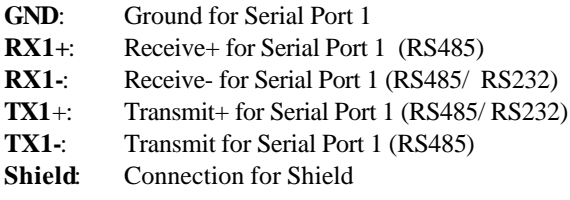

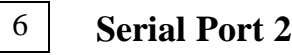

#### **Auxiliary Serial Communications: Port 2**

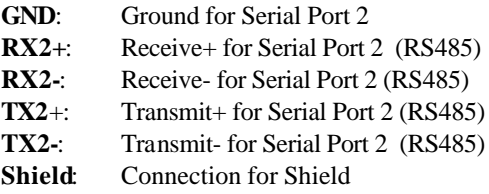

7 **Encoder 1**

#### **ENCODER 1**

Encoder inputs for the servo motor can be single-ended or differential phase quadrature.

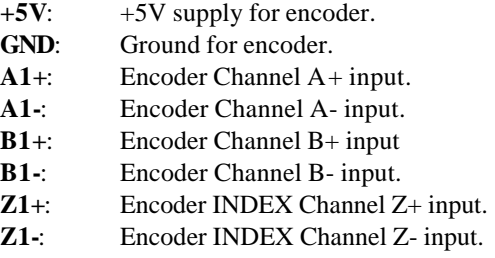

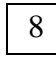

#### **Encoder 2**

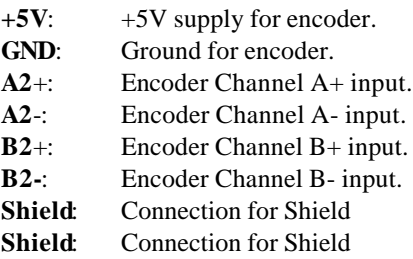

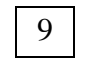

### **Servo Monitor Outputs**

#### **SERVO MON OUTPUTS**

The servo monitor output is an analog signal proportional to the command to the drive or current amplifier. The monitor signal is -10 VDC to +10 VDC. **These signals are for connection to monitoring and measurement equipment ONLY. DO NOT connect them as input signals to any other type of equipment.**

**SERVO MON** +: Analog monitoring signal representing the current command from the controller.

**SERVO MON -**: Ground reference

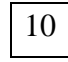

# **Analog Input**

#### **ANALOG Input Connections**

The analog input connections allow a voltage from -10 VDC to +10VDC to be read into the unit. Resolution of the input is 19.53 millivolts.

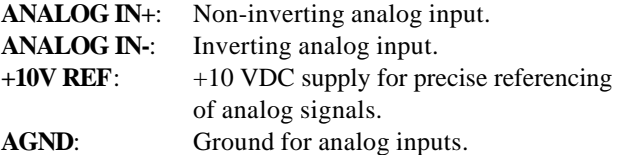

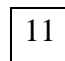

#### **Device ID Number Switch**

The DIP switches will allow up to 32 devices to be daisy chained together.

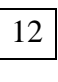

#### **Baud Rate Switch**

This switch is read only at power-up or after a reset command. In the **off** position the baud rate is forced to 9600. In the **on** position the baud rate for the loaded project is used. The User Baud is selected in the project *Configuration and Setup*. If no user program is loaded the default 9600 baud rate is used.

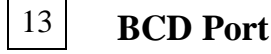

#### **BCD Port / I/O**

This port can be used as either a BCD port, consisting of 7 numbers and a sign **(Warner Electric Part # 221157-002)**, or used for additional outputs and inputs **\*** .

**BCD0** / **IN11**: BCD switch data 0 or program input 11.

**BCD1 / IN12**: BCD switch data 1 or program input 12.

**BCD2 / IN13**: BCD switch data 2 or program input 13.

**BCD3 / IN14**: BCD switch data 3 or program input 14.

**BCD4 / IN15**: BCD switch data 4 or program input 15.

**BCD5 / IN16**: BCD switch data 5 or program input 16.

**BCD6 / IN17**: BCD switch data 6 or program input 17.

**BCD7 / IN18**: BCD switch data 7 or program input 18.

**BCD\_STR0 / OUT3**: BCD switch Strobe 0 or output 3

**BCD\_STR1 / OUT4**: BCD switch Strobe 1 or output 4

**BCD\_STR2 / OUT5**: BCD switch Strobe 2 or output 5

**BCD\_STR3 / OUT6**: BCD switch Strobe 3 or output 6

**\*Note: When the BCD port is used for additional I/O, all inputs are non-isolated TTL level, and all outputs are opencollector TTL level (7406) active low.**

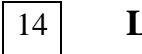

 **LED's**

These LED $\approx$  show conditions that may be occurring in the amplifier

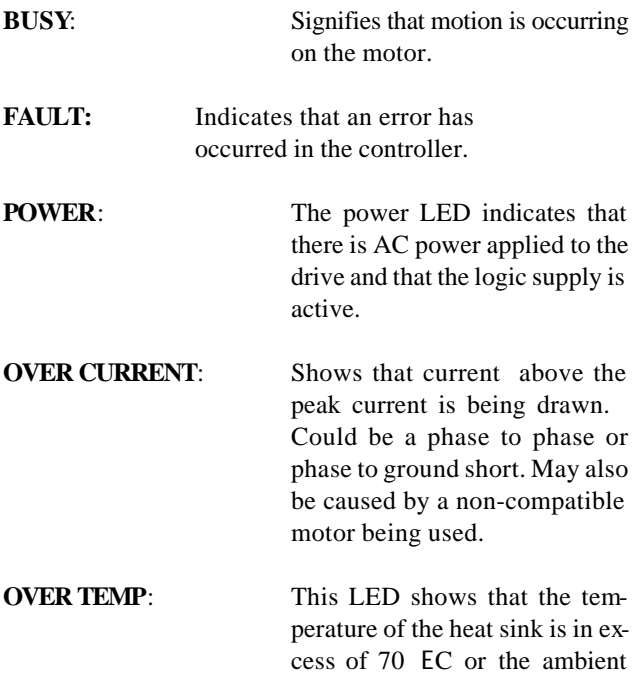

**OVER CURRENT &** If the over current **and** the **OVER TEMP**: over temperature LED<sub>s</sub> are active this indicates that an over voltage condition has occurred, bus voltage > 425VDC.

EC.

temperature is greater than 50

**REGEN ON:** Shows that the regenerative energy circuitry is activated due to energy.

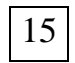

### **Hall Effect Sensors**

These connections are used to power and connect the Hall effect sensors to the amplifier, and are optically isolated inputs for the commutation devices. The inputs are pulled up to a +5 V supply through 1000 ohm resistor. Low level current is < 4 milliamperes.

**+5V**: +5VDC to power the Hall effect sensors. **5V COM**: 5VDC common. **HALL1**: Hall Effect sensor input for phase one(1). **HALL2**: Hall Effect sensor input for phase two(2).

**HALL3**: Hall Effect sensor input for phase three(3). **SHIELD:** Shield connection.

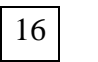

# **CMD+,CMD-**

**These signals should not be connected on TDC units.**

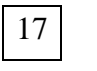

# **Enable and Ready signals**

**ENABLE**: Sinking this input will enable the amplifier. The amplifier will only enable if the controller allows it and the user activates the input by sinking current to **5VCOM** with a switch or open collector active device.

**READY**: The READY output is active when the amplifier is ready to accept a servo command from the controller. Both normally open and normally closed relay contacts are available on the drive connector.

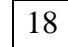

# **24 VDC Power Supply**

24 VDC to power other devices. It is recommended that this power be connected to the +Vopto and -Vopto in puts on the controller as the discrete I/O supply.

 $+24V$ :  $+24VDC$  output at 0.5 Amps. **24V COM**: Common for the 24VDC output.

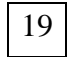

# **External Regen Resistor**

Allows for the connection of additional regeneration resistors. External Regeneration resistor(s) may be required if the system inertia and deceleration requirements exceed specified limits. Example energy and power calculations to aid in sizing external regeneration resistors are given in Section 3.6.

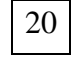

# **Motor Wiring**

These connections are for connecting the three phases of the motor.

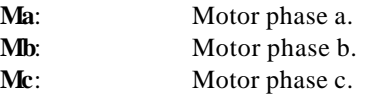

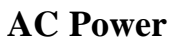

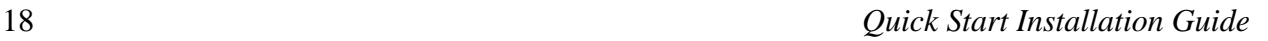

21

#### **AC CONNECTIONS**

These inputs are for connection of single phase AC power. The input power range is from 94VAC to 264VAC

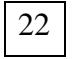

#### **Chassis Ground**

Grounding locations for the motor and AC connections. It is critical that a solid connection from Protective Earth Ground be connected to the chassis ground. The Ground wire must be at least as large as the AC supply power wiring.

#### **Current Settings**

 $\overline{\phantom{0}}$  $\mathbf{I}$ 

The current settings of the drive reflect the continuous current capability of the motor. Peak current is twice the continuous current setting. The TDC-04 has a maximum continuous current of 4 amps and a peak current of 8 amps. The TDC-08 has a maximum continuous current of 8 amps with 16 amps peak current. The highest DIP switch setting in the on position will be the max. **CONTINUOUS** current supplied by the drive.

# **3.5 Wiring Diagrams**

This section provides diagrams for wiring each connection discussed above. Remember to follow the General Wiring Guidelines outlined previously.

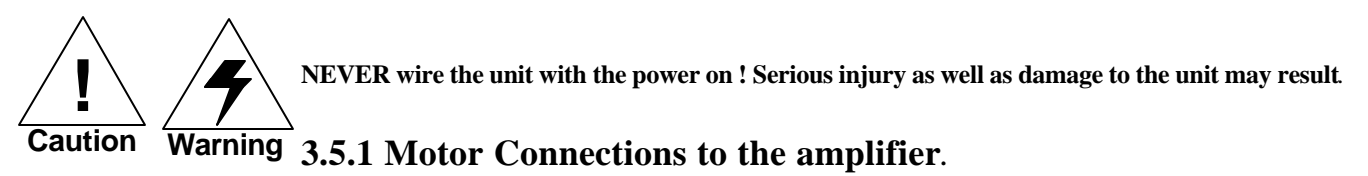

- A. Connect **phase A** of the motor to the terminal marked **Ma**.
- B. Connect **phase B** of the motor to the terminal marked **Mb**.
- C. Connect the motor **phase C** to the terminal marked **Mc**.
- D. Connect the **motor ground to the ground stud below the terminal strip**.

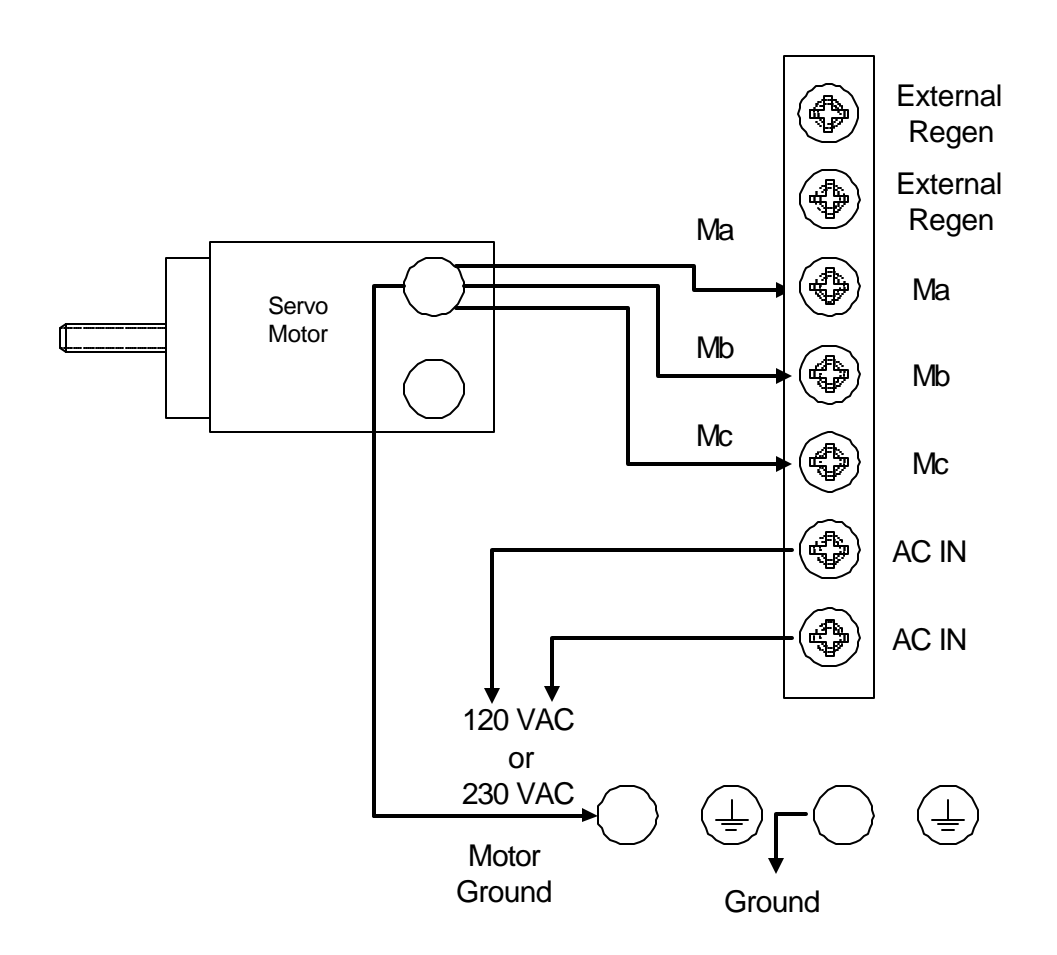

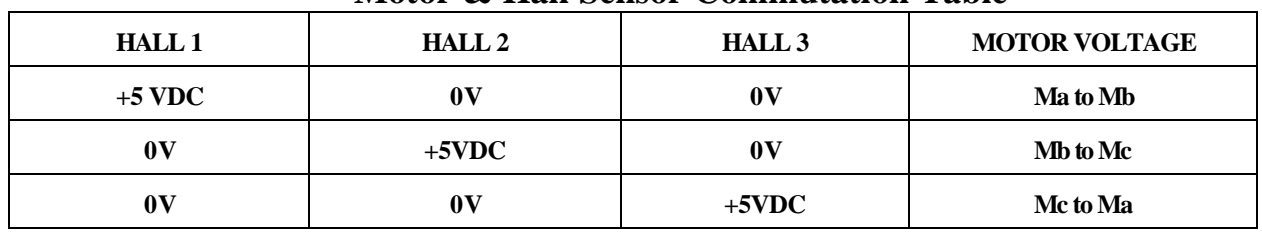

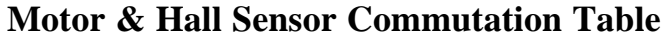

The above table must be used to properly Aphase@your motors windings to the three hall effect sensors or encoder commutation tracks.

**Note**: A pullup resistor of 1Kohm to +5VDC is provided on the three HALL inputs internal to the drive unit. If an open-collector hall sensor is used, the device must be off to yield a +5VDC signal at the drive HALL terminal.

### **3.5.2 Hall Sensors / Commutator connections**

- A. Connect the **5V** and the **5V COM** to the amplifier.
- B. Next, connect the **phase A hall sensor or commutator to Hall 1** on the amplifier.
- C. Connect the **phase B hall sensor or commutator to Hall 2** on the amplifier.
- D. Connect the **phase C hall sensor or commutator to Hall 3** on the amplifier.
- E. Connect the **shield of the cable to the Shield input** on the amplifier.

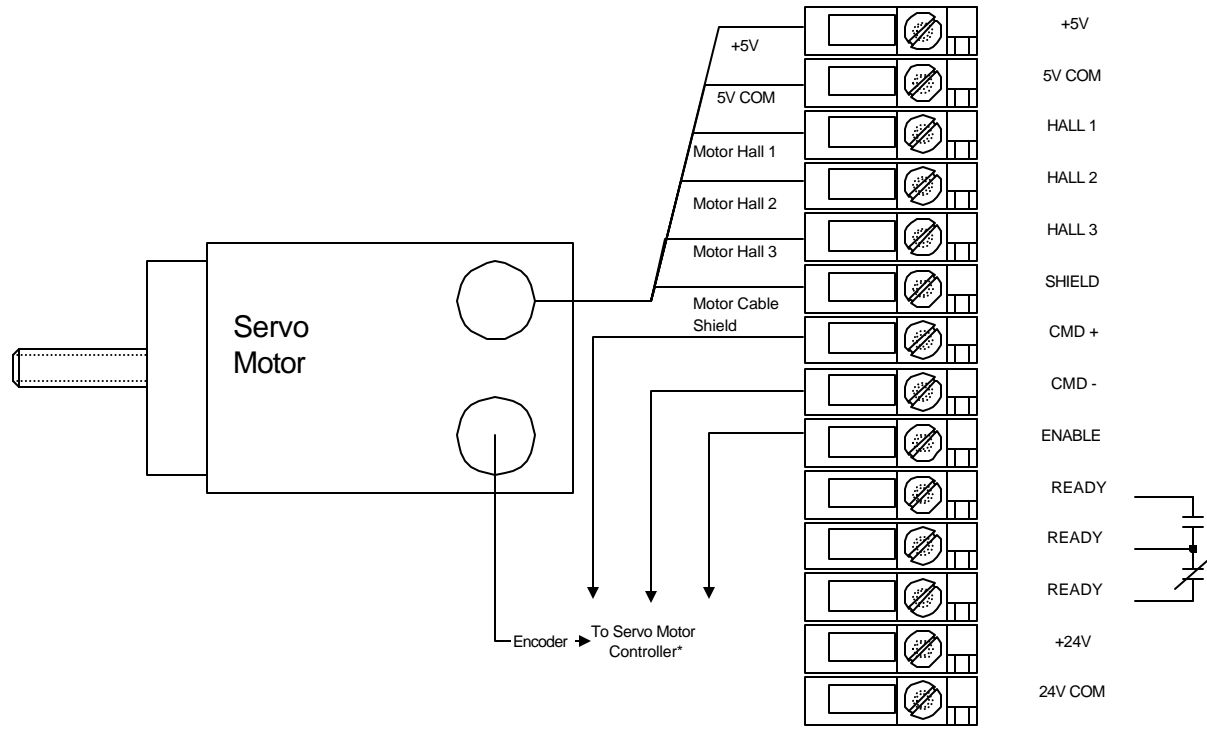

\*Connection of the Servo CMD+ or CMD- depend on servo contoller used. If used with the "TDC", CMD+, CMD- and ENABLE are monitoring points only.

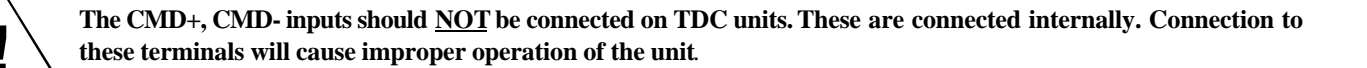

#### **3.5.3 Servo Motor Encoder connections**

### **3.5.3.1 Encoder 1**

Connections for Encoder 1 should be made according to figure 3. The Z-channel may also be known as the Index

channel or I-channel. Single ended TTL encoder channels should be connected to the "+" inputs.

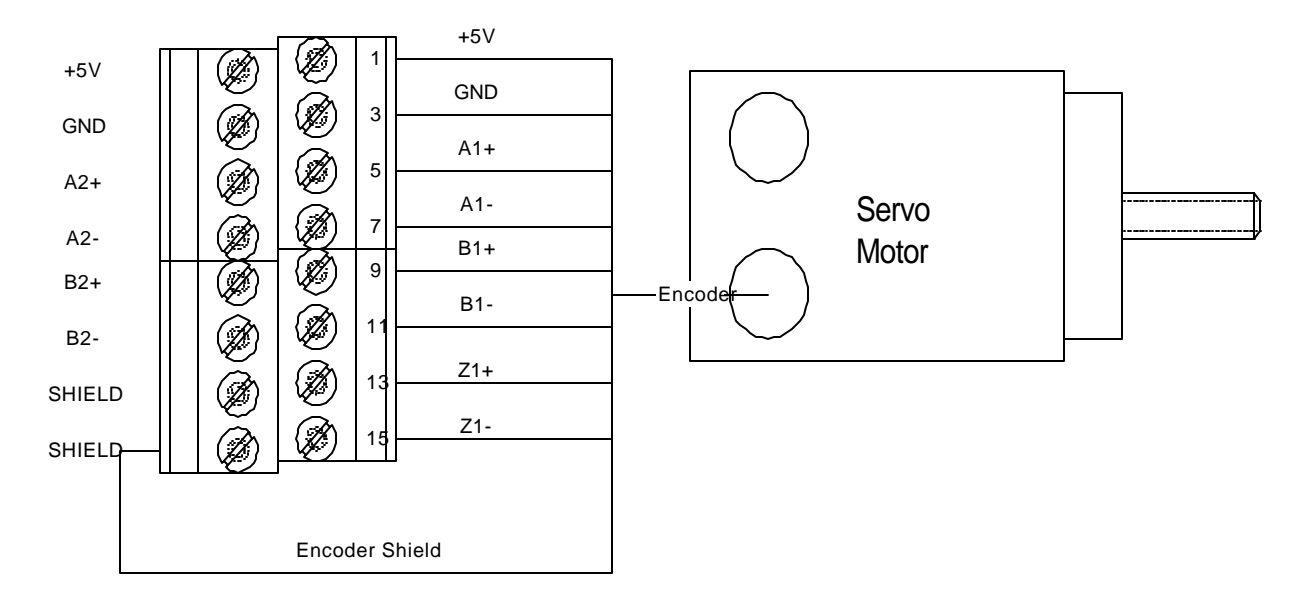

#### **Figure 3.8a, Encoder 1 Connections**

### **3.5.3.2 Encoder 2**

The encoder 2 connector is used to connect an external quadrature encoder source to the controller. **Encoder 2 line count** in the configuration **Encoder folder** represents the number of lines in one revolution of encoder 2. Position and velocity of encoder 2 may be read using the **ENCPOS2** and **ENCSPD2** commands. In electronic gearing mode encoder 2 may be selected as the master source by using the

**GEAREXT and GEARON** commands**.** The motor (slave) to master ratio is set using **GEARRATIO** .The external quadrature encoder connections are depicted in the Figure 3.8b. Although differential encoder outputs are recommended, single ended TTL encoder channels can be connected to the A+, and B+ terminals.

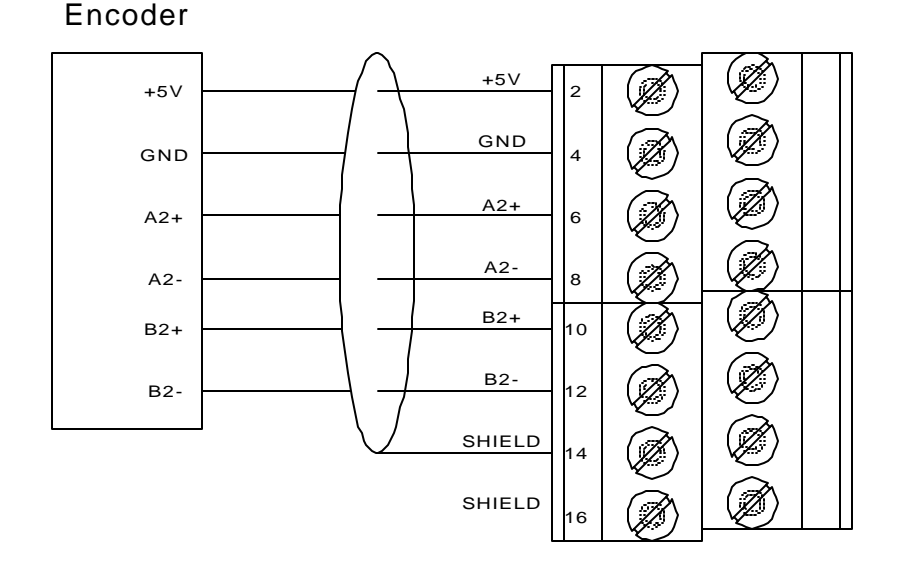

**Figure 3.8b, Encoder 2 Connections**

# **3.5.4 Input Connections**

Inputs can be sink or source using active devices or a switch closure. Connections to the inputs can be seen in figure 4. Connections to other inputs are similar.

The factory setting for inputs 1-10 is current sinking. Changing the setting to **sourcing** requires the removal of the steel enclosure to expose the circuit card.

Refer to section 3.1.1 of this manual.

**Note**: **The BCD port can be configured as TTL sink only I/O. See figure 6 and the Electrical Specifications section for more detailed information.**

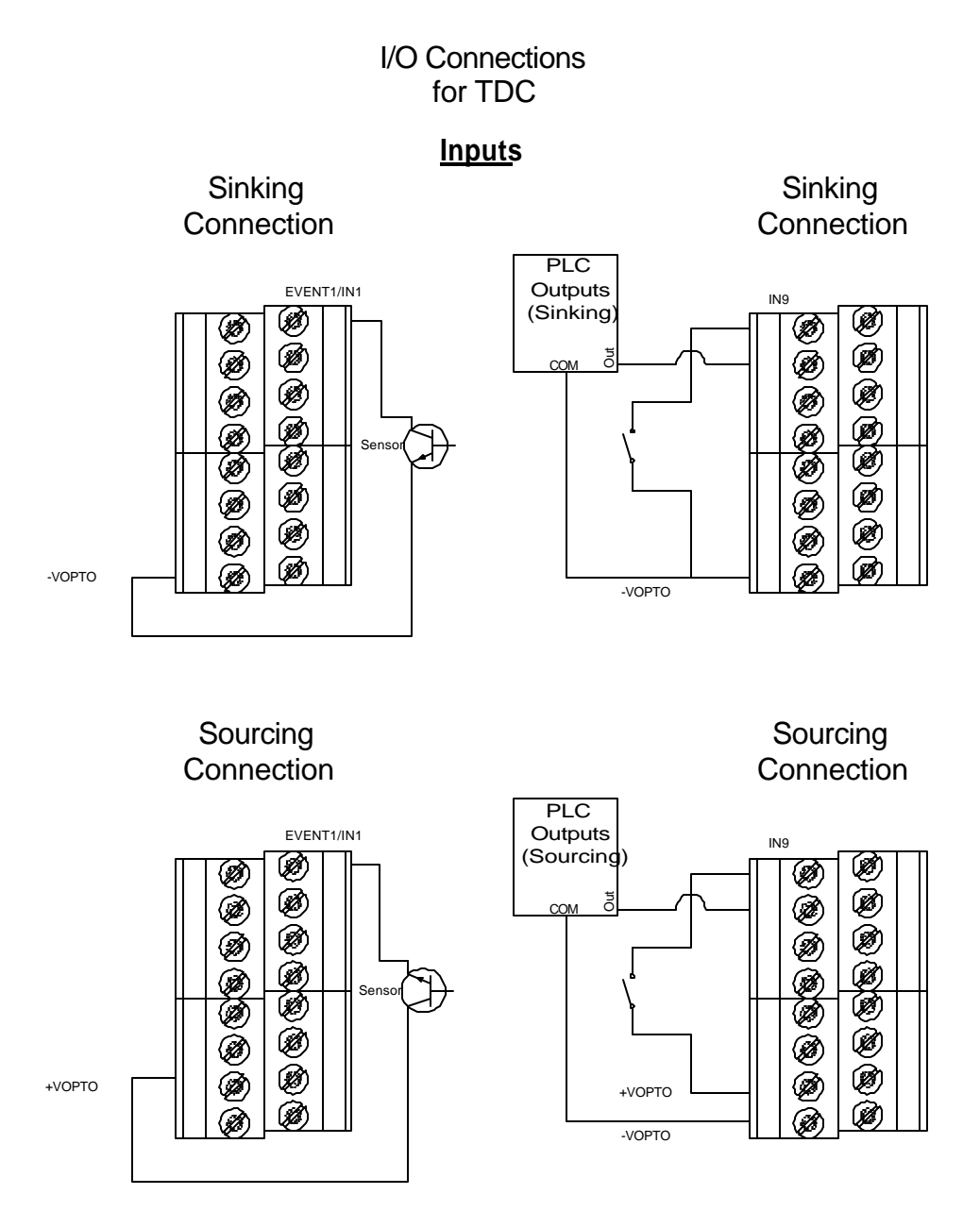

**Figure 3.9 Digital Input Connections**

# **3.5.5 Output Connections**

Outputs can be sink or source. Connections to the outputs is shown in figure 5. Connections to other outputs is similar.

The factory setting for the outputs is current sinking. Changing the setting to **sourcing** requires the removal of the steel enclosure to expose the circuit card. Refer to Section 3.1.1 of this manual.

**Note**: The BCD port can be configured as TTL sink only I/O. See figure 6 and the Electrical Specifications section for more detailed information.

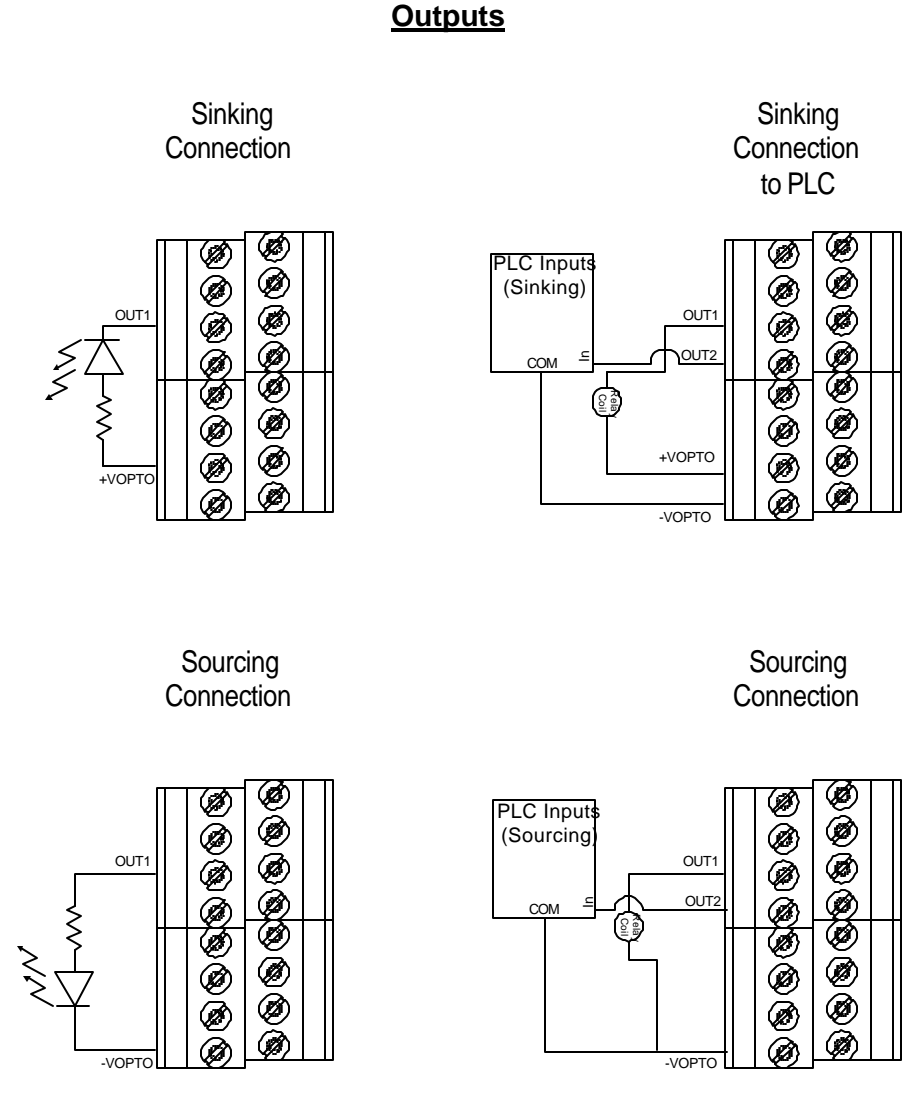

**Figure 3.10 Digital Output Connections**
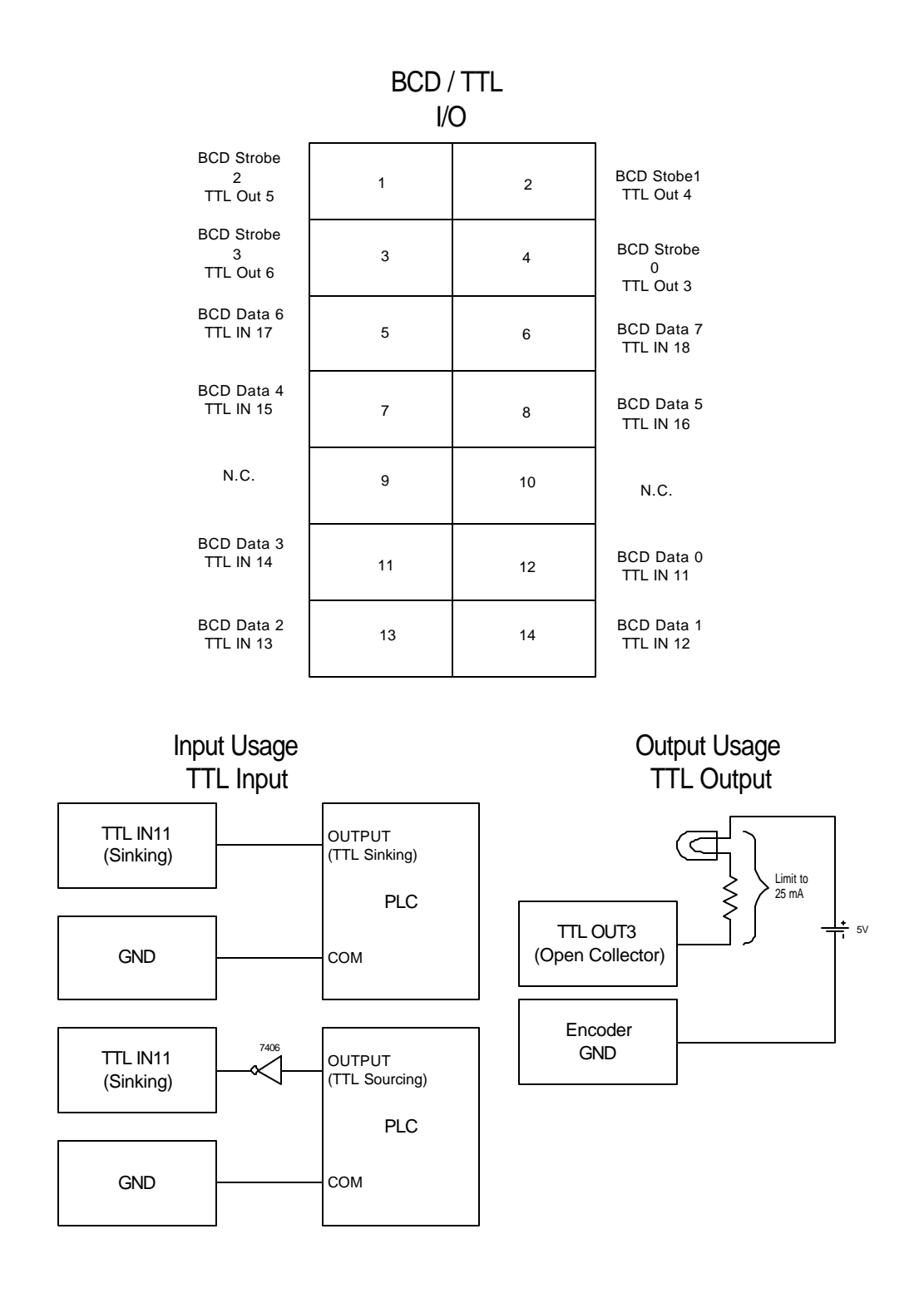

**Figure 3.11 BCD/TTL Digital I/O Connections**

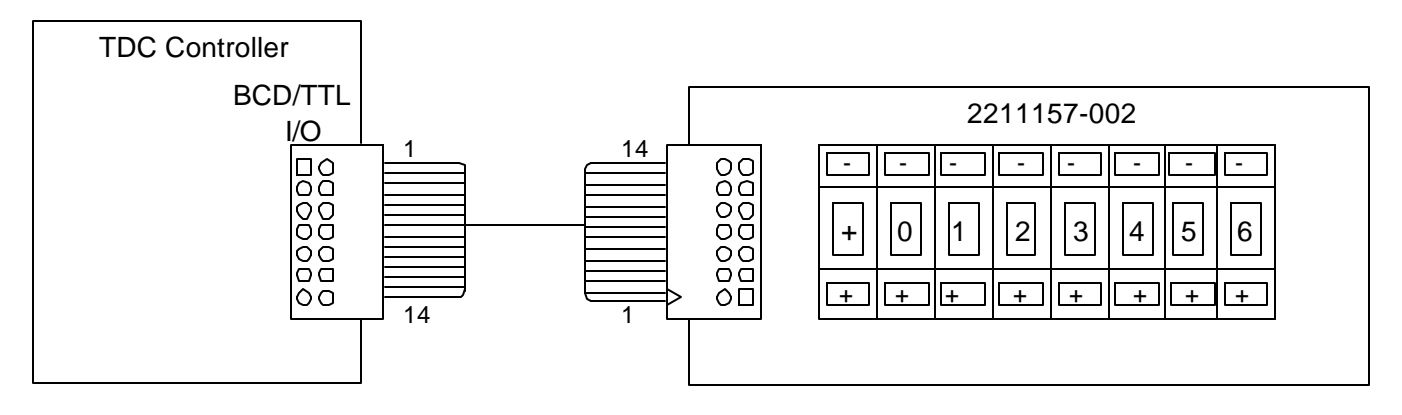

**Figure 3.12a BCD Switch Connections**

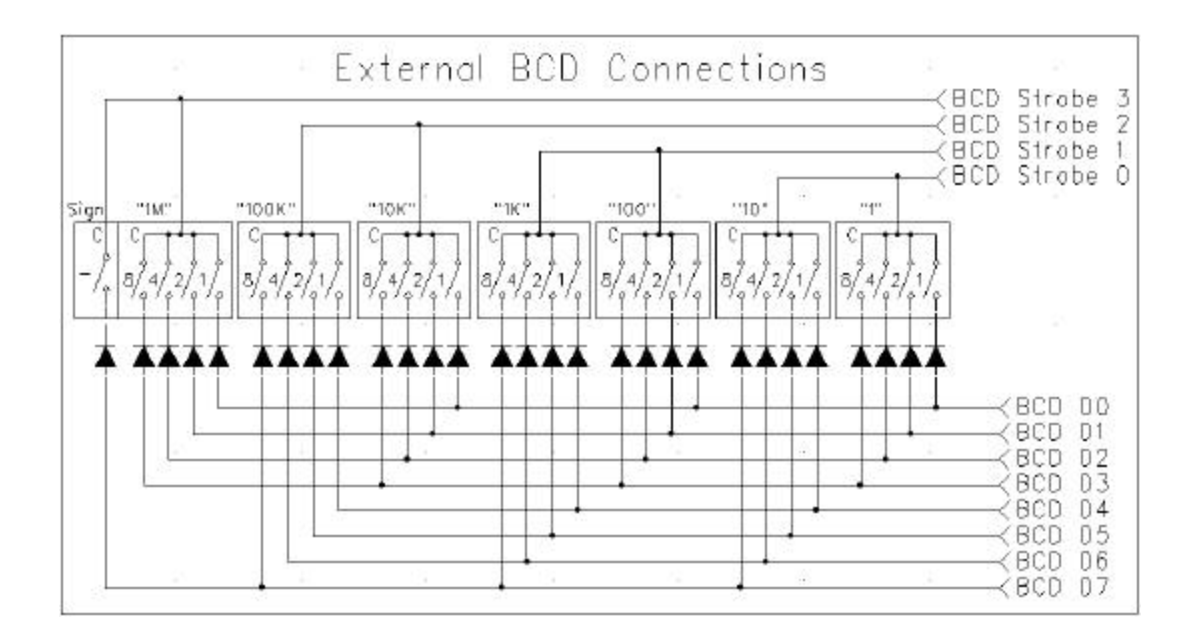

**Figure 3.12b Typical External BCD Connections**

## **3.5.6 Analog Input Connections**

The analog input can accept a  $-10$  VDC to  $a + 10$  VDC signal. This input can be single ended or differential. Examples of connection methods are shown in figure 8. A +10V REFerence supply capable of sourcing 10mA of current is also provided.

The user's ground must be referenced to the **GND** or **AGND** on the controller.

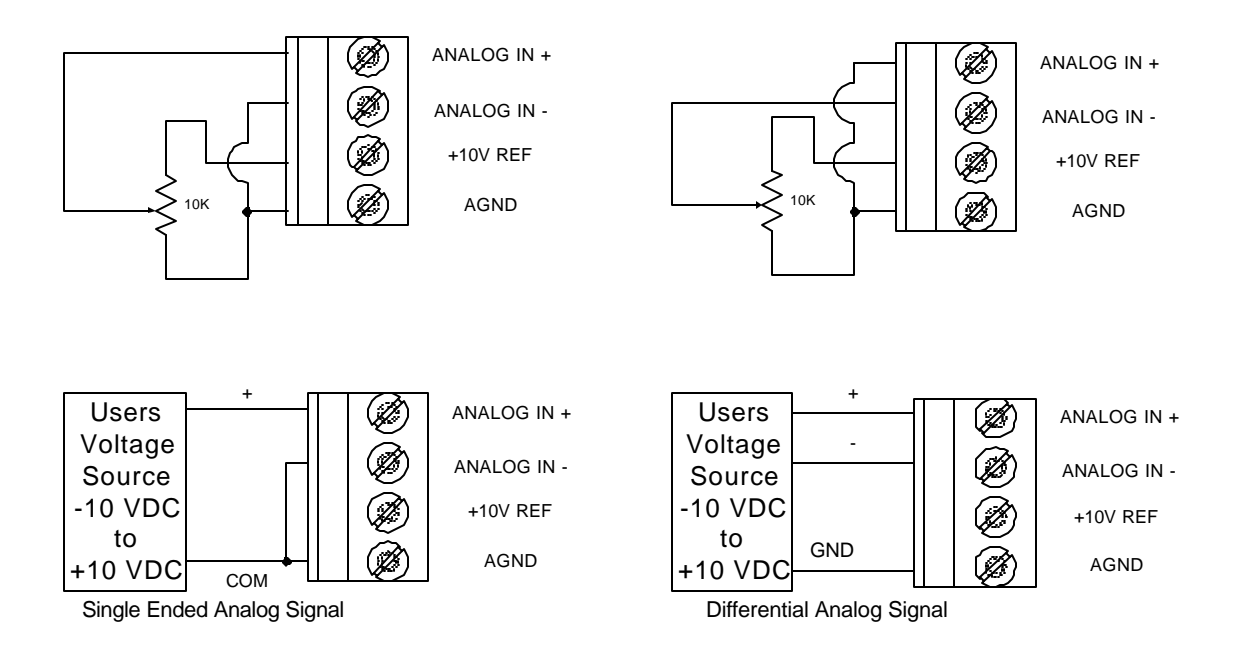

**Figure 3.13 Examples of Analog Input Connections**

## **3.5.7 RS232 / RS485 Host Serial Communication Connections**

This serial port is for communication and programming of the controller from a personal computer (PC). The port can be configured for RS232 or RS485 operation. The factory setting is for RS-232. The port may be configured by removing the unit cover as described in section 3.1.1. The wiring connection diagram is shown below. Note that when wired for RS-485 operation, a cable with individual twisted pair wires must be used. The termination resistors indicated with the \* must have a value of 120 ohms. The resistor across the RX1+ and

 RX1- lines must be added external to the TDC unit. The termination resistor across the  $TX1+$  and  $TX1-$  signals at the **opposite** end from the TDC may also be required if the terminal device to which the TDC is communicating does not provide the termination resistor internally. If the terminal device does provide the resistor internally, the resistor across  $TX1+$  and  $TX1-$  is not required. Check with the manufacturer of the terminal device and review its specifications to insure proper serial communications operation.

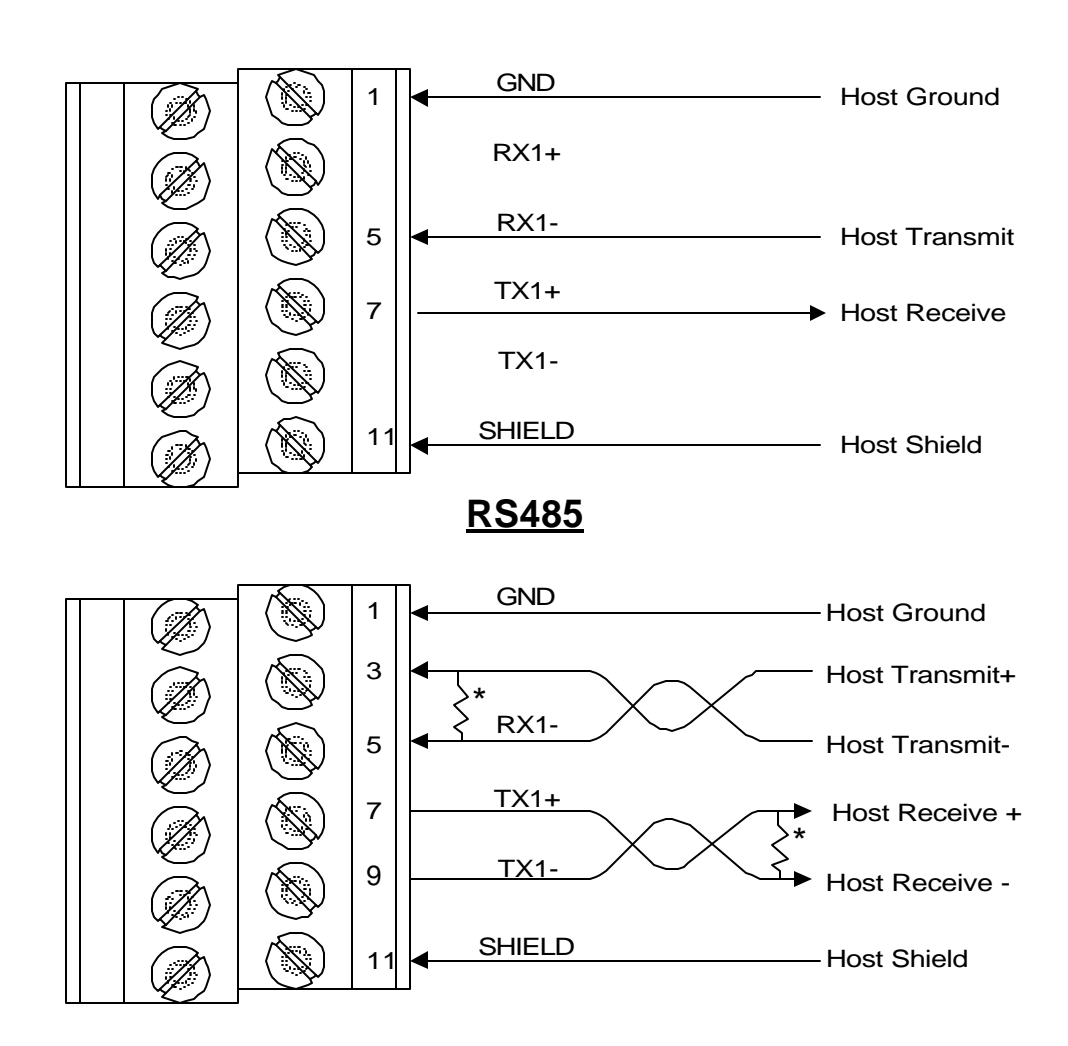

#### **RS232**

**Figure 3.14 Host Serial Connections**

## **3.5.7.1 - RS485 Host Daisy Chaining Connections**

Connection in a daisy chain configuration requires that the Host port of all units be wired as RS-485. Each unit must also be set to RS485 Host communications mode. To change the Host port communications mode remove the 8 screws holding the cover on and place the jumpers on JP4 & JP7 to the RS485 position, see Figure 3.1. Put the cover back on and secure the 8 screws holding the cover in place. Be sure that the unit is off when changing the switch position.

Important!! Connection to a PC that has an RS-232 port only can be accomplished by using an RS-232 to RS-485 four wire adapter such as Warner Electric part number PAS1024-00 as shown. If your PC has an RS-485 port, the adapter is not required.

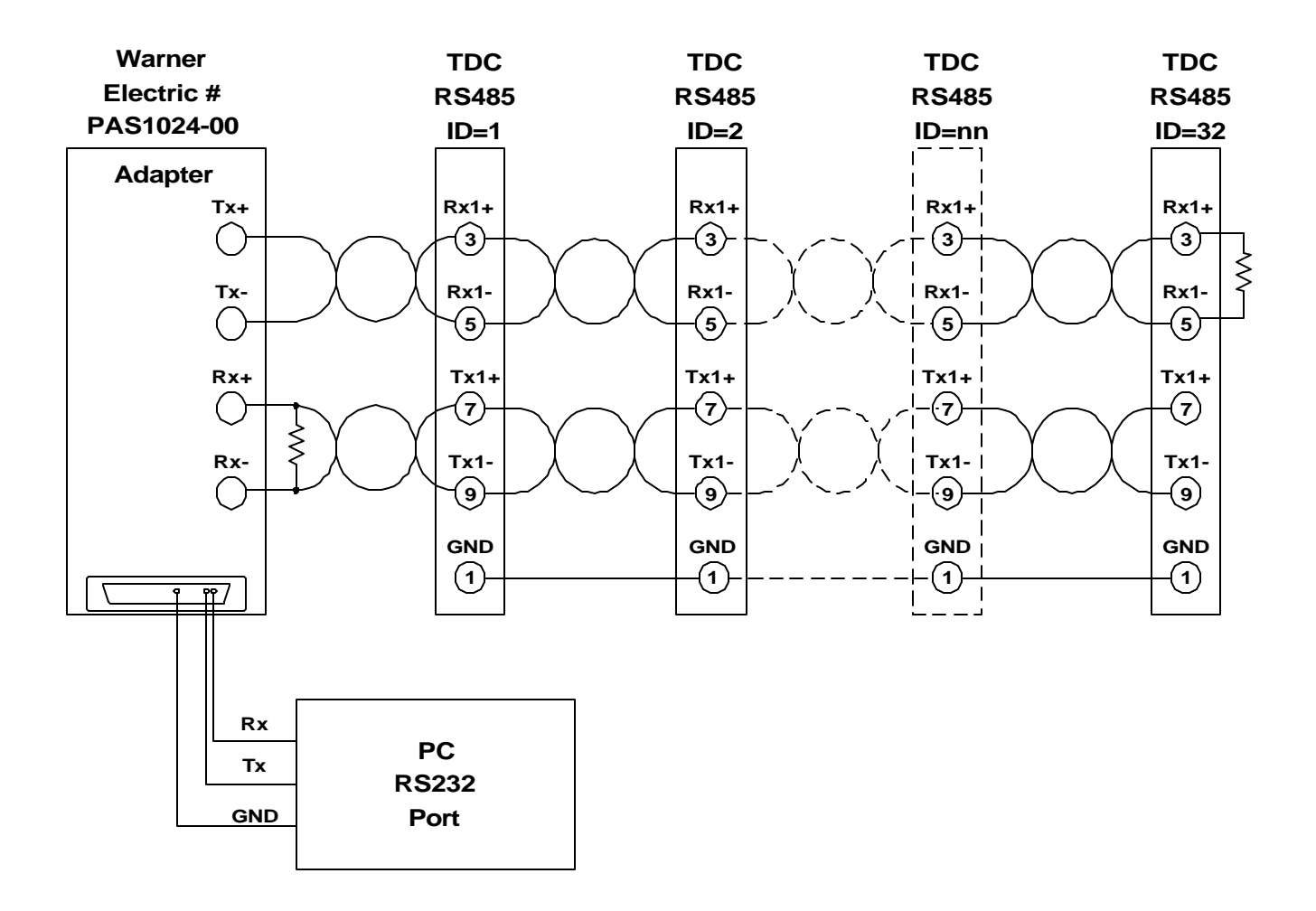

**Figure 3.15 Daisy Chaining Wiring Diagram**

## **3.5.8 RS485 Auxiliary Communication Connections**

The auxiliary serial port is used for serial communication to and from other devices, such as PLC=s or operator interface panels. This serial port is RS485 only. The wiring connection diagram is shown below. Note that a cable with individual twisted pair wires must be used. The termination resistors indicated with the \* must have a value of 120 ohms. The resistor across the RX2+ and RX2- lines must be added external to the TDC unit.

The termination resistor across the TX2+ and TX2- signals at the **opposite** end from the TDC may also be required if the terminal device to which the TDC is communicating does not provide the termination resistor internally. If the terminal device does provide the resistor internally, the resistor across TX2+ and TX2- is not required. Check with the manufacturer of the terminal device and review its specifications to insure proper serial communications operation.

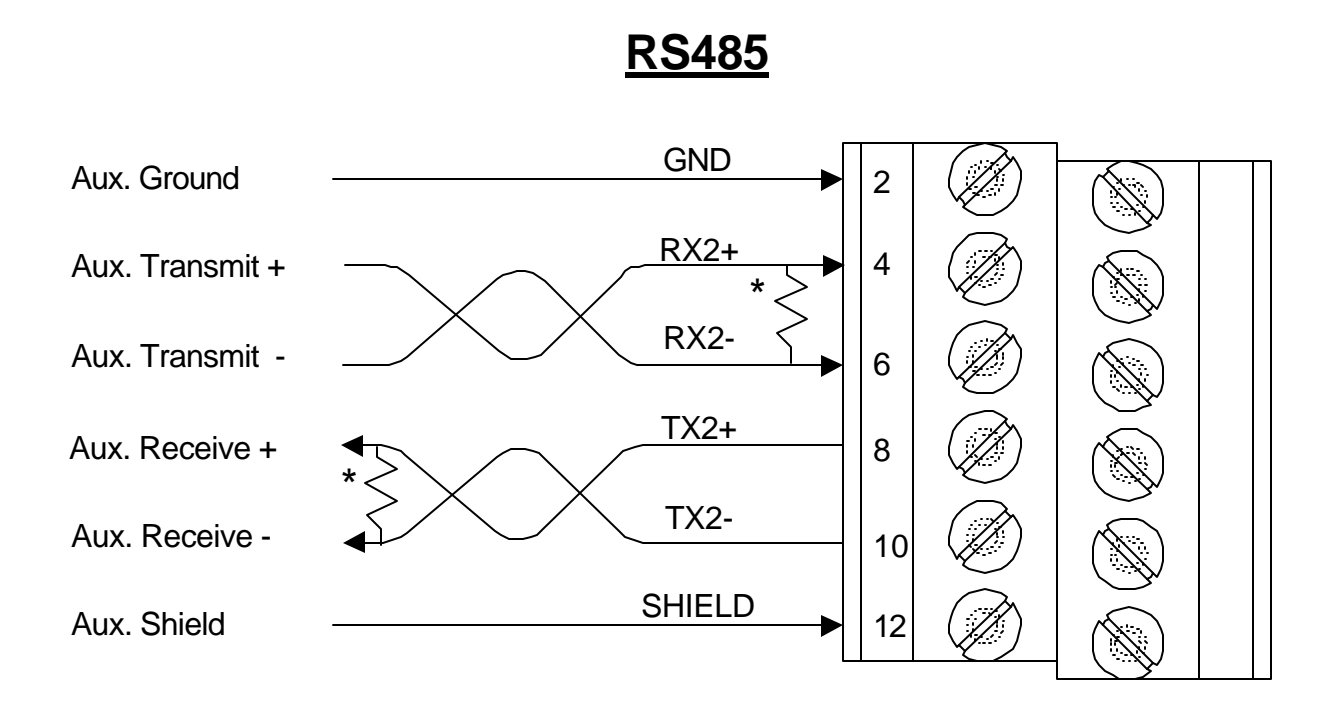

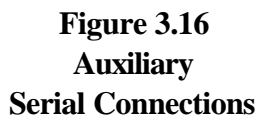

## **3.5.9 AC Power Connections to the Unit**

Connect the two (2) AC IN terminals to the line voltage. The voltage input can be from 95 VAC to 264 VAC 50/60 hertz. The voltage in will determine the DC bus voltage. The DC bus voltage can be approximated by using the following equation:

$$
VDC_{OUT} = VAC_{IN} \times \sqrt{2}
$$

$$
VDC_{OUT} = VAC_{IN} \times 1.4142
$$

**Do not exceed the voltage rating of the drive and motor. Damage may occur if the ratings are not observed.**

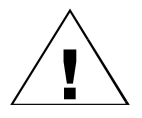

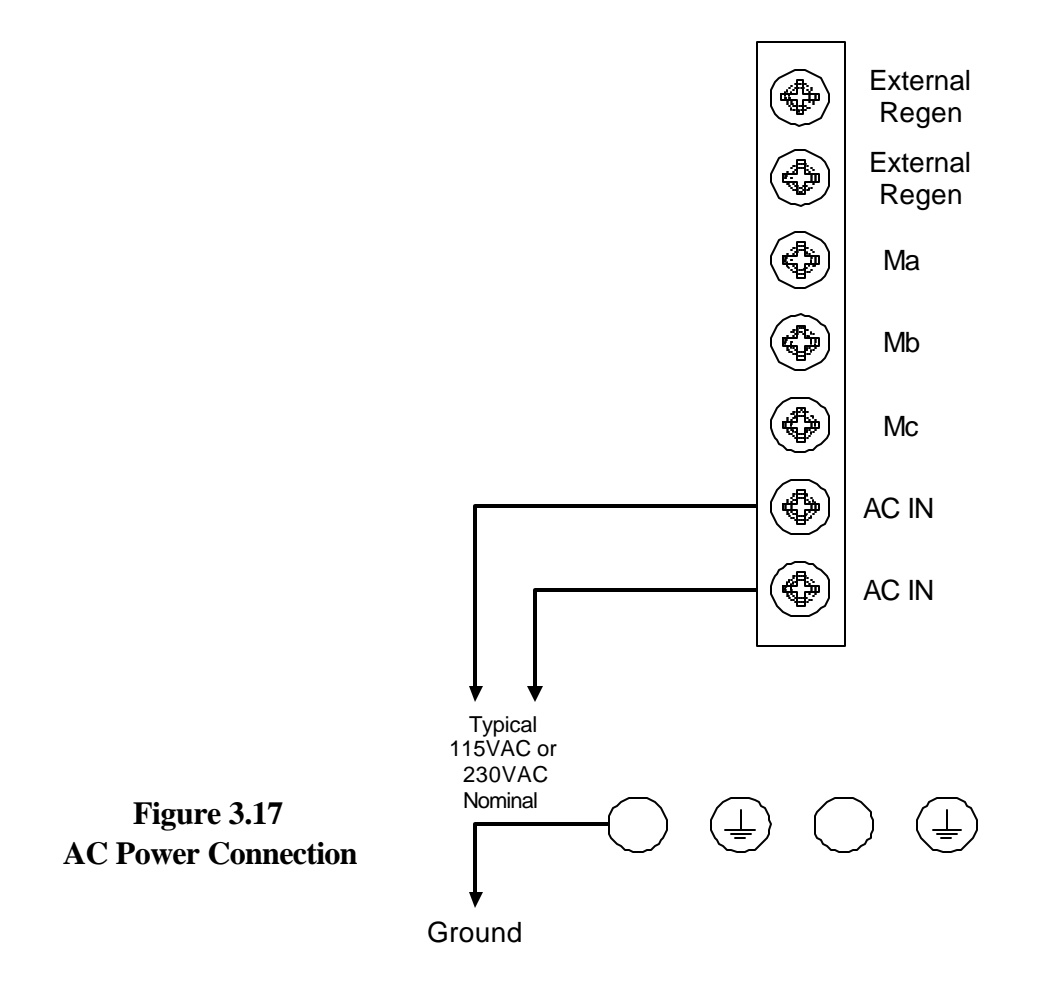

## **3.5.10 Regenerative Resistor Connections**

An external regenerative resistor can be connected to the 7 position terminal strip connection points marked external regen . Refer to Figure 3.5 item 18 and Figure 3.17. See the following example to determine if an external regenerative resistor is required.

For determining if the internal regenerative resistor is sufficient use the following formula:

 $J_{\text{rotor}}$  = Inertia of the rotor in lb-in-sec<sup>2</sup>  $J_{load}$  = Inertia of the load in lb-in-sec<sup>2</sup> **P** = Power of regen resistor in watts **N** = Speed of the motor in RPM **Tfrict** = Frictional torque in lb-in  $t_{\text{decel}}$  = Deceleration time  $t_{\text{cyc}} = \text{Cycle time}$  $E =$  energy in motor in joules

$$
E = \frac{1}{1616} * (J_{otor} + J_{load}) * N^2 - \frac{1}{85} * T_{frict} * N * t_{decel}
$$

$$
t_{cyc} = \frac{E}{P}
$$

where:  $P = Power$  of the internal resistor = 50 W

The internal resistor is sufficient if the calculated energy is # 200 Joules **and** the cycle time is greater than the calculated cycle time.

Example:  $J<sub>rotor</sub> = 0.0026$  lb in sec<sup>2</sup>  $J<sub>load</sub> = 0.130$  lb in sec<sup>2</sup>  $P = 50 W$  $N = 4000$  $T_{\text{frict}} = 5$  lb. in.  $t_{\text{decel}} = .25 \text{ sec}$ 

$$
E = \frac{1}{1616} * (.0026 + .0130) * (4000)^{2} - \frac{1}{85} * 5 * 4000 * .25 = 95.63
$$

$$
t_{cyc} \ge \frac{95.63}{50} \ge 1.9
$$

Since the energy is less than 200 joules and if the cycle time is greater than 1.9 seconds no external regen is required. If the energy is greater than 200 joules or the cycle time is less than the calculated cycle time consult the factory for the proper external regen resistor.

# **Section 4**

# **Hardware Specifications**

## **4.1 Mechanical and Environmental Specifications**

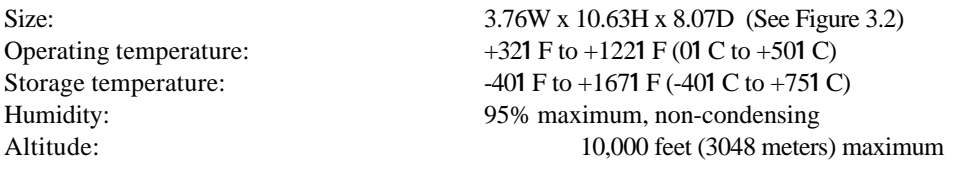

## **4.2 Electrical Specifications**

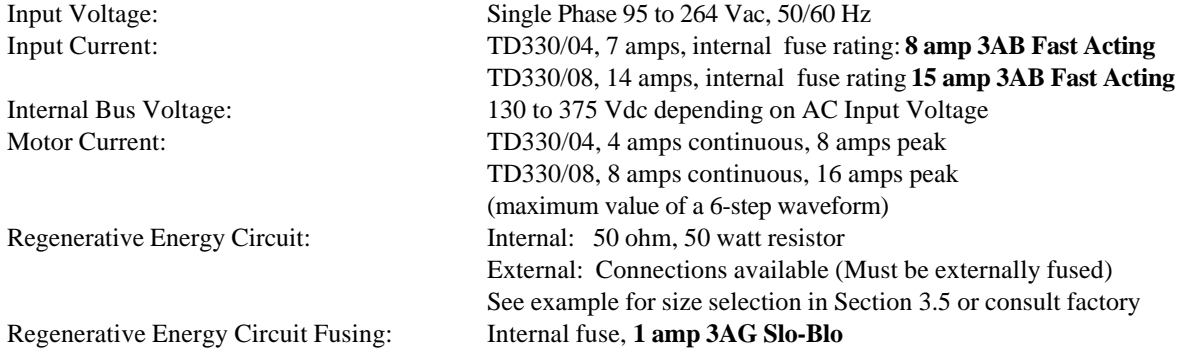

## **4.2.1 Isolated Digital I/O**

Inputs (**IN1 - IN10**): Sink or Source mode selectable via jumper JP3.

Sink mode:

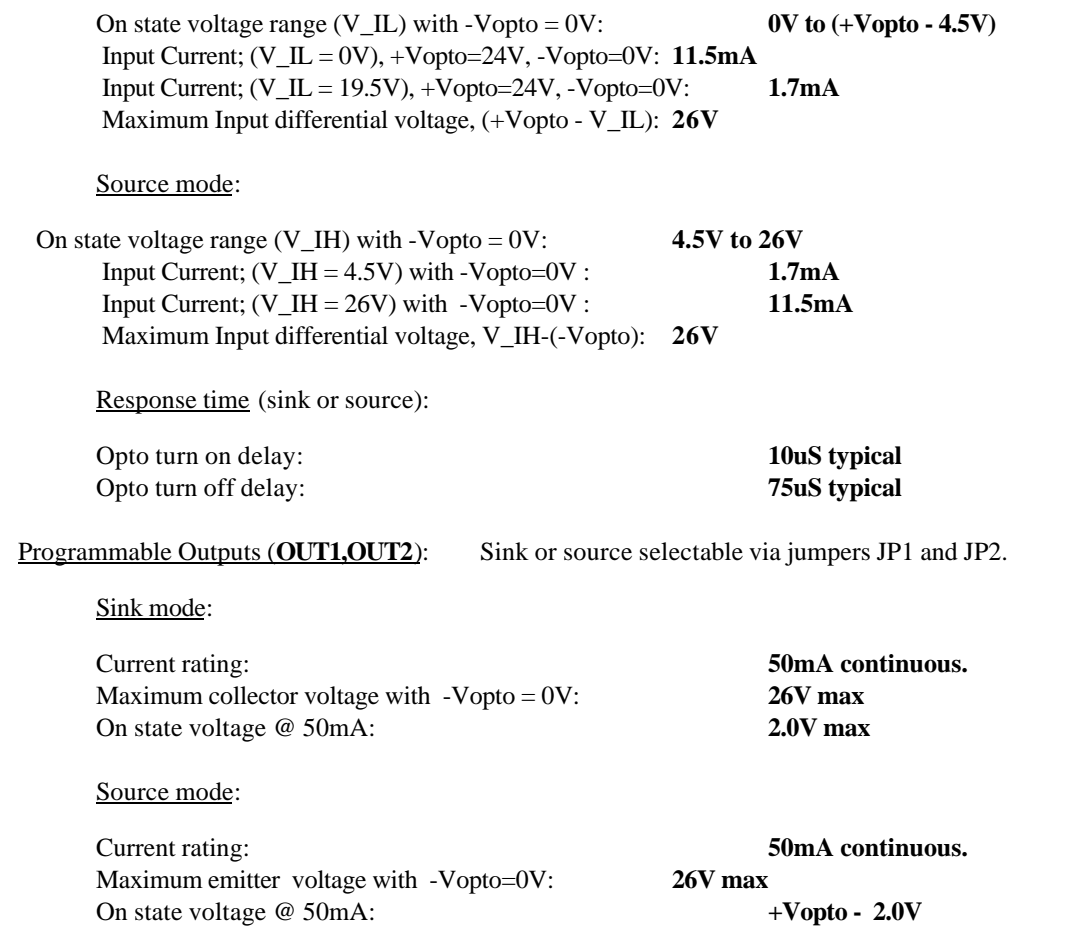

## **4.2.2 TTL I/O or BCD Interface, non-isolated***:*

#### IN 11- IN18**:**

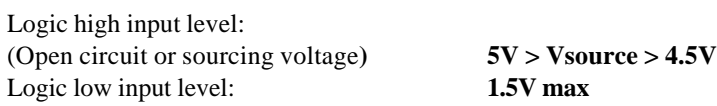

#### OUT 3 - OUT6:

These are open-collector, sink only TTL outputs which are NOT isolated from the unit  $\leq 5$  V logic supply. Proper care must be exercised to insure noise is not injected onto these signals.

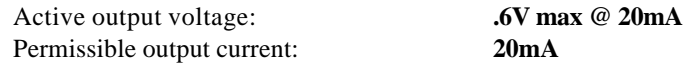

#### FAULT Output*:*

The FAULT output is **SINK ONLY,** active low. The specifications are identical to OUT1 and OUT2 in sink mode as listed above.

## **4.2.3 Serial Communications:**

#### Port 1:

Configurable for RS-232C or RS-485 specifications via jumpers JP4 and JP7. For RS-232 mode RX1- is used for receive data into the unit, and  $TX1+$  is used as the transmit data out. Port 1 is designated as the HOST communications port.

#### Port 2:

Serial channel 2 is for RS-485 USER communications.

#### Serial Port Data Format:

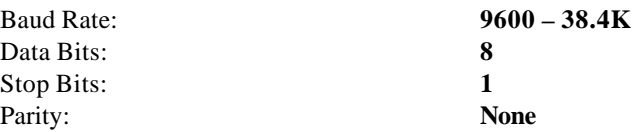

## **4.2.4 Encoder 1 and 2 Connections:**

Encoder channel 1 provides power and inputs for a digital encoder interface to provide servo motor position to the controller.

Encoder channel 2 provides power and input for an external encoder interface which can be used as an external master source for electronic gearing, or as a digital position input to a user program when gearing is not used.

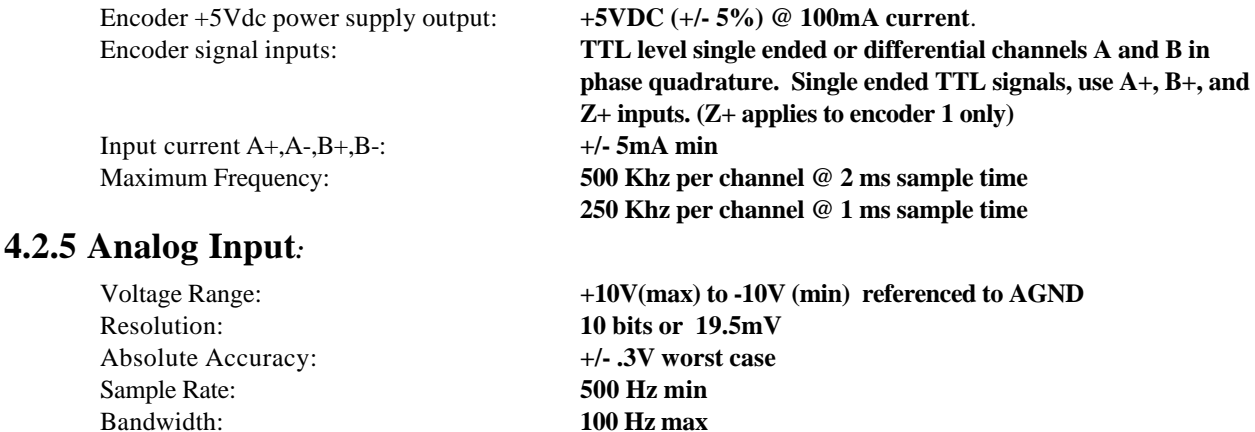

#### **4.2.6 Analog +10V Reference**:

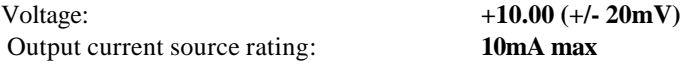

## **4.2.7 Servo Monitor Output**:

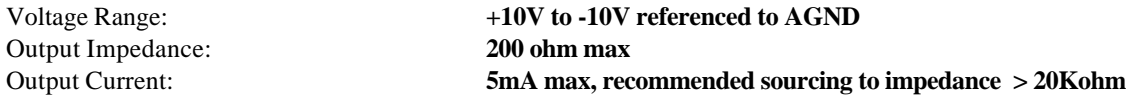

## **4.2.8 Internal Jumper Settings:**

Also see section 3.1.1.

#### Serial Port 1 Select (JP4 and JP7s):

Serial port 1 may be configured for RS-232 or RS-485 differential mode operation. Power must be disconnected and the unit cover removed to access the jumpers located on the controller circuit board. Jumpers JP4 and JP7 must be set to either the RS232 or RS485 positions as indicated on the circuit board. **BOTH jumpers MUST be installed in the same mode for proper operation of serial port 1.**

#### Inputs Sink/Source Select (JP3):

Jumper JP3 selects whether the discrete user inputs operate in either sink or source mode. In sink mode the opto couplers are internally tied to +Vopto, and the user must provide a sinking connection to -Vopto to activate the input (note reverse polarity of the CLEAR input). In source mode the opto couplers are internally tied to -Vopto, and the user must source voltage and current, preferably from +Vopto, to activate the input.

#### OUT1 Sink/Source Select (JP2):

Jumper JP2 selects whether user programmable output OUT1 is a sinking or sourcing output. With JP2 jumpered between 1-2 and 3-4, the output operates as a **sinking** NPN transistor with its emitter tied to -Vopto, and its collector available at the output pin. See the circuit diagram below. A shunt diode is provided from the collector to +Vopto to prevent overvoltage conditions from damaging the transistor due to switching of inductive loads.

With JP2 jumpered from 2-3 and 4-5, the output operates as a **sourcing** NPN transistor with its collector tied to +Vopto and its emitter available at the output pin. See the circuit diagram below. A shunt diode is provided from the emitter to -Vopto to prevent undervoltage conditions from damaging the transistor due to switching inductive loads.

#### OUT2 Sink/Source Select (JP1):

Jumper JP1 selects whether user programmable output OUT2 is a sinking or sourcing output. With JP1 jumpered between 1-2 and 3-4, the output operates as a sinking NPN transistor with its emitter tied to -Vopto, and its collector available at the output pin. See the circuit diagram below. A shunt diode is provided from the collector to +Vopto to prevent overvoltage conditions from occurring due to switching of inductive loads.

## **4.2.9 - Hall Effect Inputs**

These are optically isolated inputs for the commutation devices. The inputs are pulled up to the +5 Vdc supply.

Impedance to +5Vdc supply: **1K ohm pullup resistor** Low level current: **4 mA maximum** Low level voltage: **1V maximum**

## **4.2.10 - Enable Input**

This input **Must** be connected (sunk) to 5Vcom **and** the controller **Must** set WNDGS = 1 to enable the drive.

Low level current: **7 mA maximum**

## **4.2.11 - Ready Output**

This is a relay output with NO and NC contacts which activates when the drive is ready to be enabled.

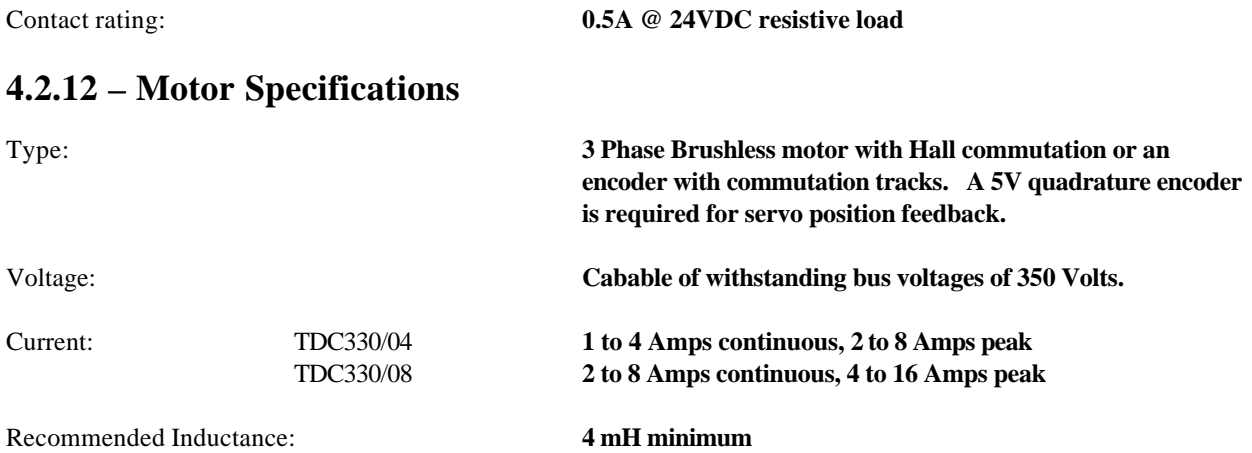

## **4.3 - Hardware Equivalent Circuits**

The following pages contain equivalent circuit diagrams which represent the physical interface hardware internal to the TDC unit. These circuits may be used as a reference if questions arise during detailed system design and integration. These diagrams are intended to represent the TDC interface circuitry as accurately as possible, however Warner Electric reserves the right to make minor improvements which may change the exact nature of the circuitry while not degrading functionality.

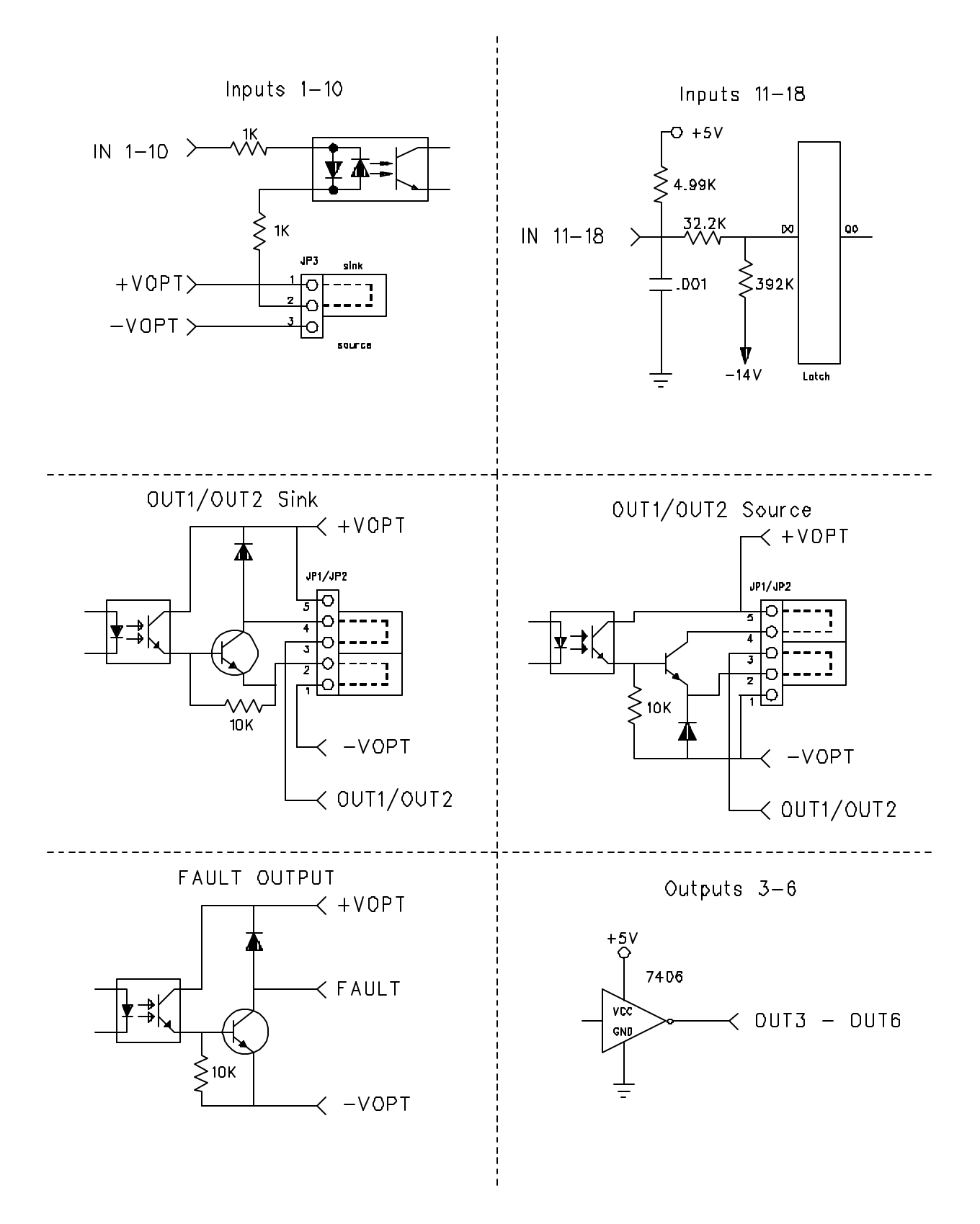

**I/O Equivalent Circuits**

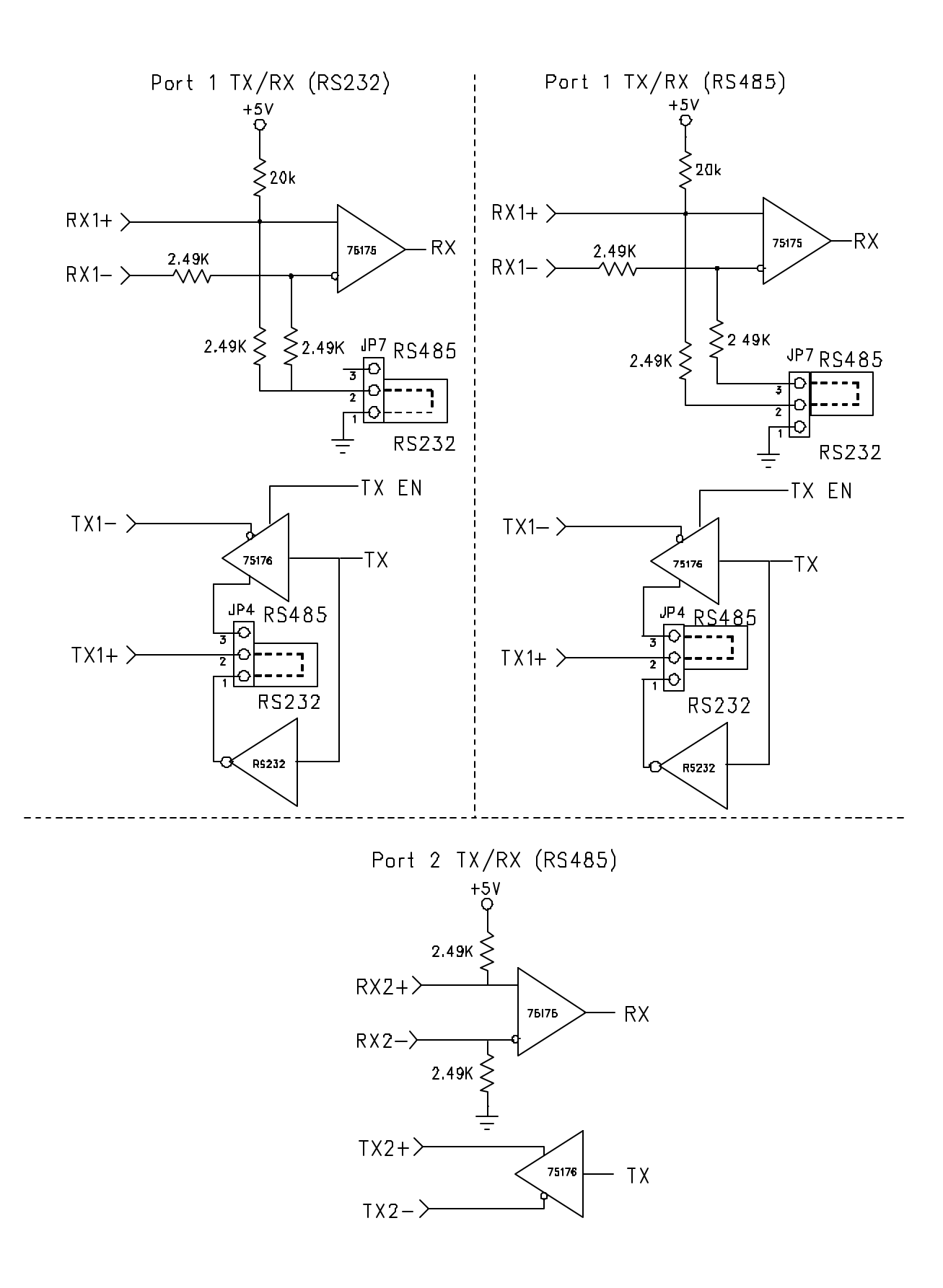

## **Communication Equivalent Circuits**

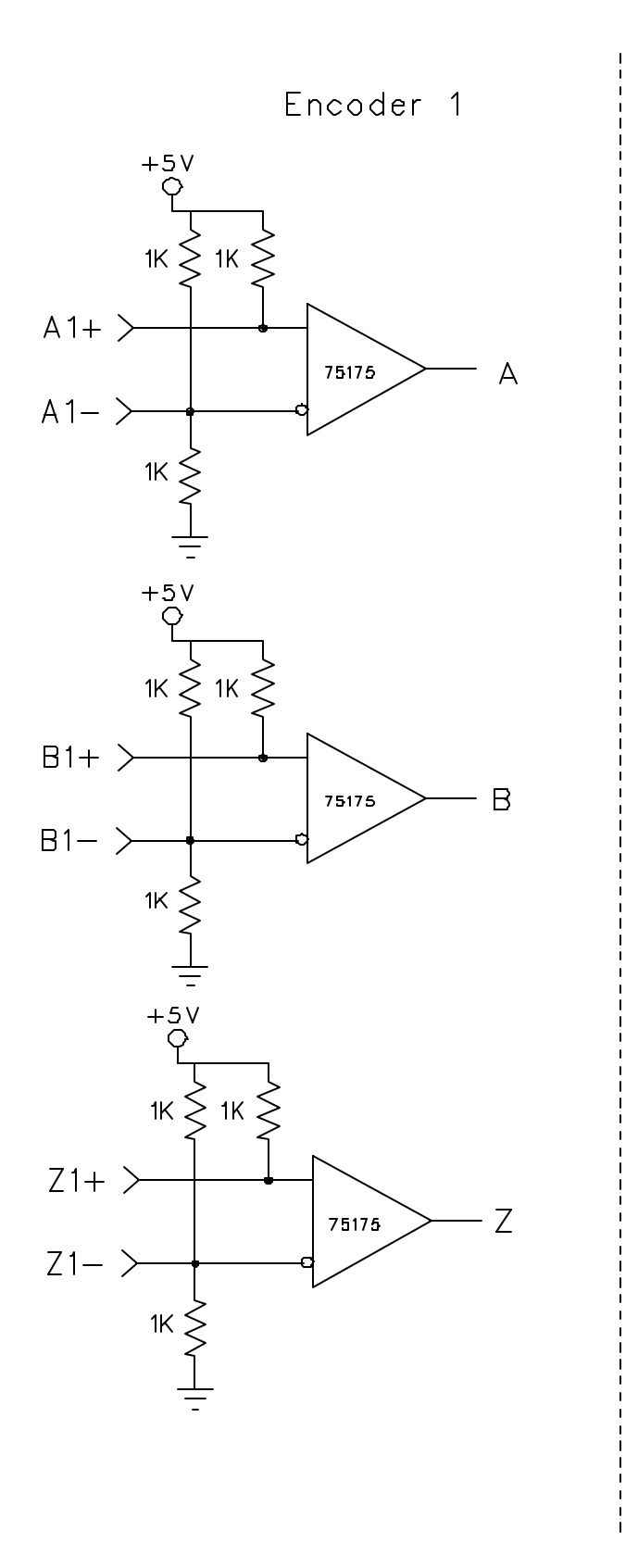

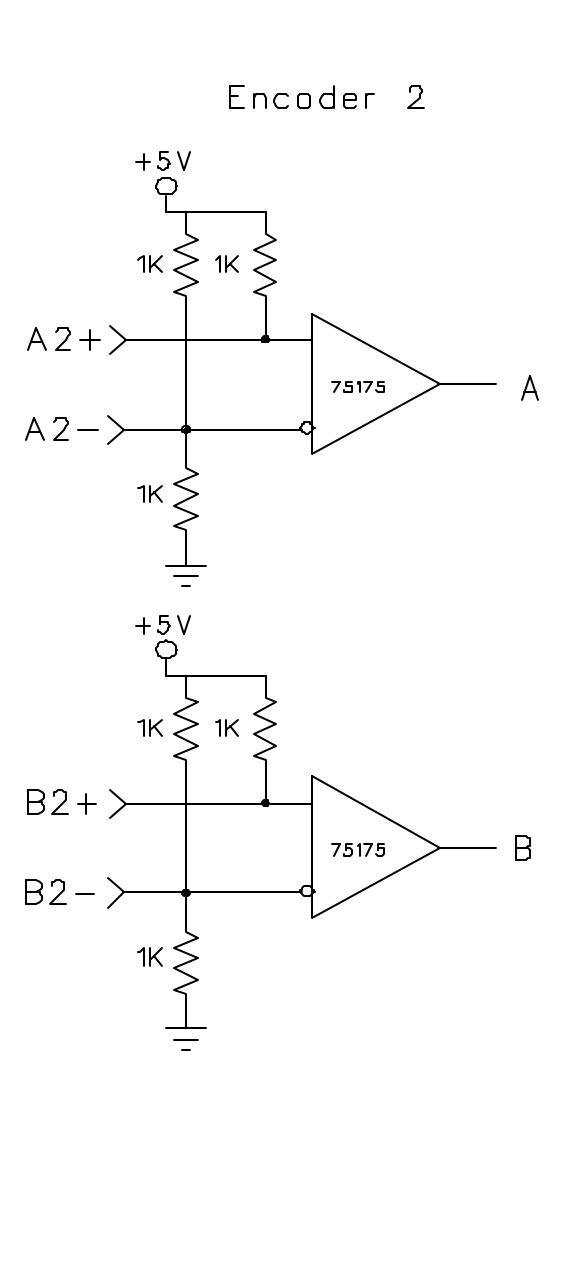

# **Encoder Equivalent Circuits**

# **Section 5**

# **Programming Environment**

## **5.1 - PROGRAMMING**

## **5.1.1 - GENERAL DESCRIPTION OF PROGRAMMING**

Programming of any sort requires planning and forethought. Programming your Controller is no exception. This section provides aids to facilitate your planning process.

## **5.1.1.1 - What is Programming?**

A program is a list of discrete lines or command strings that, taken together in sequence, provide the information needed to get a machine to perform your predetermined sequence of instructions. These instructions can, in the case of Programmable Motion Controllers, cause the motor to move at certain speeds and for given distances, read various inputs or set outputs, all used to accomplish different machinerelated tasks.

## **5.1.1.2 - What's in a Program?**

A program consists of many individual lines organized in a prescribed sequence. The TDC system uses an English language, BASIC-type computer programming language (SEBASIC).

This makes it easy and intuitive to write and read machine control programs. SEBASIC supports many higher level language features, such as statement labels, subroutines, for-next and do-while loops for program flow control. This makes it easy to write concise, well organized, easily debugged programs. Also, there are built in mathematics, Boolean functions and two dimensional array capability. Finally, the motion, I/O, and timing commands are easy to understand, remember and apply.

In addition to lines of program, the controller uses and saves a series of set-up parameters. These parameters are set by the user in the Configuration & Setup section of the project.

## **5.1.1.3 - How is the Controller Programmed?**

The programming environment called MCPI is supplied on a diskette. This software provides an easy to use environment for developing a user project. Detailed instructions on how to install this software on your PC are provided in this manual.

## **5.1.2 -What are Host Commands?**

These commands go straight from your input device (PC or terminal) to the controller. These commands allow parameters to be set or interrogated, motion to be started or stopped, and program execution to be started or stopped, etc. .

## **5.1.3 - Memory Types and Usage**

A program is stored in memory. There are two kinds of memory. RAM (Random Access Memory) is called **Volatile Memory** because when power is removed from the controller, all of the information in that memory are lost. The Controller stores the program variables in RAM.

The second kind of memory is **Non-Volatile Memory**, such as FLASH memory, EEPROM or BBRAM memory. The information stored in this type of memory is not lost when power is removed. FLASH memory is used by the controller for storing the Operating System as well as the User Program. Battery-backed ram (BBRAM) is used for NVR storage.

Up to 400 REAL and/or INTEGER data locations are available for storage. These locations can be accessed from either host or basic programming commands. A checksum is developed and stored for each stored NVR location. Thus, data integrity is checked each time an NVR location is read. If the data checksum does not match during an NVR read an **NVR data corrupt error** (138) is generated.

A Controller program can have hundreds of lines of code. Code is simply an organized listing of program commands. Because of the wide variety of program commands it is impossible to state how many lines can be stored in the controller. The amount of free memory remaining can be obtained with the FREEMEM host command.

## **5.1.4 - How to organize your Project**

A project consists of a Configuration & Setup section and the user program. The Configuration & Setup section allows access to project related parameters and conditions via folders. The user program performs your predetermined sequence of instructions.

A good program will consist of an initialization, main program, Interrupt routines, Subroutines and an Error Handler sections. The Interrupt routines, Subroutines and Error Handler sections are optional. A Program Development Block Diagram is depicted on the following page.

## **5.1.4.1 - Initialization Section**

The variable names and data types(Integer, Integer Array, Real and Real Array) are defined. Also the condition's which will trigger the individual Interrupts (INTR1-INTR4) may be defined. These commands apply to the TDC controller only.

The ACCEL, DECEL, SPEED, FOLERR and WNDGS values should be set in this section also. Comments may be added to make the program easier to follow and understand. The apostrophe, must be used at the beginning of the comment so that it will not be confused with the program statements.

#### **Example Initialization Section:**

 INTEGER a,b(100),c(10,3) REAL  $d,e(50),f(5,4)$ STRING x\$, y\$, z\$

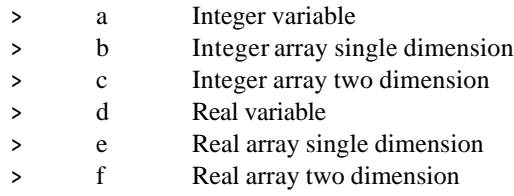

#### ON  $in(1)=1$  INTR1

> End of Initialization example

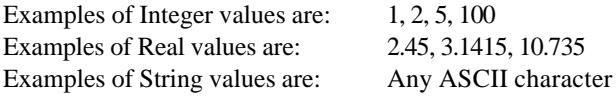

**Note: all arrays are zero based.** That is, the first element of the array has an index of zero,, b(0) for example. The chart below shows two arrays: Array b is a single dimensional array of 101 elements. Array c is a two dimensional array of 44 elements in an

11 x 4 arrangement.

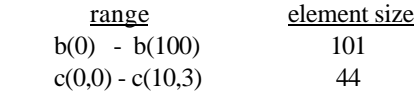

The ON in(1)..... line tells the controller to Goto label INTR1 when  $in(1)$  is active. This condition is only checked after an INTRON1 command activates the interrupt checking.

This is only a simple example of an Initialization Section. The Programming Reference should be studied and understood before you write your own application.

## **5.1.4.2 - Main Program Section**

The main program section should be placed just below the initialization section of the program. This section can use labels and any programming commands which may not be listed in the initialization section. Labels, however, cannot have the same name as programming commands. *This section must be ended with an END command*.

## **5.1.4.3 - Interrupt Routines**

The Interrupt routine section is optional. Interrupt commands are powerful tools which instruct the program to check specified conditions after executing every program line. If the conditions are true, the program automatically jumps to a special interrupt routine which performs a desired program function. This section is only required when the ON .... INTRn command and INTRONn commands are used. This routine starts with a specific interrupt label (INTR1, INTR2, INTR3 or INTR4) and ends with a RETURN command. These commands apply to the TDC controller only.

Interrupt conditions are only checked when the given interrupt is enabled. Each of the four possible interrupts is enabled using the associated INTRONn command. If the interrupt condition is true while the interrupt is enabled, then the routine INTRn will be executed. The INTROFFn command will disable checking of the interrupt condition.

note: **n** is a value 1-4.

## **5.1.4.4 - Subroutines**

The Subroutine section is optional. This section is only required if subroutine calls (GOSUB commands) are used by the project. Subroutines start with a label which is the subroutine name and ends with a RETURN command. The program statements in between can be any programming command.

## **5.1.4.5 Error Handler**

The Controller will handle error conditions during program execution in one of two ways:

1) The program jumps to a special routine labeled ERROR\_HANDLER which must be written by the user specifically for the application. The **ERROR\_HANDLER** label must be located at the start of the routine and the routine must terminate with an **END** or a **GOTO** statement. Any valid programming command with the exception of the **ON..INTRn** commands may be placed within the **ERROR\_HANDLER** routine.

2) If no user **ERROR\_HANDLER** routine exists, the program will terminate when an error condition occurs.

# **Program Development Block Diagram**

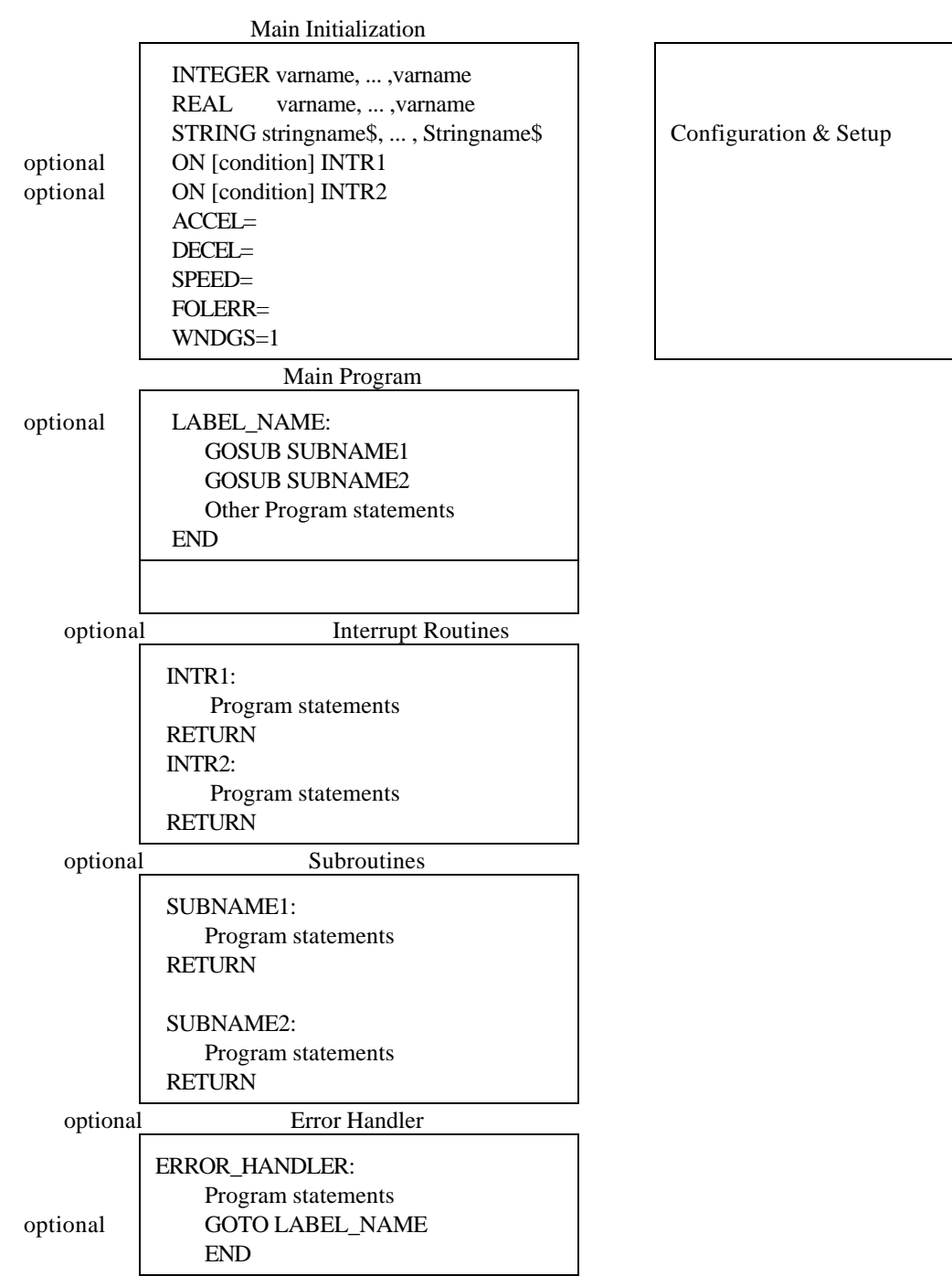

## **5.2 - MCPI PROGRAMMING ENVIRONMENT**

## **5.2.1 - Software Installation**

The MCPI programming environment provides the means by which an application can be fully developed and the controller can be operated using a personal computer (PC). The application can be written, compiled and downloaded to the controller, using the MCPI program. In addition, a **Terminal Mode** is provided for operating the controller from your computer.

#### **Installation Instructions:**

- 1) If Windows 3.1(or 3.11) is not already running type **WIN** at the Dos prompt, and press **ENTER.**
- 2) Insert the TDC Program Disk into drive A: (or B:).
- 3) Click on the **File** menu in the Program Manager.
- 4) Select **RUN**... to display the Run Dialog box.
- 5) Type **A:setup** (or B:setup) and click **OK**.
- 6) The installation program will display the File Manager Setup screen. Follow the prompts on the screen to complete the installation.
- 7) After the program files have been installed, the installation will create a new Window group.
- 8) Remove the installation disk. This concludes the software installation.

## **5.2.2 - Starting the programming environment**

- 1) If the Windows 3.1 (or later) is not already running, type **WIN** at the DOS prompt, and press **ENTER**.
- 2) Double click on the MCPI Icon.
- 3) The opening screen will appear.

## **5.2.2.1 - The MCPI program opening screen**

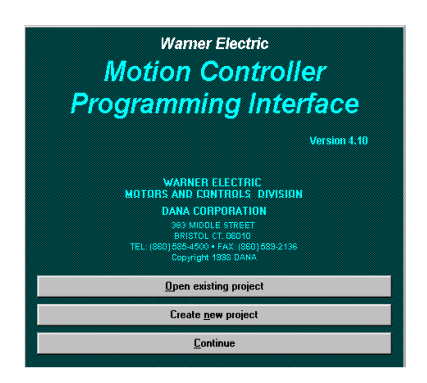

**Open existing project** opens up an existing project.

**Create new project** creates a new project.

**Continue** enters the MCPI Environment with no selection.

## **5.2.3 - Setting communication parameters**

The MCPI PC program uses the computer's serial port to communicate with the controller. The PC program supports the use of four serial ports, (Com1-4). Communication is supported by a three wires between the PC and the controller. These wires should be connected to the transmit (TX), receive (RX) and common (GND) as follows:

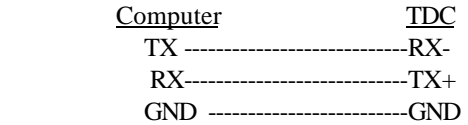

**Notes: Consult your computer manual for the correct pin out of it's serial port. The factory default baud rate is 9600 baud. The TDC controller only supports the 9600, 19200 and 38400 baud rate.**

To use the 19200 or 38400 baud rate with the TDC controller do the following:

1) Set the 9600/User Baud rate switch on the TDC controller to the User Baud position.

2) Load the user project into the TDC controller with the desired new baud rate programmed in the configuration & setup.

3) Set your terminal to the new baud rate using the System menu and selecting Terminal settings and then Com Port.

4) **Cycle power** on the unit to establish communications at the new baud rate. The baud rate switch is only read at power up or reset.

The serial communication to the controller can be tested by clicking on the **Terminal** command button and then on the **Software Revision** command button. The controller will send back the revision information if the setup is correct.

## **5.2.4 Creating a new project**

To create a new project either click on the **Create new project** command button on the **TDC opening screen** or the **New** item on the **Project** pull down menu.

#### **New Project Name & Directory Screen**

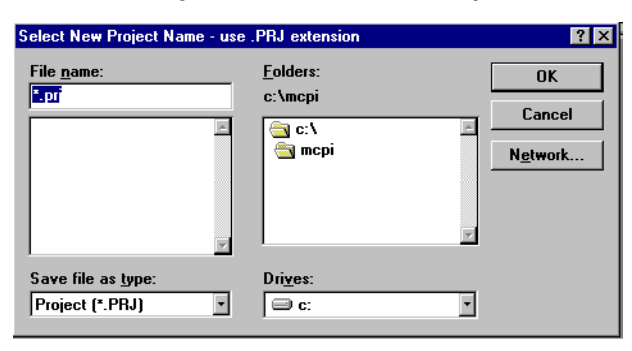

Enter the name of the project **with a .prj extension**. The directory of the project can also be selected at this time. To accept the name and directory click on the **OK** command button.

The controller type can now be selected by clicking on the appropriate check box.

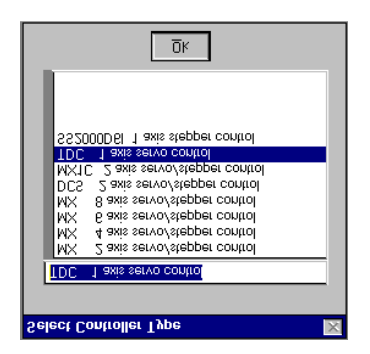

The controller type folder screen is now accessed. This screen allows access to the project folders by clicking on the desired folder tab.

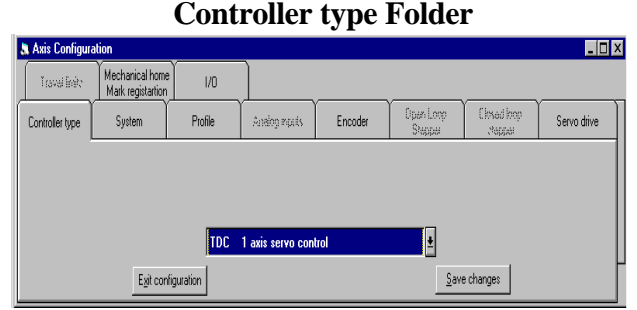

Save each folder that is changed by clicking on the **Save changes** command button. After completing all the changes to the configuration click on the **Exit configuration & setup** command button.

**Note: The configuration can be edited later if any changes are required.**

## **5.2.5 - The Task Editor**

The Project program is created and edited using the Task Editor. To select the project to be edited click on the **Task** menu and either the **New** or **Open** item. The **New** selection allows a new task to be developed. The **Open** selection allows a previously developed task to be edited.

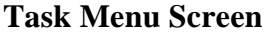

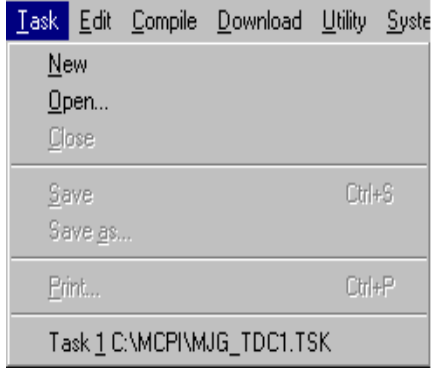

The Edit functions can be accessed by clicking on the **Edit** menu and then clicking on the desired item. The Items and Actions for the **Edit** menu are listed below.

**Edit Menu**

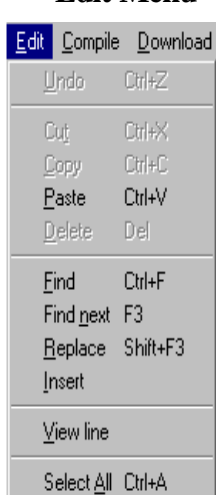

**Undo (Ctrl+Z)** undoes the latest deletion

**Cut (Ctrl+X)** cuts the selected text and places it on the clip board.

**Copy (Ctrl+C)** copies the selected text to the clip board.

Paste (Ctrl+V) pastes the clip board contents into the file.

**Delete (Del)** deletes the selected text.

**Find (Ctrl+F)** finds the occurrence of the selected text in the file.

**Find next (F3)** finds the next occurrence of the selected text in the file.

**Replace (shift+F3)** replaces one set of text with another set of text .

**Insert** Inserts a selected file at the current position.

**View line** go to selected line number.

**Select all (Ctrl+A)** selects all text.

**Keyword checking** enables or disables Keyword checking. If Enabled it Capitalizes keywords such as program commands and uses the selected colors for keywords and comments.

 The Document setup functions are accessed by clicking on the **System** menu and then on the **Document** item. The Items and Actions for the **System** menu are listed below.

**Fonts and colors** selects the Font name, Font Style, Font size, background color, foreground color, Keyword color and Comment color. Some of these functions can be duplicated on the Editor Tool Box.

**Document format** selects the document width, height, margins and Tab spacing. Some of these settings can be duplicated on the Editor Tool Box

The Editor Tool Box depicted below can be used to modify the text on the Editor Screen. The Font, Type, line spacing and text color can be modified using the Editor Tool Box.

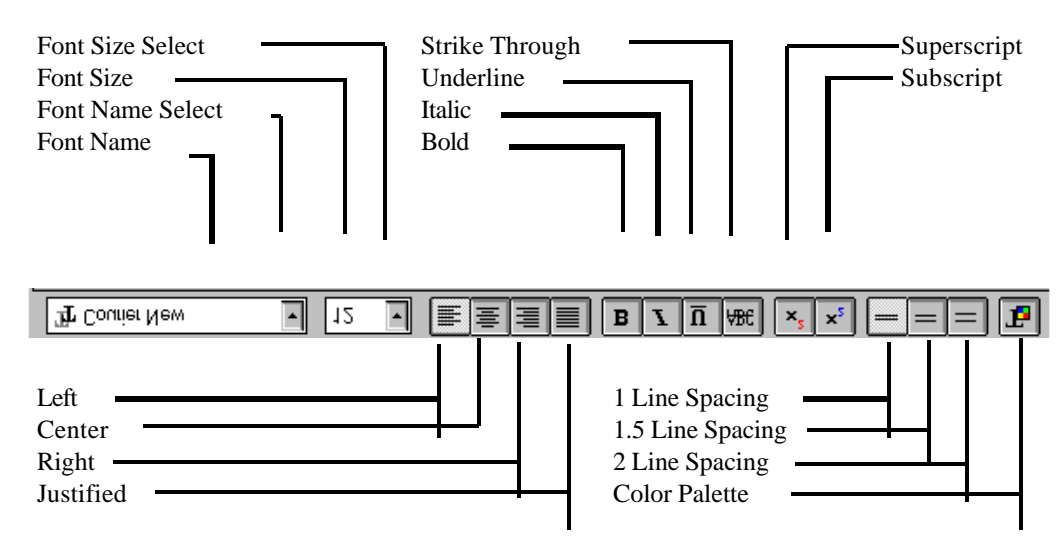

#### **System Menu**

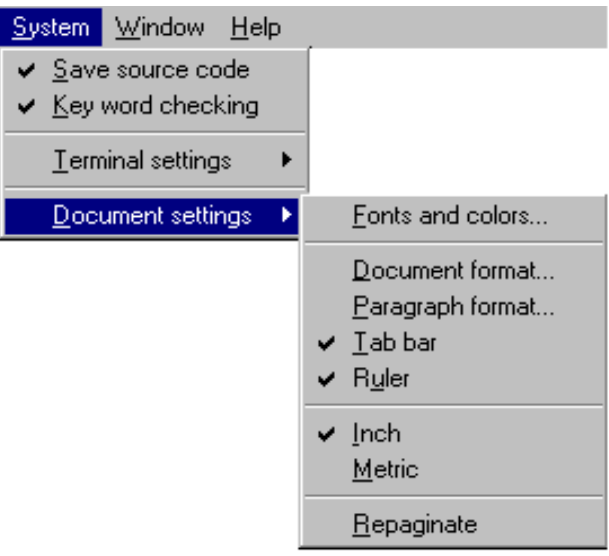

**Paragraph format** selects the document margins, Alignment, line spacing, Tabulator type and Tab spacing. These settings can be duplicated on the Editor Tool Box.

**Tab Bar** displays the Tab bar when checked.

**Ruler** displays the ruler when checked.

**Inch** selects the inch ruler when checked.

**Metric** selects the metric ruler when checked.

**Repaginate** repaginates the current task.

## **5.2.6 - Terminal Emulation**

Before entering the Terminal Emulation environment, set up the communication port parameters by clicking on the **System** menu and then the **Terminal settings** item. Choose the appropriate Com port, baud rate, terminal emulation, and echo mode from the Com Port Screen by clicking on one of the circles in each section.

## **Com Port Screen**

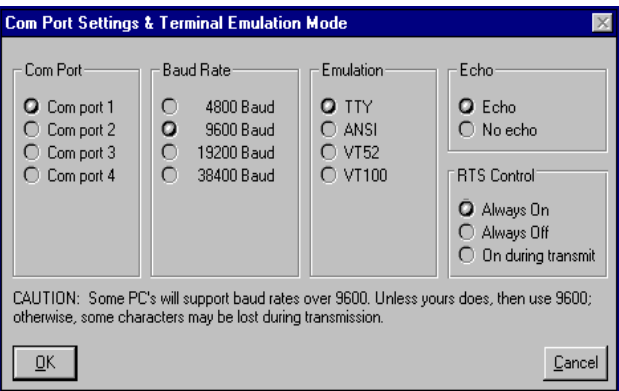

To program the buttons on the Terminal Emulation screen, Click on the **System** Menu and then on the **Terminal settings** item.

#### **System Menu**

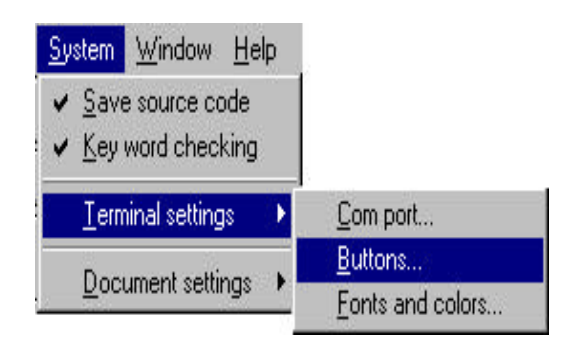

Click on the **Buttons** item. Click on drop list arrow and select button number. Click on **Caption** text box and enter the button caption text. Click on **Text** box and enter the command line text. If motion and program execution is to be stopped after the buttons command is executed, click on **the Cntrl C** or **Cntrl A** check box. See the Host Command section of this manual for a more detailed description of **Cntrl A** and **Cntrl C**. If command is to be allowed during program execution click on **Add ESC** check box. Click on **Add CR** check box if not Cntrl C or Cntrl A command.

#### **Buttons Screen**

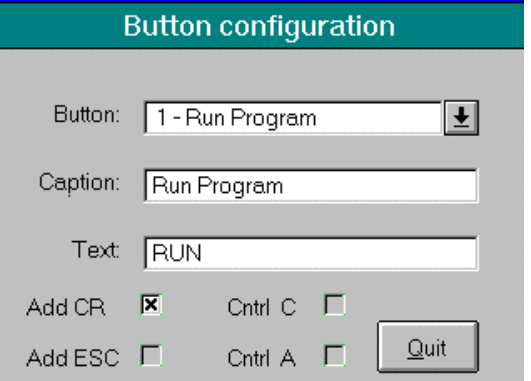

To select the Font and Colors for the Terminal Emulation screen Click on the **System** Menu and then on the **Terminal settings** item. Click on the **Fonts and colors** item. Select the desired Font, Style, Font size, Background color and Foreground color for the Terminal Emulation environment. When finished, click on the O.K. button.

#### **Fonts and Colors**

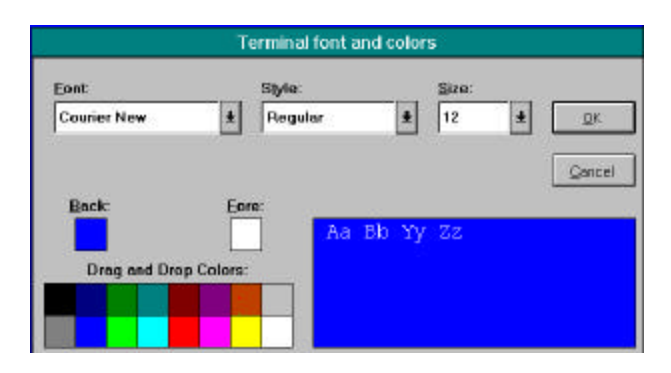

To Enter the Terminal Emulation environment click on the **Terminal** command button.

#### **Terminal Emulation Screen**

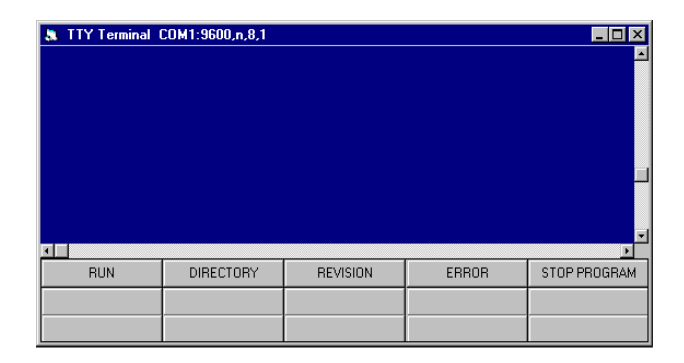

## **5.2.7 - Configuration & Setup Folders**

The folders for the Configuration & Setup are accessed by clicking on the **Configuration** command button. These folders allow project setup conditions to be programmed. A folder can be accessed by clicking on the folder tab.

**Note: Clicking on the Save changes command button saves the current folder data.**

**Clicking on the Exit Configuration & setup command button can be used on any folder to exit the Configuration & setup. If any of the items in the folder have been changed, a query will occur which will give the user the option of saving the folder data.**

**Clicking on another folder tab, will allow entry into that folder.**

## **5.2.7.1 - System Folder**

This folder specifies the Task assignment for each motor, Drive type, motor direction for  $a + move$  and defines the units per motor revolution.

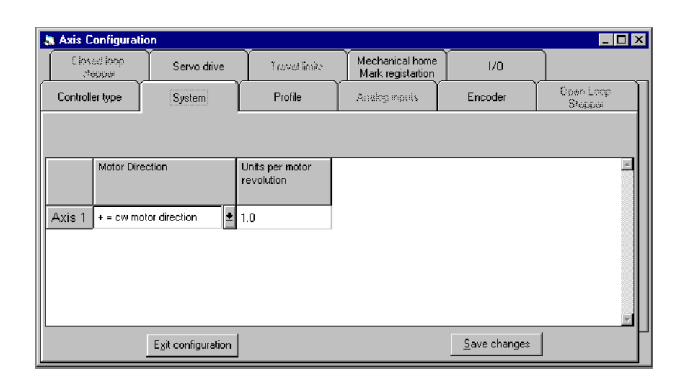

#### **System Folder TDC Controller**

The **Motor direction** sets the motor direction for a + move. The choices are:  $+$  for cw motor direction or  $+$  for ccw motor direction **as viewed from the non-mounting flange end of the motor.**

The desired **Units per motor revolution** value should be entered. A unit is the method of measurement to be used, i.e. inches, mm, degrees, etc.. This sets the number of user units for one motor revolution. Move distances and position values are in units, Speeds are in units/second and Accel/Decel values are in units/second<sup>2</sup>.

#### **Example:**

If a motor is directly coupled to a lead screw which has a 0.8" pitch, the units per motor revolution should be set to 0.8. The user may now write his program with distances in inches.

## **5.2.7.2 - Profile Folder**

This folder selects the motion profile, default speed, acceleration rate, deceleration rate, maximum acceleration rate, maximum speed, and minimum time between motions.

**Motion Profile** determines how the motor's speed changes. Speed changes require a period of accel/decel to increase/decrease the motor's speed. The "Motion Profile" determines how the accel is applied. The MX controller has two choices: trapezoidal or "S" Curve. The TDC controller has 32 choices. In the TDC, a profile setting of 1 results in a "Trapezoidal" profile. This profile yields the minimum move time. Settings 2 - 32 yield "S-curve" profiles with varying degrees of "S". The higher the profile setting, the more "S" like the profile. Move times with profile settings 2 - 32 are from 2 to 62 ms longer respectively than those with a setting of 1. The "S-curve" profiles usually results in smoother motion at the expense of longer move times.

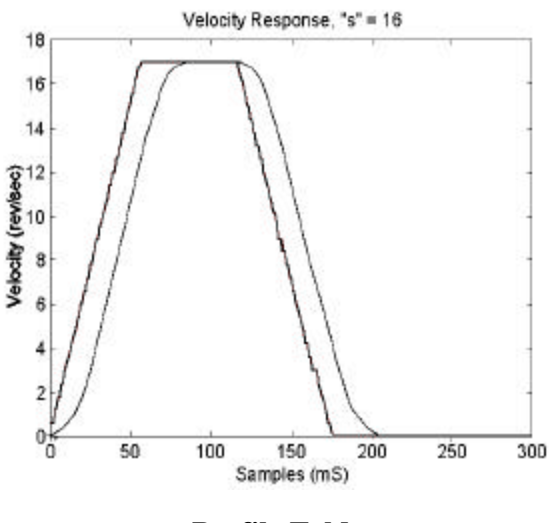

**Profile Folder**

**Max Acceleration** sets the maximum allowed acceleration or deceleration in units/sec<sup>2</sup>. This value is also used to decelerate motion to a stop when a fault such as a travel limit occurs.

**Max Speed** sets the maximum allowed target speed in units/sec. Speed, Accel, and Decel can be reset within a program as long as the value used is less than or equal to the max speed and max accel respectively.

**Delay after motion** parameter sets the minimum time, in seconds, between two moves.

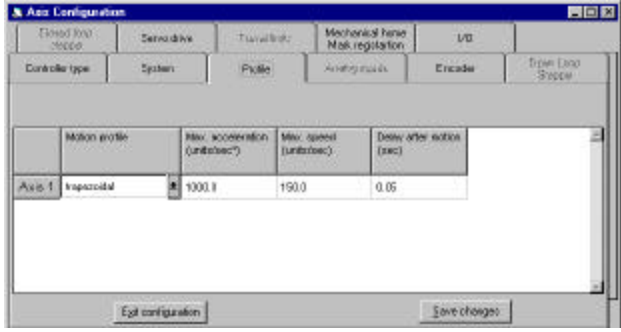

## **5.2.7.3 - Encoder Folder**

This folder allows the Encoder type, Encoder direction, Encoder resolution, and pulse count to be modified.

**Encoder direction** determines how the encoder rotation direction is interpreted. **If the motor Aruns away@ it is often due to the wrong setting for this parameter.**

**Encoder line count** defines the encoder resolution in lines. **Encoder 2 line count** defines the external encoder resolution in lines per encoder revolution**.** For a quadrature encoder the counts per revolution are 4 times the number of lines. An Encoder with 1000 lines will provide 4000 counts/revolution, or quadrature counts. Set this value to the encoder line count of the motor. Note: In electronic gearing mode the mechanical ratio of the slave motor to the master encoder 2 is specified using the **GEARRATIO** command.

#### **Encoder Folder**

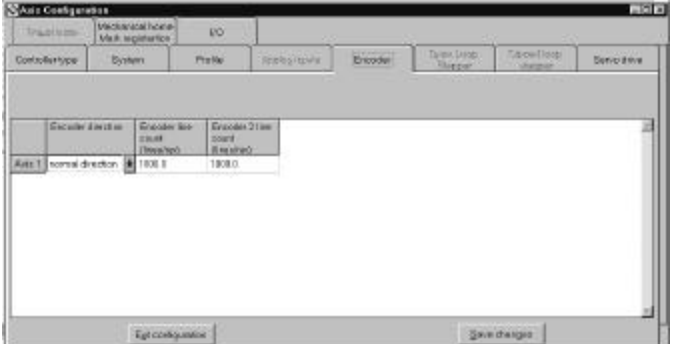

## **5.2.7.4 - Servo Drive Folder**

This folder allows the following to be modified: the PID loop gains, acceleration feed forward gain, velocity feed forward gain, integral limit, following error, sample time, and enable/disable integration during motion.

**Proportional gain** determines the size of the proportional term for a given position error. The units for KP is millivolts per encoder count.

**Integral gain** determines how fast the integral term grows with non-zero position error. The units for KI are milliseconds. The growth rate is inversely related to the value of KI. For example the integral term grows 5 times faster with  $KI =$ 10 than with  $KI = 50$ . A special case is  $KI = 0$ , which disables the integral action and sets the integral term to zero. When the drive is disabled, the integral term is set to zero. Setting KI only affects the gain for the integral term.

**Derivative gain** determines the derivative gain and affects the gains for the velocity and feed forward terms. This gain is specified in milliseconds.

**Velocity Feed Forward** can be used to reduce the position error during motion and is specified in percent. It does not affect system stability. The minimum error occurs with KVFF near 100%. Setting KVFF only affects the gain for the feed forward term.

**Integral limit** limits the contribution of the integral term to the servo loop's output. The limit can be set between 0 and 319 volts inclusive.

**Following error** defines the maximum error allowed during motion in units. Following error for the TDC must be set in the user program.

**Sample time** determines how often the servo loop output is updated. The possible settings are 1 or 2 ms. Use 1 ms. if the encoder count rate is above 1,000,000 counts/sec.

**Integration during motion** determines whether the integral term contributes to the servo output during motion. If enabled, the integral term is always active. If disabled, the integral term is active only when motion is not commanded.

Controller type System Profile Encode .<br>Travel limit Mechanical home<br>Mark registartion  $\overline{1/0}$ Servo dri ntegral g<mark>a</mark><br>msec) Derivati<br>(msec) Velocity feed<br>forward (%) integral li<mark>r</mark><br>(volts) Axis 1 0.0  $0.0$  $100.0$  $0.0$  $0.0$ 1 msec.  $\blacksquare$ Save changes Exit configuration Tunulare) Mechanisal home Tiowellon Server deve  $1/2$ Integration dering<br>wobin Derivative gain<br>Filozo (viochy teau<br>torward (%) Integral In<br>Eroltot iartçois time<br>milionconsto) Asis 1 00 DD 100.0 Timpec, pample fine doubled Ephomhyadium Save changes

**Servo Drive Folder**

#### **Servo Drive Folder (Cont.)**

## **5.2.7.5 - Mechanical Home & Mark Registration Folder**

This folder specifies the trigger for the mechanical home (MOVEHOME), the trigger for the mark registration (MOVEREG) cycles, and the mark registration cycle travel limit.

#### **Mechanical Home trigger** & **Mark Registration trigger**

specifies the trigger for the cycle. There are two trigger inputs EVENT 1 and EVENT 2 which can be used as a trigger.

The trigger combinations for mechanical home and mark registration are:

Event 1 active (rising edge of Event 1 input)

Event 1 inactive (falling edge of Event 1 input)

Event 1 active  $\&$  encoder marker (Event1 =1 and enc. marker  $=1$ )

Event 1 inactive  $\&$  encoder marker (Event1  $=0$  and enc. marker =1)

Encoder marker active (rising edge of enc. marker input)

Encoder marker inactive (falling edge of enc. marker input) Event 2 active (rising edge of Event 2 input)

Event 2 inactive (falling edge of Event 2 input)

In the above selections the **&** signifies that BOTH conditions must exist for the trigger to occur.

#### **Mechanical Home & Mark Registration Folder**

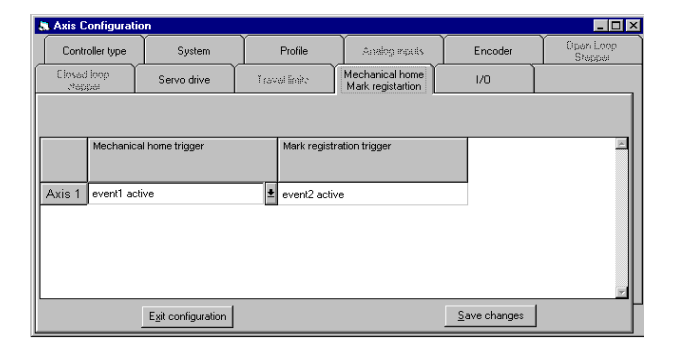

## **5.2.7.6 - I/O Folder**

This folder is used by the TDC controller only.

Inputs 3-7 can be assigned as general purpose inputs or as dedicated functions. Also, the auto program start can be enabled or disabled, and the host baud rate for the User position on the TDC can be programmed.

**Input 3** (+limit) and **Input 4** (-limit) can be configured as hard limit inputs or as general purpose inputs. As limits, the active signal level can also be configured as either active on switch closing or active on switch opening.

**Inputs 5, 6 & 7** can be *collectively* configured as general purpose inputs or as **Run**, **Clear** and **Feedhold** functions respectively.

**Run** - Program execution is started using the run input or the host "RUN" command. At power up an active run input will start program execution unless the clear input is inactive. Following the initial power up, an inactive to active transition on the run input does the following:

> If the Feedhold state is set, and the Feedhold input is inactive then Run clears the Feedhold state, otherwise Run simply starts the user program.

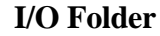

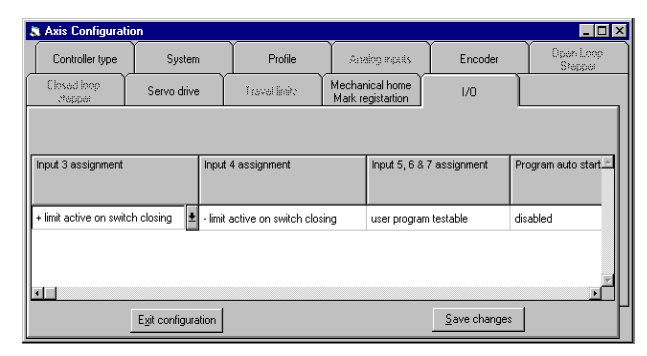

## **I/O Folder (Cont.)**

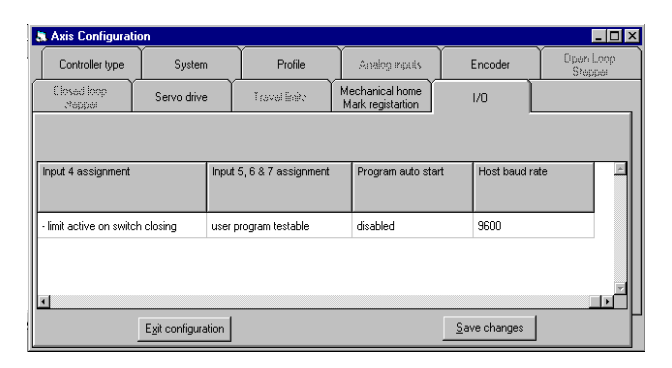

**Clear**- An **inactive** clear input will stop program execution. *The Clear input has the opposite polarity from other inputs, and the Clear function is enabled if the pin is left floating.* If motion is occurring, the motor is decelerated to a stop using the maximum accel/decel value, and the Feedhold state is cleared. Run and Feedhold commands are ignored as long as the clear input is inactive.

**Feedhold** An active Feedhold input sets the Feedhold state. When the Feedhold state is set, motion is decelerated to a stop using the programmed DECEL. When the Feedhold state is cleared by a Run command the motion is resumed. The Feedhold state remains cleared if the Clear input is inactive.

The **Program auto start** feature may be enabled for a poweron condition or reset command. The user may enable this feature to allow the program to start executing upon a power up or reset condition automatically. The **Host baud rate** may be set to 9600, 19200, or 38400. Once the corresponding Project is downloaded into the TDC controller, this rate will be used for serial communications to the Host (usually a PC) if and only if the Baud Rate Switch on the TDC unit is set to the User Baud position. After downloading, the new baud rate will take effect upon power up or reset. If the baud rate switch is in the 9600 position, all communications will occur at 9600 Baud.

## **5.2.8 - Preparing User Project for Execution**

In order to execute a project program it must first be compiled and Downloaded to the controller. The project source code can be recovered from the controller as well.

## **5.2.8.1 - Project Source code**

The Project Source Code is the English version of the users program. If the users program needs to be uploaded from the controller at any time, ASave Source Code@ must be enabled. The Source code of a project can be saved in the controller. However, the source code uses up program memory in the controller. The selection for source code saving is accessed by clicking on the **System** menu. The Save source code setting can be toggled by clicking on the **Save source code** item.

Note: Saving source code in the controller requires a lot of program memory. If the users program is extremely long it may not be possible to save the source code. See the FREEMEM command for more information.

## **Project Source Selection**

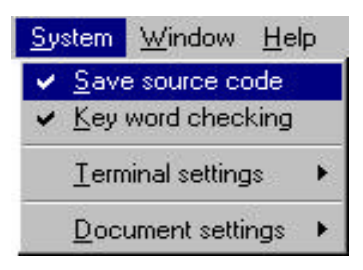

## **5.2.8.2 - Setting Project Debugging**

To select the task to be debugged click on the **Compile** menu and then on the **Debug mode** item. Then select the task by clicking on the task name. The project must now be compiled and downloaded before task debugging can begin. To cancel the debugging mode selection click on the **Compile** menu and then the **Release mode** item. To complete this cancellation the project must now be re-compiled and then downloaded.

#### **Compile Menu**

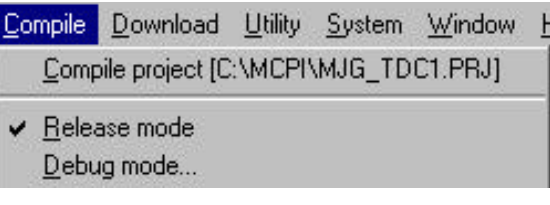

### **Debug Task Selection**

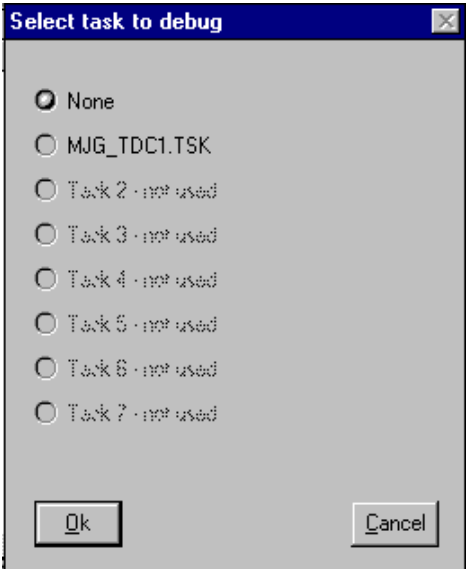

## **5.2.8.3 - Compiling a Project**

A project can be compiled by clicking on the **Compile** Command button or on the **Compile** menu and then the **Compile project** item.

## **5.2.8.4 - Downloading a Project**

A project can be downloaded with or without its source code by clicking on the **Download** command button or clicking on the **Download** menu and then the **Download project** item.

## **5.2.8.5 - Uploading Source Code**

A projects source code can be uploaded from the controller to the PC by selecting the **Upload Source** item from the **Download menu**. A project can be uploaded from the controller ONLY if it had previously been saved in the controller. See section 5.2.8.1.

## **Download & Upload Project**

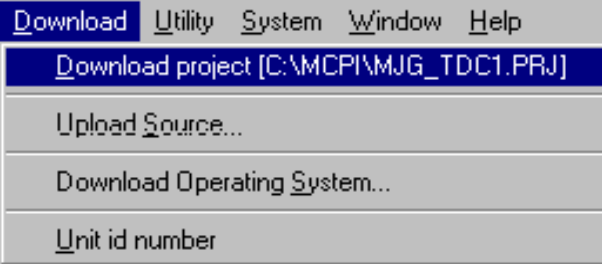

## **5.2.9 - Downloading an Operating System**

New operating system software which runs the controller can be downloaded by clicking on the **Download menu** and then the **Download Operating System** item.

The operating system file, with extension .**bin**, can be selected by clicking on the desired file name. To start the operating system download procedure click on the **OK** command button.

**Note**: The file names for the different controllers start with the following letters: **mx** for the MX2000 controller, **dcs** for the DCS controller and **tdc** for the TDC controller.

### **Download Operating System Selection**

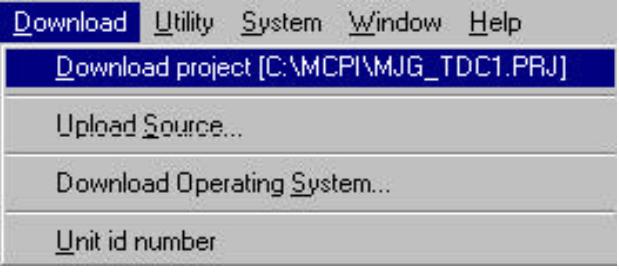

## **Operating System File Selection**

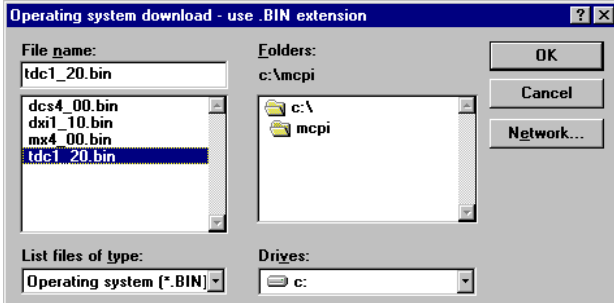

## **5.2.10 - Other Menus**

The MCPI menus are pull down menus. Clicking on a menu shows an itemized list of operations allowed for that menu. The menus are: Project, Task, Edit, Compile, Download, Utility, System, Window and Help.

## **5.2.10.1 - Project Menu**

This menu allows you to create a new project, open an existing project, save a current project, add or remove a task from a project, open the configuration & setup environment, print a current project, or exit the MX2000 - TDC programming environment.

**New** is used to create a new project.

**Open** is used to open up an existing Project.

**Save** is used to save the current project.

**Save as** is used to save the current project under a new name.

**Remove task** is used to remove a task file from an open project.

**Add task** is used to add a file to a current project.

**Configuration & setup** is used to edit the Configuration & setup folders.

**Print project** is used to print a current project-s information.

**Export project** is used to export a current project to another drive or directory.

**Import project** is used to import a selected project from another drive or directory into the MCPI Environment.

**Exit** is used to exit the MCPI programming Environment.

## **Project Menu Items**

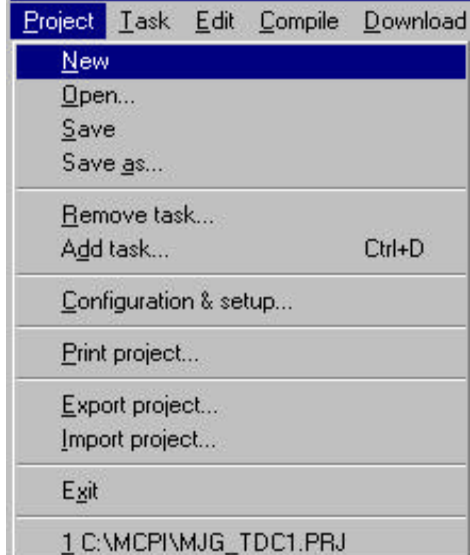

## **5.2.10.2 - Utility Menu**

This menu allows reselection of terminal mode emulation, servo tuning, or program debugging.

**Terminal** starts terminal emulation mode. This allows direct communication with the controller.

**Servo Tuning** allows the tuning of a servo system.

**Debug** starts program task debugging.

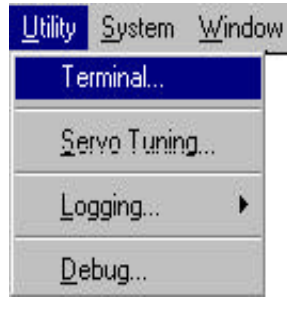

 **Utility Menu Items**

### **5.2.10.3 - Window Menu**

This menu selects the windows format for the open windows.

**Cascade** cascades the open windows.

**Tile Horizontal** tiles the open windows Horizontally.

**Tile Vertical** tiles the open windows Vertically.

#### **Window Menu Items**

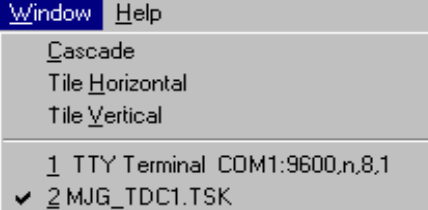

## **5.2.10.4 - Help Menu**

This menu provides help on program commands, technical assistance and displays the MCPI software version.

**Contents** list the help topics.

**Search for help on** lists the help items and descriptions.

**Obtaining technical support** provides application assistance telephone numbers.

Help on using help provides help on how to use Help.

**About MCPI** provides the MCPI version number.

#### **Help Menu Items**

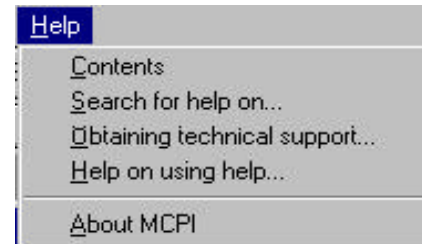

#### **5.2.11 - Project Command Buttons**

The MCPI command buttons allow the selection of the Configuration & Setup folders, compilation of a current project, downloading of a current user project, selecting the Terminal Emulation environment, selecting the servo tuning environment, or selecting the program debugger environment.

**Configuration** enters the configuration & setup environment.

**Compile project** compiles a current project.

**Download project** downloads a current project.

**Terminal** enters the Terminal emulation environment.

**Servo tuning** enters the Servo tuning environment.

**Debug** enters the Program Debugger Environment.

#### **Project Command Buttons**

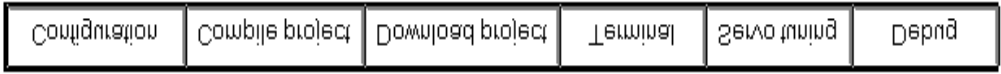

## **5.2.12 - DEBUG Environment**

A project that is loaded into the controller can be debugged if the project has been compiled in Debug mode and downloaded. (See previous section for Setting Project Debugging) The project to be debugged must be open. To enter the debugger environment click on the **Debug** command button. This environment consist of an **Exit** command button, program status indicator,

**Run** command button, **Halt** command button, **Toggle breakpoints** command button, **Watch** command button, **Update Watch** command button, **Step** command button, **Break** command button, **List Breakpoints** command button, **Instant Watch** command button, **Terminal** window, **Watch** window and **Program** window.

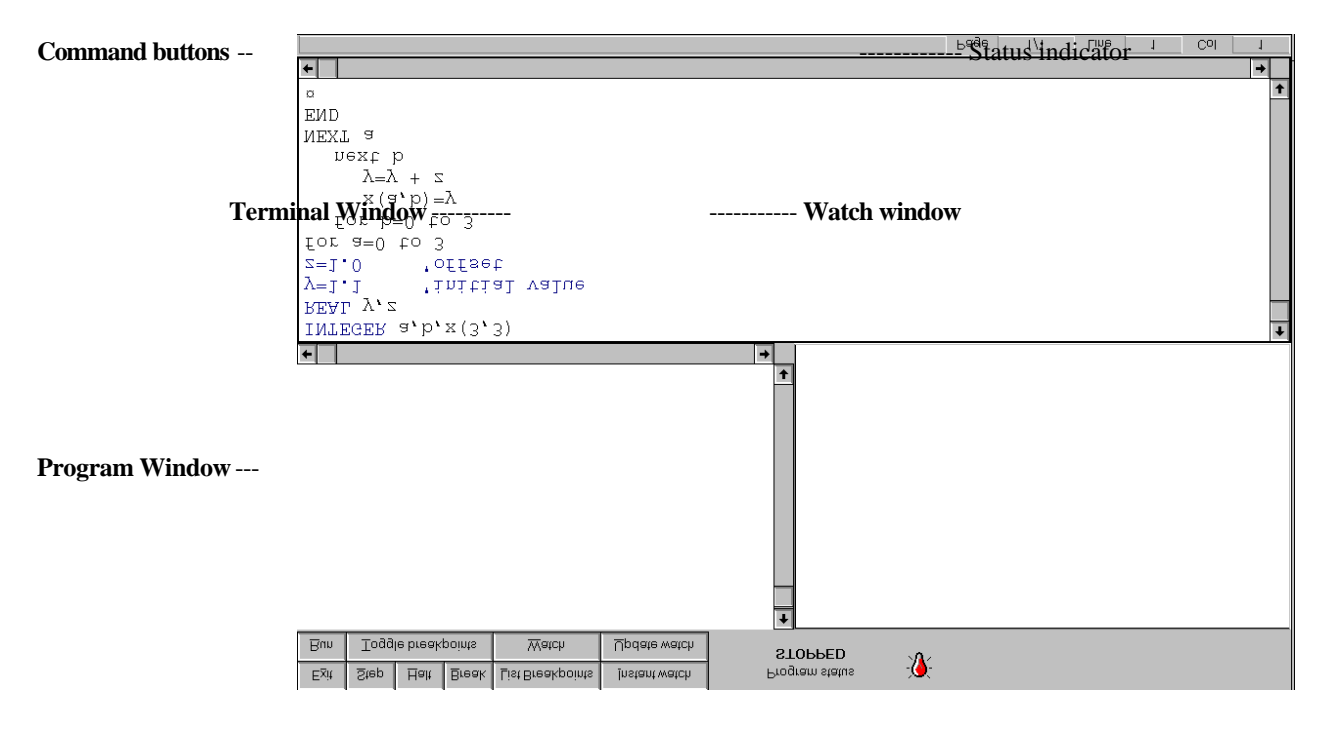

#### **5.2.12.1 - Debug program execution**

A program can be executed in different ways from the Debug Environment. Single line execution of the current line can be initiated by clicking on the **Step** command button. The **>** symbol preceding the line number indicates the line to be executed. The program can be executed to the next breakpoint encountered or end of program by clicking on the **Run** command button. A Running program can be halted by clicking on the **Halt** command button. A program that is running can also be placed in the Single line execution mode by clicking on the **Step** or **Break** command button.

**Note: The program status indicator shows the status of program execution. The only time this status will indicate Stopped is when the program is halted or has executed an end statement in the program. The indicator is green for running and red for stopped.**

## **5.2.12.2 - Breakpoint Setting/Clearing**

Up to five breakpoints can be set in debug mode. To change the breakpoint setting of a line, click on the desired line and click on the **Toggle breakpoints** command button. When a line is set as a breakpoint, an **(BRK)** will precede the line. The breakpoint line numbers can be listed or cleared by clicking on the **List breakpoints** command button and than the appropriate command button.

## **5.2.12.3 - Watch variables**

Variable watch allows the programmer to view the values of selected variables. To add or remove a watch variable from the watch window click on the **Watch** command button.

#### **Watch List Screen**

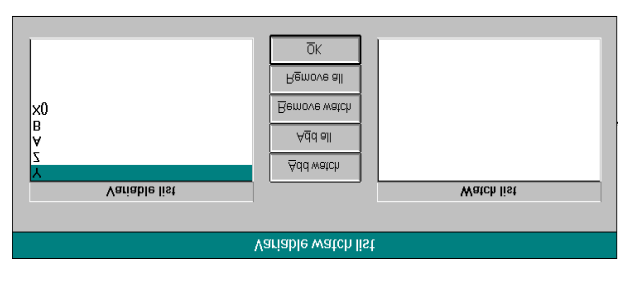

To add all the variables to the watch list click on the **Add all** command button. To add a specific variable to the watch list, select the variable in the Variable list and then click on the **Add watch** command button. To remove all variables from the watch list click on the **Remove all** command button. To remove a specific variable from the watch list, select the variable in the Watch list and then click on the **Remove watch** command button. To return to the Debug Environment screen click on the **Ok** command button. The variable in the watch list will appear in the Watch Window and there current value will be displayed.

#### **Instant Watch Screen**

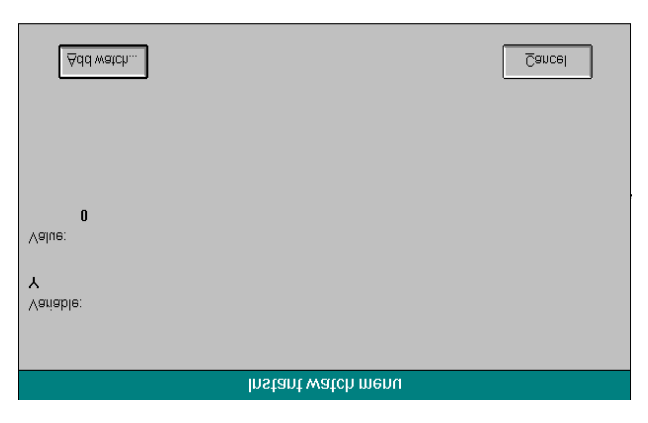

Another method of watching a variable is to highlight the variable and then click on the **Instant Watch** command button. The variable name and value will be displayed. This variable can be added to the watch window by clicking on the **Add watch** command button.

## **5.2.12.4 - Terminal Window**

The terminal window allows host command execution without leaving the Debug Environment. The Terminal Window is selected by clicking inside the Terminal window. A blinking cursor indicates that the Terminal window is selected for host commands.

## **5.2.12.5 - Exit Debug Environment**

The debugger environment can be exited by clicking on the **Exit** command button.

## **5.2.13 - Servo Control**

A servo is a closed loop system. The loop is closed by taking a measurement of the actual output (usually a position or velocity) and comparing it to the desired command or reference input. An error signal is generated by subtracting the output signal from the reference. The error signal tells the controller how far away the output is from the desired position. Then, a control law (algorithm) modifies this error signal to provide an output voltage to drive the servo amplifier.

The controller uses a modified form of the classic PID (Proportional, Integral, Derivative) control law with velocity feed forward. The Commanded position is compared to the Encoder position and a Position error is generated. A control algorithm modifies this error to provide an output voltage to drive the Servo amplifier. The PID control loop uses or derives the following parameters or commands:

#### **Configuration only**

Integration during motion Sample time Encoder line count Encoder direction

#### **Configuration & Program**

- Kp (Proportional gain)
- Ki (Integral gain)
- Kd (Derivative gain)
- Kvff (velocity feed forward gain)

#### **Program only**

**OUTLIM** WNDGS ENCPOS ENCSPD INTLIM (integral limit voltage) ABSPOS FOLERR

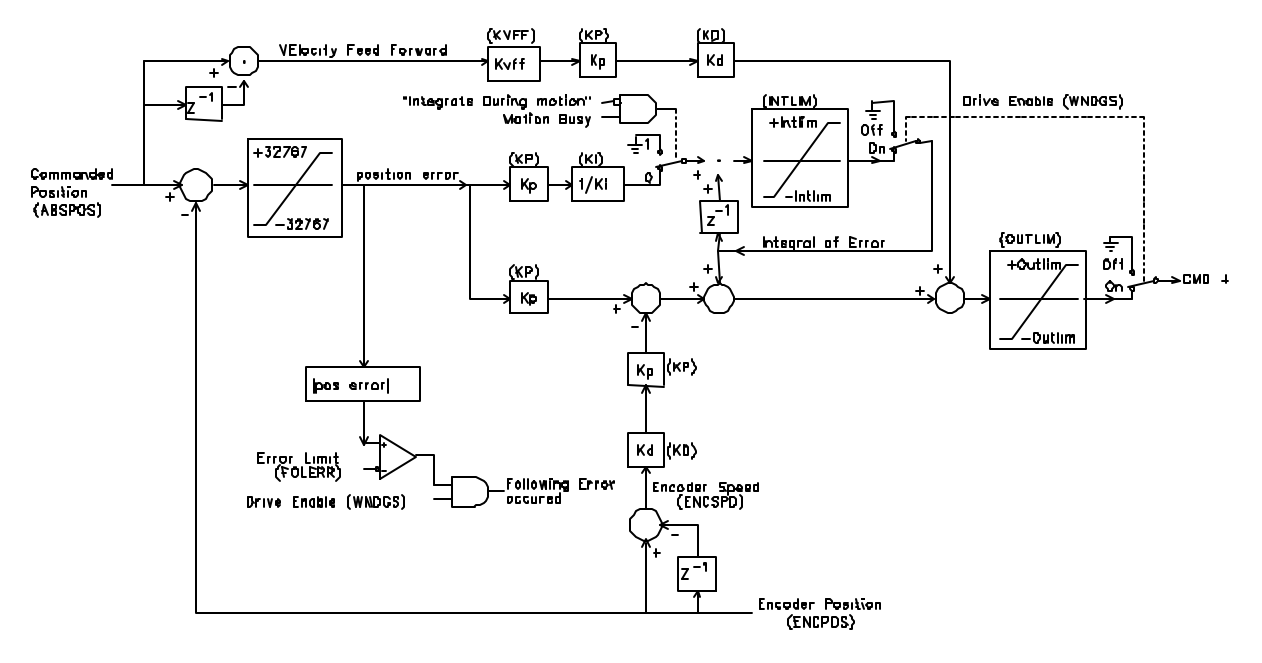

# **TDC BLOCK DIAGRAM**

## **5.2.14 - Servo Tuning**

Tuning is a process of determining the PID and feed forward gains to obtain the desired system response. Typical performance indicators like: overshoot, response time, stiffness, settling time, bandwidth and damping can all be used to measure how well the system is tuned. Tuning a gain to improve its performance characteristic may cause another characteristic to get worse.

Before attempting servo tuning the following must be done: Modify the configuration & setup and Compile and download the user project to the controller.

System folder **Units per motor revolution** set to the desired value. Encoder folder

**Encoder line count** set to the encoder line count of the motor encoder.

#### Servo drive folder

**Integral Limit** set to the desired integral voltage limit or use the default value.

**Sample time** of the servo drive set to one msec or two msecs.

**Integration during motion** set to enable or disable.

**Note: A program does not have to be written in the task in order to tune the servo motor**

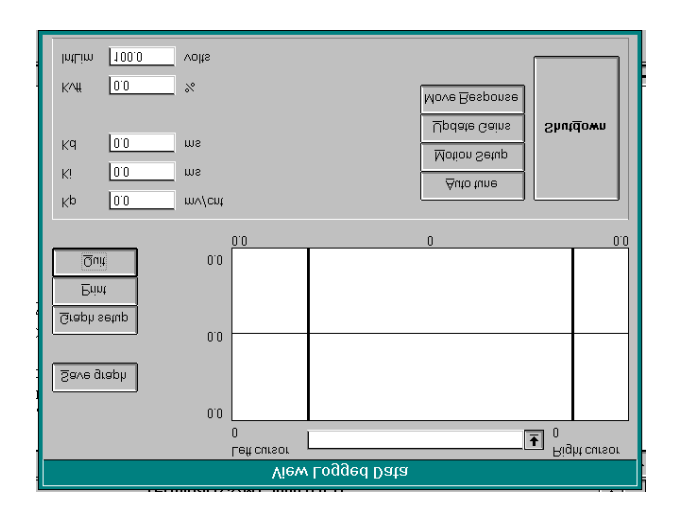

To access the servo tuning environment, click on the **Servo Tuning** command button.

#### **Command Buttons**

**Save Graph** saves the current displayed graph.

**Graph setup** allows for the selection of color and style for each logged item.

**Print** prints the current graph.

**Quit** exits the Servo Tuning environment.

**Auto tune** enters servo auto tune environment.

**Motion Setup** allows setting of motion parameters.

**Update Gains** sends the current servo gains to the controller.

**Move Response** creates a logged move cycle.

**Shutdown** disables the servo output voltage.

#### **Drop List**

**Display Drop list** selects the logged item to be displayed. **Text Boxes**

**Kp** displays the current value of the proportional gain.

**Ki** displays the current value of integral gain.

**Kd** displays the current value of derivative gain.

**Kvff** displays the current value of the velocity feed forward gain.

**IntLim** displays the current value of integral limit.

## **5.2.14.1 - Auto Tuning**

Before a servo can run properly, the servo gains Kp, Ki, Kd, and Kvff must be set up to yield the appropriate move response. The controller has the ability to automatically set the servo gains using an automatic tuning procedure The auto tuning environment is accessed by clicking on the **Auto tune** command button.

There are several steps to the automatic servo tuning process:

#### 1) **Measure System Gain.**

The system gain is a measure of the overall responsiveness of the system. Higher inertia and/or lower torque yields lower system gain. Lower inertia and/or higher torque yields higher system gain. The system gain number is used when the software calculates the servo gains. In order for the motor to track a given profile response, the lower the system gain, the higher the calculated overall controller gain will be to compensate and vice versa.

Clicking **Measure System Gain** instructs the controller to provide a "bump" of torque to the motor. Three parameters, **Output, Speed**, and **Distance Limit** are used to measure system gain.

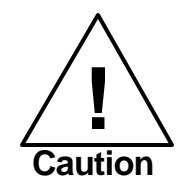

**When the Measure System Gain button is clicked, the motor will move quickly and abruptly for a short distance.**

The **Output** text box is used to select the amount of voltage that the controller will use to bump the motor. The range of the Output is 0 to 10 volts where 10 volts represents peak torque. Typically the default parameter of 2 volts is adequate, although some large inertia systems may require the Output be set to 3 or 4 volts.

The **Speed** text box is used to select the target velocity for the gain measurement. During gain measurement, the output torque will be applied to the motor until the speed set here is reached. The default speed is usually sufficient.

The value in the **Distance Limit** text box limits the distance that the motor will turn during the gain measurement. If the **distance limit** is reached before the motor reaches the **speed** indicated, or if the speed cannot be reached with the voltage entered, an error message will appear. If an error appears, try increasing the distance limit or raising the voltage output slightly.

Generally, the default parameters for these three parameters should be used during the gain measurement.

If the gain measurement is unsuccessful, verify that the motor moves properly with a constant torque command applied. This may be done by using the **Apply Voltage** button in the manual motion area of the auto tune screen. Clicking the **Apply Voltage** button will output a constant torque to the motor proportional to the command voltage. Start with zero and click on the up or down arrows to apply positive or negative torque respectively. Unless the system has high friction, the motor should begin to move with less than one volt applied. Check that the motor torque is smooth and continuous in both directions by applying small amounts of positive and negative voltage.

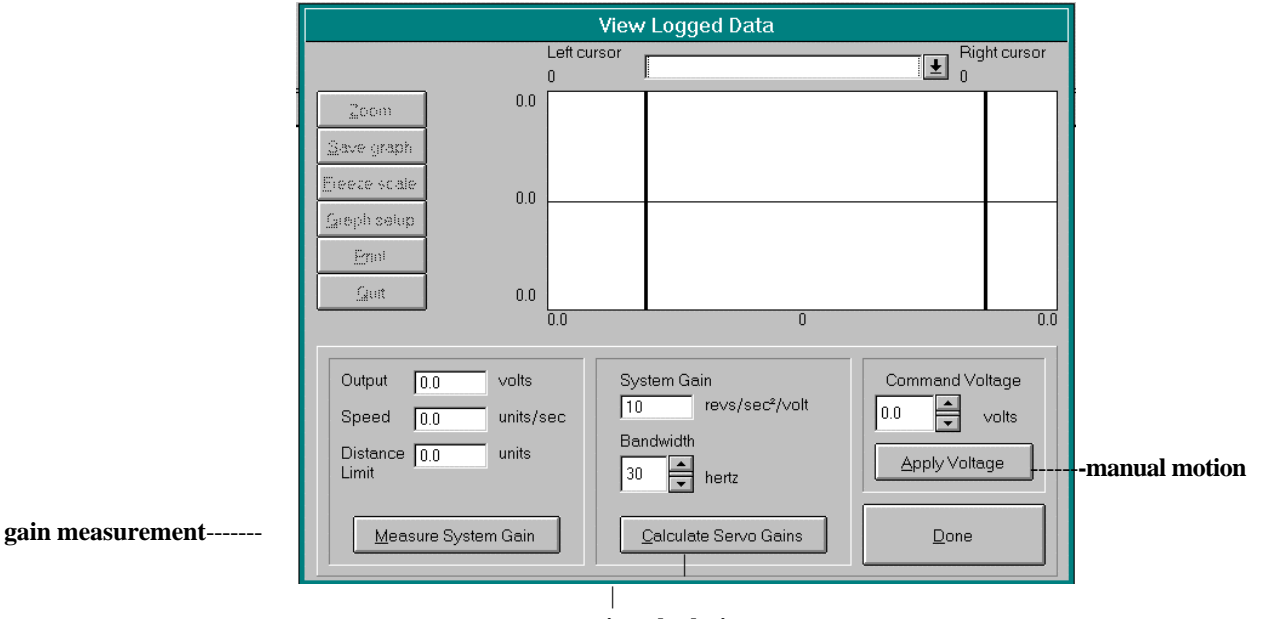

**gain calculation**

#### **2) Set the Bandwidth**

The system bandwidth is essentially the maximum frequency of excitation the system will respond to. Generally, higher bandwidth systems are "stiffer" or "tighter". Lower bandwidth systems are "soft" or "sluggish". Generally bandwidths range from 10 to 60 Hz (cycles per second). The auto tuning procedure uses the bandwidth setting along with the measured system gain to calculate the appropriate servo gains for the system. The default bandwidth of 30 Hz is usually a good starting point, although sometimes the it must be lowered to achieve a stable system, or raised to achieve a fast enough response.

#### **3) Calculate Servo Gains**

Clicking the Calculate Servo Gains button will use the bandwidth and measured system gain to calculate the Kp, Ki, Kd, Intlim (and Kaff if applicable) parameters. These fields will be updated after the calculation is complete. Click **Done** to return to the main servo tuning screen.

#### **4) Update Gains**

Clicking Update Gains updates the gains to the controller immediately. **Caution!** Updating the gains may change the dynamics of the system such that it becomes unstable and oscillatory. If a loud buzzing or vibration occurs after updating gains, the **Shutdown** button should be clicked. It's also possible that a fault will occur if the oscillation overtaxes the servo drive. In this case you will have to enter the terminal screen and clear the error by typing ERR or ERRM. If necessary, re-enter the auto tuning screen and **lower the bandwidth** and re-calculate the servo gains. Now update the gains again. Repeat this process until the system is stable and will smoothly resist loading in both directions.

#### **5) Motion Setup**

Clicking Motion Setup allows test motion profile parameters to be entered so that the proper motion response may be

verified. **Accel, Decel, Speed** and **Move Distance** parameters describe the move that the motor will try to follow during the test. Units of measure are used form the system folder located in the Configuration screen. The **display time** is adjustable so that shorter or longer moves may be fully displayed. Click **Done** to leave the motion setup screen.

#### **6) Move Response**

Once the motion setup is complete, the system is ready to attempt to execute the move. Clicking **Move Response** will command the motor to execute the move profile as described in the motion setup screen. The controller will log the response of the motor and display the results on the screen graphically. The position error, torque command, encoder velocity, etc. may be viewed by clicking on the drop down list at the top of the window. The displayed graph of the position error is the error based on quadrature signal feedback from the encoder (for example there are 4000 counts or pulses per revolution on a 1000 line encoder).The response may be observed to verify proper performance for the programmed profile. If the response is acceptable, Quit the servo screen and Save the configuration. You will now have to Compile and Download the project for the new servo information to permanently take effect.

#### **7) Integrate During Motion**

This feature allows you to select whether the integration gain is used during the profile motion. Enabling the integrator during motion will reduce your position error at speed, but may cause some unacceptable overshoot in the response. Some controllers allow you to set this parameter in the servo tuning screen, while others require that you change it in the Servo folder in the program configuration (be sure to compile and download the project each time you change the configuration or the change will not take effect).

The figure below shows a stable response with and without integration during motion enabled.

Note, your screen may look slightly different, but the response display will be identical.

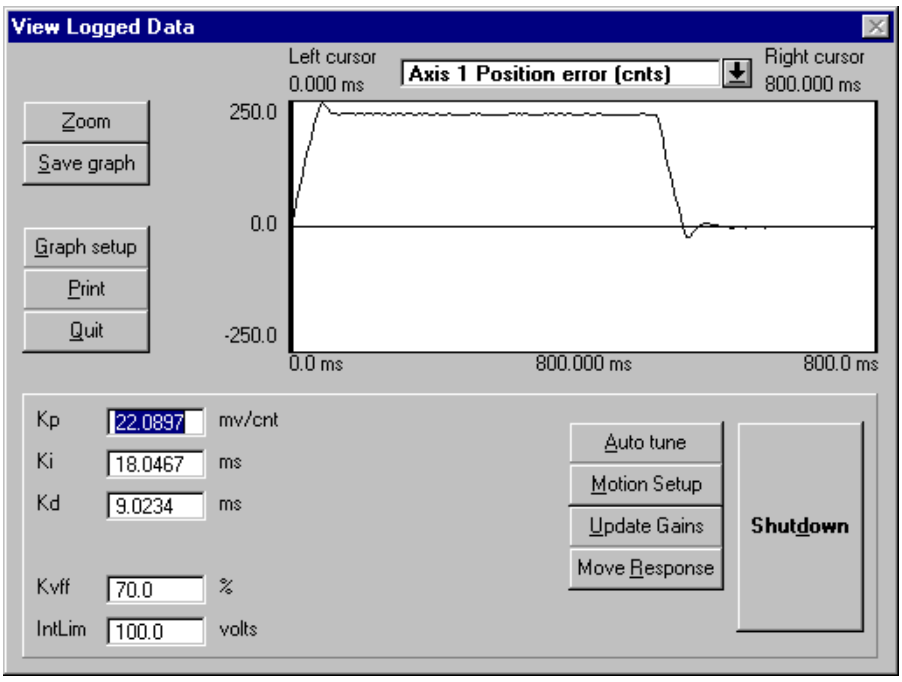

**Stable response with integration during motion disabled.**

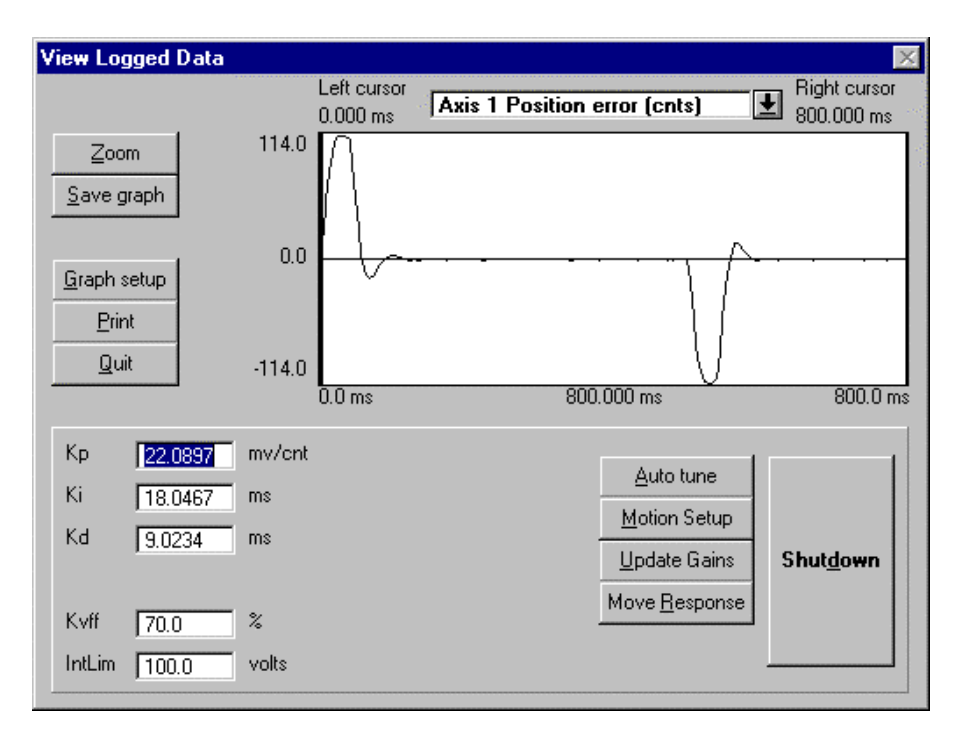

**Stable response with integration during motion enabled.**
#### **8) Velocity Feedforward**

response with Kvff set to 0%, 50% and 100%. In all three cases the integration during motion was disabled.

This term reduces the error during motion. It should typically be set between 50% and 100%. The figures below show a

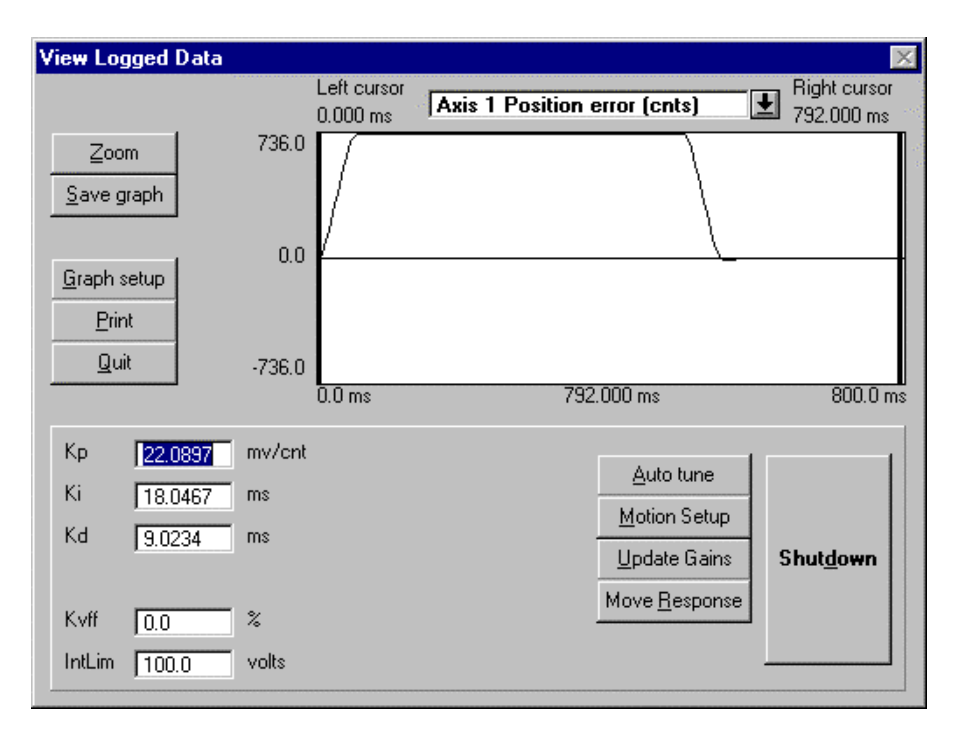

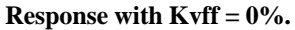

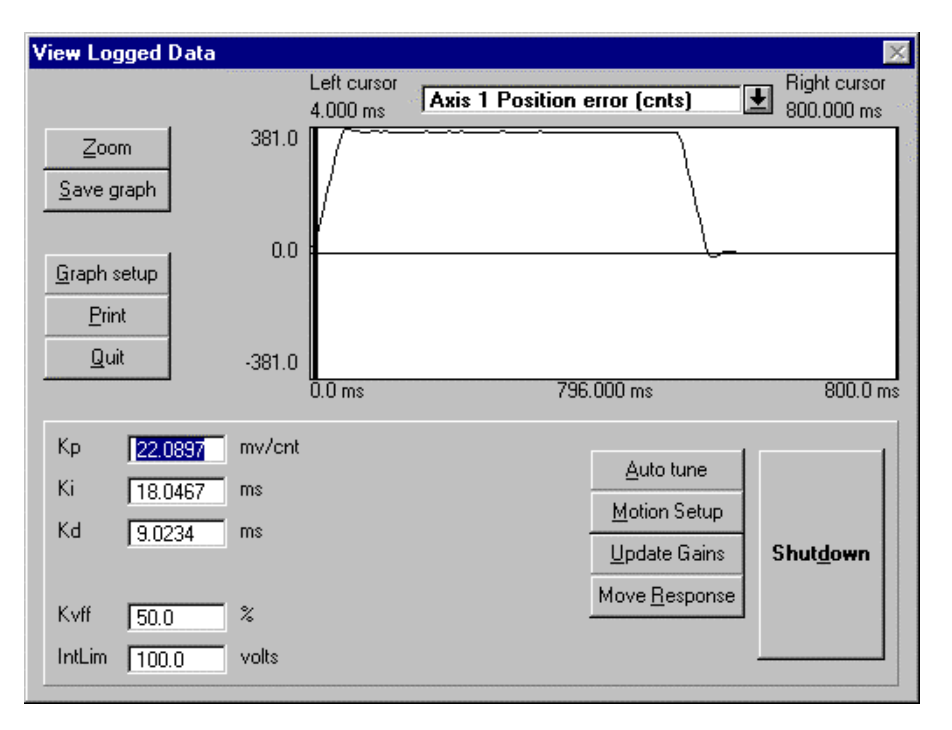

**Same profile as above with Kvff = 50%. Note reduction in error.**

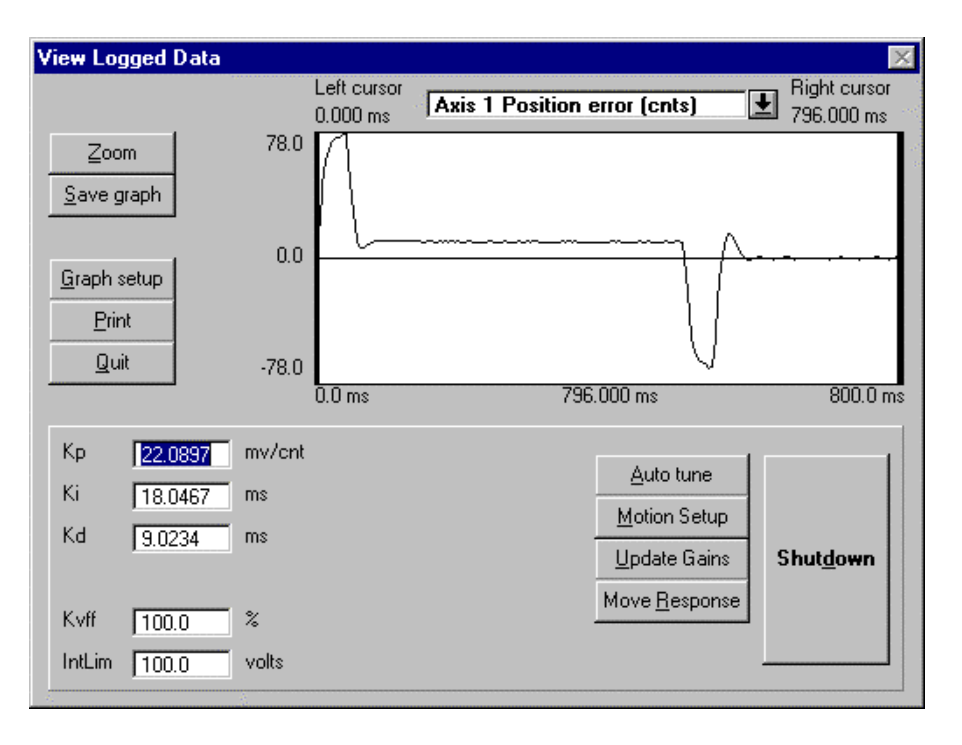

**Same profile as above with Kvff = 100%. Note further reduction in error.**

## **5.2.14.2 - Manual Tuning Adjustment**

Most applications work acceptably using the results of the auto tuning procedure. However, if the results of auto tuning do not yield a satisfactory move response, the servo gains may be adjusted manually to achieve the required performance. Manual tuning of the servo can be quite involved. Be sure to read this section a few times through before you decide to begin manual adjustments.

The proportional gain (Kp), integral gain (Ki), derivative gain (Kd), velocity feed forward gain (Kvff) and integrator limit voltage (IntLim) can be changed by clicking in the desired text box and typing in the new value. In general**,** increasing Kp will increase the system responsiveness and lower the error. Increasing Kd will improve system stability. Increasing Ki will decrease the time for integration to have an effect on the position error. If a system is oscillating, it may be useful to set Ki to zero to determine if the integrator is causing the instability. If not, Lowering Kp and/or Kd will stabilize the system. Once stability is achieved, Ki can be set to a high value first, say 50, and then lowered until the desired integration effect is achieved.

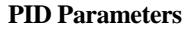

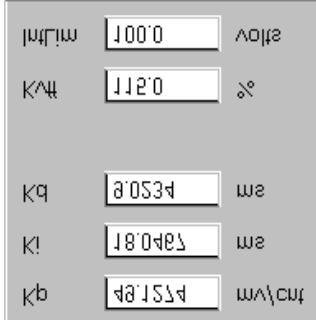

Although manual tuning is possible, all but slight adjustments from the gains calculated with the auto-tuning feature are usually not necessary. **A significant amount of servo experience is usually required to manually tune a system properly. WE RECOMMEND THE AUTO TUNING PROCEDURE BE USED WHENEVER POSSIBLE.**

The single most important rule to remember when adjusting the servo manually is to **gradually change one gain at a time**. There can be interactions between the parameters which will affect the response, and changing more than one gain at a time will certainly lead to confusion.

First let's begin with some definitions along with a description of each parameter and its function. The control loop uses a modified **PID** algorithm to compensate the system response. The servo parameters adjust the controller's output torque command based on **position error**, i.e. the difference between commanded position and encoder position at any given point in time. The **encoder velocity** and **commanded velocity** are also used in some cases. Each parameter contributes to the output torque command in a different way.

#### **Stability or instability:**

If the servo system behaves smoothly and without loud buzzing, vibration or oscillation it is said to be **stable.** Conversely, if the system buzzes, vibrates, or oscillates it is said to be **unstable**. The first goal of servo tuning is to achieve a stable system. Once stable the system may be adjusted or "tweaked" to optimize performance. Adjustments should only be made if the response is outright unacceptable. The figures below show a stable and unstable system response.

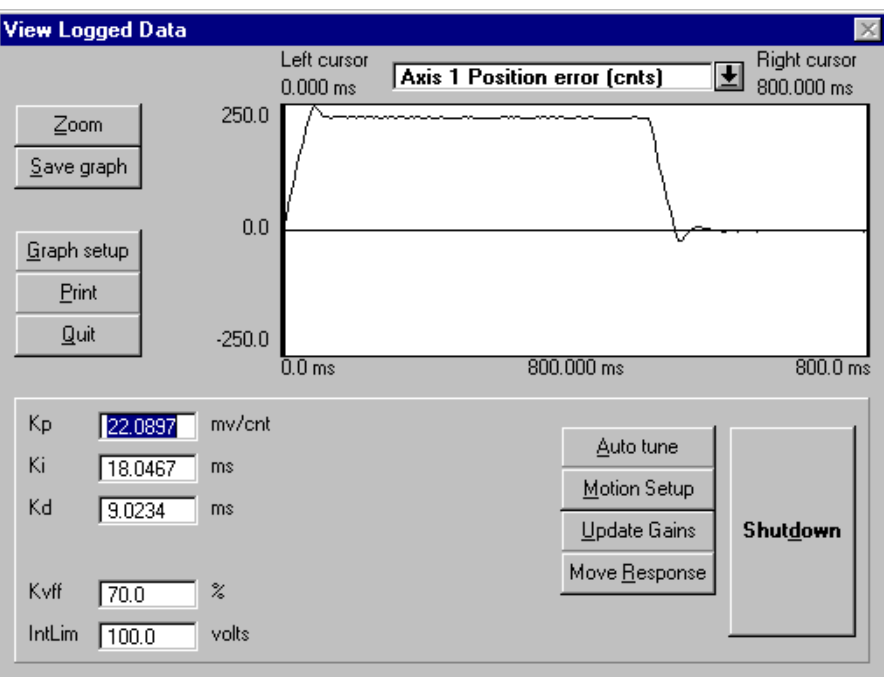

## **Stable response profile.**

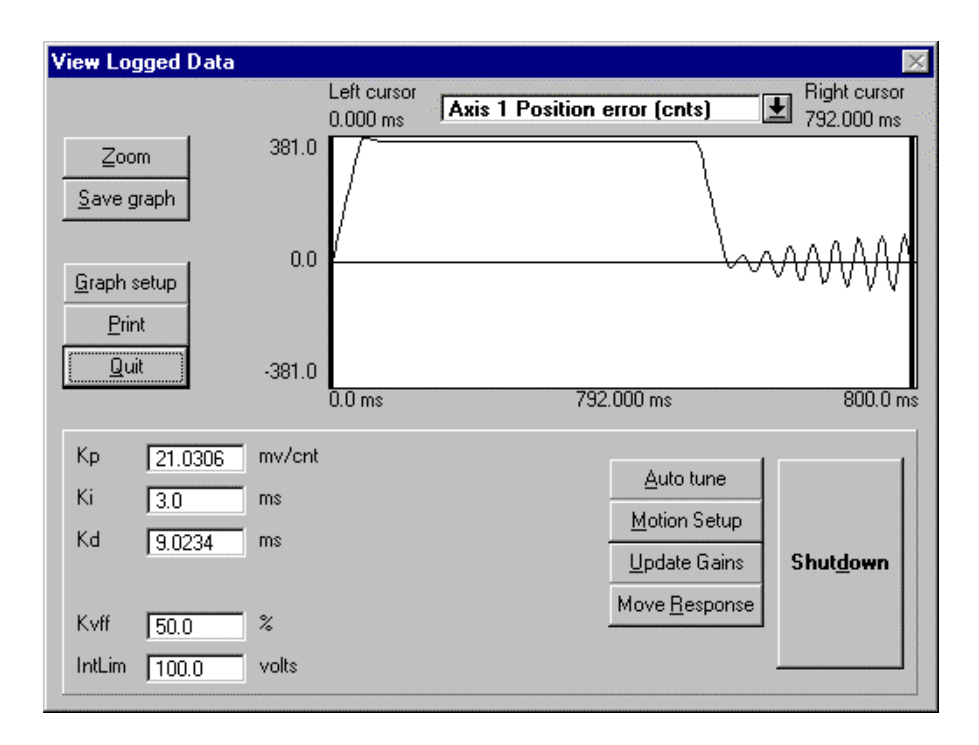

#### **Unstable response (due to Ki to low).**

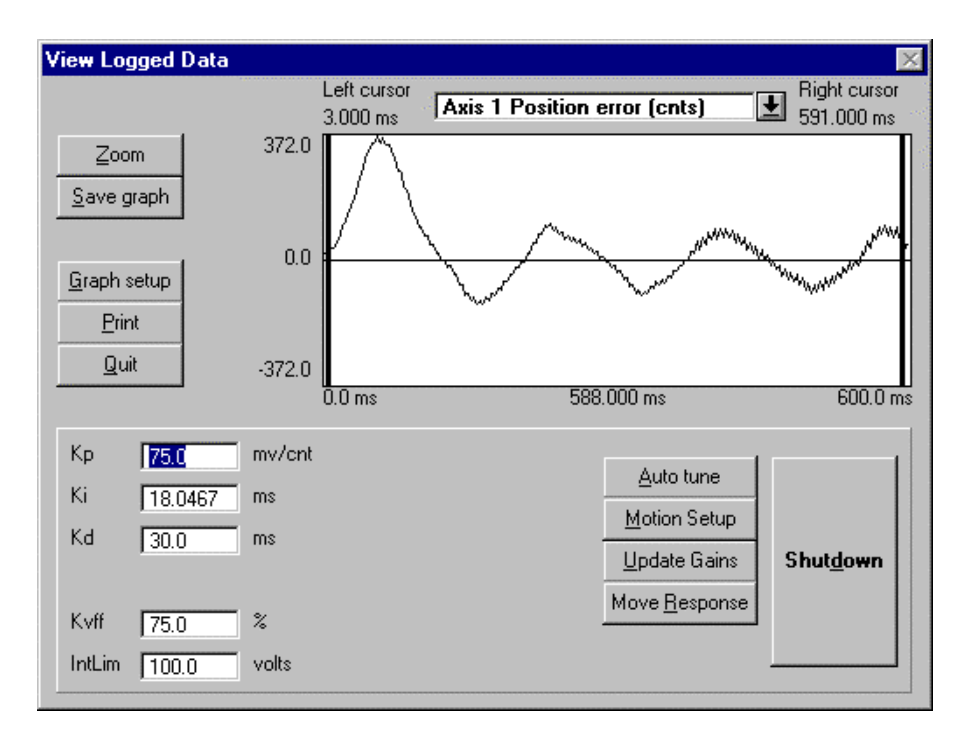

**Shows unstable response (due to Kp and/or Kd too high). Note "fuzz" from motor "buzzing".**

#### **Kp:**

Proportional gain. This gain is multiplied by the position error and thus contributes **proportionally** to the output torque. Generally, the higher Kp, the lower the error at any time during the move. However, if Kp is too high, the system can overshoot severely or "buzz" loudly. This type of buzzing instability may be seen as "grass" on the error response curve in the move response screen. In this case, Kp should be lowered. Kd may also be lowered, but to a lesser extent.

Generally the range for Kp is 10 to 150. Kp less than 10 will usually produce a soft or sluggish system. Kp over 175 produces a stiff system, but one that may be approaching instability. Note these are general ranges, not absolute requirements.

#### **Ki:**

Integral gain. The reciprocal (1/Ki) of this term is multiplied by the **sum** of the position error over time. The effect of Ki is thus time related, and affects the steady state error. The higher Ki, the longer it will take for the controller to "integrate out" any steady state error. The effect of Ki is seen mostly at constant speed (including standstill). Ki is NOT required for stability, and generally has a de-stabilizing effect on the system, especially if it is too low. If Ki is TOO LOW the system may oscillate slowly and wildly back and forth like a washing machine. Ki is required, though, if the system must achieve a very low steady state error (within a few counts).

The general range for Ki is 10 to 70. Ki less than 10 may lead to wild, low frequency oscillations. If steady state error is not a consideration, Ki may be set to zero. Ki is often disabled during motion to reduce overshoot at the end of the move.

#### **Kd:**

Derivative gain. This term is multiplied by the encoder velocity at any point in time. Generally, raising Kd will reduce overshoot in the move response, however, Kd is the term most susceptible to "digital instability". This is where the quantization effects of the digital encoder feedback in conjunction with too high a Kd cause the system to "buzz".

The general range for Kd is 5 to 20. Kd less than 5 usually leads to an unstable system, Kd >20 usually leads to "buzzing".

#### **Kvff:**

Feedforward velocity gain. This term is multiplied by the commanded velocity to contribute to the output torque command. It has no effect on general stability, and may be set as high as 100% to reduce position error during motion. Too high a Kvff causes undue motor heating.

Generally, Kvff should be set between 50 and 100.

#### **Kaff:**

Some controllers have a Kaff term. This term is multiplied by the commanded acceleration to contribute to the output torque command. This term only takes effect to reduce the error during acceleration and deceleration. Generally Kaff is less than 4. Most applications will run fine with Kaff set at zero.

#### **Adjustment based on auto tune calculation:**

It is usually desirable to use the auto tuning gains as a starting point for further adjustment. If the system is unstable at a given bandwidth, the bandwidth may be lowered, and the auto tuning run again. If the move response at this lower bandwidth is unacceptable, the following procedure may be attempted.

Set bandwidth to 25 Hz and calculate gains. Then

- 1) Update gains and energize system .
- 2) If the system "buzzes", lower Kp by 50%, and Kd by 25%.
- 3) If the system no longer buzzes, check your move response.
- 4) If the move response over shoots too much, or the system buzzes sometimes, then lower Kp until the buzz goes away and the overshoot is acceptable.
- 5) Check your move response, and set Kvff between 50-100%. This should reduce the error during the move, and may also improve the overshoot.
- 6) If the response is well behaved, but sluggish, raise Kp in increments of 2 until acceptable response is achieved. If the system ever "buzzes" Kp must be lowered again.
- 7) Verify proper response.
- 8) The system should now be stable and well behaved.

# **5.2.14.3 - Full Manual Tuning Adjustment**

Although it is much more involved, the servo can be tuned "from scratch". The trick here is to be very **patient and methodical.** Make sure to record each change and its resultant effect on the response. To set up the move, use the Motion Setup as previously described (make sure the motor is sized properly to handle the accelerations and speeds you enter). The bandwidth, measure gain, and system gain are not used in this procedure. Instead you will enter the gains directly into their appropriate fields. Make sure to Update Gains after each adjustment so they take effect. You can use the example response screens at the end of this procedure as a guide.

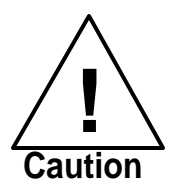

**Motor instability can cause severe vibration or sudden movements. Insure that appropriate safety measures such as mechanical limits are employed to prevent dangerous movements of the motor and load.**

#### **Manual Tuning Procedure**

1) Enter the auto tune screen and select measure system gain.

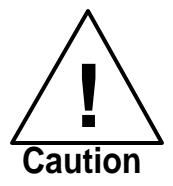

**Caution! the motor will move suddenly during this process.**

This will verify that the encoder direction is correct for the servo to run properly.

2) If the encoder direction is found to be reversed, then quit the auto tune screen immediately and enter the Configuration. Select the encoder folder and change the encoder direction to the opposite of the present setting. Save the configuration information, compile and download the modified project.

- 3) Re-enter the servo tuning screen and set Ki, Kvff, and Kaff to zero.
- 4) Together, set Kp to a low number, say 5, and Kd to a midrange number, say 10.
- 5) Update the gains and see if the motor is stable by performing a short move using Move Response. Be ready to **shutdown** if the motor oscillates.
- 6) If the motor is stable and does not vibrate, raise Kp by 2.
- 7) If not, lower Kp by 1. Repeat until the motor is stable.
- 8) Once Kp is as high as it will go and still be stable, reduce Kp by **50%** to provide some stability margin.
- 9) Now try your move response.
- 10) If the move is stable but overshoots severely, lower Kp slightly. Slight overshoot is o.k. at this point.
- 11) Continue lowering Kp until the overshoot is close to acceptable.
- 12) Now we can try to reduce the error during the motion.
- 13) Set Kvff to 50 and check the response.
- 14) If the error is not acceptable increase Kvff by 10 and check the response, repeat until the response is acceptable.
- 15) Now let's try to use Ki to reduce the error at rest.
- 16) Set Ki to a high number, say 75 and check the move response.
- 17) If the response is smooth takes a long time to settle at the end, then decrease Ki by 10. If the motor goes unstable, raise Ki back up again.
- 18) Verify the proper response to your profiles.
- 19) If the response still exhibits oscillation or overshoot, you may need to dampen the system response by raising Kd and repeating the process from step number 5. See the effect of lower Kp and higher Kd in the response graphs below.
- 20) If the motor will not respond as required, check the torque command response to verify that the controller is not saturating at 10 volts during accel/decel. This would indicate too high an acceleration for this motor and load. Lower the accel or decrease the load inertia.

#### 21) **THAT'S IT!**

The following screens show examples of tuning responses. Each has a description of what caused the response shown.

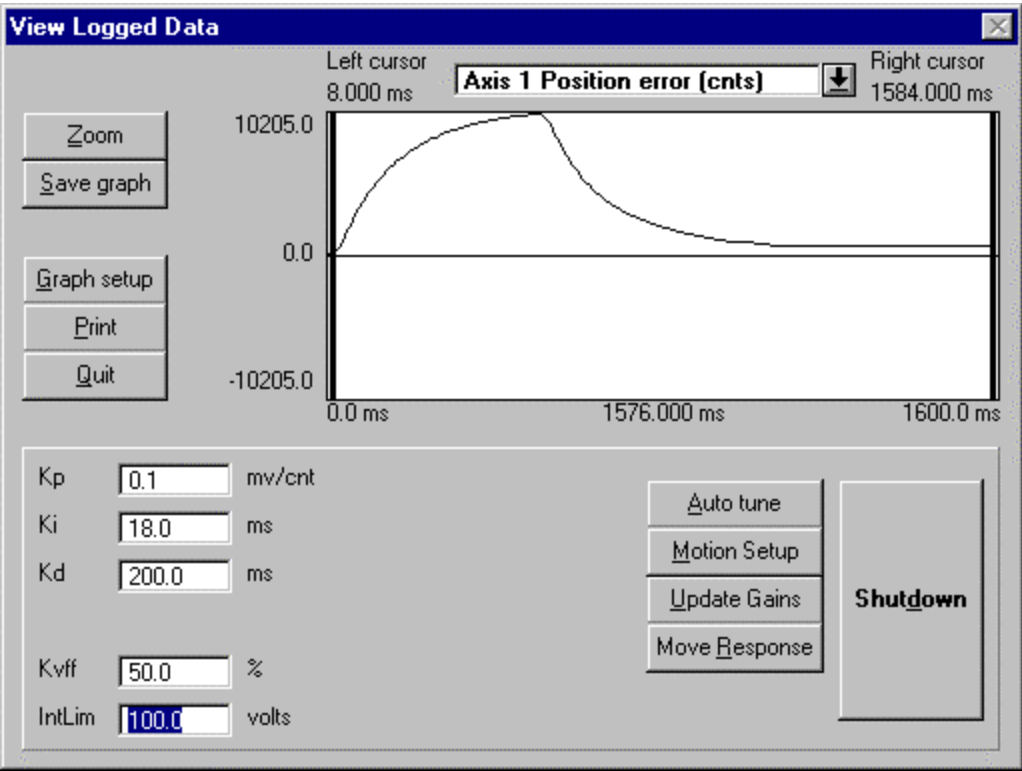

**"Sluggish" response due to low Kp and high Kd.**

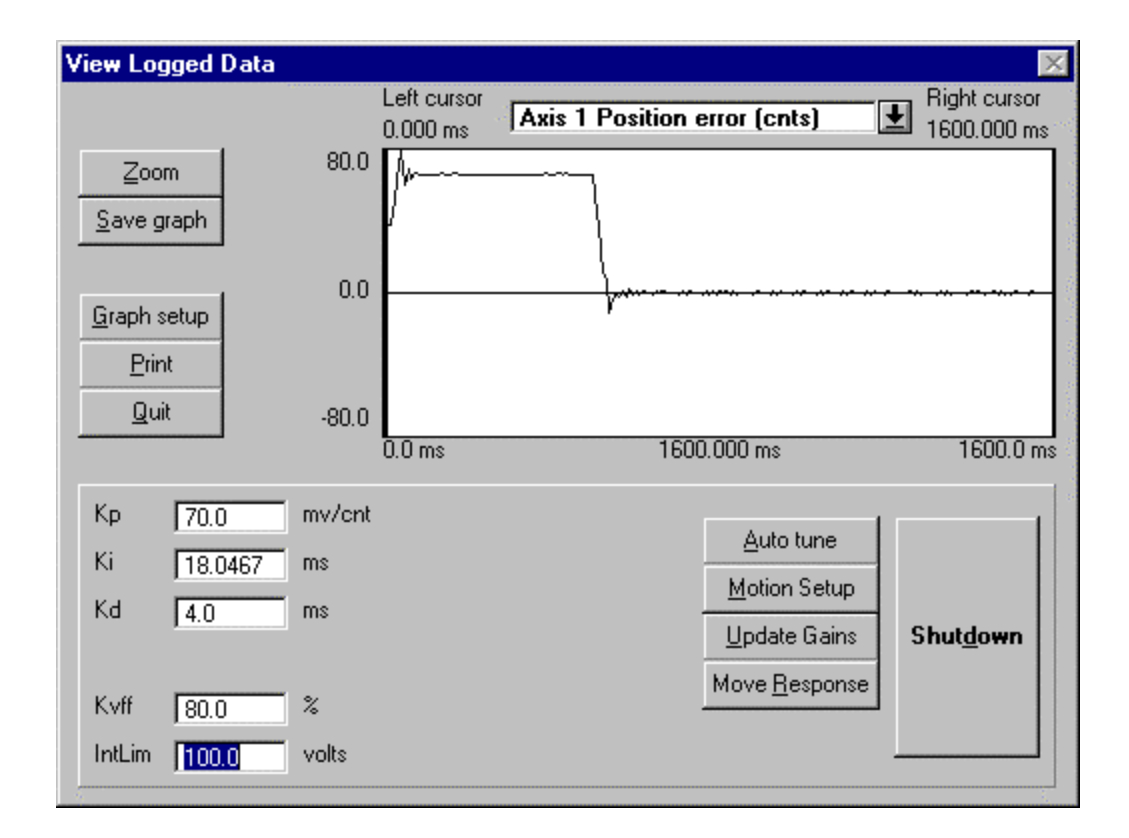

**"Stiff" response with high Kp and low Kd .**

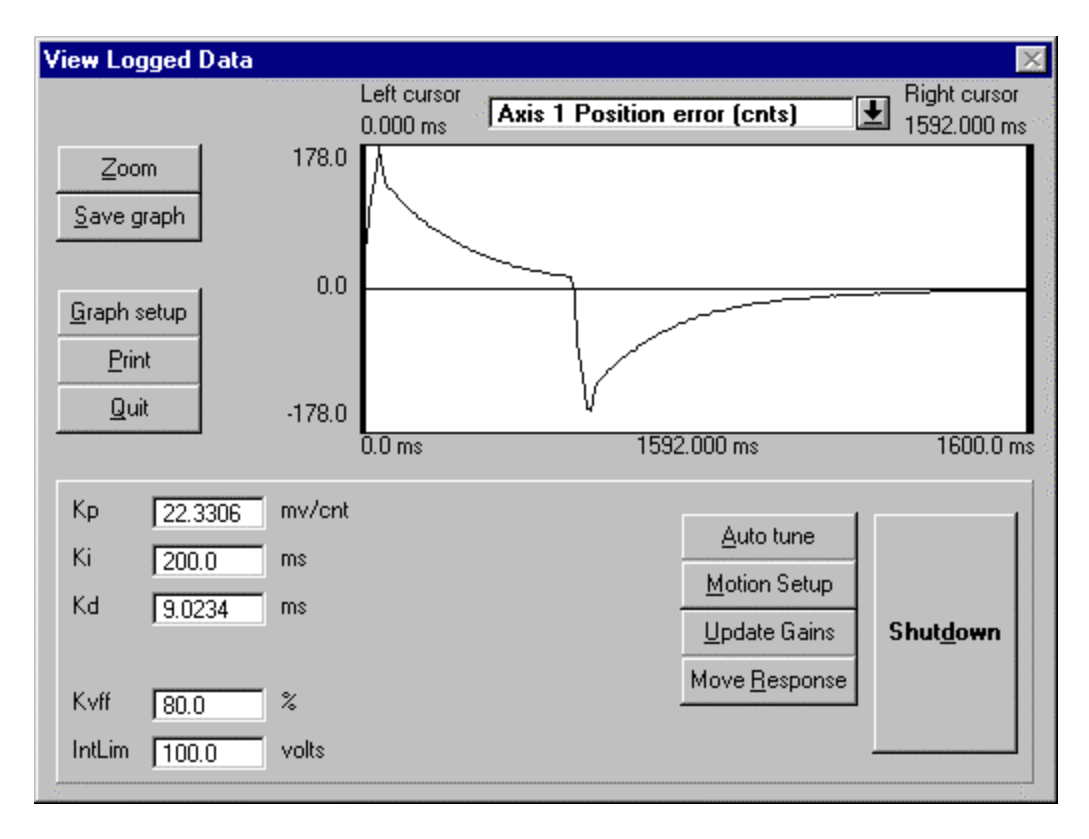

**Above response with high Ki and integration enabled during motion. Note very long settling time.**

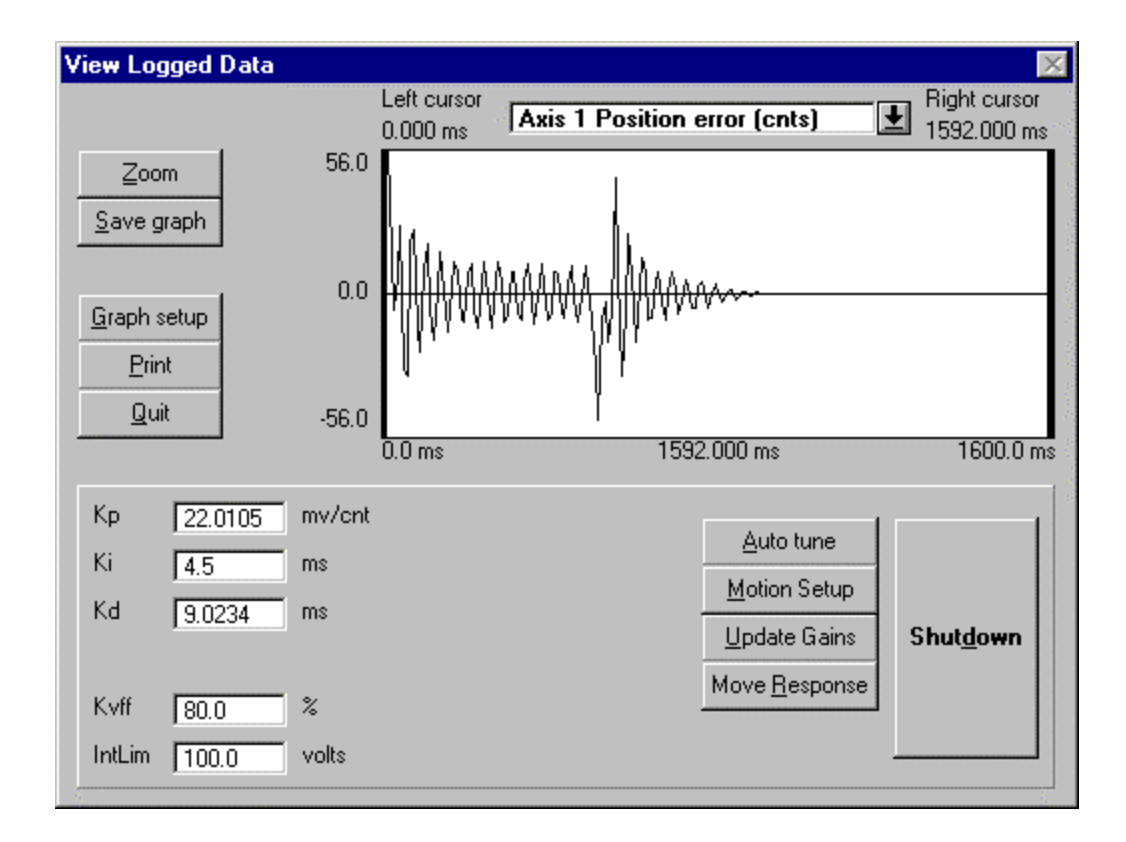

**Response with low Ki and integrator enabled during motion. Note excessive ringing.**

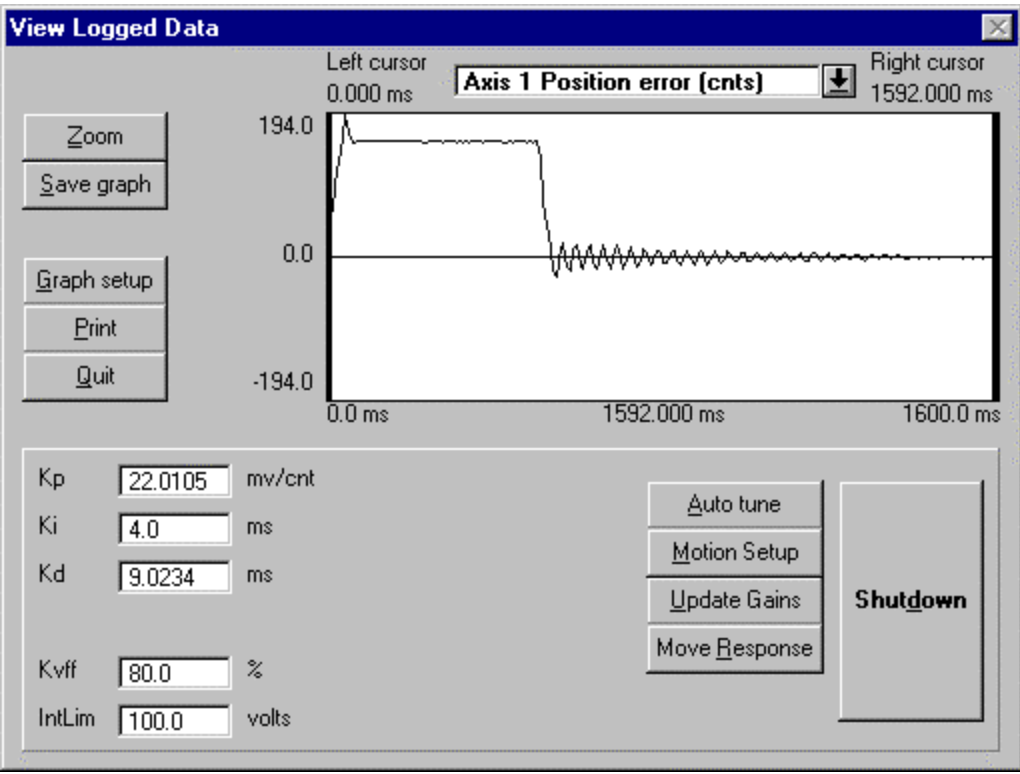

**Response with low Ki and integrator disabled during motion. Note excessive ringing at end of move only. The integrator is engaged when the profile stops.**

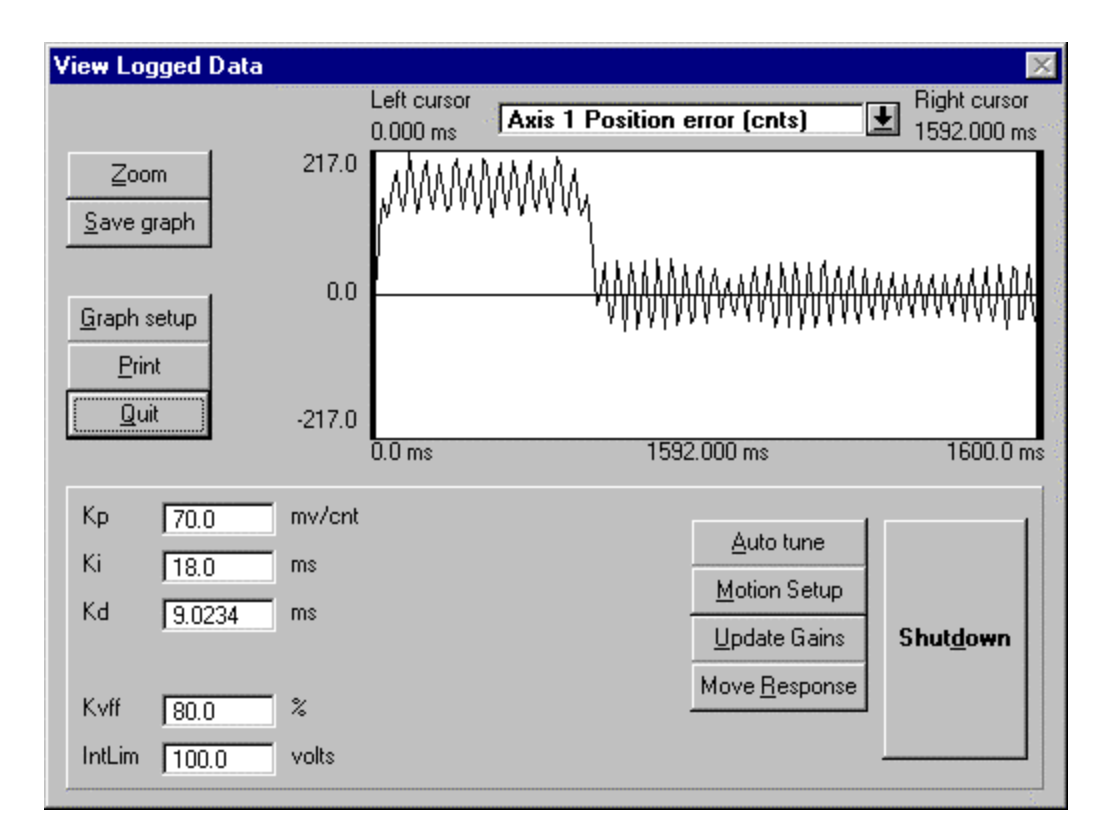

**Response with high Kp. Note instability can be seen as vibration. Kp should be lowered to eliminate instability.**

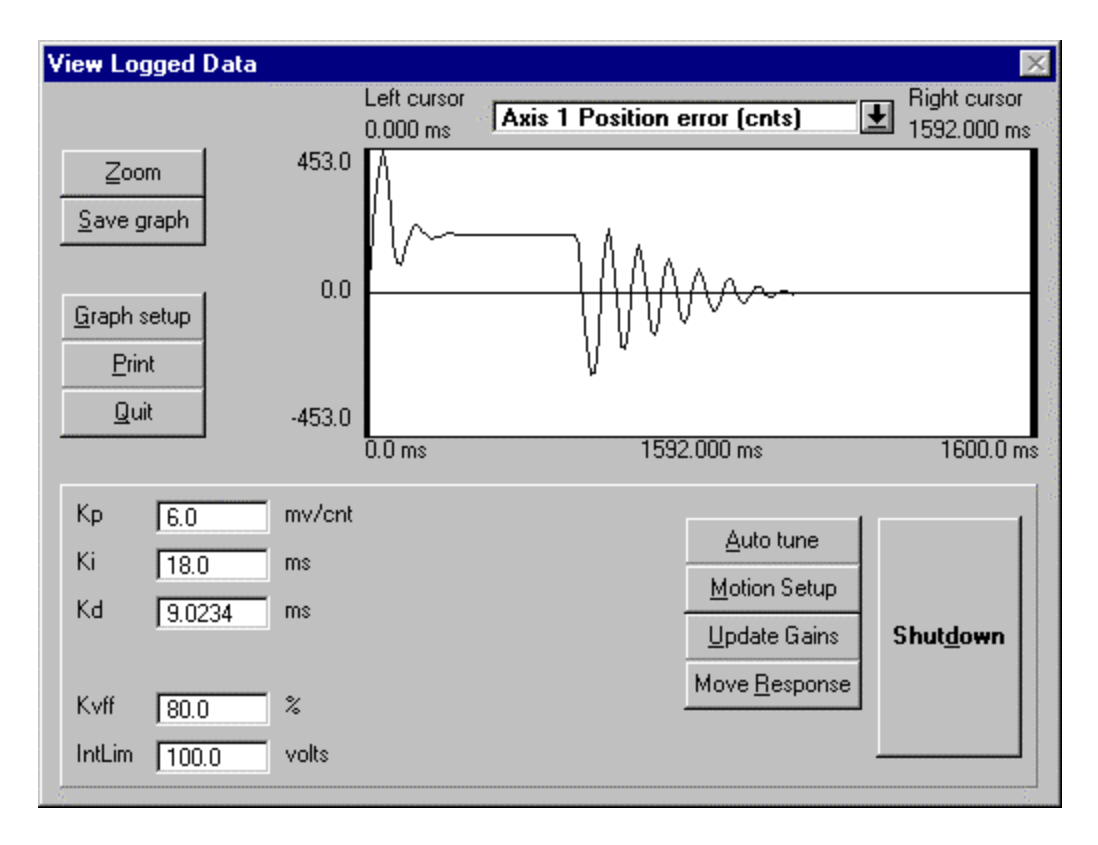

**Response with low Kp. Note oscillation. If Kp can not be raised, Kd may be raised to reduce the ringing as shown below.**

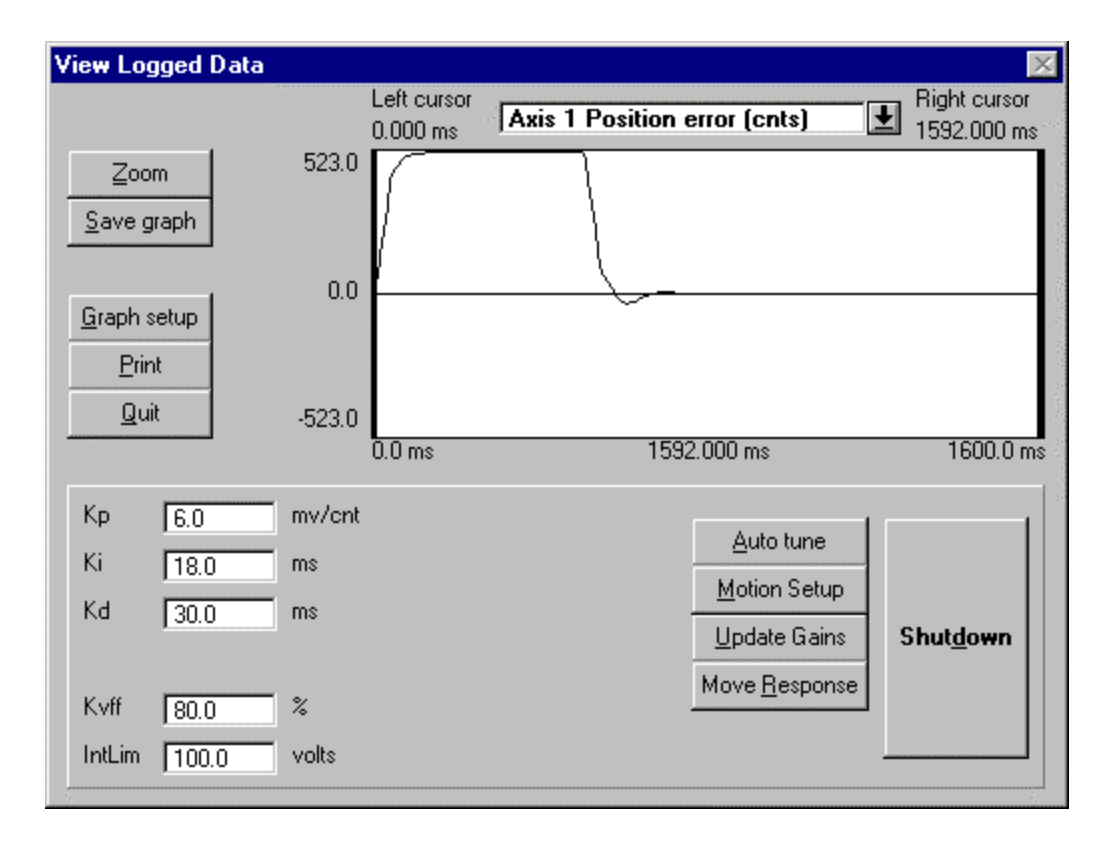

#### **Previous profile with Kd raised to dampen out oscillation.**

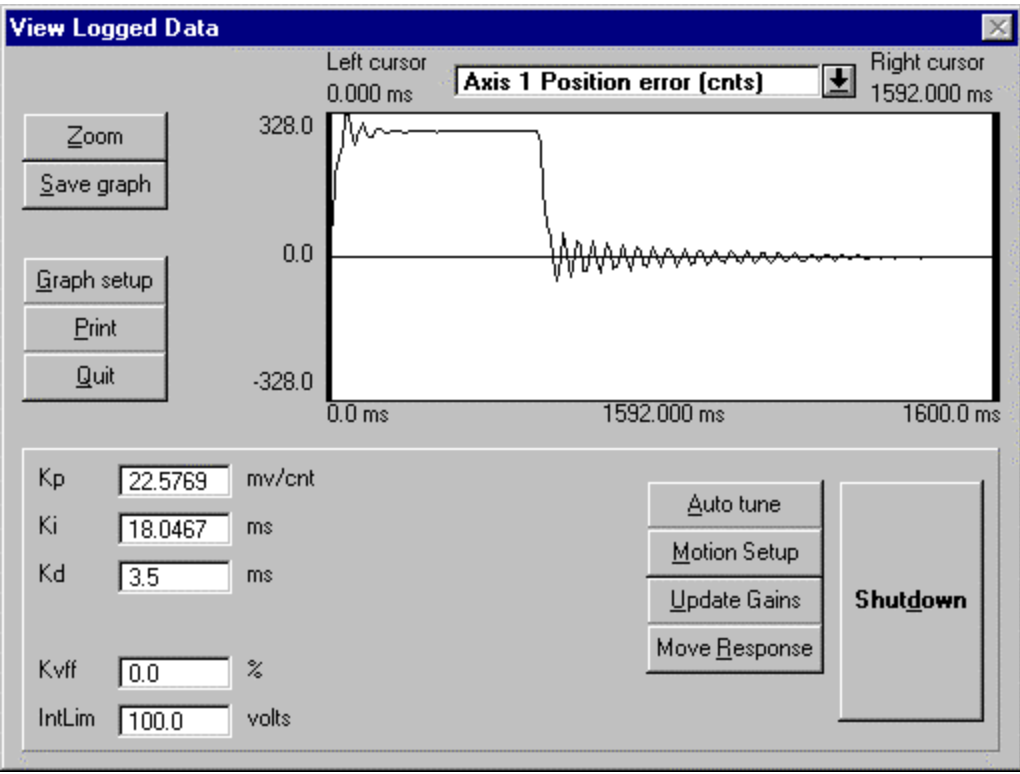

**Response with low Kd. Note oscillation at end of profile.**

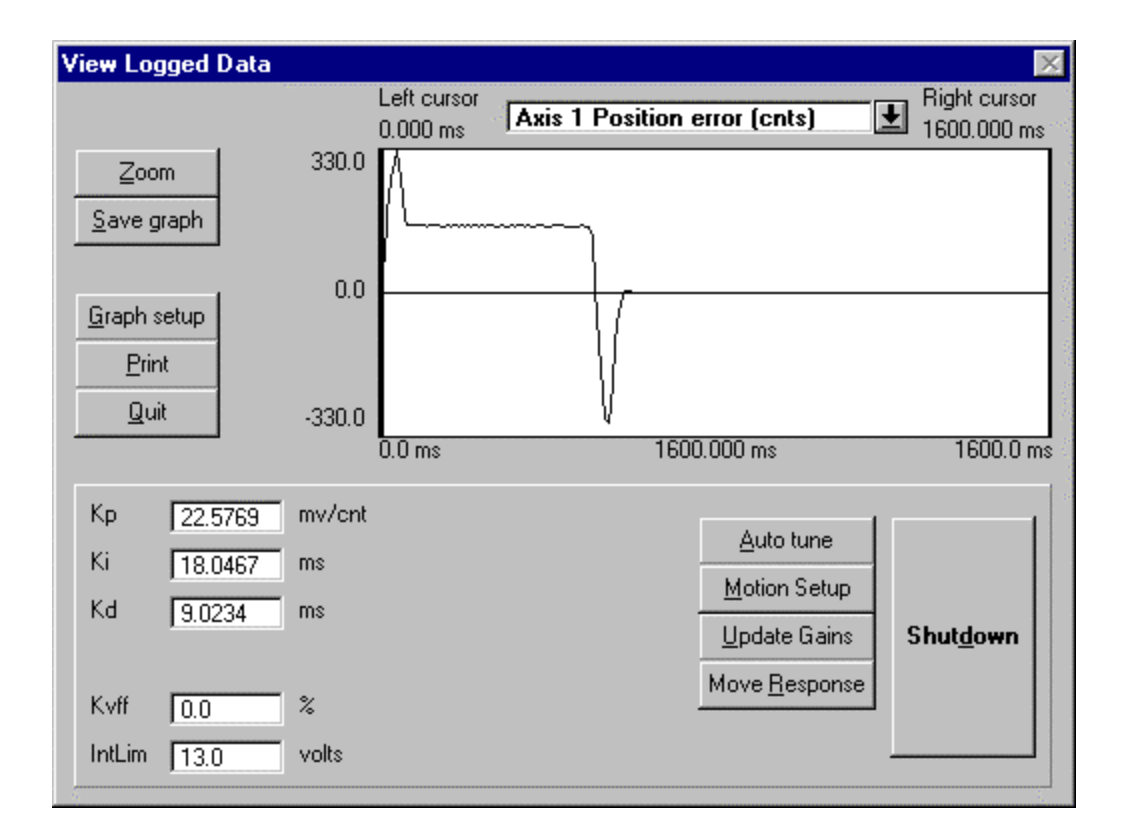

**Response if Intlim is too low and integrator enabled during motion. Note that the integrator cannot bring the error to zero during the flat top part of the profile.**

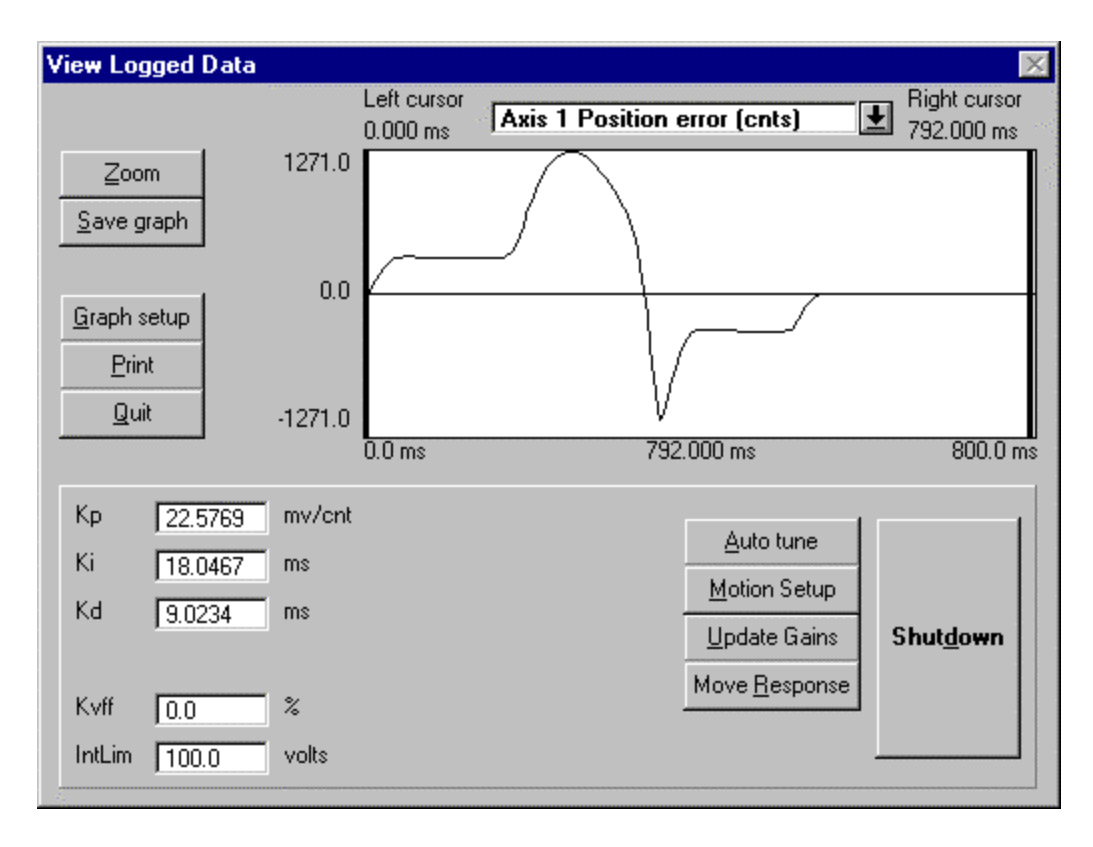

**Response if the programmed speed is too high for the motor. This also can be caused by the drive running at too low a bus voltage.**

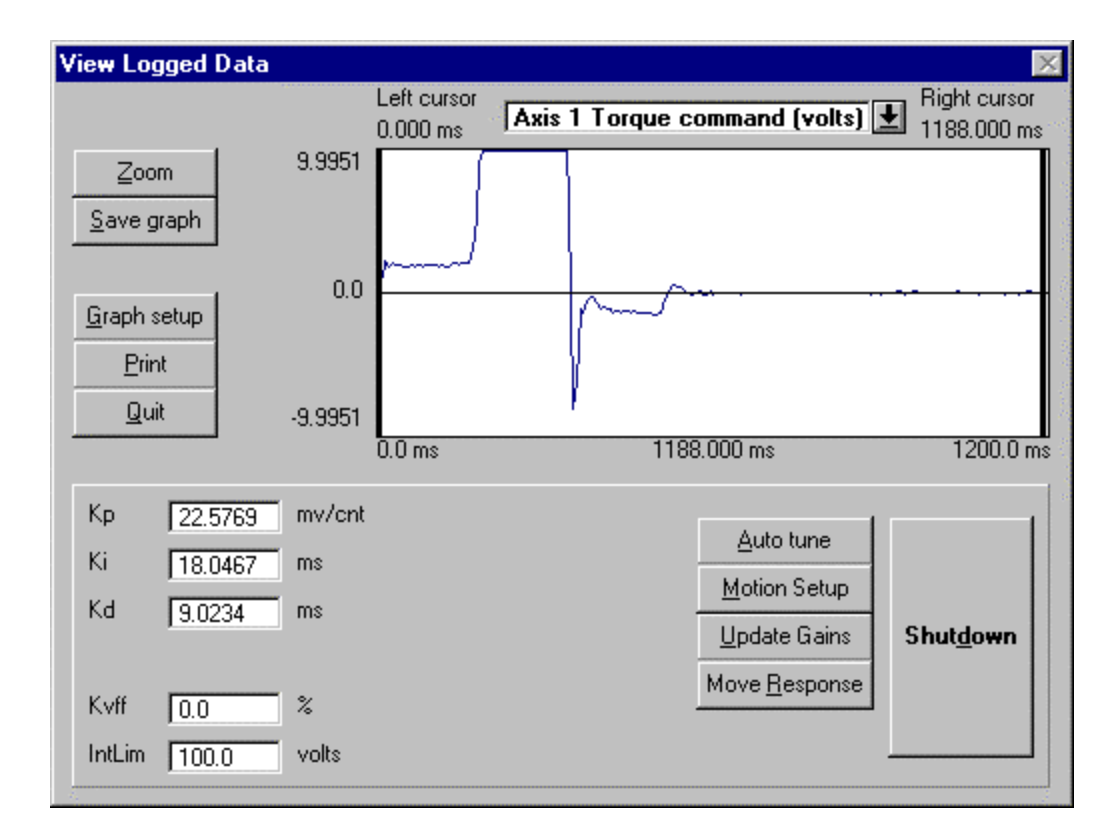

**Response of the torque command for the previous profile with the speed set too high. Note that the torque command saturates at 10 volts. Any time the command goes to + or – 10V, the motor is not producing the required torque to bring the error down.**

# **5.2.14 - Excessive Duty Cycle Shutdown**

As the TDC controller responds to shaft displacement due to move commands or reaction torques, the amplifier section of the TDC produces current to drive the motor. A feature has been added that prevents the unit from generating too much current and/or motor heating due to an excessive duty cycle situation. Here, duty cycle refers to the percentage of time that the system is required to generate a current (and therefore resultant torque) above its continuous rating.

The continuous current that the drive produces is set using the current setting switches on top of the unit. The peak current available is twice the continuous setting. For example a switch setting of 4 amps continuous would result in an available peak current of 8 amps. The continuous current can be maintained indefinitely. However, currents above the continuous switch setting (up to the peak current) can only be generated for a limited length of time before damage to the TDC unit and/or the motor will result. If the unit and motor are allowed to cool (i.e. the motor rests for a short period) as a result of the current dropping below the continuous rating, then repetitive occurrences of currents above the continuous rating may be acceptable.

If an excessive duty cycle situation occurs, the amplifier will be disabled, and a fault condition will be generated. If this happens the motor shaft will spin freely unless it is held by an external brake. Error code 136 will be generated. DO NOT continuously re-enable the drive if this error persists.

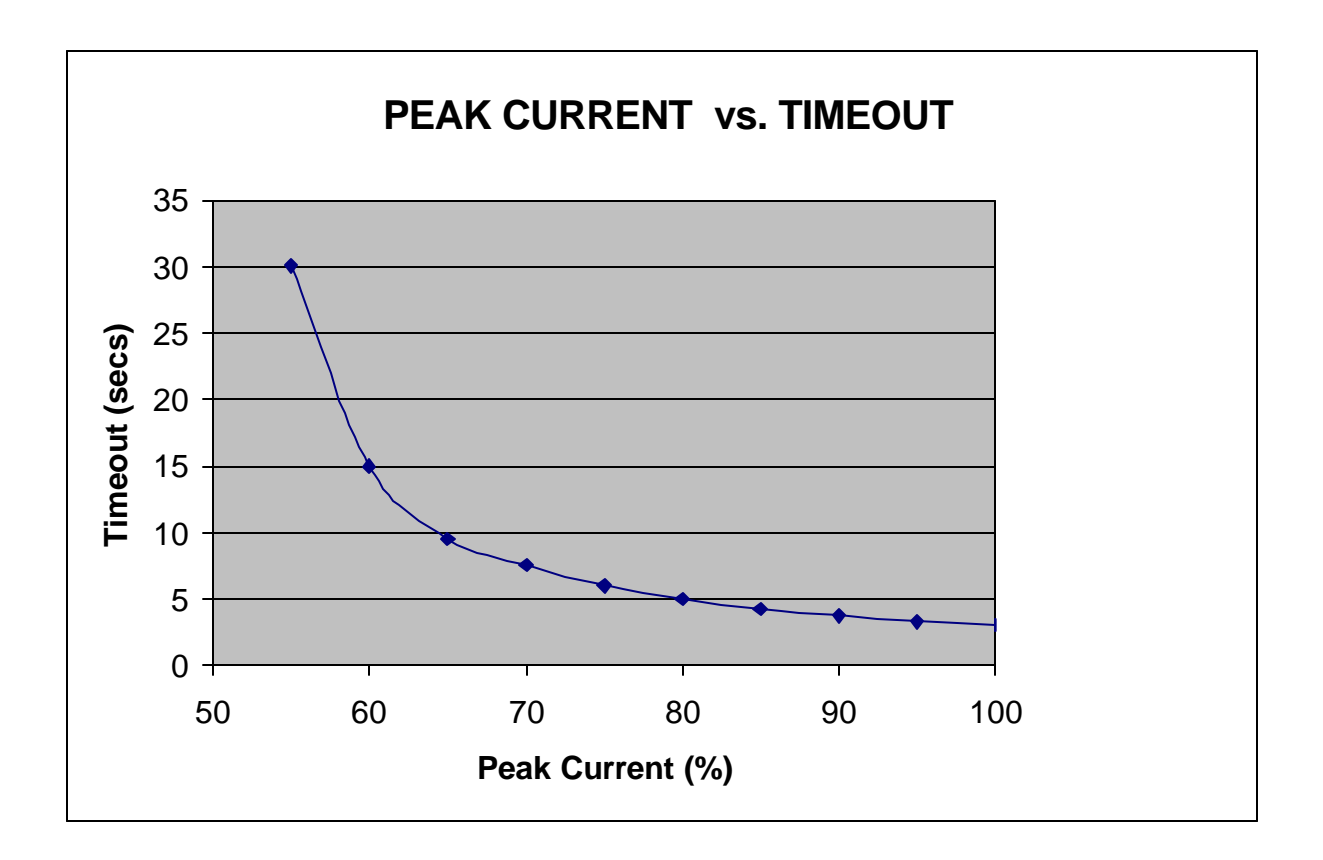

# **Section 6.0**

# **Software Reference Guide**

# **6.1 Programming Commands**

# **6.1.1 Programming Commands Grouped By Function**

# **Motion Page**

BUSY Returns the motion status of the axis. 86 CMDPOS Returns the commanded position of the motor in units. 87 EVENT1 Sets Enable/disable and trigger state of event1. 95 EVENT2 Sets Enable/disable and trigger state of event2. 96 JOG Run continuously in the specified direction. 111 MOTTRIG Sets or returns the hardware trigger level for a MOVEI, MOVEA, MOVEHOME, JOG and MOVEREG cycle. MOVEA Initiates an absolute indexed move. 116 MOVEHOME Run until the home input is activated. 117 MOVEI Initiates an incremental indexed move. 118 MOVEREG Run until the registration input is activated, 119 then move the specified distance. STOP Brings any motion to a controlled stop. 135 WAITDONE Waits for motion to be done. 139 WNDGS Enable/Disable servo drive. 140

## **TRAJECTORY PARAMETERS**

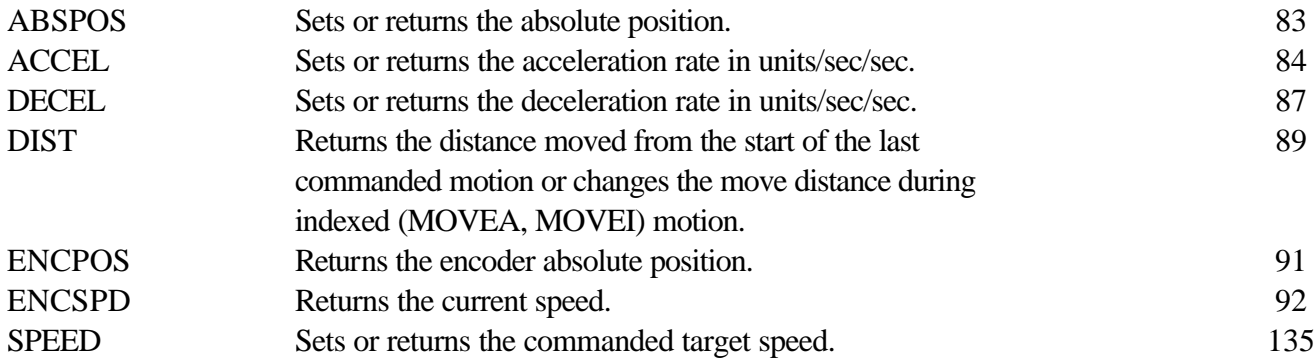

## **SERVO PARAMETERS**

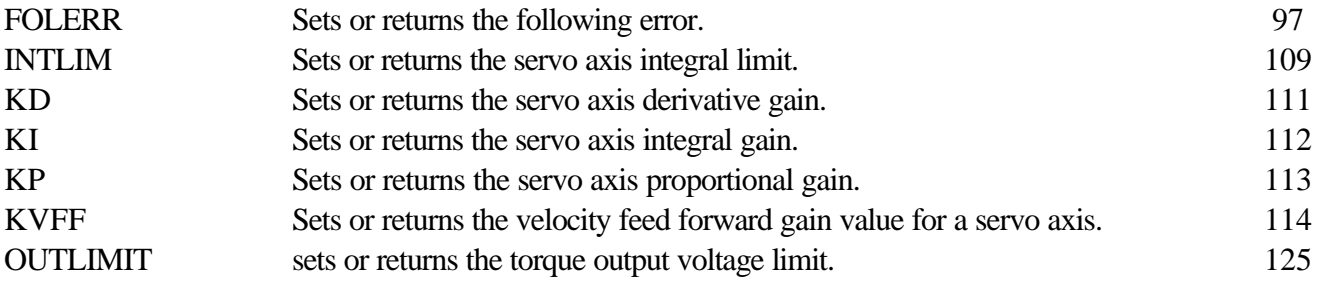

#### **I/O**

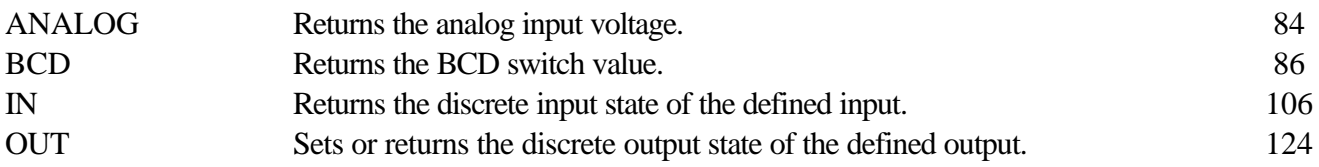

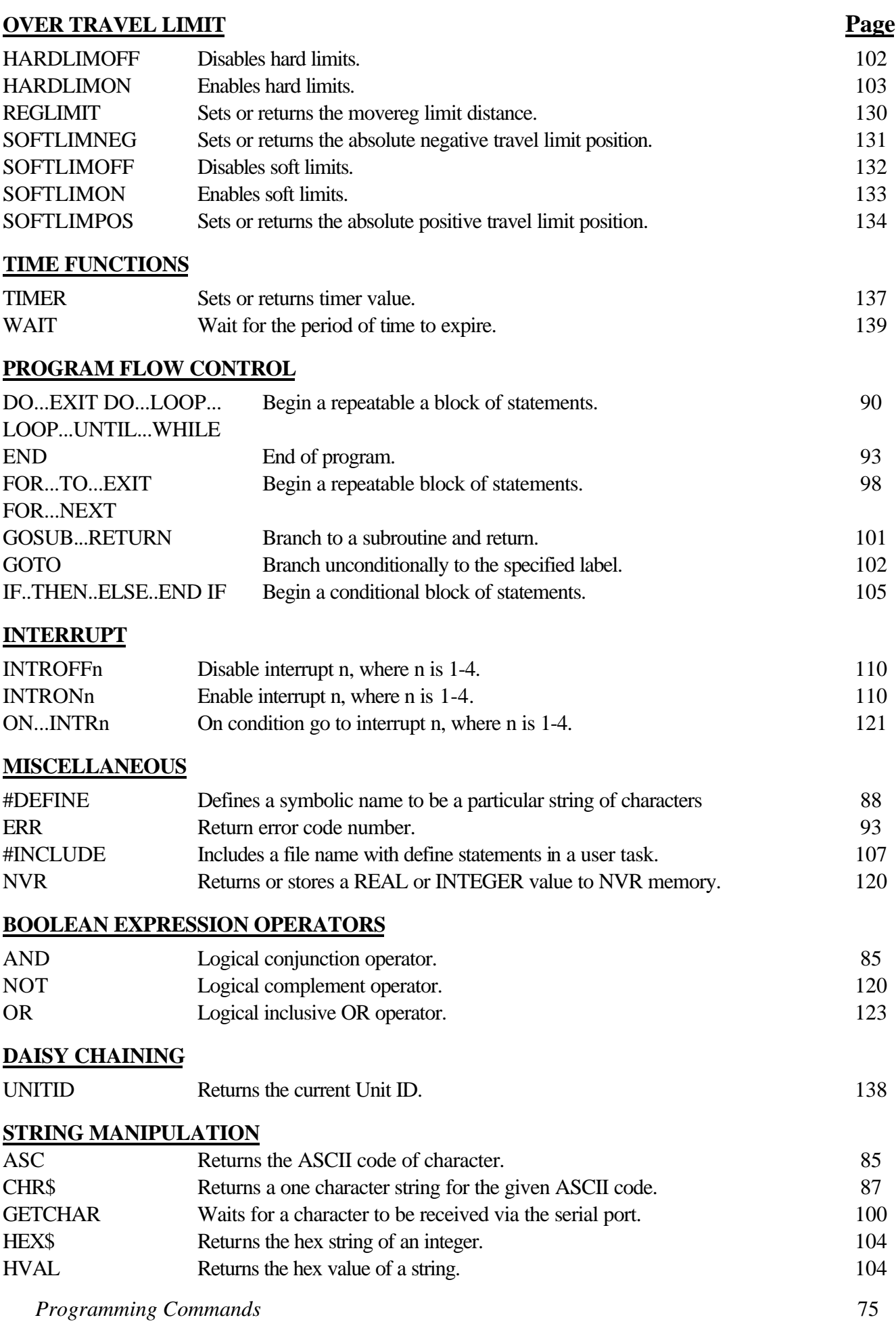

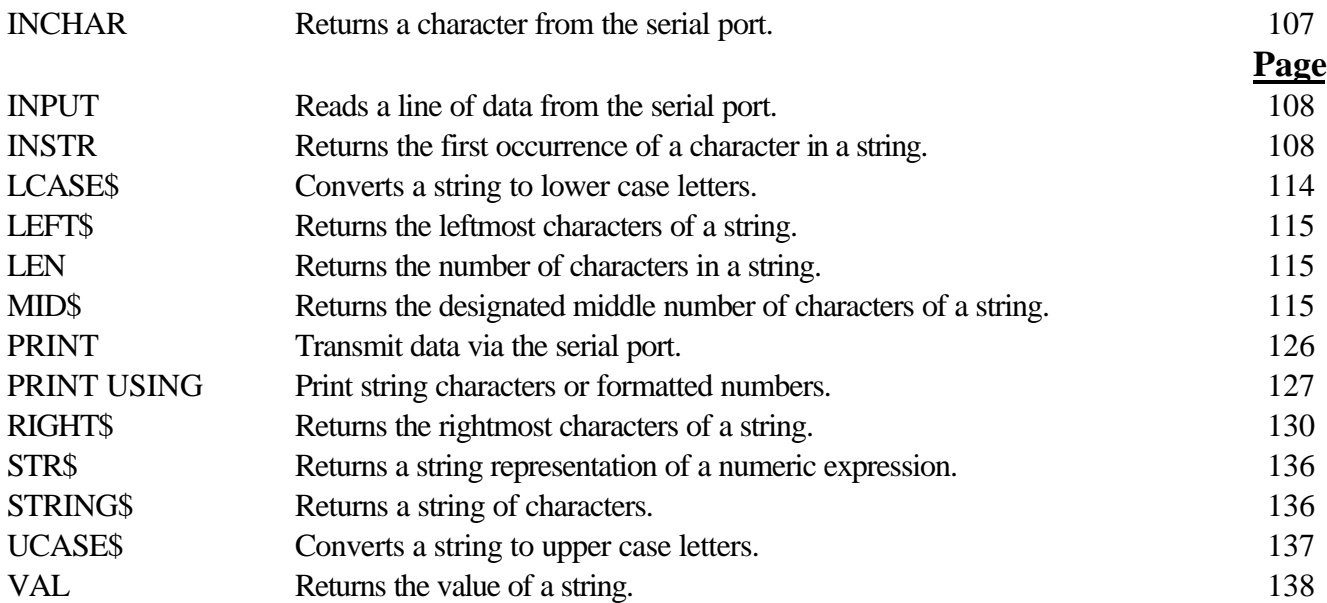

#### **RELATIONAL OPERATORS**

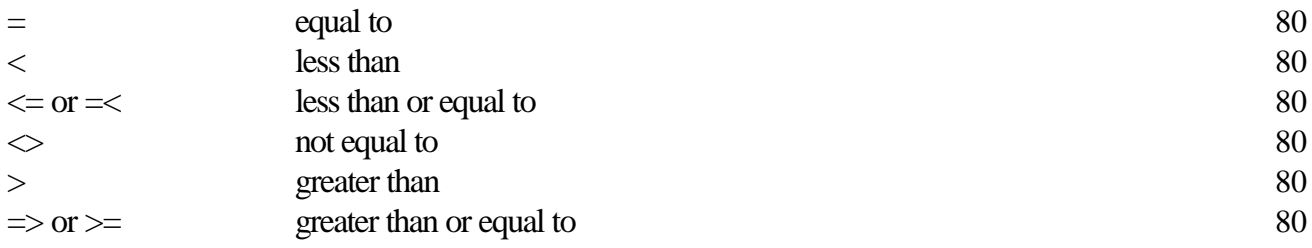

# **ARITHMETIC OPERATORS**

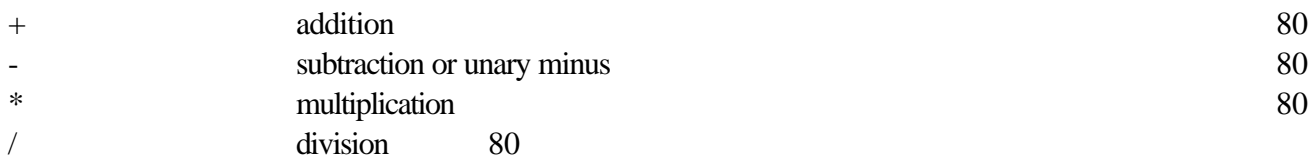

## **ELECTRONIC GEARING**

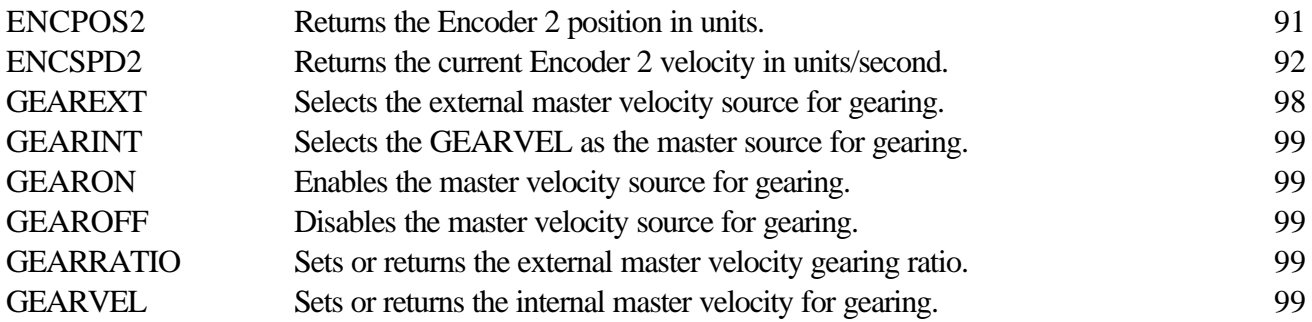

## **VARIABLE DEFINITIONS**

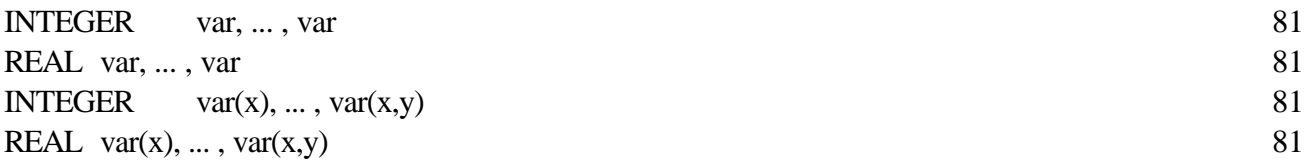

**Note: Arrays up to two dimensions are supported. Values for x and y must be greater than zero.**

# **6.1.2 Programming Commands Summary (alphabetical list)**

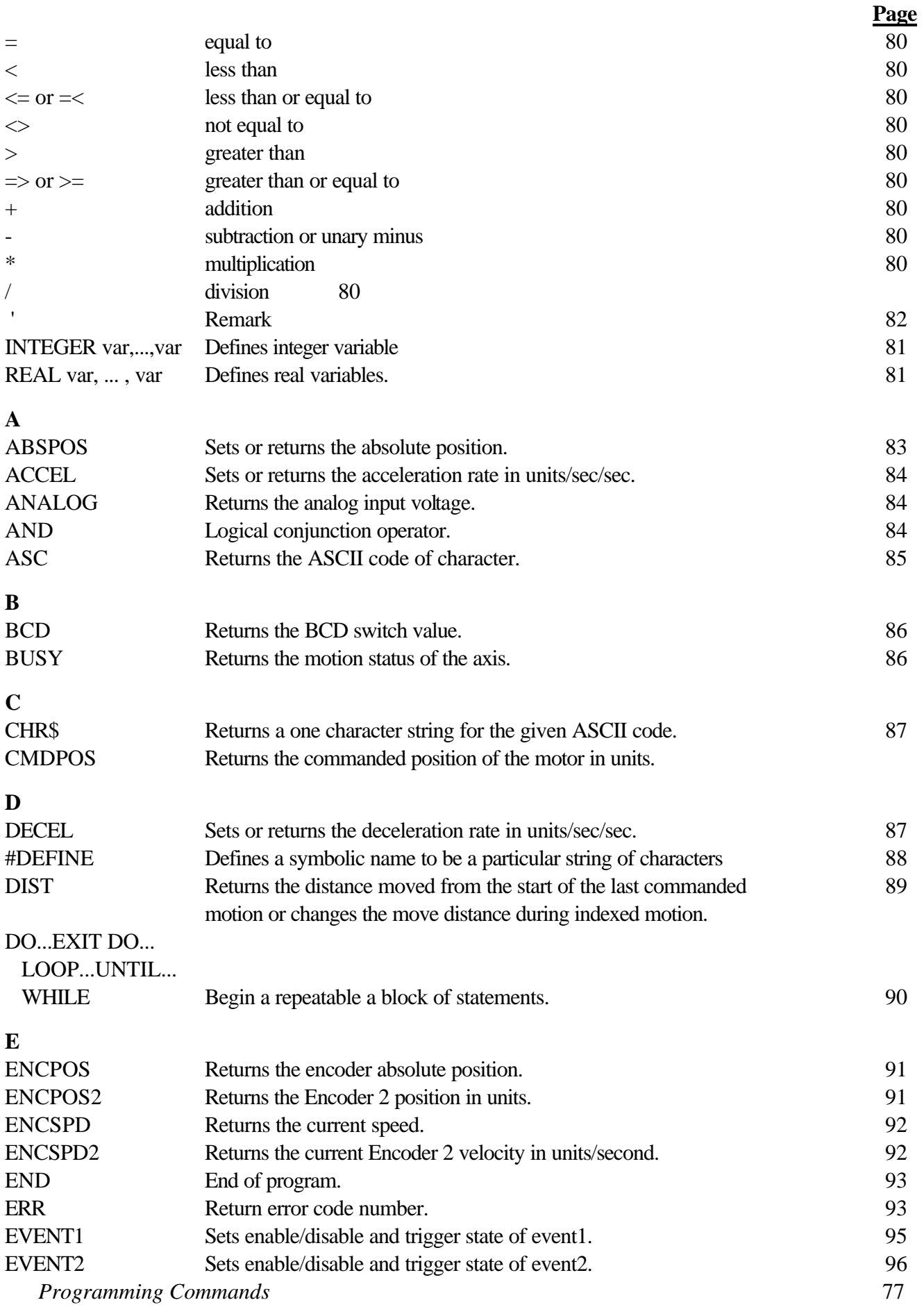

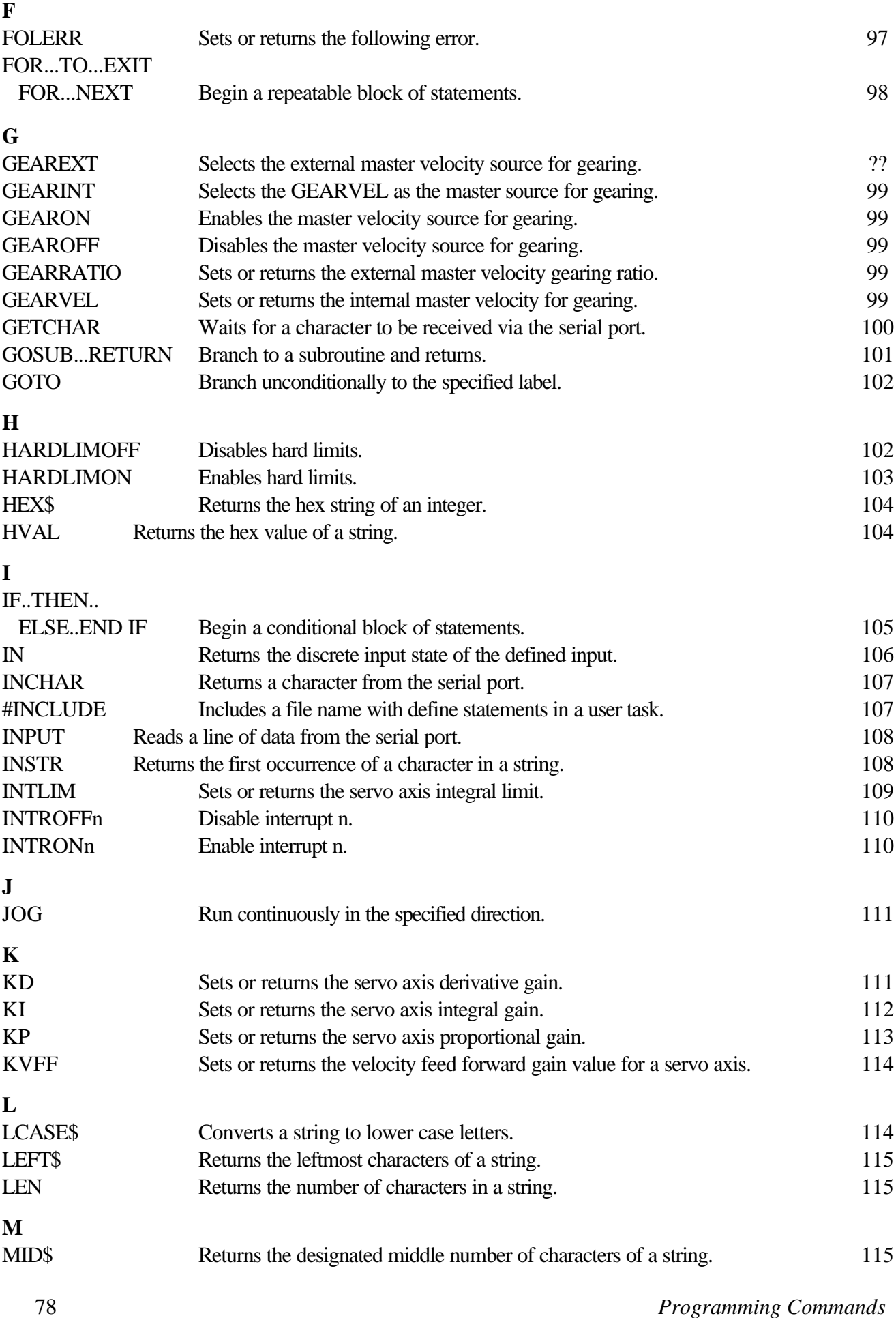

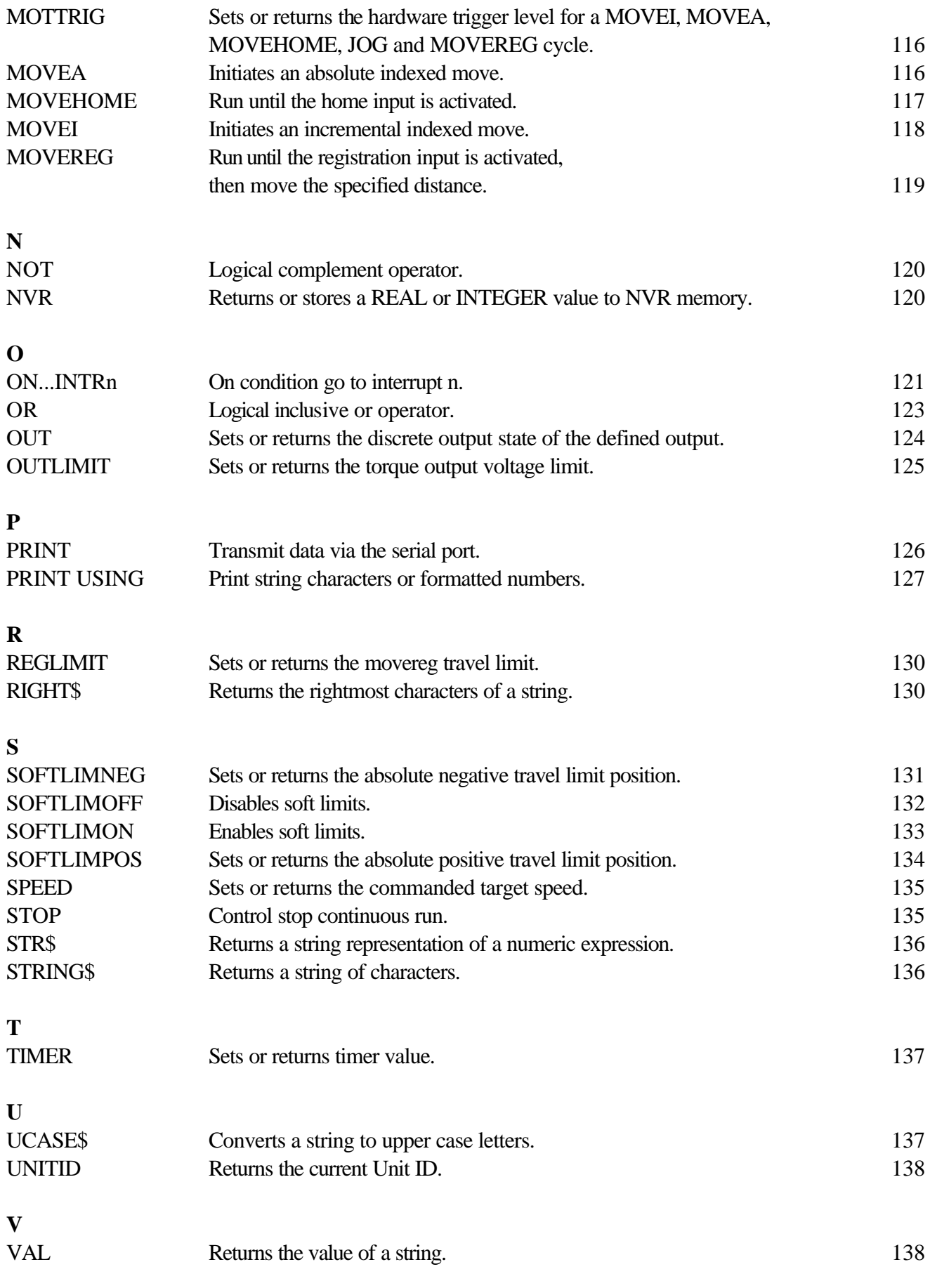

**W**

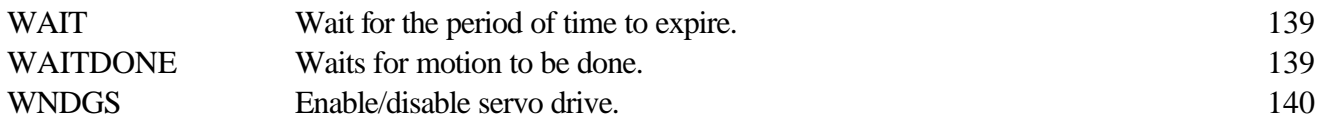

# **6.1.3 SEBASIC Conventions**

A BASIC-like language ("SEBASIC") conforms to most of the rules and conventions of modern implementations of the BASIC programming language, such as "QuickBasic", etc. Following is a summary of the considerations to be used in writing your programs.

# **6.1.3.1 ARITHMETIC OPERATORS**

The SEBASIC arithmetic operators are listed in order of precedence:

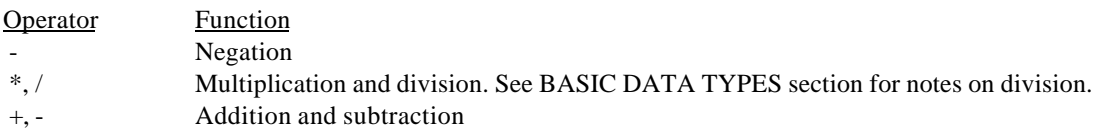

Parentheses change the order in which arithmetic operations are performed. Operations within parentheses are performed first. Inside parentheses, the usual order of operation is maintained.

NOTE: Squaring and exponentiation are not supported; use multiplication to perform these operations. Example: to calculate  $X^3$ , use  $X^*X^*X$ .

# **6.1.3.2 LOGICAL OPERATORS**

These operators are used in boolean expressions. The logical operators in SEBASIC, listed in order of precedence, are as follows:

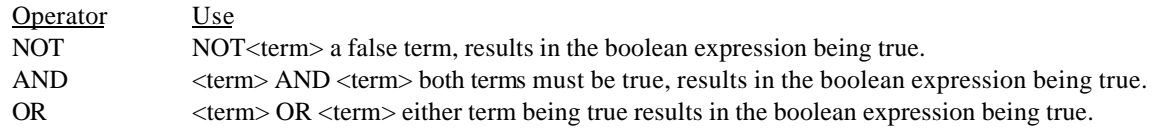

Logical operators perform tests on multiple relations, bit manipulations, or Boolean operations, and return a true (one) or false (zero) value to be used in making a decision.

# **6.1.3.3 RELATIONAL OPERATORS**

Relational operators are used to compare two values. The result of the comparison is either "true" (one) or "false" (zero). This result can then be used to make a decision regarding program flow.

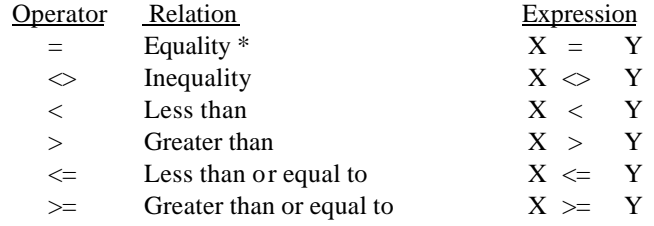

 $*$  The equal sign  $(=)$  is also used to assign a value to a variable.

### **6.1.3.4 BASIC DATA TYPES**

Three basic data types exist: **REAL**, **INTEGER** and **STRING** values.

The following are examples of some REAL values:

 $+1.524$   $-100.1$  2.1e-4

Note that  $x=$  or  $E=$  may be used as the exponential operator, i.e. power of 10. For example 5004.1 may also be represented as 50.041E2. In this case 50.041 is the mantissa and the exponent is 2. The mantissa of a real number is limited to a 15 digit representation. If the  $+$  is omitted, the value defaults to a positive number.

#### **The range for REAL numbers is +/- 1.7 E +/- 308 (15 digits).**

The following are examples of some INTEGER values:

 $+1$  -100 -3487

If the  $+$  is omitted, the value defaults to a positive number.

#### **The range for INTEGER numbers is " 2,147,483,647.**

**STRING** values can be any ASCII character. A list of ASCII characters is provided in Section 9, Glossary.

#### **RULES FOR INTEGER DIVISION**:

When the division operator,  $\neq$ , is used to divide integer numbers, some rules must be followed to achieve expected results from the calculation. If it is desired that fractional information be included in the result of the division of two numbers, at least one of them MUST be a REAL number. If both numbers are INTEGER, the division operation will produce an INTEGER result. Some programming examples are shown below.

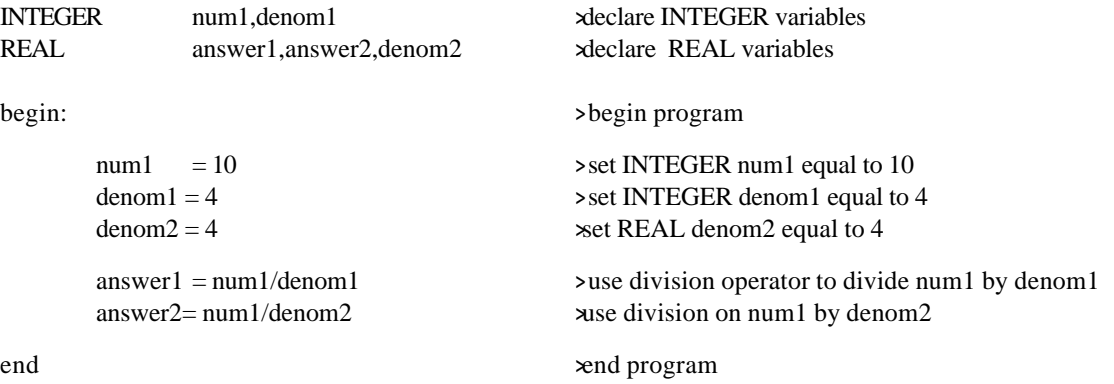

In this case the value of answer1 will be 2. This is because num1 and denom1 were declared as INTEGER numbers. The value of answer2 will be 2.5, as expected. This is because denom2 was declared as a REAL variable. When assigning a variable to a number which is represented in the code by a fraction, the numerator or denominator MUST use a decimal point if the result requires fractional information. For example:

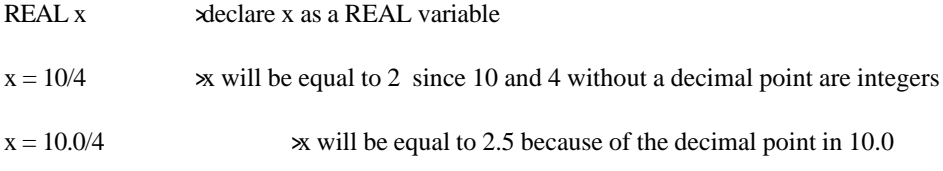

**Note: All variable names and program labels must begin with a letter A-Z.**

# **6.1.3.5 CASE SENSITIVITY IN STATEMENTS & COMMANDS**

Some programming statements and commands are case-sensitive; others are not. The following table defines case sensitivity in SEBASIC:

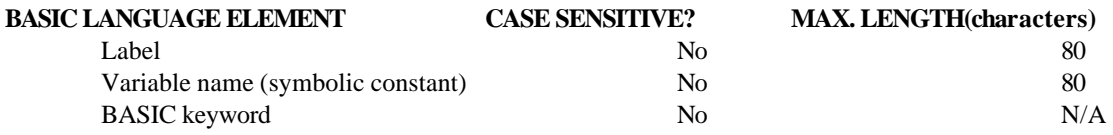

The **Host** commands are not case sensitive; that is, upper and lower case letters can be used interchangeably.

#### **6.1.3.6 CALCULATIONS USING TRAJECTORY PARAMETERS AND VARIABLES**

Caution must be used when performing calculations based on the Trajectory Parameters, **ABSPOS, ACCEL, DECEL, DIST, ENCPOS, ENCSPD**, and **SPEED**. Comparisons of values returned directly from reading these parameters or values of variables calculated from these parameters may not always yield the expected results. The reason for this is that digital systems have inherent resolution limitations. In the case of digital servos, the actual position of the motor shaft at any time can only be represented within one encoder count. If the user is programming in units, the actual position is calculated based on the number of encoder count per user unit. Following example illustrates the need to use caution when using these parameters.

Let us say that the system has an encoder resolution of **4000 counts per motor revolution** (typical of a 1000 line encoder with 4X phase quadrature decoding). Let us also assert that the user wishes to program his system in **revolutions**. In this case, the *Configuration and Setup* parameter units per motor revolution would be set to **1**, and the encoder line count would be set to **1000 lines/rev**.

Lets assume that the user wishes to perform a move of 1.5238 revolutions, the system will move the servo to the nearest encoder count to this position. In this case,

#### **(4000 counts/rev) x (1.5238 revs) = 6095.2 counts**

and since the system can only resolve to 1 count, the fractional portion is dropped, yielding an actual position of **6095 counts**. If the **ENCPOS** command is now used to read back the motors actual position, the result will be

#### **(6095 counts)/ (4000 counts/rev) = 1.52375**.

It is important to note that the programmed move, **1.5238 is NOT exactly the same as 1.52375.** Also, any variable based on the **ENCPOS**, for example if the program sets a REAL variable

#### **x = 15 \* ENCPOS**

then the result will not be the expected. This is NORMAL and is inherent to the nature of digital servo systems. **If the user program must compare a calculated value to any of the trajectory parameters (such as ENCPOS above), or to variables which have been derived from them (such as x above), then the use of the equals operator is NOT RECOMMENDED. Using greater than, > , less than, <, greater than or equal to, >=, or less than or equal to, <= is therefore recommended for proper operation of the program. In fact, ANY calculated variables may have a very small fractional portion which may cause problems when comparing them to be exactly equal to either another variable or a number entered in the code.**

## **6.1.3.7 PROGRAM COMMENTS**

An apostrophe ( ' ) in a program line prevents a line from executing and allows program comments/documentation. All text to the right of the ' to the end of line is not considered part of the command during execution.

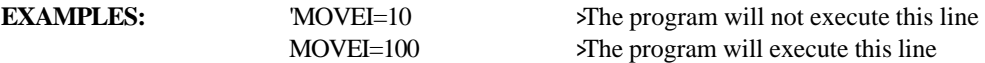

# **6.1.4 Programming Commands - Alphabetical Listing**

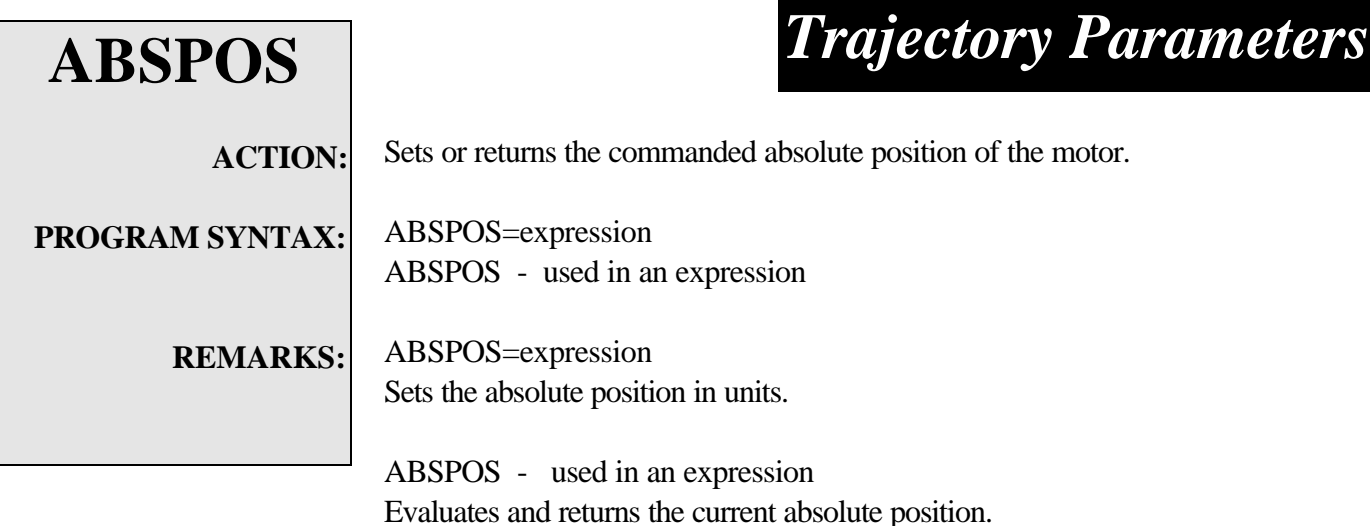

ABSPOS represents the commanded motor position, and can only be set while no motion is occurring. Setting ABSPOS during motion, causes the program to be trapped at the ABSPOS instruction until the motion completes. When ABSPOS is set or read, the internal representation is limited to " 2,147,483,647 encoder counts. Setting ABSPOS also sets ENCPOS (encoder position) to the same value. ABSPOS and ENCPOS are initialized to 0 at power up. ABSPOS is set equal to ENCPOS when the servo drive is enabled by the WNDGS command. ABSPOS is also set at the end of a MOVEHOME command. Reading ABSPOS returns the actual commanded position in user units.

**EXAMPLES:**

ABSPOS=2

sets absolute position to 2 units.

a=ABSPOS returns the ABSPOS position value to variable "a".

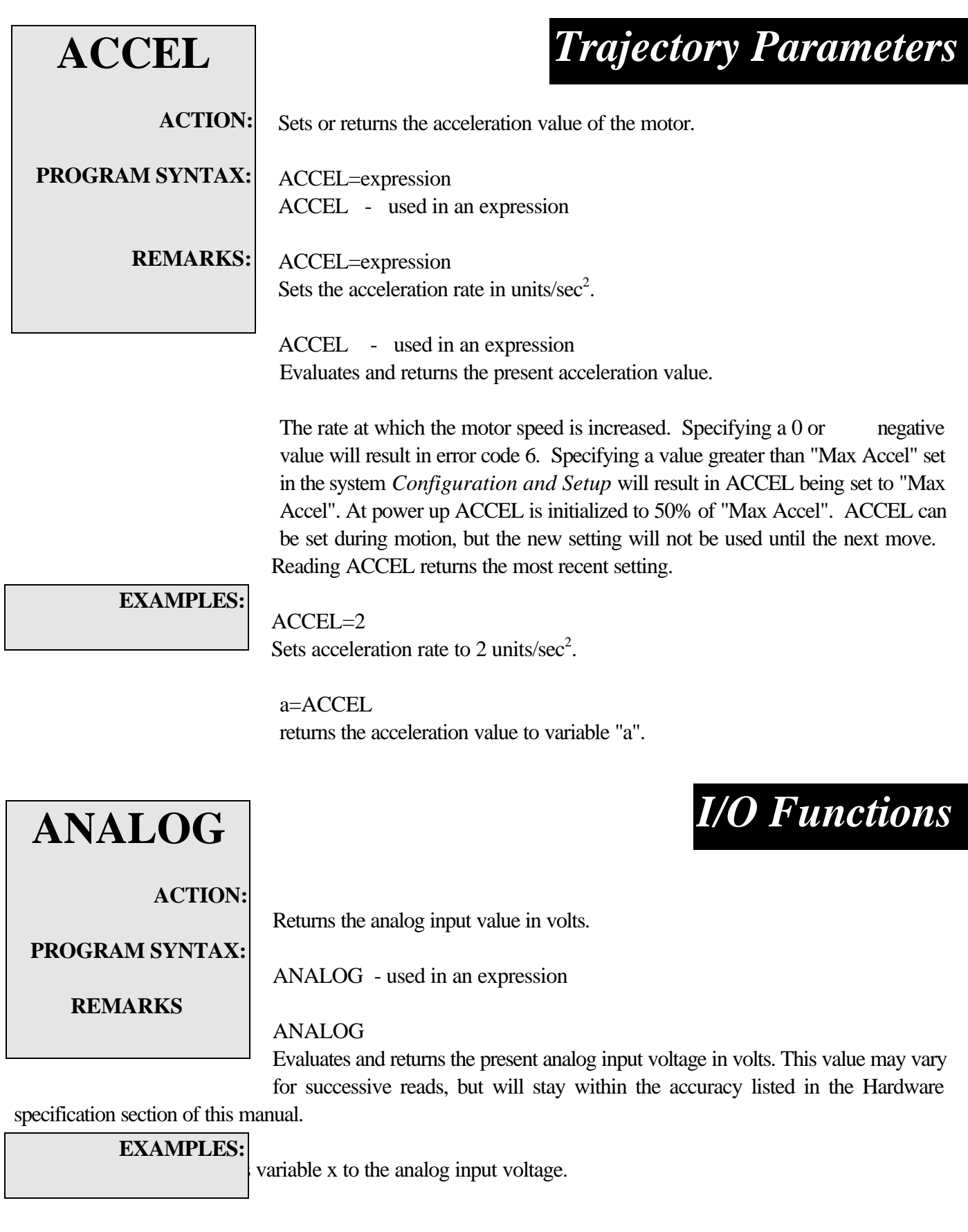

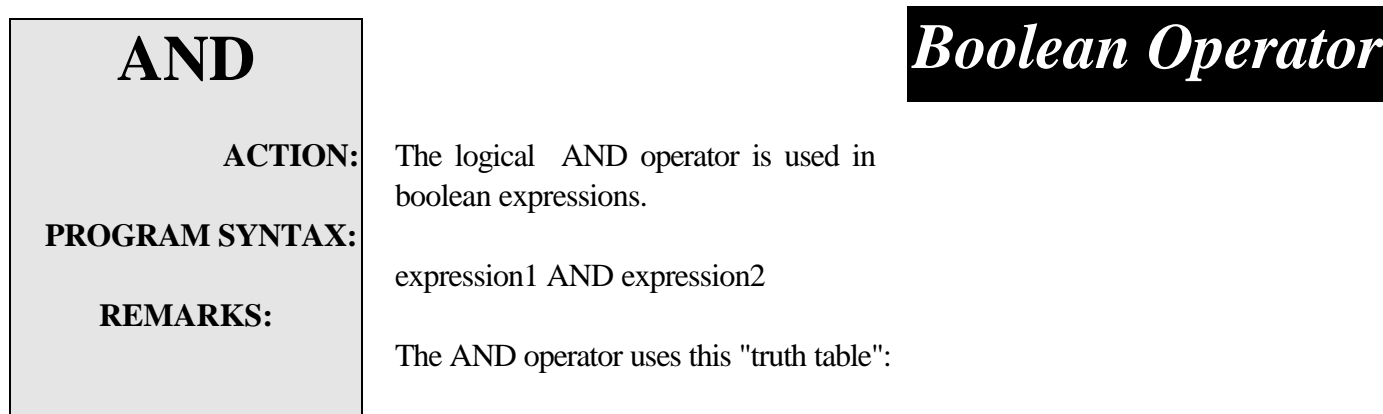

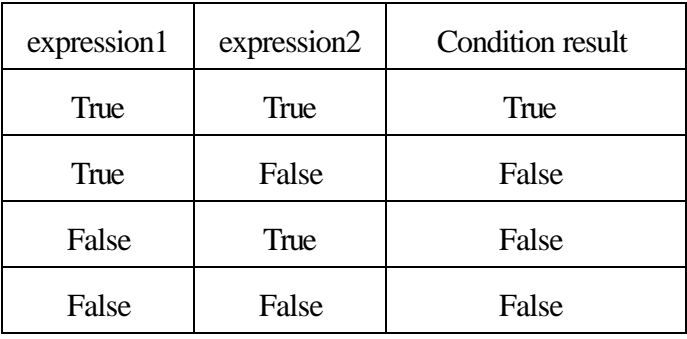

The result is true if both expressions are true.

**EXAMPLES:**

if  $(x > 2$  AND  $y < 3$ ) then goto INDEX

The controller checks to see if  $x > 2$  and  $y < 3$ . If both conditions are true the program goes to a label called INDEX.

*String Manipulation*

**ASC**

 **ACTION:**

**PROGRAM SYNTAX:**

**REMARKS:**

Returns the ASCII code for the first character in a string.

ASC(n\$)

The ASCII code returned is for the first character in the string variable n\$. If the string is a null string then a 0 will be returned.

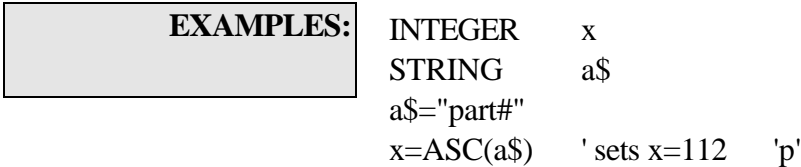

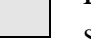

 **ACTION:**

**REMARKS:**

**PROGRAM SYNTAX:**

Returns the value on the BCD switches.

**BCD** *I/O Operator*

BCD - used in an expression

#### BCD

Evaluates and returns the BCD switches as a signed Integer value. The BCD switches are restricted to seven digits with a sign.

Note: The use of the **BCD** command takes precedent over the OUT command and will toggle OUT3-OUT6 when called to strobe the BCD switch bank. Subsequent to a BCD call, an OUT(3)-OUT(6) command **will also set the output** to the appropriate state. If OUT3-OUT6 are used as general purpose outputs, care must be taken not to invoke a BCD command or the state of the outputs will be disturbed.

**EXAMPLES:**

a=BCD 'returns the BCD switches value to variable "a".

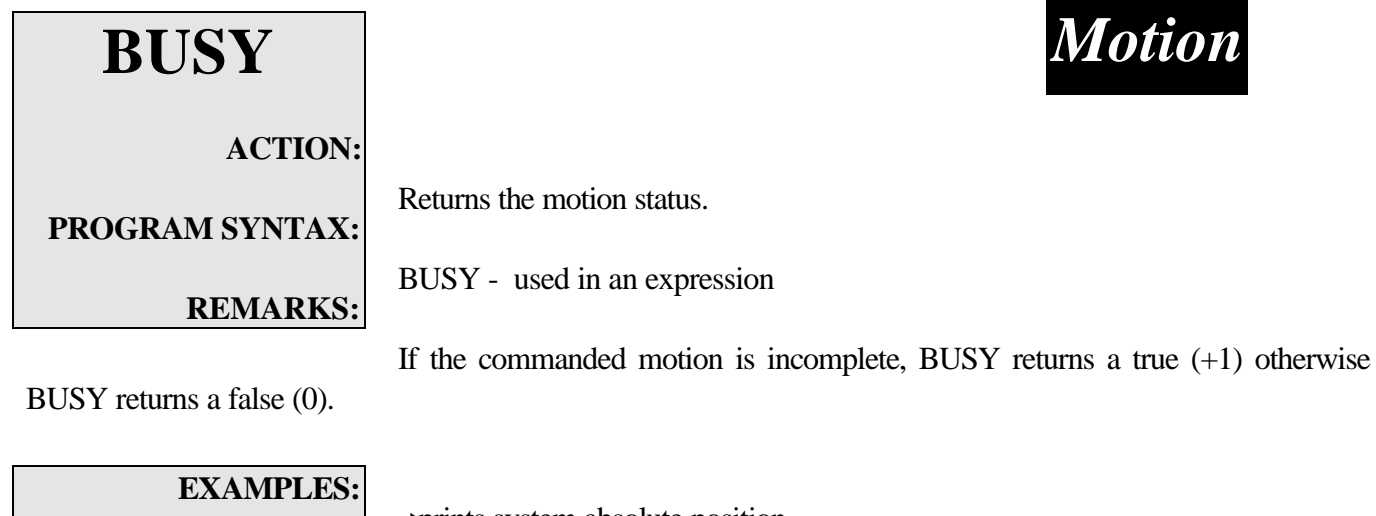

LOOP

prints system absolute position  $\frac{1}{2}$  while motion is still occurring

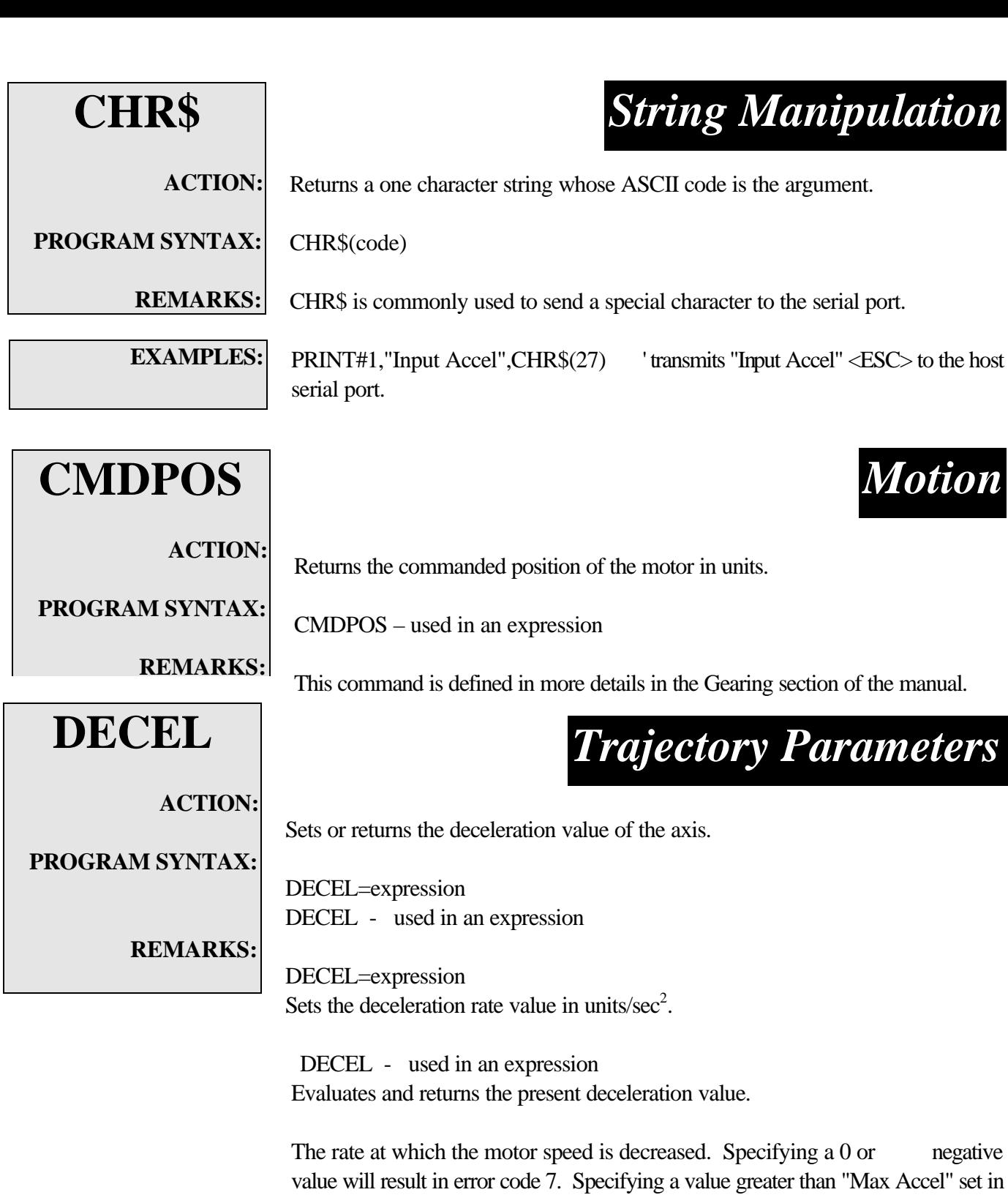

the *Configuration and Setup* will result in DECEL being set to "Max Accel". At power up DECEL is initialized to 50% of "Max Accel". DECEL can be set during motion, but the new setting will not be used until the next move. Reading DECEL returns the most recent setting.

**EXAMPLES:**

sets the deceleration value to  $3.1 \text{ units/sec}^2$ .

 $X = DECEL$ 

*Programming Commands* 89

Sets variable X equal to the value of deceleration.

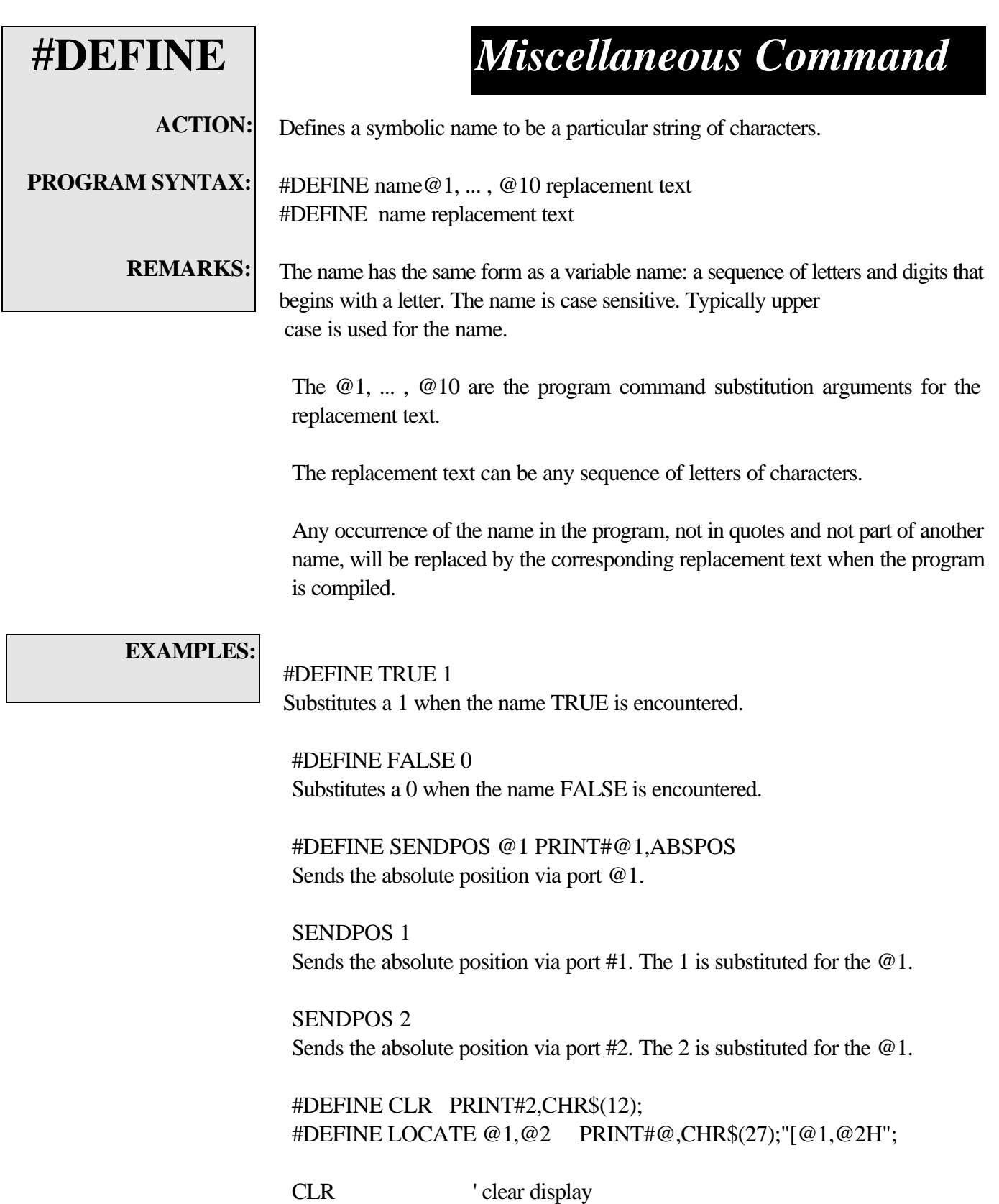

LOCATE 1,2 ' locate cursor at row 1 column 2

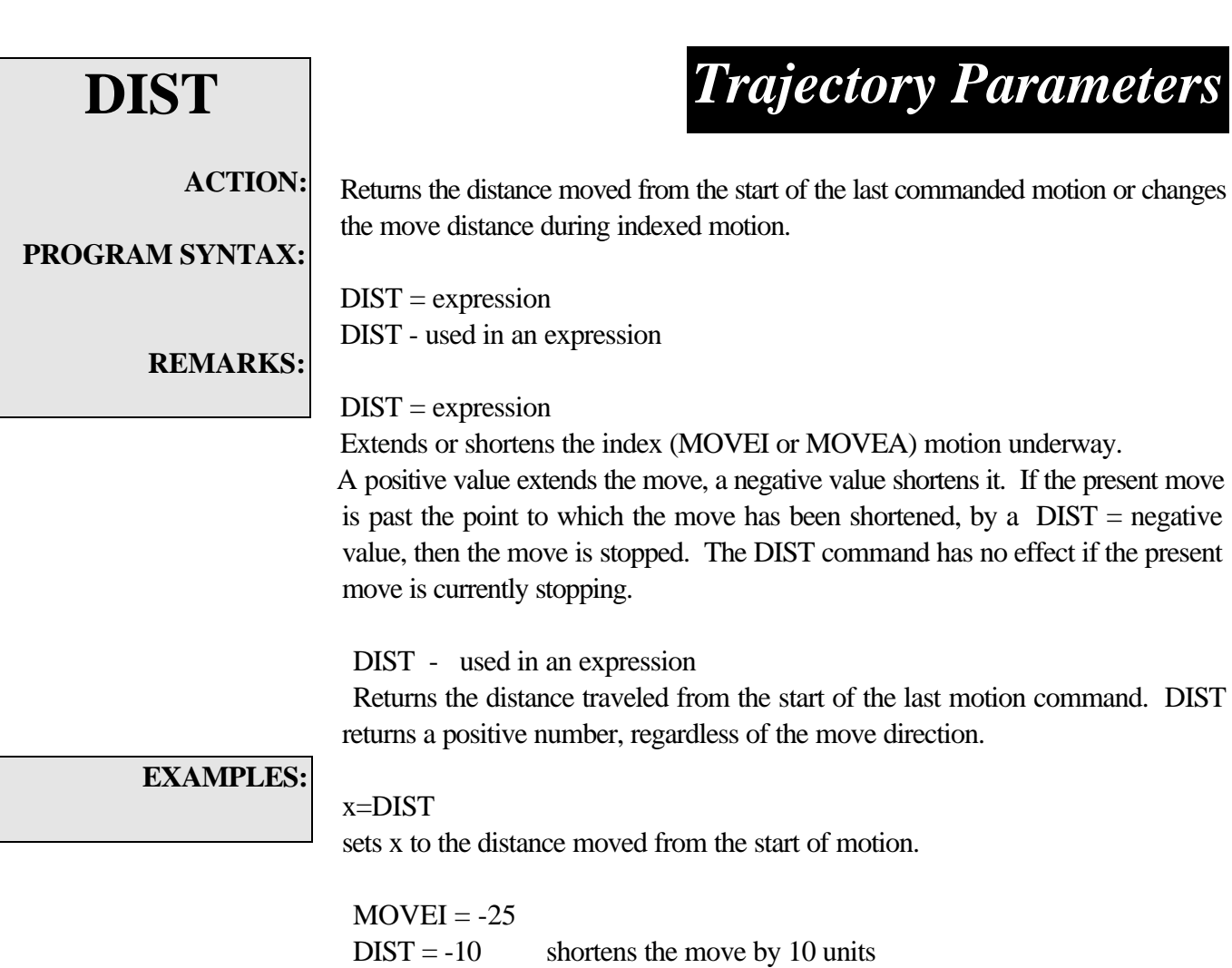

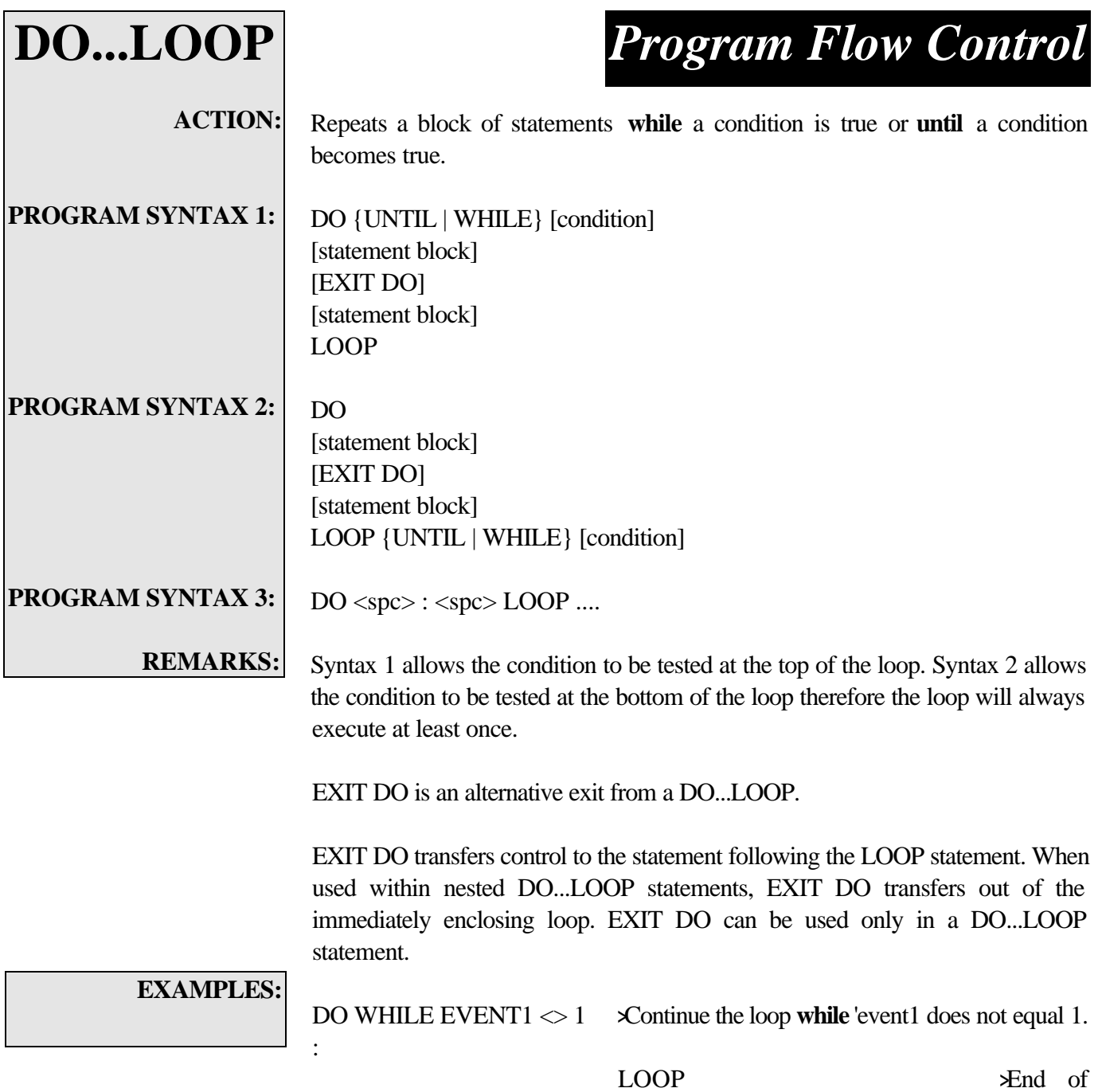

loop.

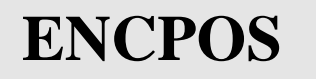

# *Trajectory Parameters*

Returns the encoder position.  **ACTION:**

**PROGRAM SYNTAX:**

ENCPOS **REMARKS:**

Evaluates and returns the present encoder position.

ENCPOS - used in an expression

The actual motor position. The range of ENCPOS is " 2,147,483,647 encoder counts. Reading ENCPOS returns the actual motor position in **user units**. ENCPOS is initialized to 0 at power up. Setting ABSPOS sets ENCPOS to the same value

**EXAMPLES:**

 $y = ENCPOS$  ' returns the encoder position to variable y.

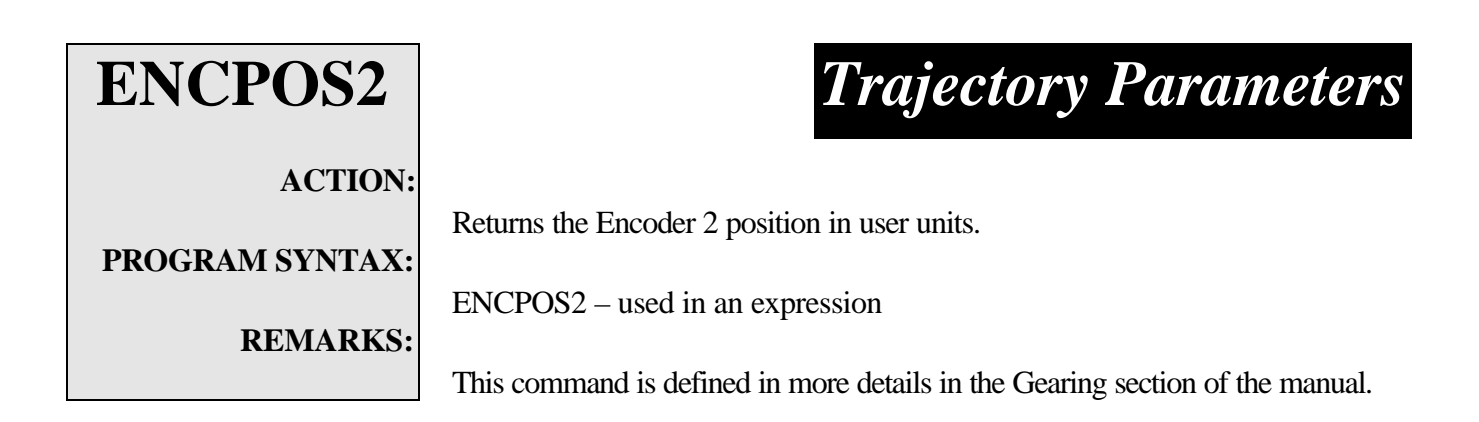

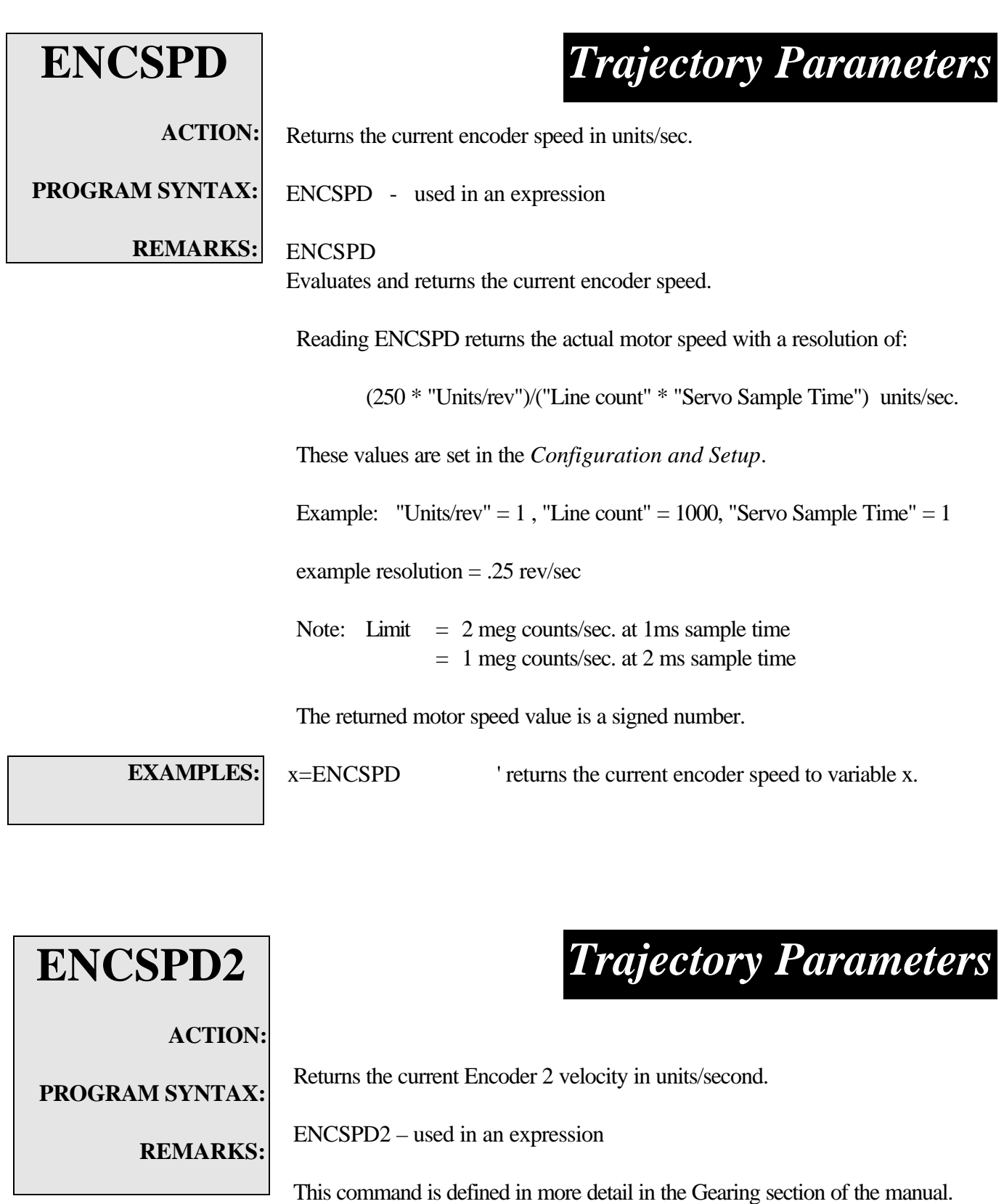

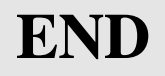

# *Program Flow Control*

Signifies the end of a program.  **ACTION:**

END **PROGRAM SYNTAX:**

**REMARKS:**

This command signifies the end of a program and must be included in each program or an error condition may occur.

# **EXAMPLES:**

#### statement

.... END

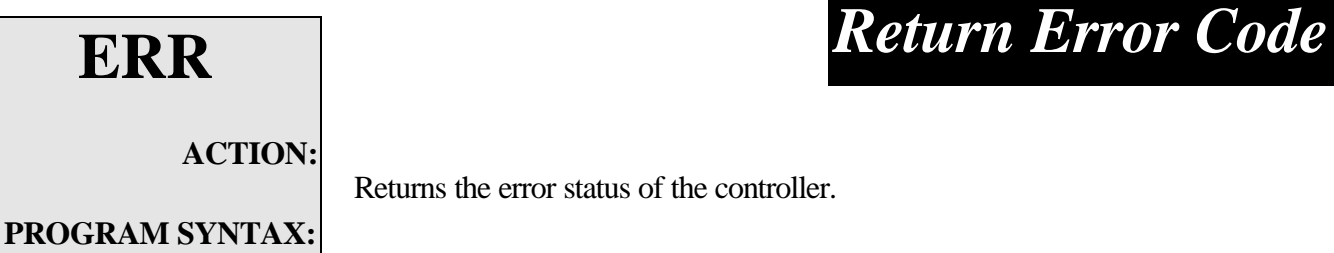

**REMARKS:**

Returns the error status of the controller.

ERR - used in an expression

If an error occurs while the program is running, the program jumps to label ERROR\_HANDLER if it is present, otherwise it ends. The fault LED is on while the error code is non-zero. Host command "ERR" or executing a "GOTO" command in the error handler code clears the error code. The first error locks out subsequent errors.

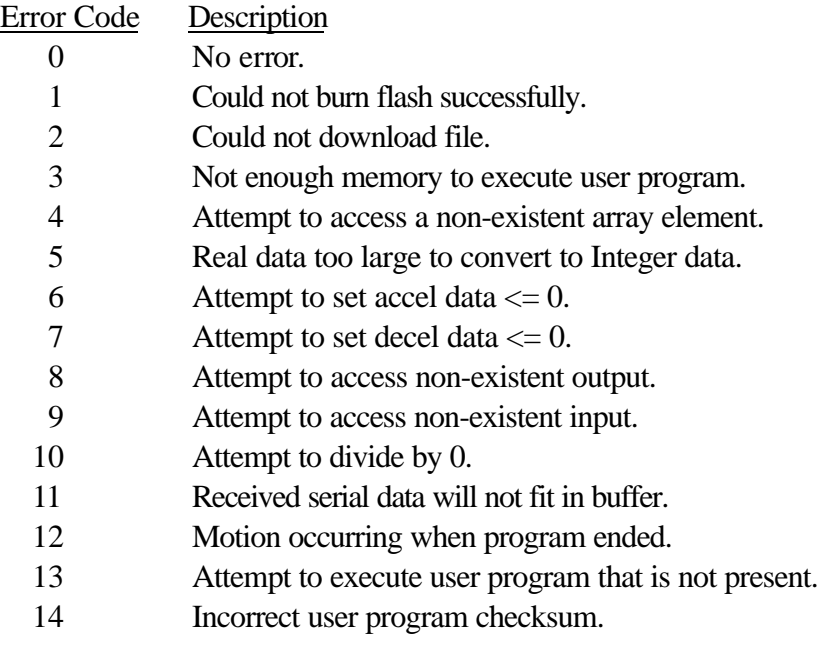
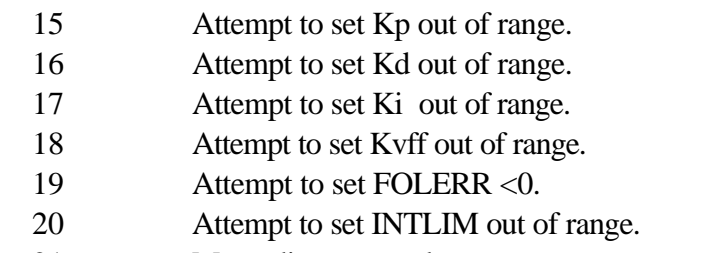

- 21 Move distance too large.
- 22 Function not implemented.
- 23 INPUT command error occurred
- 24 NVR specified location out of range (1-400).
- 25 NVR device not detected.
- 128 +limit switch activated.
- 129 -limit switch activated.
- $130 + Software travel limit exceeded.$
- 131 Software travel limit exceeded.
- 132 This code is reserved for future use.
- 133 Excessive position error.
- 134 Registration distance too small.
- 135 Attempt to move with drive not enabled.
- 136 Excessive duty cycle shutdown or attempt to move with drive not ready.
- 137 Gearing backlog overflow.
- 138 NVR data corrupt

If the hard limit inputs are enabled during gearing motion and the hard limit input becomes active an error will occur. The error code for the + Limit is 128 and 129 for the – Limit.

If the Soft limits are enabled during gearing motion and the soft limit is exceeded an error will occur. The error code for the  $+$  Software travel limit is 130 and 131 for the – Software travel limit.

When operating in electronic gearing mode, a hard or soft limit error will force a GEAROFF condition before jumping to the error handler routine.

Gearing motion can backlog counts when the input rate exceeds the imposed rate limit for gearing. No error will occur if this count is less than 32767 counts. However, if this count is exceeded an error will occur which will cause a GEAROFF condition before going to the error handler routine. The error code for a backlog overflow is 137.

If there is no error handler routine present in the program, an error will simply terminate program execution, otherwise an error causes the program to jump to the error handler routine (label **ERROR\_HANDLER**). The error handler routine can not be interrupted. The error handler routine is terminated with either an END statement or a GOTO <label> statement. The END statement will terminate program execution. The GOTO <label> statement will cause program execution to continue. At this point the program can be interrupted.

## **EXAMPLES:**

x=ERR'Sets x equal to the present controller error number for this task and clear the error number.

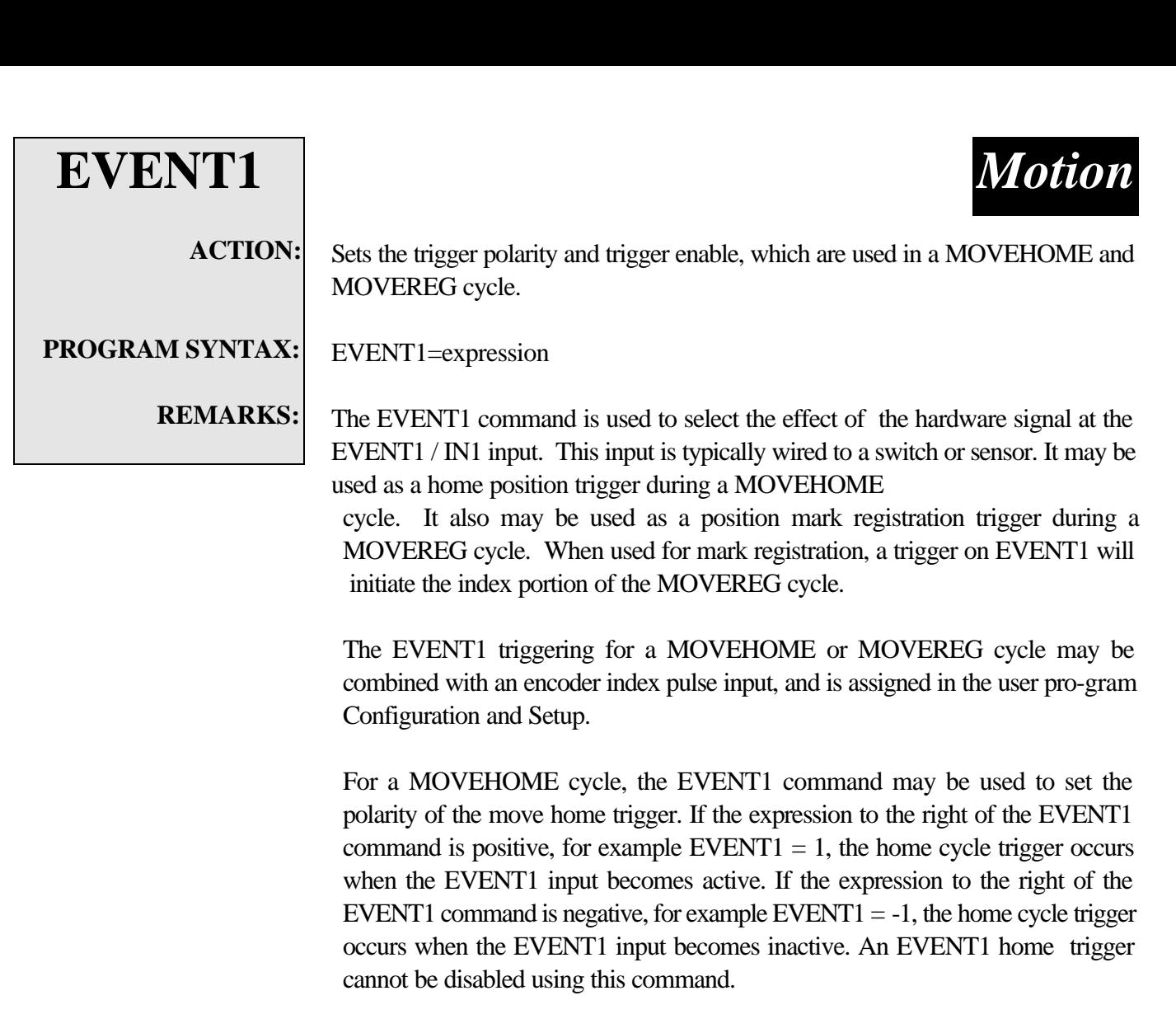

For a MOVEREG cycle, the EVENT1 command may be used to set the polarity of the registration trigger. If the expression to the right of the EVENT1 command is positive, for example EVENT $1 = 1$ , the registration cycle trigger occurs when the EVENT1 input becomes active. If the expression to the right of the EVENT1 command is negative, for example EVENT $1 = -1$ , the registration cycle trigger occurs when the EVENT1 input becomes inactive.

The EVENT1 trigger for a registration cycle may be disabled by setting EVENT1=0. A registration trigger may be enabled to either polarity during a move. It may not, however, be disabled once the cycle has begun.

The EVENT 1 input state can be read with command IN(1).

#### **EXAMPLES:**

- EVENT1=0 disables EVENT1 trigger if assigned as a MOVEREG trigger.
- EVENT1=1 Sets EVENT1 trigger to positive polarity triggering and enables the trigger.
- EVENT1=-1 Sets EVENT1 trigger to negative edge triggering and enables the trigger.

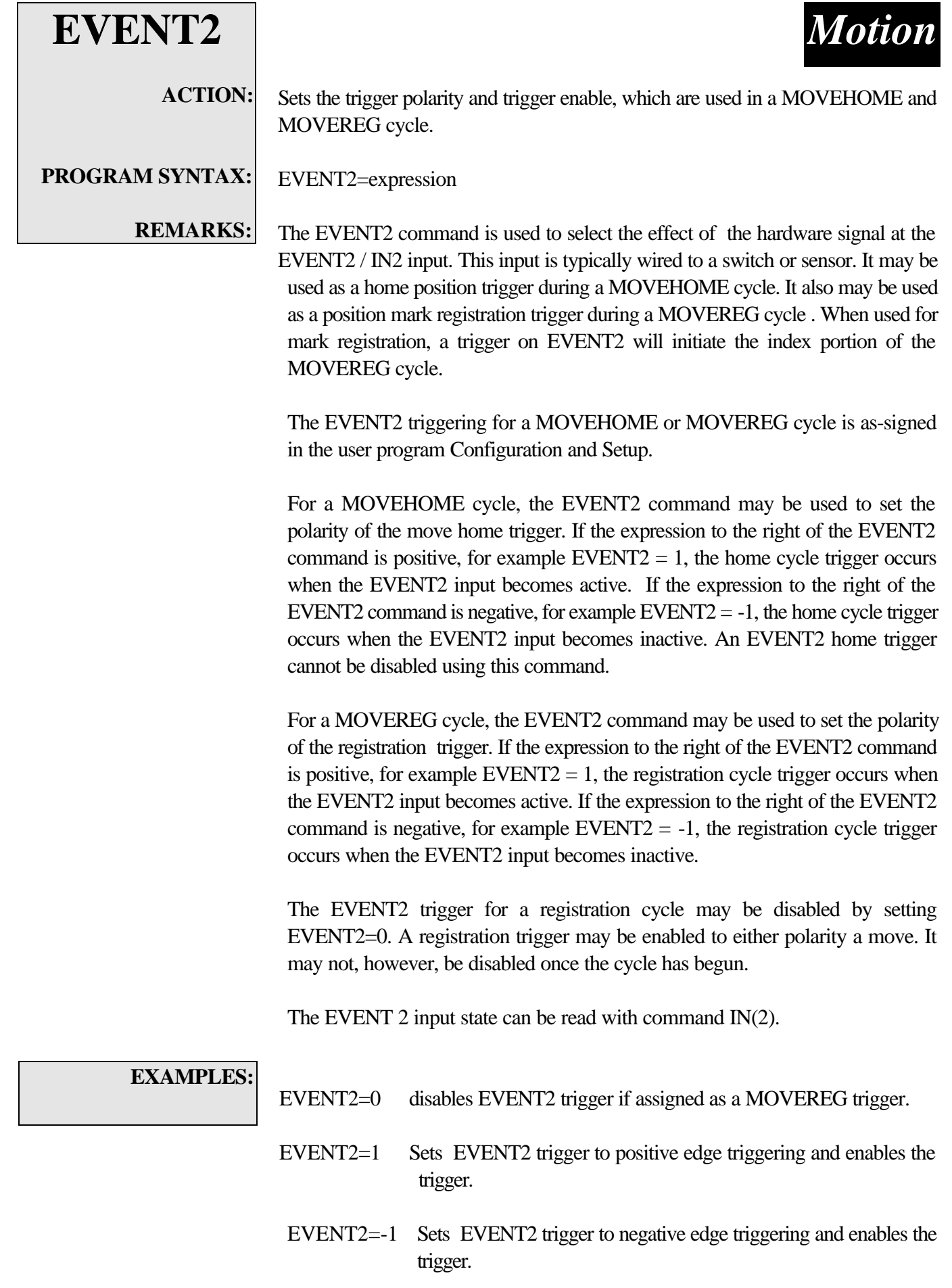

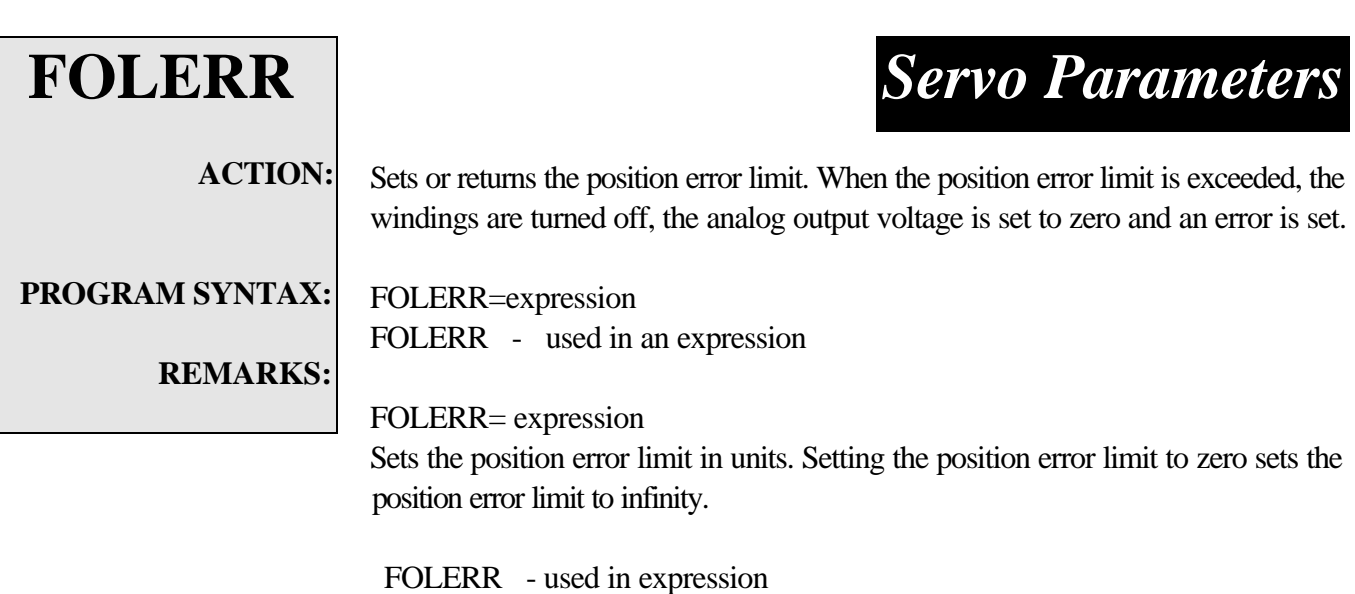

Returns the value of the position error limit.

FOLERR sets or reads the "Following Error" Limit. "Following Error" is set initially in the *Configuration and Setup* and is the absolute value of the difference between the commanded and actual motor position, i.e. |ABSPOS - ENCPOS|. The test for excessive "Following Error" is only performed if the drive enable output is on and the FOLERR setting is not zero. If the "Following Error" exceeds the FOLERR setting, then the error code is set to 133, the windings are turned off and the analog output voltage is set to zero. FOLERR is limited to the number of user units corresponding to 32767 encoder counts. FOLERR is initialized to the number of units corresponding to 32767 encoder counts at power up. A negative setting for FOLERR results in error code 19. If an attempt is made to set FOLERR greater than 32767, the FOLERR is set to its maximum value of 32767. Reading FOLERR returns the present setting in user units.

#### **EXAMPLES:**

FOLERR=.5 <sup>'</sup> position error limit is set to .5 units x=FOLERR ' returns the current position error limit.

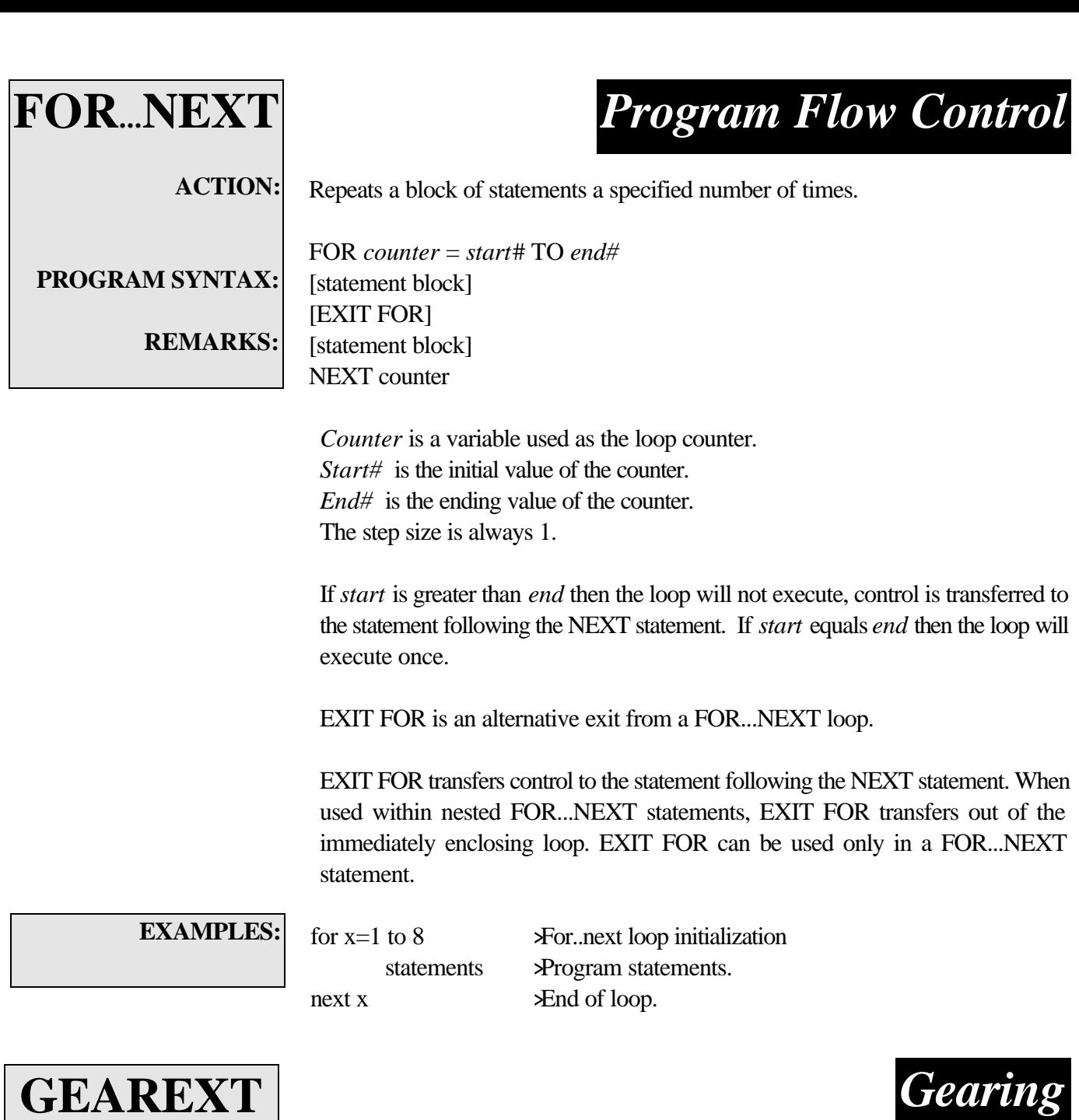

**ACTION:**

**PROGRAM SYNTAX:**

This command selects the External master velocity source for gearing which is the Encoder 2 input port.

GEAREXT **REMARKS:**

This command is defined in more details in the Gearing section of the manual.

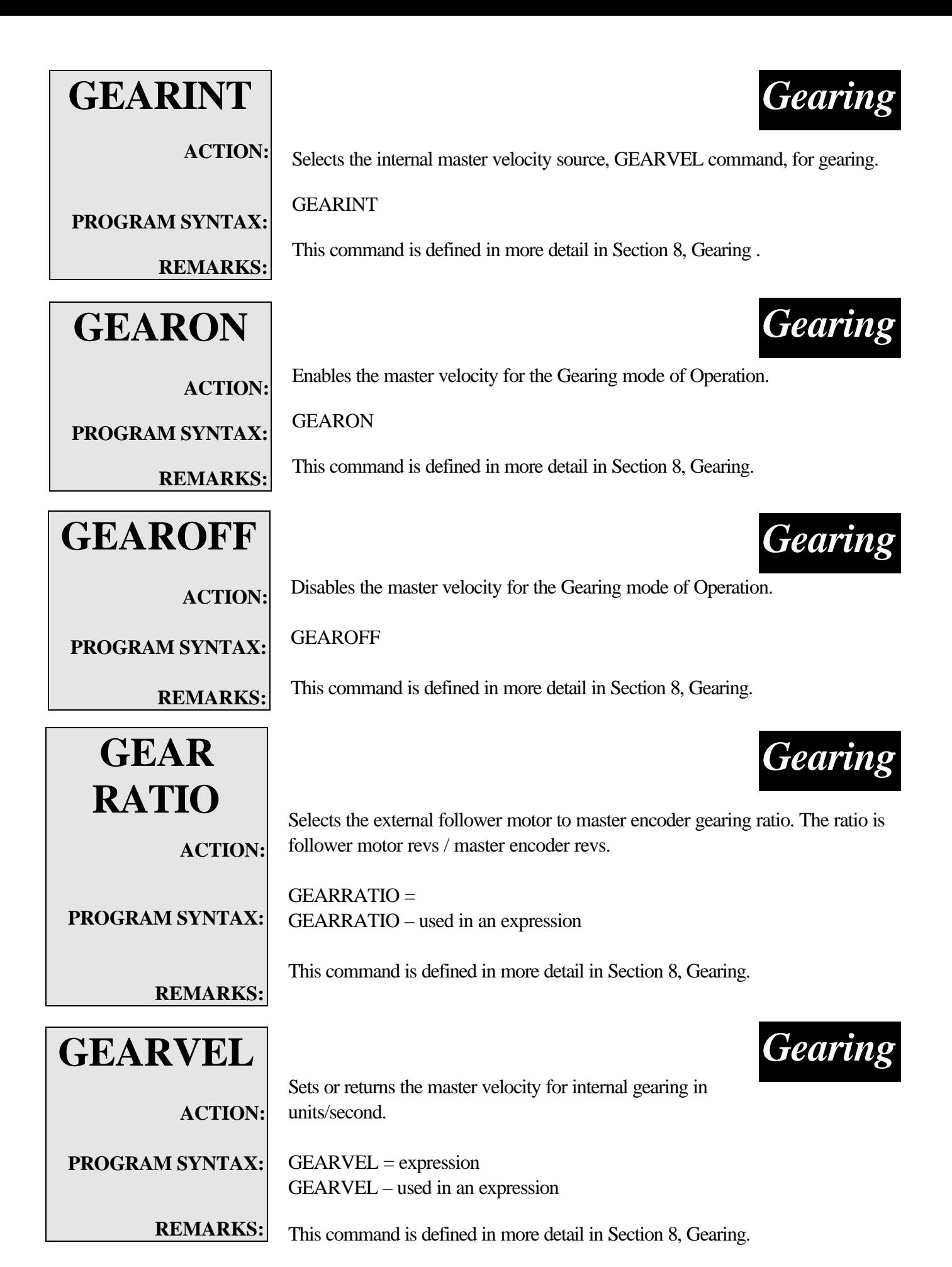

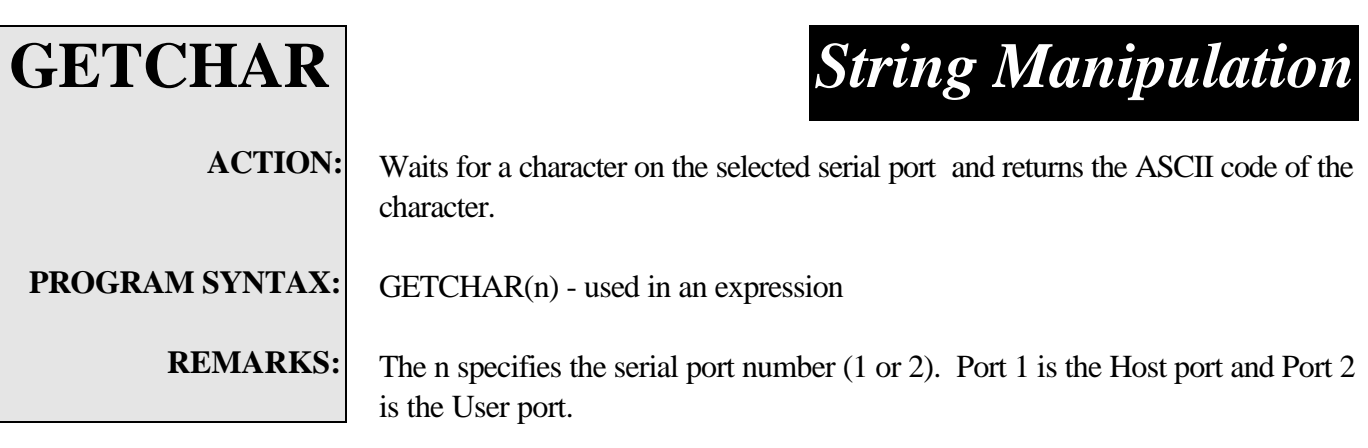

Program execution is suspended while GETCHAR waits for a character to be received by the designated serial port. If a character is already in the receiver buffer the ASCII code of the character is returned immediately.

**EXAMPLES:**

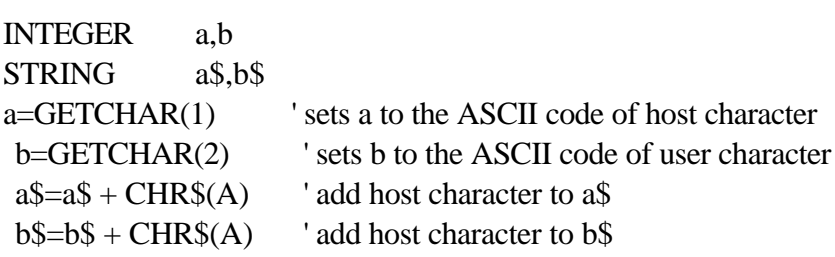

# **GOSUB... RETURN**

# *Program Flow Control*

 **ACTION:**

**PROGRAM SYNTAX:**

**REMARKS:**

Branches to, and returns from, a subroutine.

GOSUB [linelabel]

You can call a subroutine any number of times in a program. You can call a subroutine from within another subroutine (nesting).

Subroutines can only be nested ten deep.

The execution of the RETURN statement causes the subroutine to goto the line following the call or jump to the subroutine..

Subroutines can appear anywhere in the program (except within an interrupt routine). It is good programming practice to make them readily distinguishable from the main program.

**EXAMPLES:**

GOSUB GET\_CHAR 'goto subroutine at label "GET\_CHAR"  $MOVEI=10$  >Line that executes after the return.

GET\_CHAR: 'label for subroutine

:

: :

statement block but is value is statements to perform action of the subroutine

:

RETURN 'return to program line following GOSUB GET CHAR

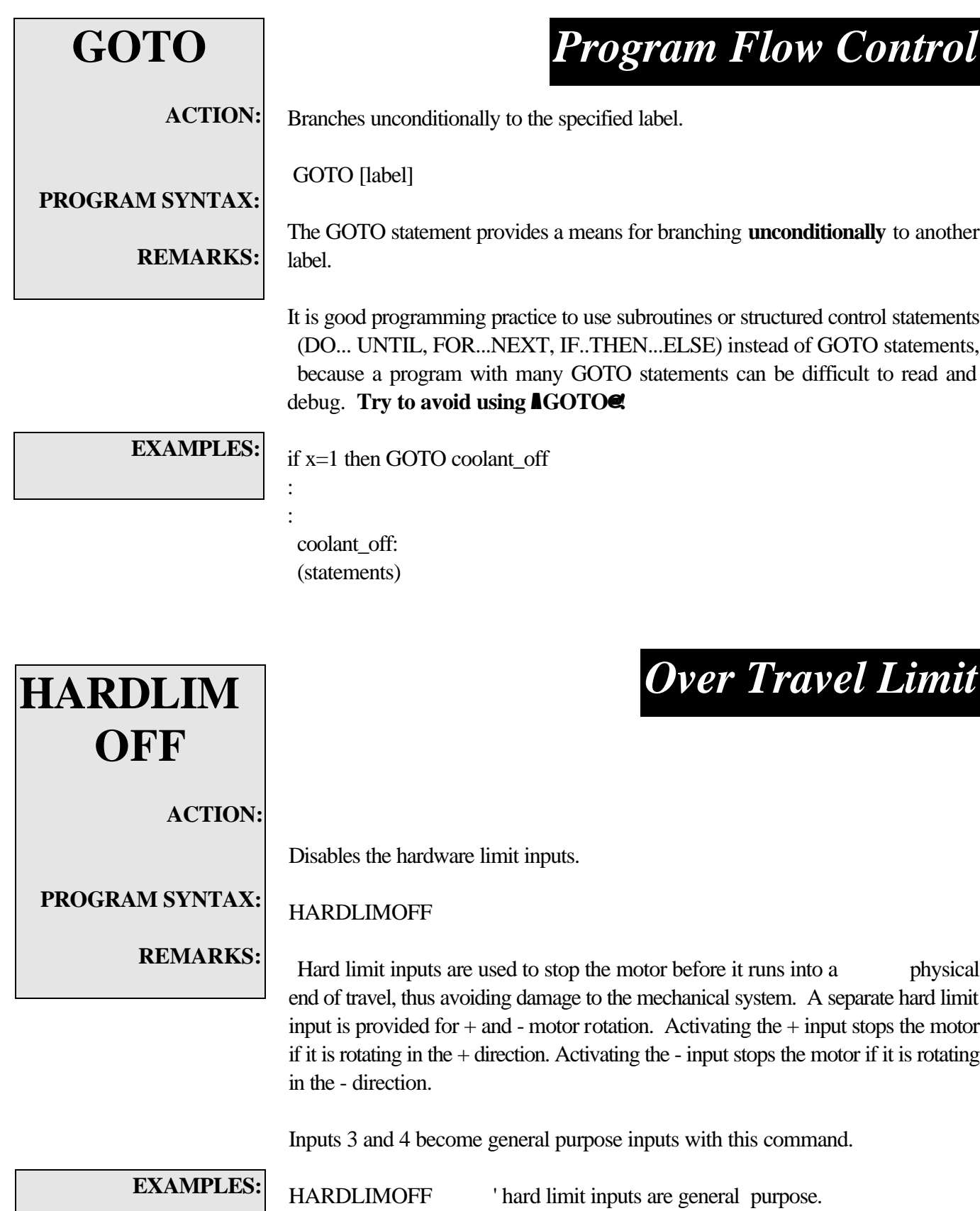

Enables the hardware limit inputs. HARDLIMON Hard limit inputs are used to stop the motor before it runs into a physical end of travel, thus avoiding damage to the mechanical system. A separate hard limit input is provided for  $+$  and  $-$  motor rotation. Activating the  $+$  input stops the motor if it is rotating in the  $+$  direction. Activating the  $-$  input stops the motor if it is rotating in the - direction. Inputs 3 and 4 become the +Limit and -Limit inputs. As hard limits, the active signal level can also be configured as active on switch closing or active on switch opening. This is done in the project's *Configuration and Setup*. The +Limit is only checked when motion in the + direction is commanded, likewise the -Limit is only checked when motion in the - direction is commanded. When a Limit input is activated, the motor is decelerated to a stop using the maximum accel value (set in the project's *Configuration and Setup*) and an error code is set. Code 128 is set when the +Limit is activated and code 129 when the - Limit is activated. The state of the +Limit can be read with the IN(3) command and the state of the -Limit can be read with the IN(4) command. The relation between the return value from the IN command and the limit status is shown in the following table. active signal level **IN** command limit status switch closing 0 not active 1 active active active switch opening 0 active 1 not active not active HARDLIMON ' Limit inputs are active. **HARDLIM** *Over Travel Limit* **ON ACTION: PROGRAM SYNTAX: REMARKS: EXAMPLES:**

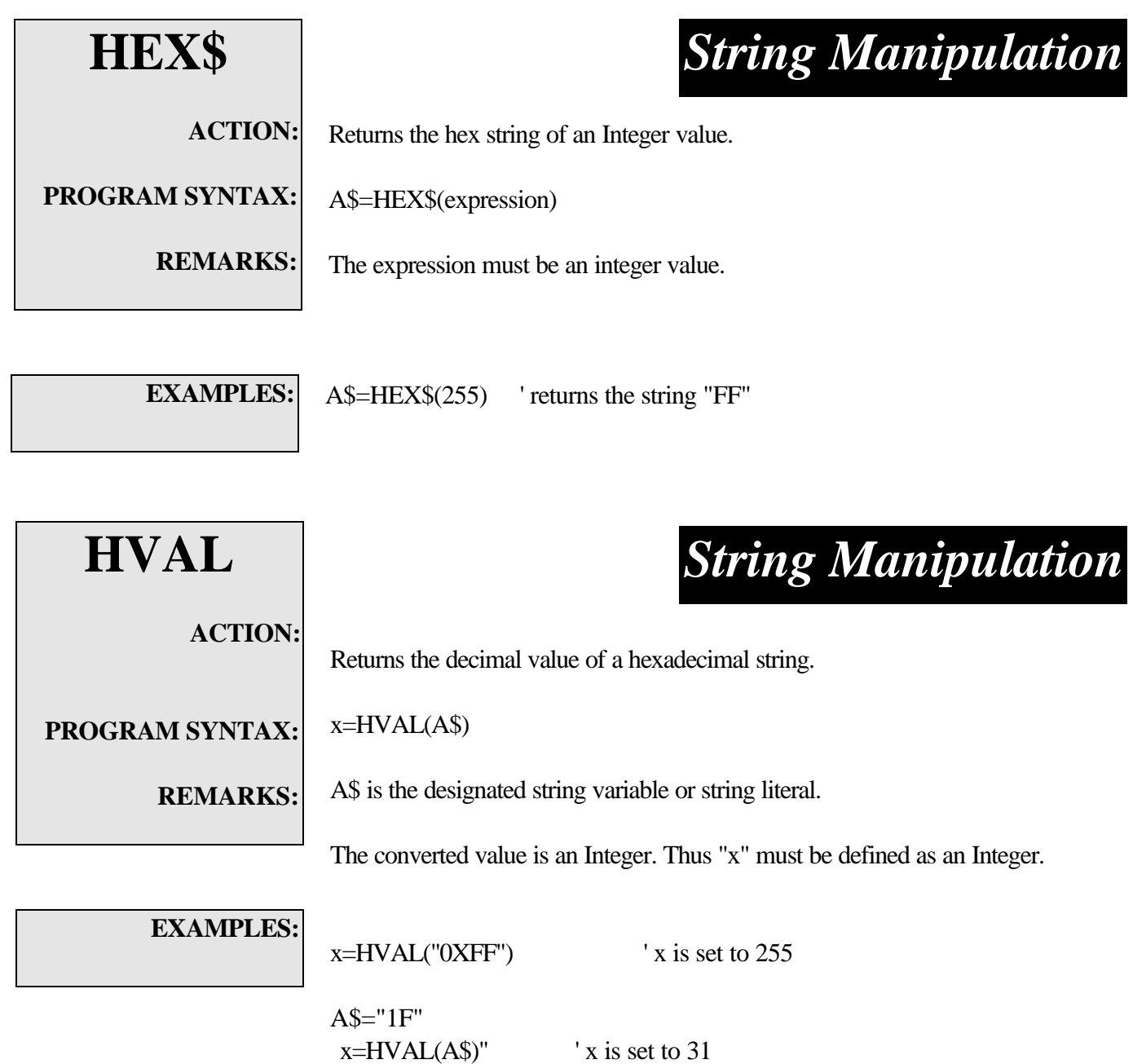

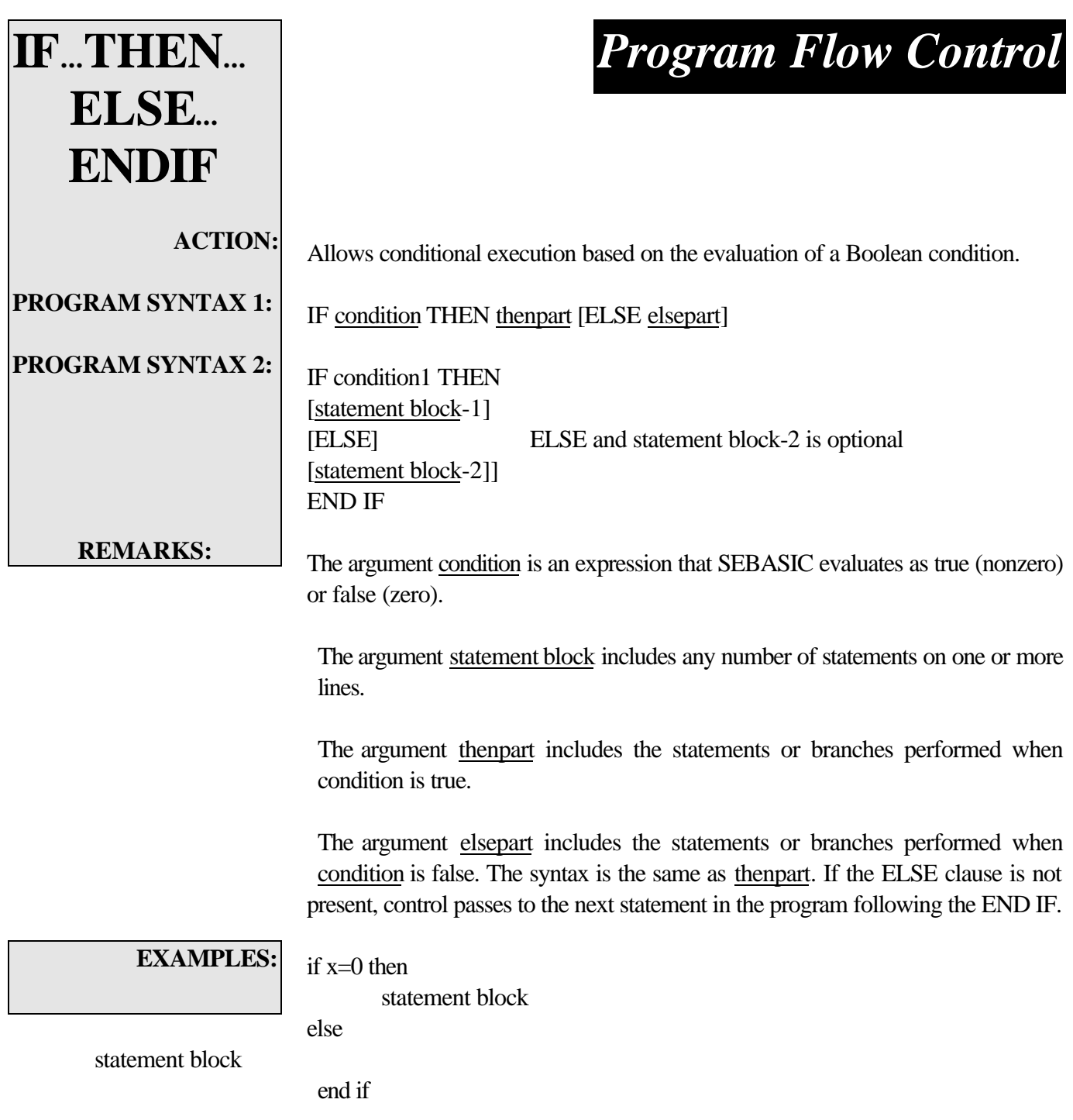

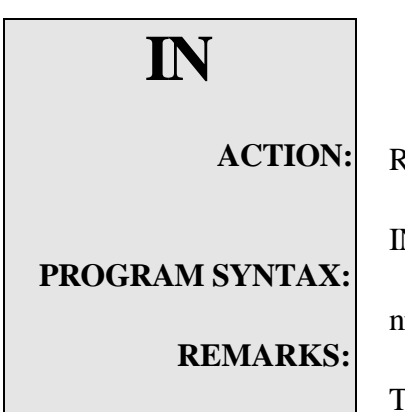

Returns the state of a digital input.

IN(nn) - used in an expression

nn is the specified digital input 1-19.

The value returned is 1 for active or 0 for inactive.

The inputs are assigned as follows:

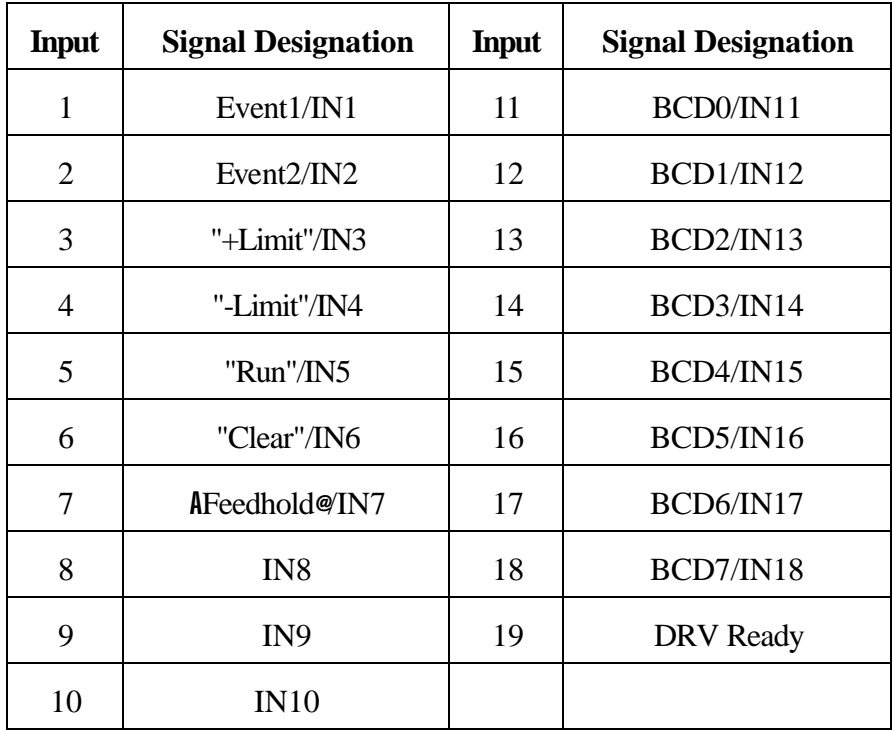

Inputs 3 through 7 are individually selectable in the *Configuration and Setup* as either dedicated or general purpose inputs. If selected as dedicated inputs and activated, these inputs cause specific action to occur as outlined in the HARDWARE INPUTS section of this manual.

Inputs selected as general purpose may be used within the user program as needed. A general purpose input will **not** cause the dedicated action to occur when the input is active. Note: The  $IN(X)$  command will return the value at the input pin **regardless of the** *Configuration and Setup*. For example, if Input 7 is selected in the system configuration as dedicated to AFeedhold@, and the input at the pin is active, then IN(7) will return a 1.

### **EXAMPLES:**

IF  $IN(6)=1$  then goto continue

*I/O Operator*

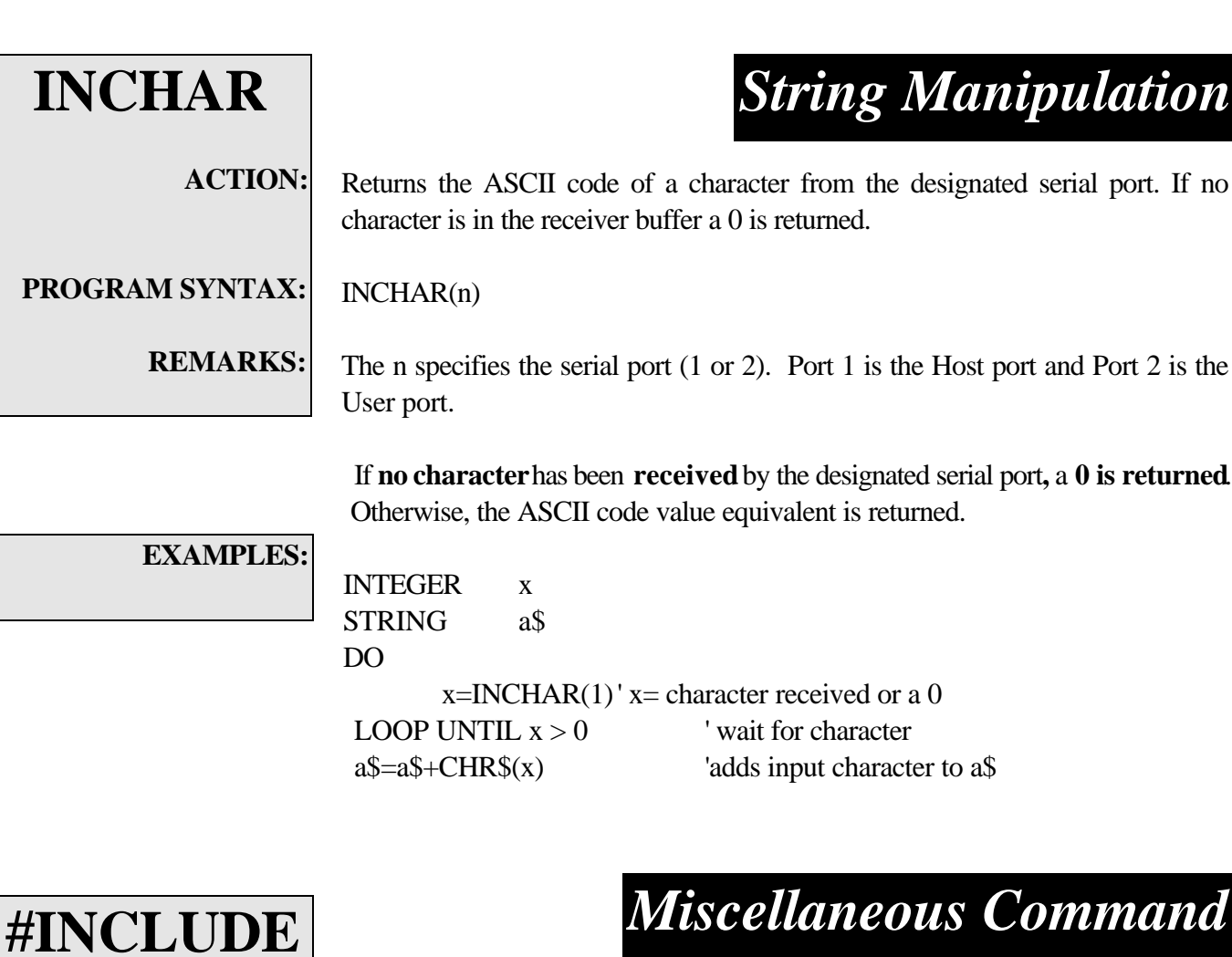

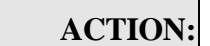

**REMARKS:**

**PROGRAM SYNTAX:**

Includes a file name with define statements in a user task.

#INCLUDE drive:\subdir\...\subdir\filename.inc

Drive is the root directory of the drive.

Subdir is the path required to find the file.

Filename is the include filename with extension .inc.

The include file must be a series of #DEFINE statements only and can be used in any project task file.

The iws.inc file is included in the MCPI software for Windows. This file can be used to control a Warner Electric IWS-120-SE or IWS-30-SE interface panel.

### **EXAMPLES:**

#INCLUDE c:\mcpi\iws.inc ' include file iws.inc

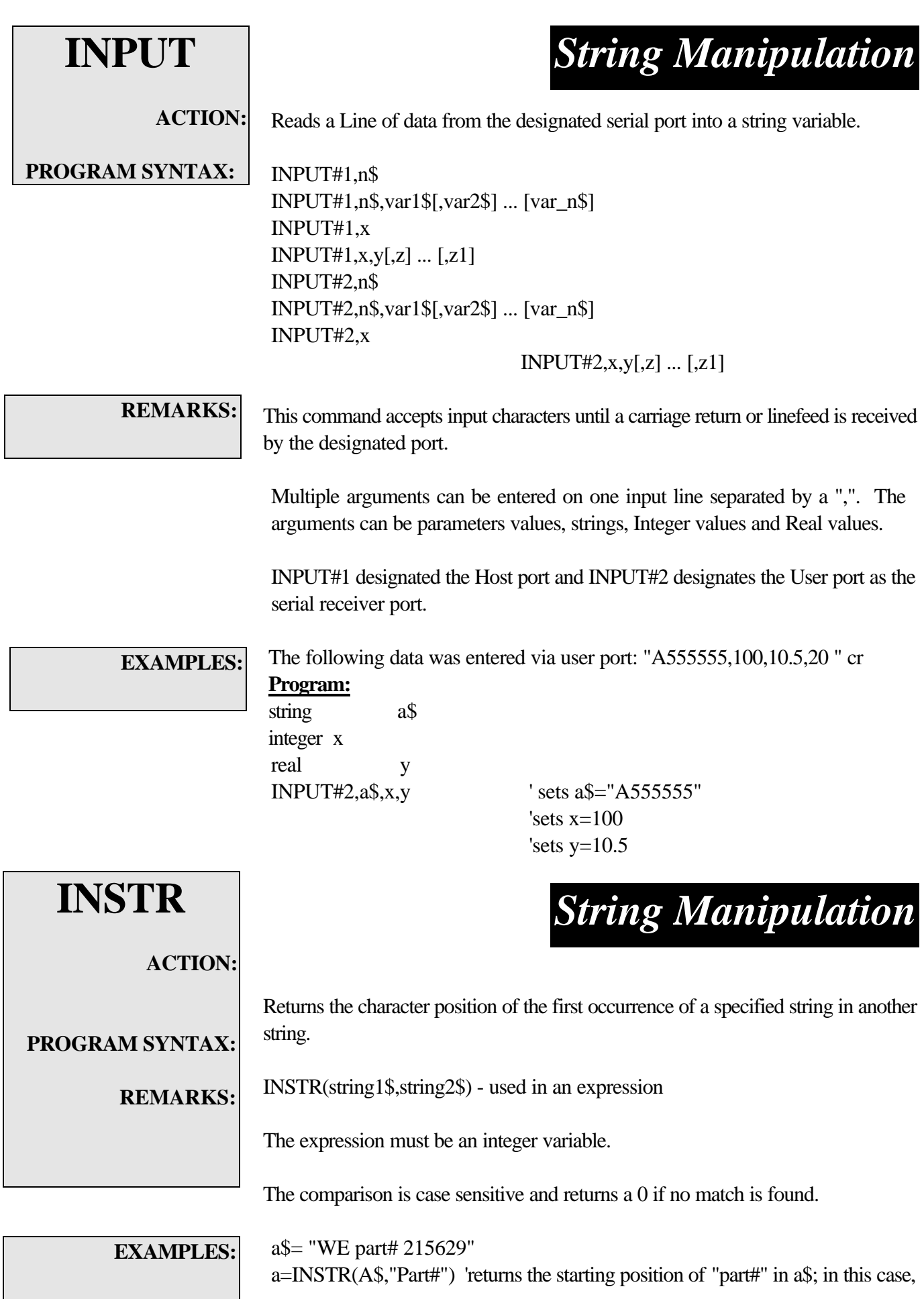

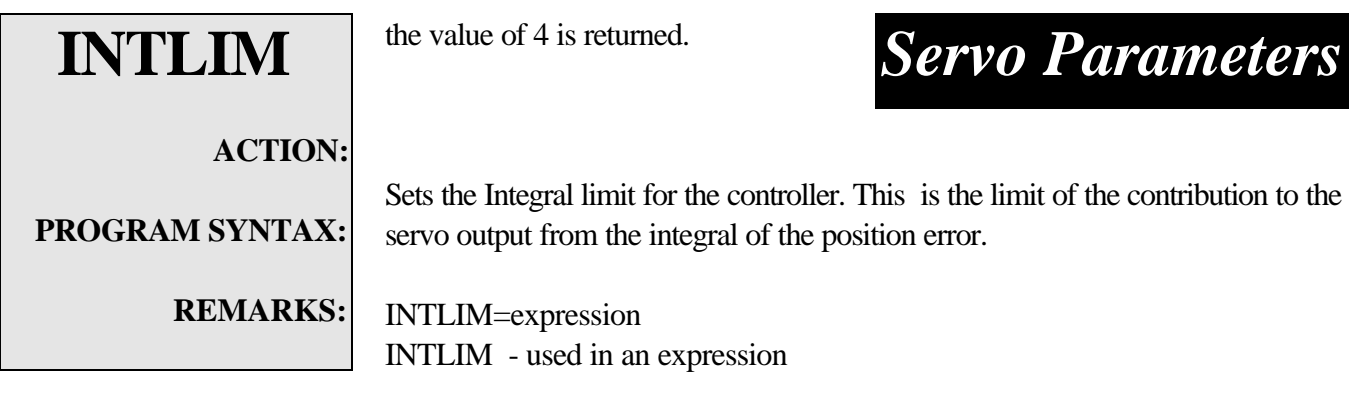

The expression is the Integral Limit of the servo axis in volts.

Limits the contribution of the integral term to the servo loop's output. INTLIM can be set between 0 and 319.99 volts. Setting it to a value outside this range will result in error number 20. If the input value is out of range, the previous setting is retained. Reading INTLIM returns the present setting in volts.

INTLIM=expression Sets the Integral limit to the expression value.

INTLIM

Returns the integral limit value of an axis.

**EXAMPLES:**

INTLIM=5 'Sets the integral limit to 5 volts.

x=INTLIM 'Sets variable x to the integral limit.

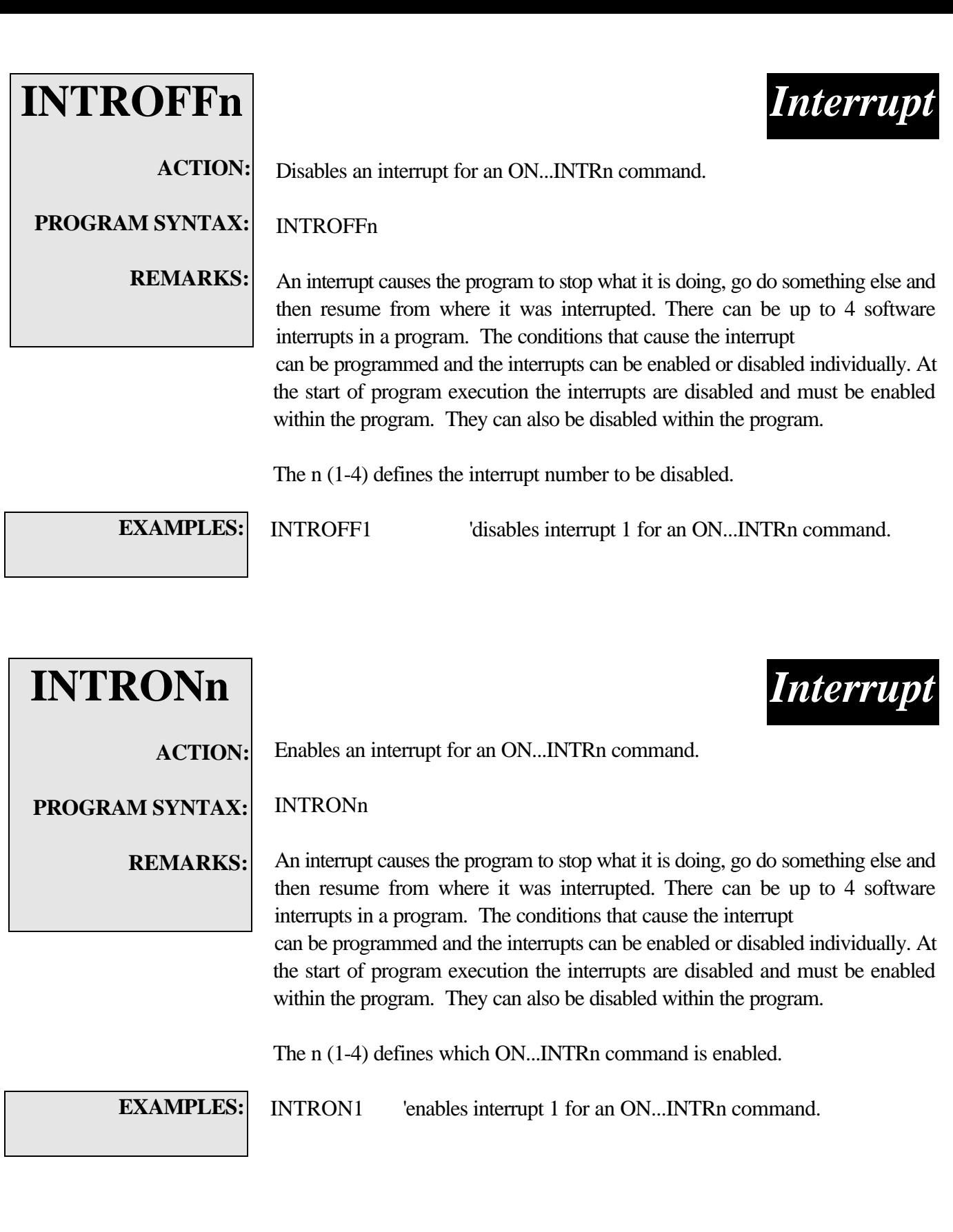

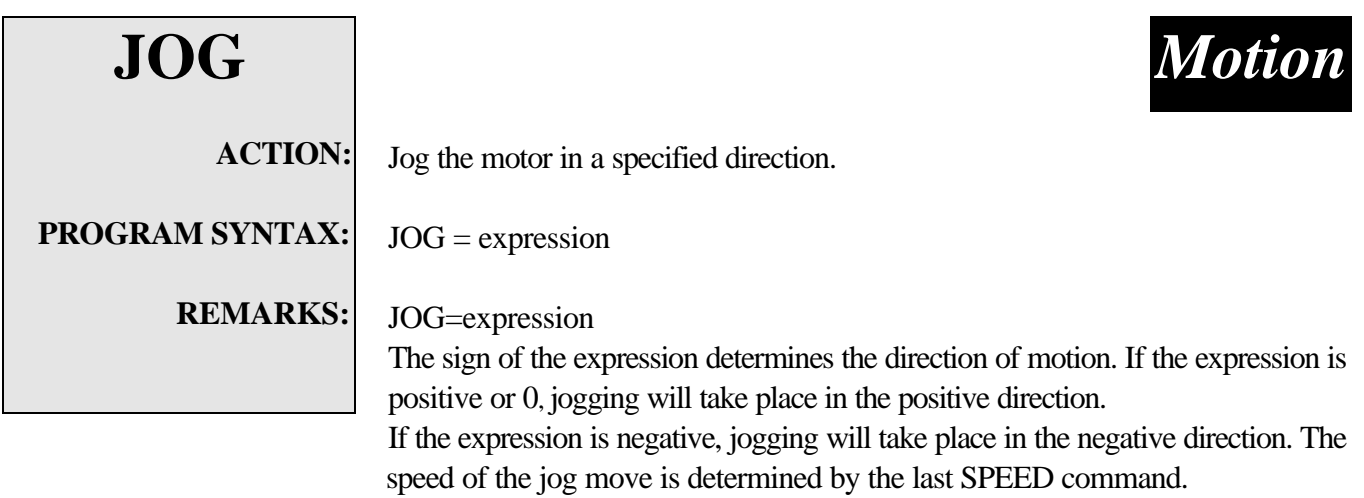

Use the STOP command for stopping the motor.

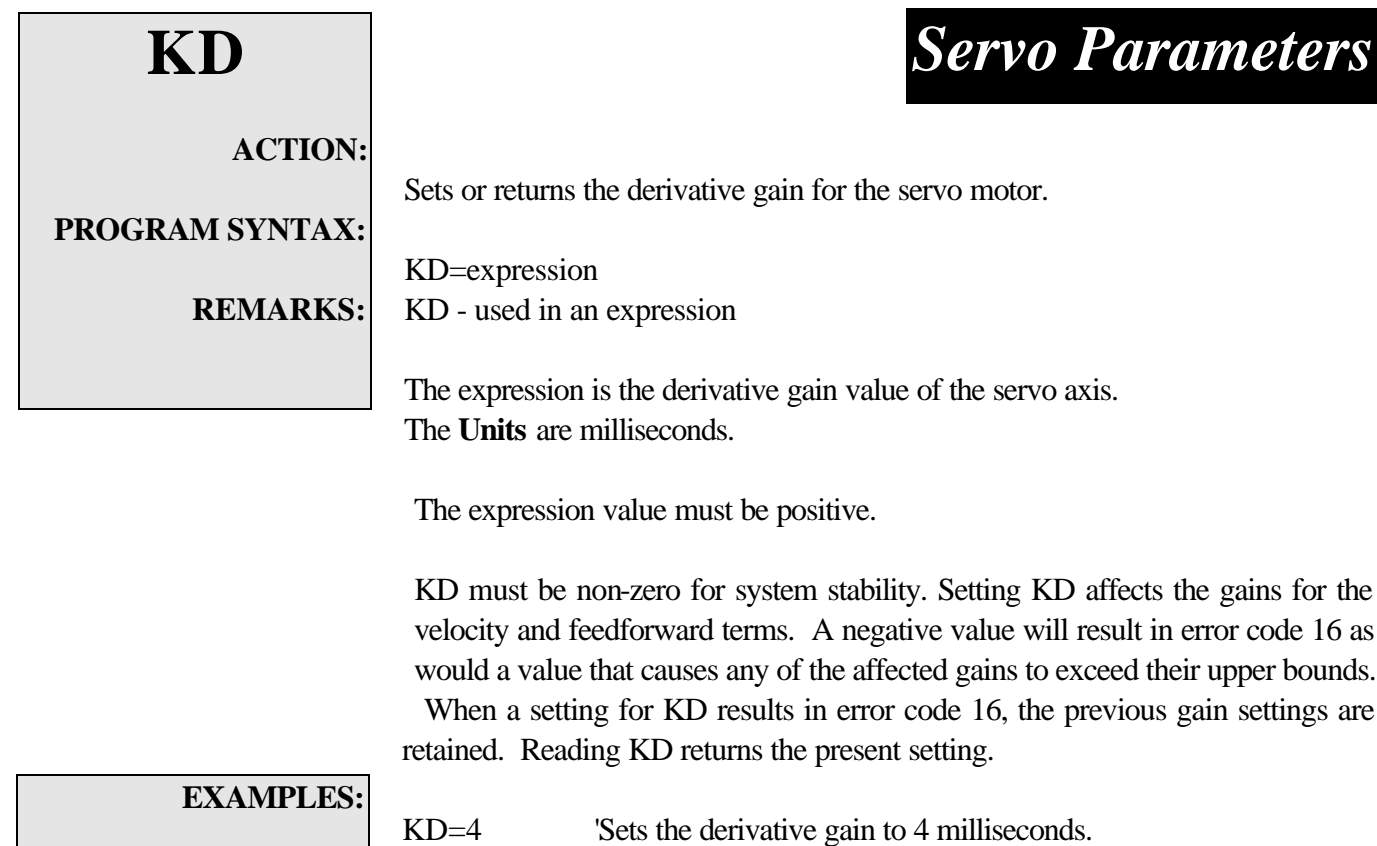

x=KD 'Sets variable x to the derivative gain.

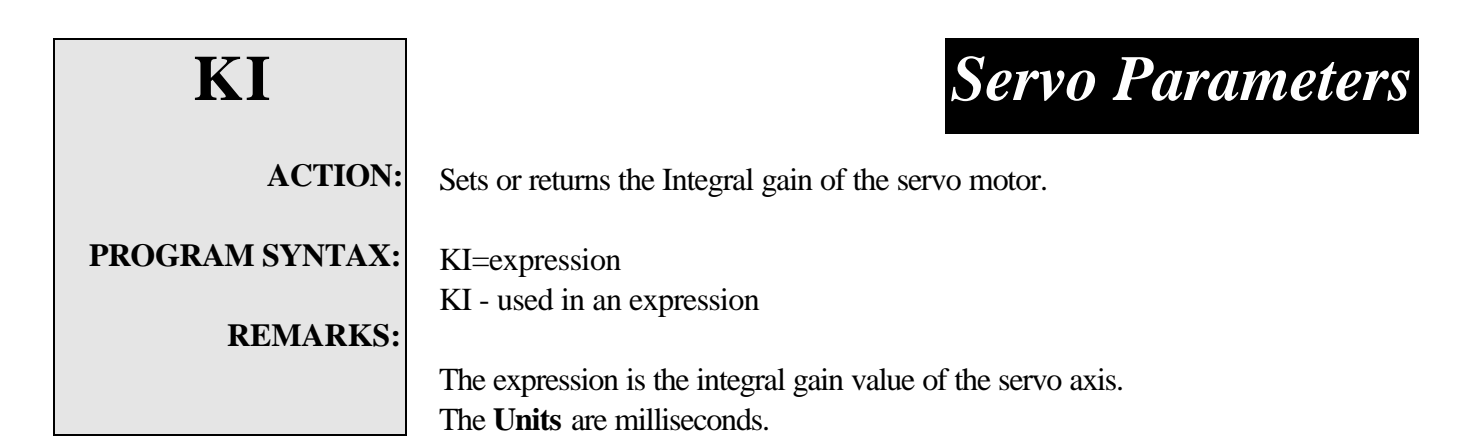

The expression value must be positive.

KI, which is specified in ms., determines how fast the integral term grows with non-zero position error. The growth rate is inversely related to the value of KI. For example the integral term grows 5 times faster with  $KI = 10$  than with  $KI =$ 50. A special case is  $KI = 0$ , which disables the integral action and sets the integral term to zero. When the drive is disabled, the integral term is set to zero. Setting KI only affects the gain for the integral term. A negative value will result in error code 17 as would a small enough positive value. Most likely, the system would go unstable well before a KI setting results in a range error. When an out of range error occurs, the previous gain setting is retained. Reading KI returns the present setting.

**EXAMPLES:**

KI=1 Sets the integral gain to 1 millisecond. x=KI 'Sets variable x to the integral gain.

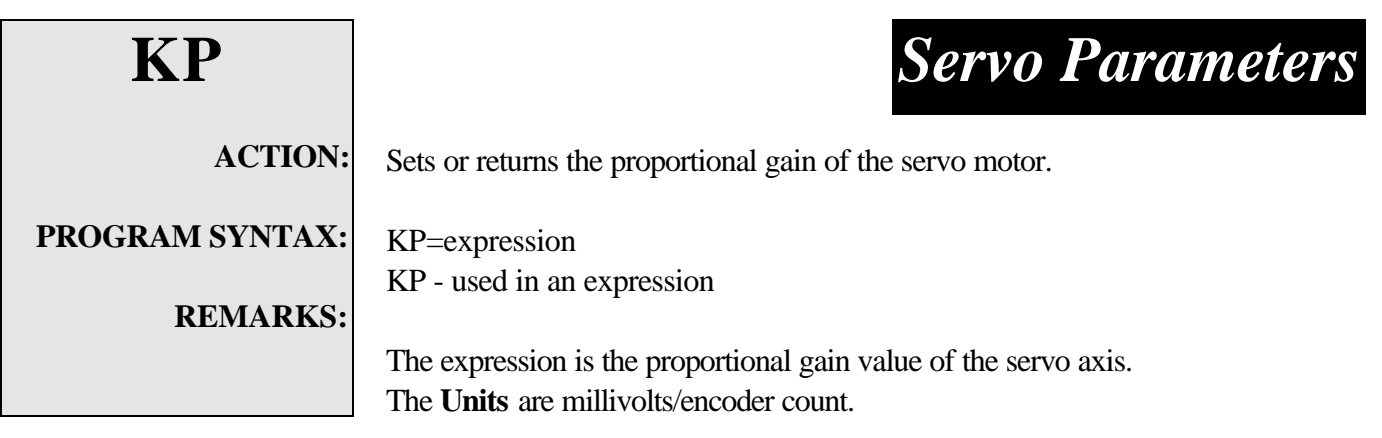

The expression value must be positive.

KP determines the size of the proportional term for a given position error. The units of KP are millivolts per encoder count. A negative value will result in error code 15 as would a value that causes any of affected gains to exceed their upper bounds. When a setting for KP results in error code 15, the previous gain settings are retained. Reading KP returns the present setting.

#### **EXAMPLES:**

KP=50 'Sets the proportional gain to 50 millivolts/encoder count (.05 volts/encoder count).

x=KP 'Sets variable x to the proportional gain value.

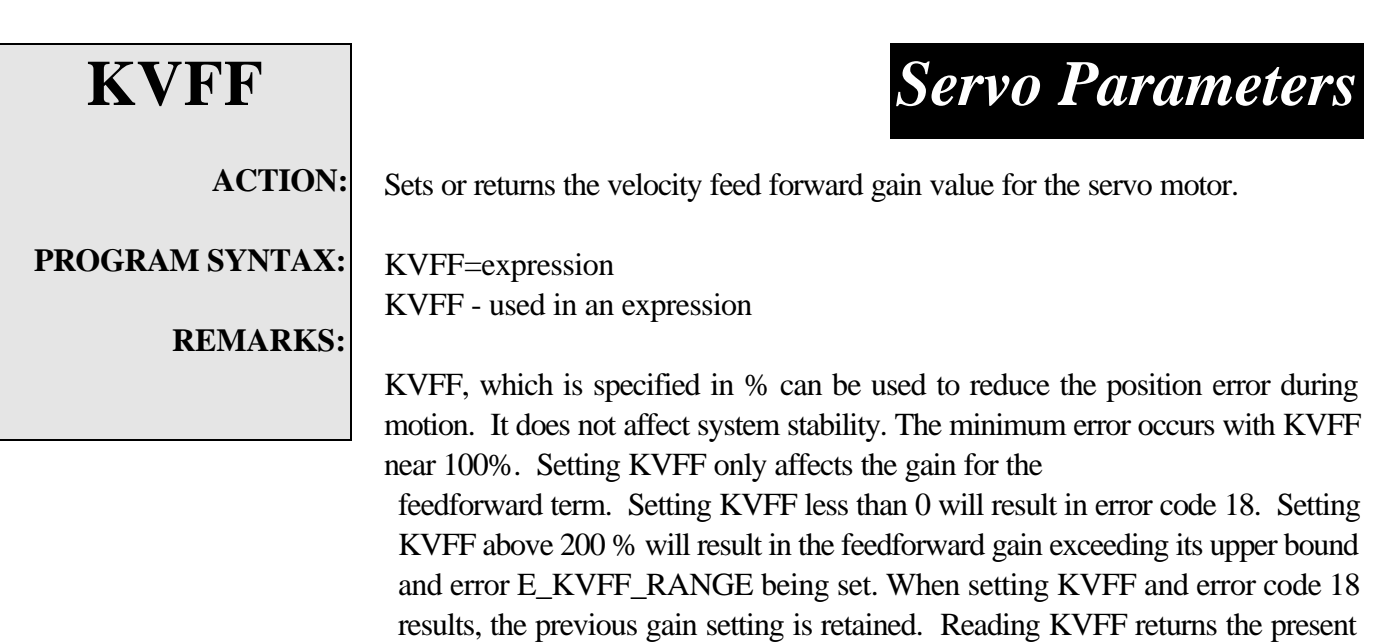

The expression value must be positive.

# **EXAMPLES:**

setting.

KVFF=100 'Sets the velocity feed forward gain to 100%. x=KVFF 'Sets variable x to the velocity feed forward gain value.

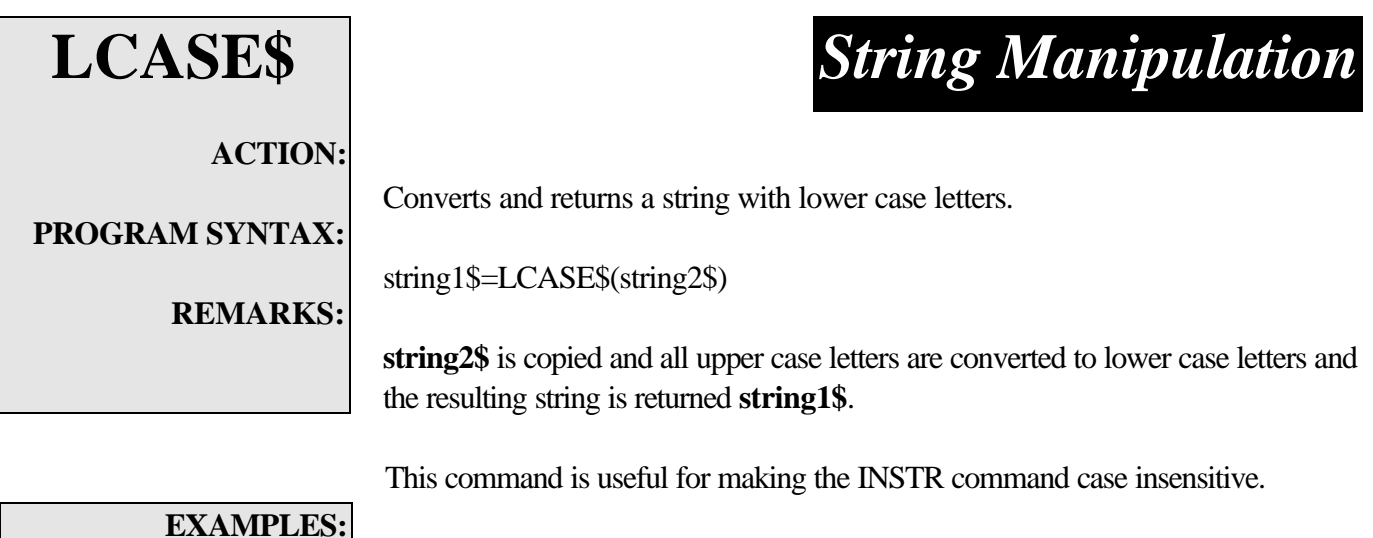

a\$="HELLO" b\$=LCASE\$(a\$) ' sets b\$="hello"

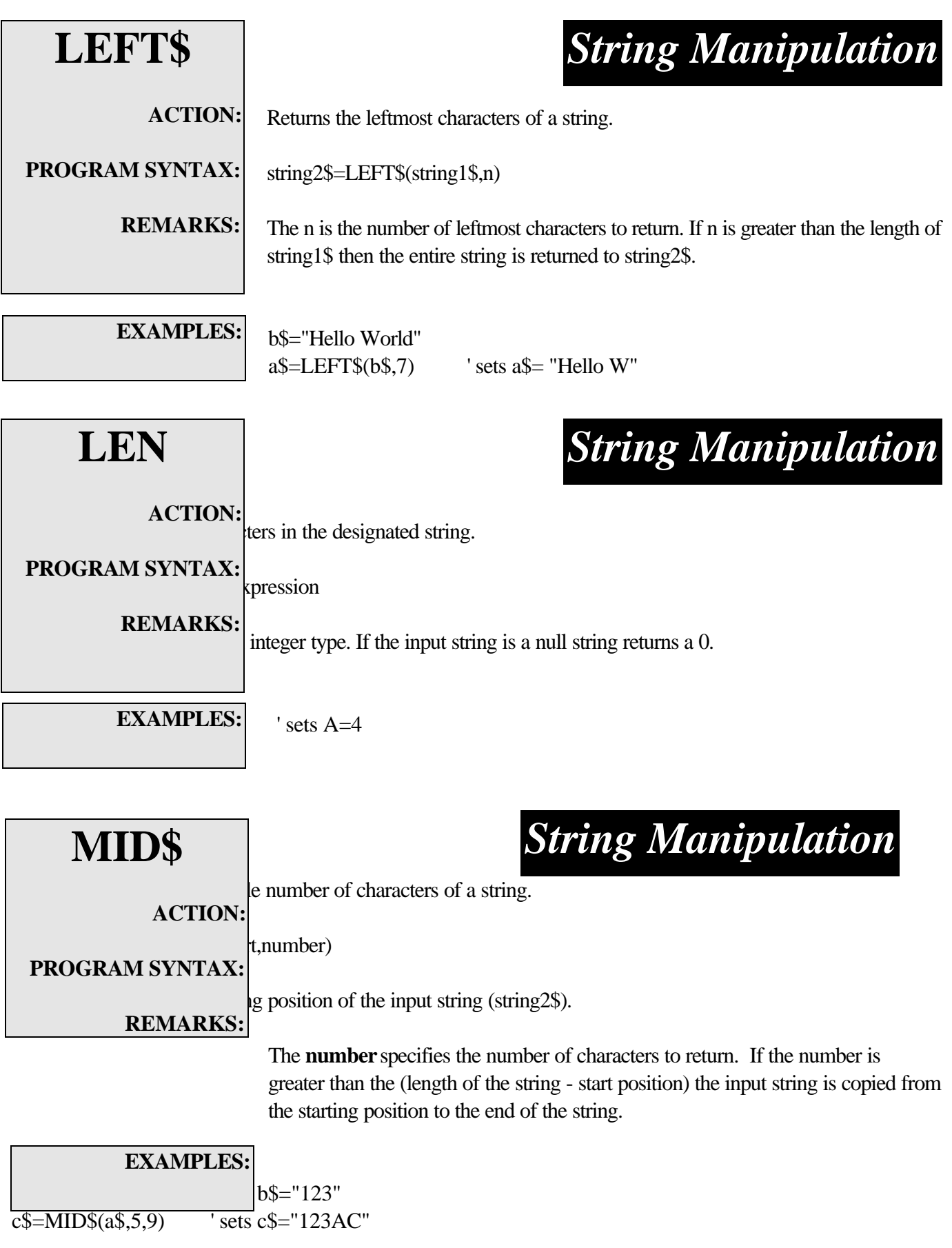

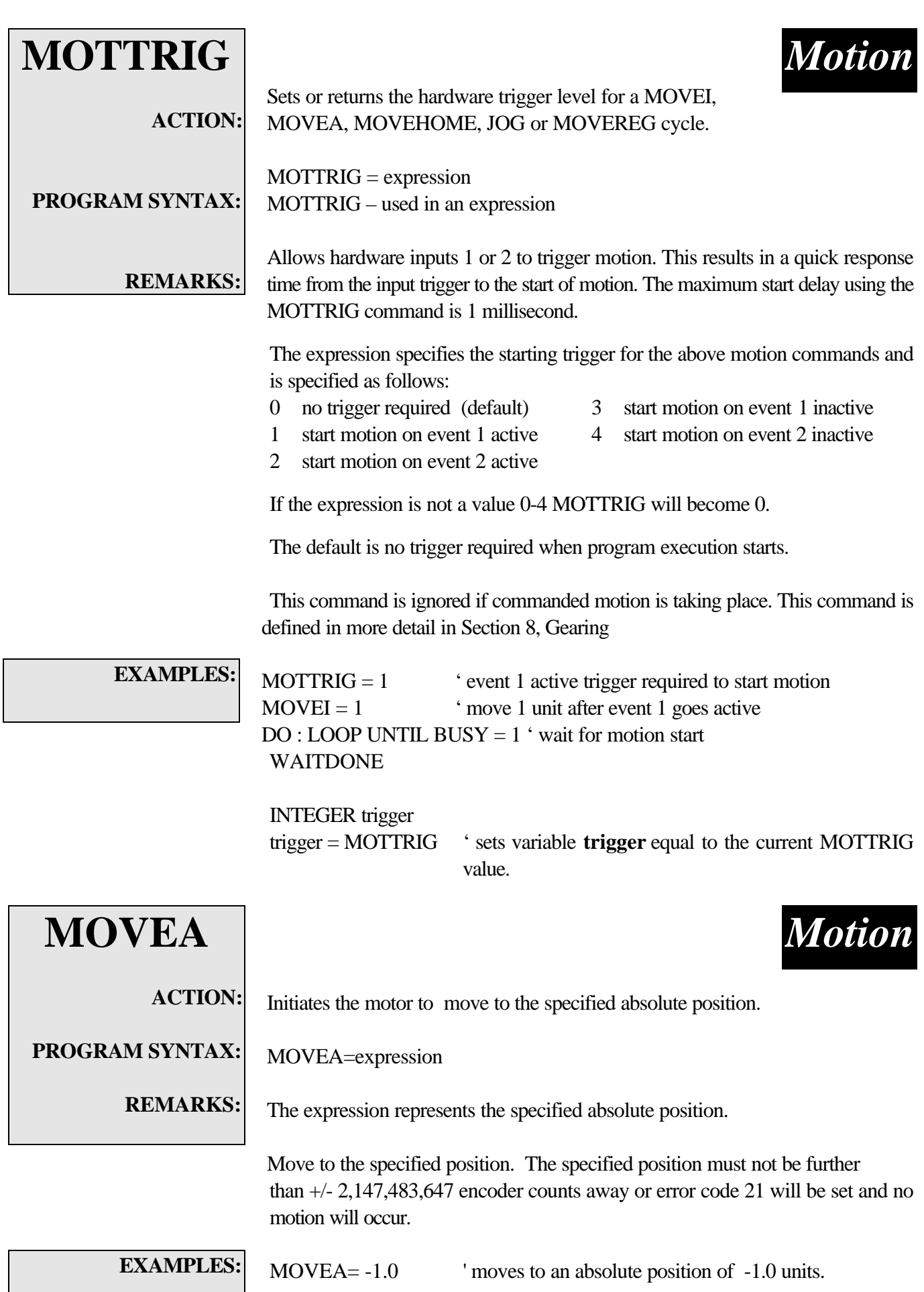

120 *Programming Commands*

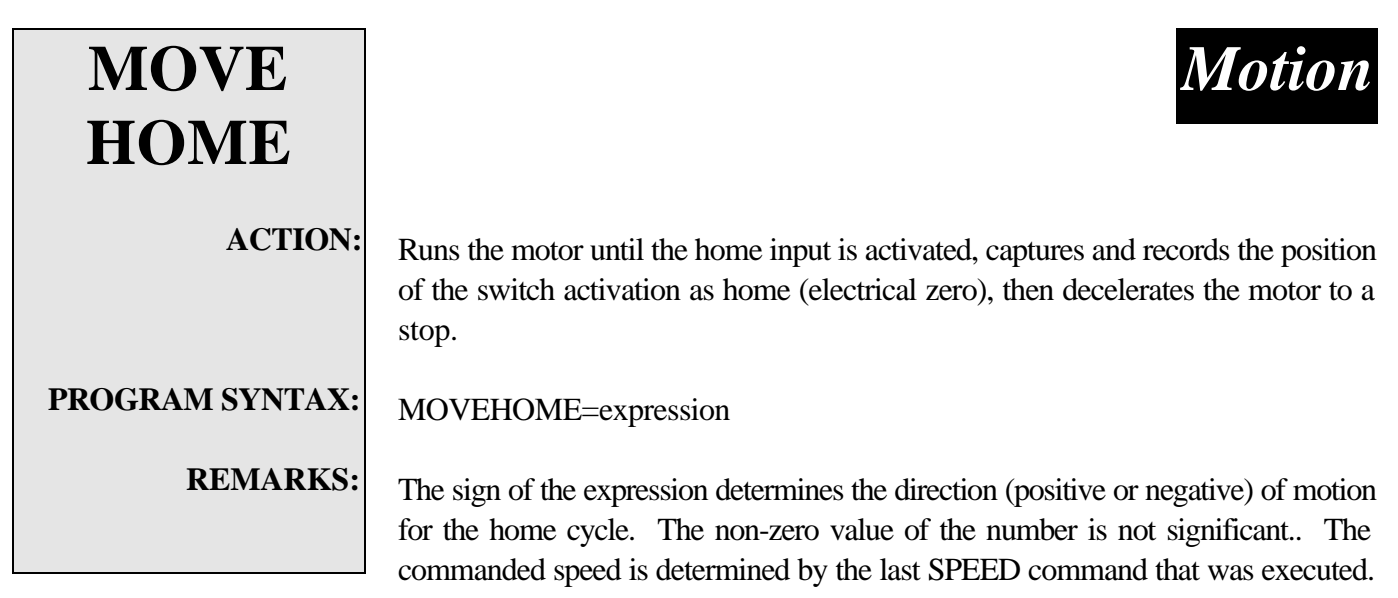

The MOVEHOME trigger can be the EVENT 1 input, EVENT 2 input or an Encoder marker state. This trigger is defined by the user program *Configuration and Setup*, and also by the EVENT1 or EVENT2 command if they have been executed prior to the MOVEHOME.

Prior to starting a MOVEHOME motion, the appropriate trigger input (EVENT 1 or EVENT 2) is checked to see if it has already been triggered. If the trigger is already triggered the ABSPOS and ENCPOS are set to zero and no motion occurs. Otherwise, the motor accelerates at the ACCEL rate to the commanded SPEED and continues at this speed until the home trigger condition is met. When the home trigger occurs, the motor decelerates to a stop at the DECEL rate. Once at a stop, the distance traveled from the trigger becomes the new ABSPOS and ENCPOS value. The exact position that the motor was at when the trigger occurred becomes the **zero position**, or home.

#### **EXAMPLES:**

direction.

MOVEHOME= -1.0 Thitiates a mechanical home cycle in the negative

MOVEA=0 Moves motor back to electrical home. (i.e. switch edge)

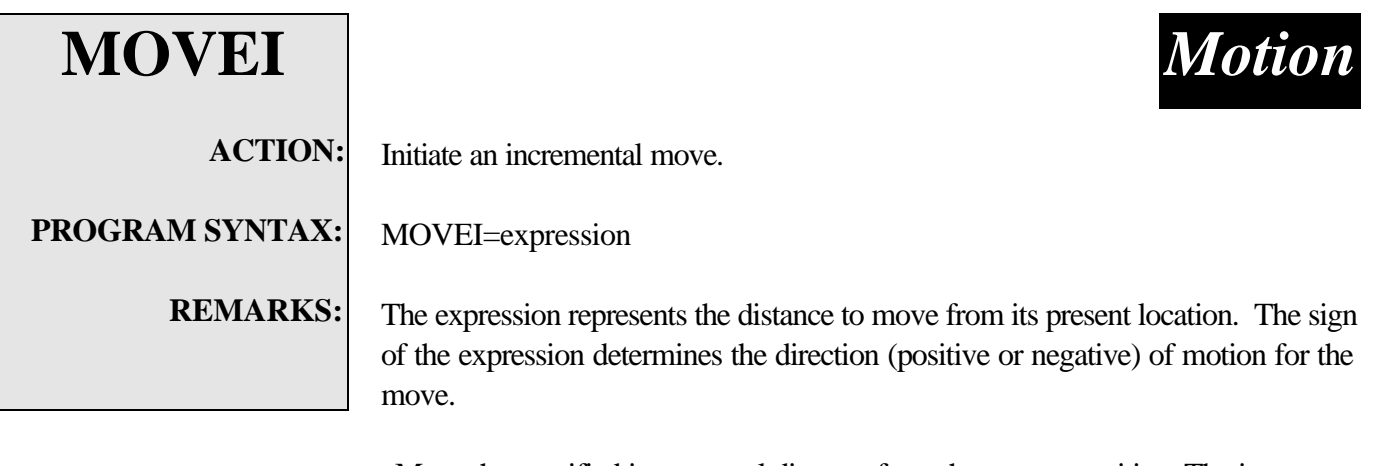

Move the specified incremental distance from the present position. The increment must not be greater than +/- 2,147,483,647 encoder counts or error code 21 will be set and no motion will occur.

**EXAMPLES:**

MOVEI= -1.0 The 'moves -1.0 units.

# **MOVEREG**

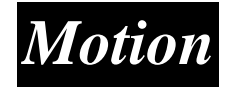

 **ACTION:**

**PROGRAM SYNTAX:**

#### **REMARKS:**

Runs the motor until the mark registration input is activated; then moves the motor the desired registration distance.

MOVEREG=expression

The expression represents the incremental distance to move after a registration trigger has occurred. The sign of the expression determines the direction (positive or negative) of motion for the registration cycle. The

distance must not be greater than +/- 2,147,488,647 encoder counts or error code 21 will be set and no motion will occur.

The registration trigger can be the EVENT 1 input, EVENT 2 input or an Encoder marker state. This trigger is defined in the user program *Configuration and Setup*, and also by the EVENT1 or EVENT2 command if they have been executed prior to the MOVEREG.

The Registration Travel Limit, which is set by command **REGLIMIT**, limits the distance that the motor will rotate if no trigger occurs. A **REGLIMIT** setting of 0, sets no limit for motor rotation while awaiting a trigger. This is the condition after power up or RESET. The motor speed during a **MOVEREG** move is set by the **SPEED** command. When the registration trigger occurs, the registration distance is checked to determine if the motion can be stopped in the given distance. If it can<sup>t</sup>, then the motion will be stopped using the project's *Configuration and Setup* setting for max. accel, and an error code 134 is set. This error can be eliminated by increasing the reg. distance, decreasing the speed or increasing the deceleration.

$$
SPEED = \sqrt{MOVEREG * 2 * DECEL * .96}
$$

Prior to starting a MOVEREG motion the appropriate trigger input (EVENT 1 or EVENT 2) is checked to see if it has already been triggered. If the trigger has already occurred, an incremental move of the distance specified by the expression to the right of the MOVEREG will occur.

A **MOVEREG** can be started with its trigger disabled (except for the two encoder index marker selections). The registration trigger may then be enabled later by an EVENT1 or EVENT2 command.

#### **EXAMPLES:**

MOVEREG= 1.0 > Initiates a positive registration cycle of 1 unit.

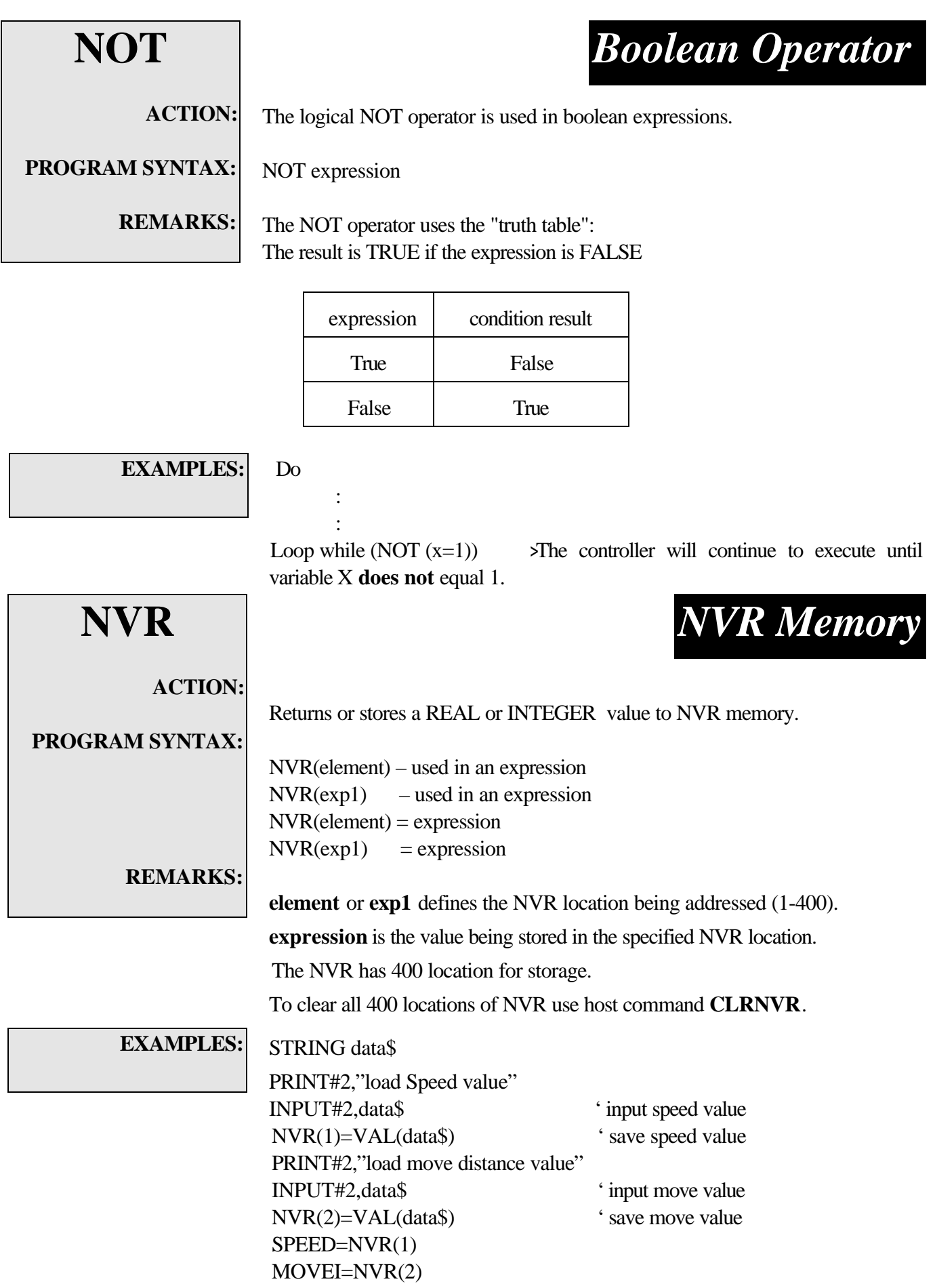

#### DO WHILE BUSY : LOOP ' wait for motion done

*Programming Commands* 125

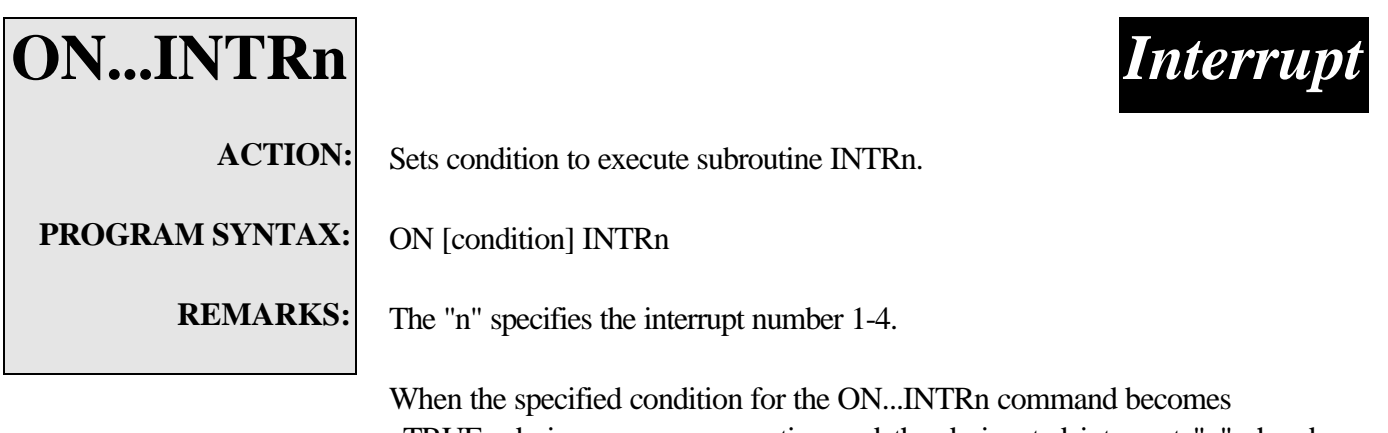

TRUE during program execution and the designated interrupt "n" has been enabled, a subroutine call to label INTRn takes place. Upon completion of the subroutine the program continues from where it was interrupted and execute the next program line. The INTRn can be disabled at any time during program execution by the INTROFFn command. The INTRn can be enabled at any time during program execution by the INTRONn command.

The <condition> for each enabled interrupt is checked at the end of execution of **each** program line. The first <condition> that is TRUE will cause the interrupt to occur. Because the operating system must check all <conditions> for enabled interrupts after every program line, excessive use of software interrupts will slow down the execution of the user=s program.

Note: Other subroutines **CANNOT** be called from within the interrupt routine.

The following example shows the execution flow for two conditions to be tested. The first condition which is true will result in execution of the appropriate interrupt routine, in this case INTR1: or INTR2:

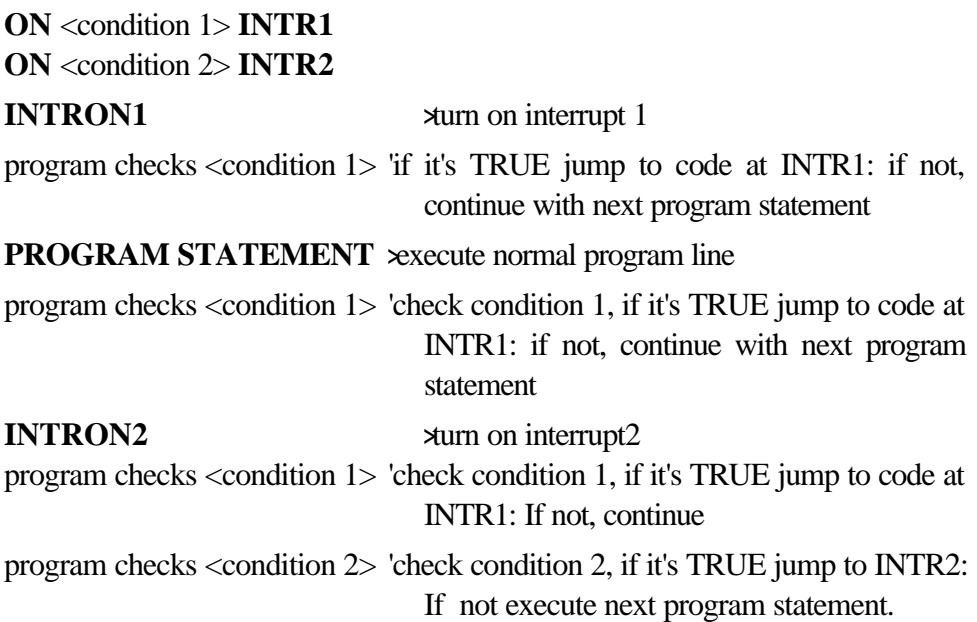

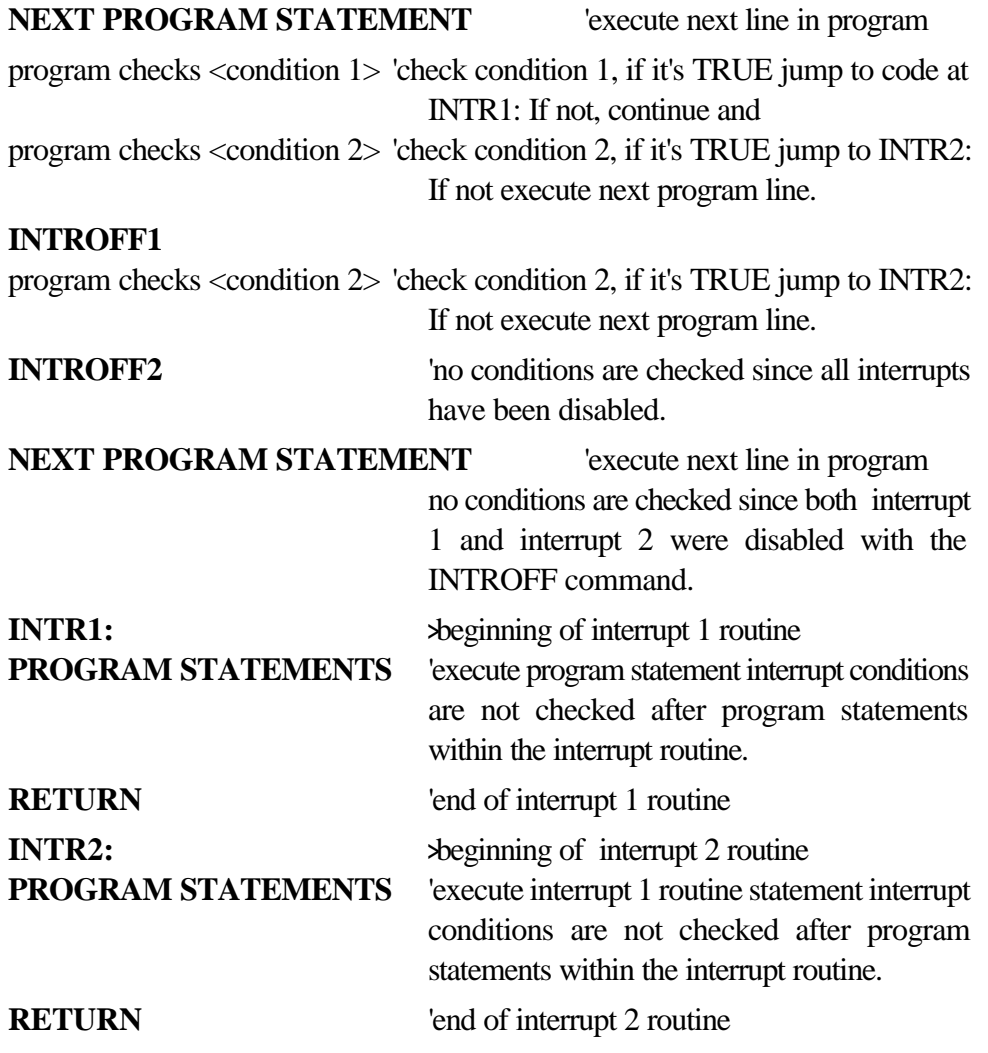

Up to four interrupt subroutines can be embedded in the program code. A RETURN command is required at the end of each subroutine. There are four interrupt subroutines labeled ( INTR1-INTR4).

### **EXAMPLES:**

ON IN  $(5)=1$  INTR1 's pecifies input  $5=1$  as the condition to go sub INTR1 program statements INTRON1 ' enables INTR1 program statements

INTR1: program statements RETURN

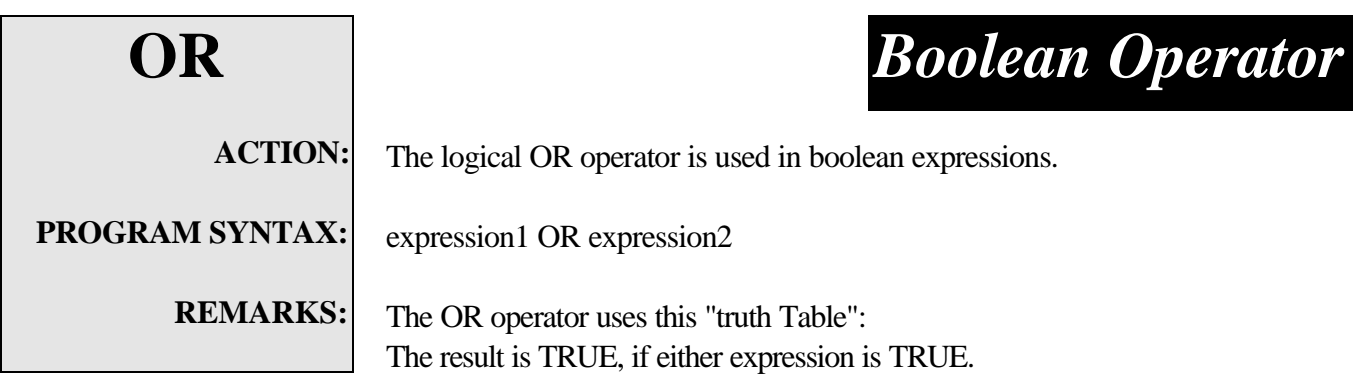

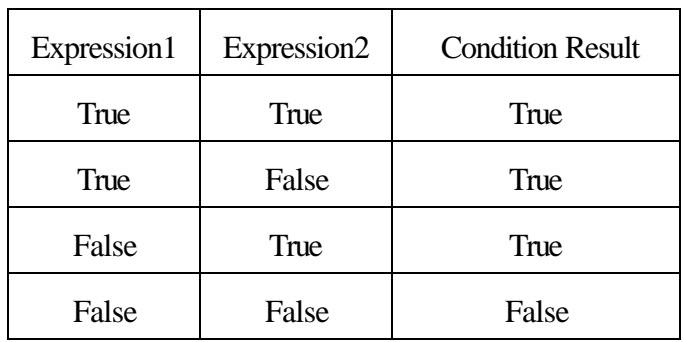

## **EXAMPLES:**

DO

LOOP until  $(A > 5 \text{ OR } X = 0)$  >The controller continues to do the loop Until variable  $A > 5$  or variable  $X = 0$ .

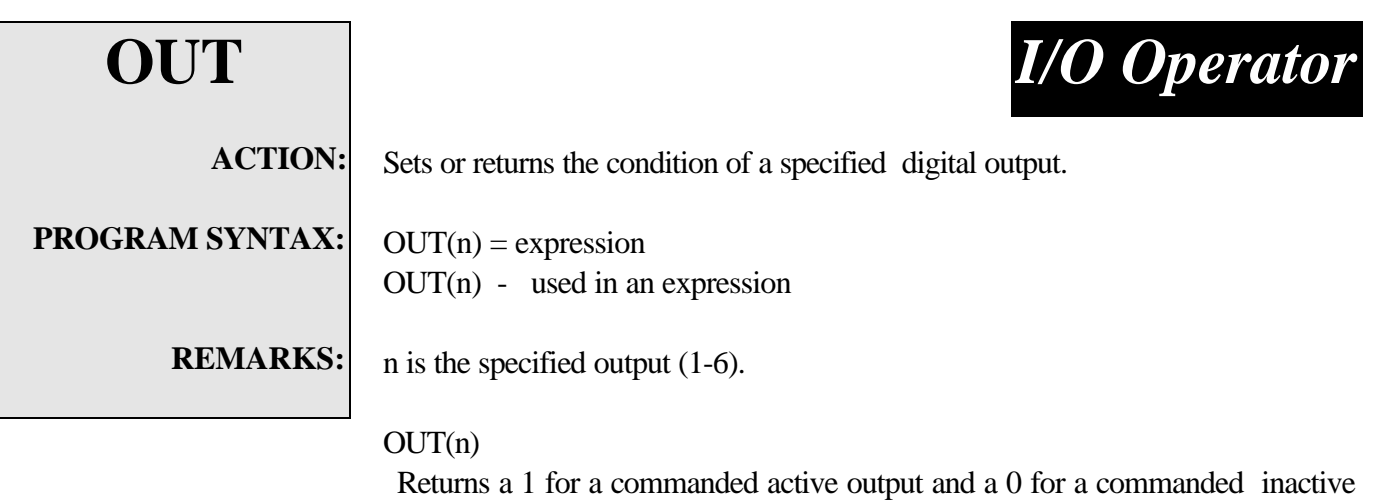

 $OUT(n) = expression$ If the expression is a non-zero value the specified output will be activated.

The output are assigned as follows:

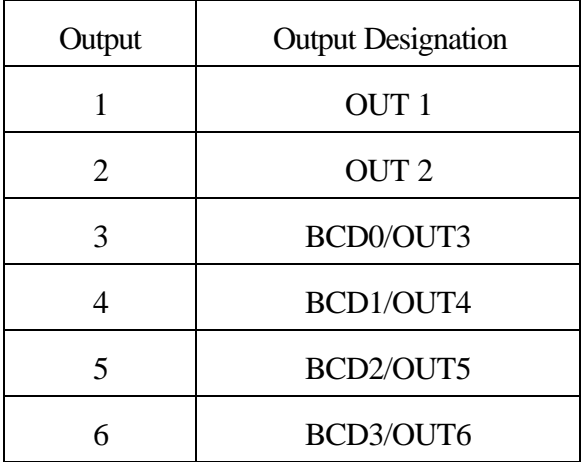

#### **EXAMPLES:**

output.

 $OUT(1)=1$  'sets OUT 1 to the active state. OUT(2)=0 sets OUT 2 to the inactive state  $x=OUT(1)$   $\qquad \qquad$   $\mathcal{S}$  Excels the state of output 1 and stores it to x.

Note that use of the **BCD** command takes precedent over the **OUT** command and will toggle OUT3-OUT6 when called to strobe the BCD switch bank. If OUT3-OUT6 are used as general purpose outputs, care must be taken not to invoke a BCD command or the state of the outputs will be disturbed.

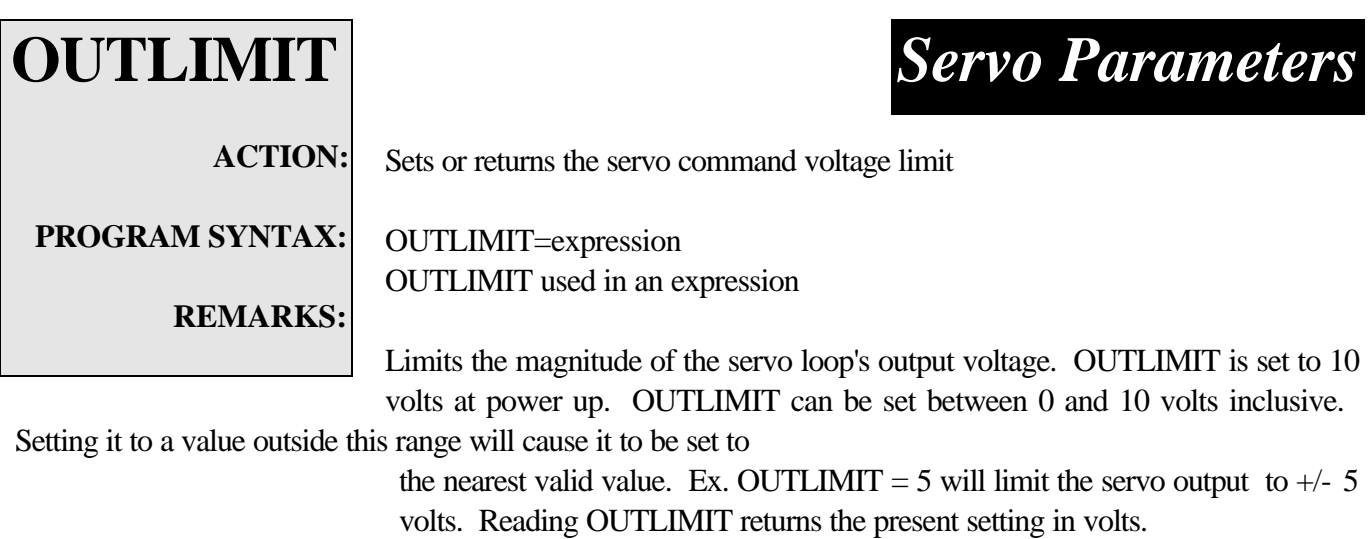

OUTLIMIT= expression sets the OUTLIMIT to the expression value

OUTLIMIT

returns the current value of the OUTLIMIT.

**EXAMPLES:**

OUTLIMIT=5 ' sets analog output voltage limit to 5 volts.

x=OUTLIMIT 'sets variable x to the OUTLIMIT value.

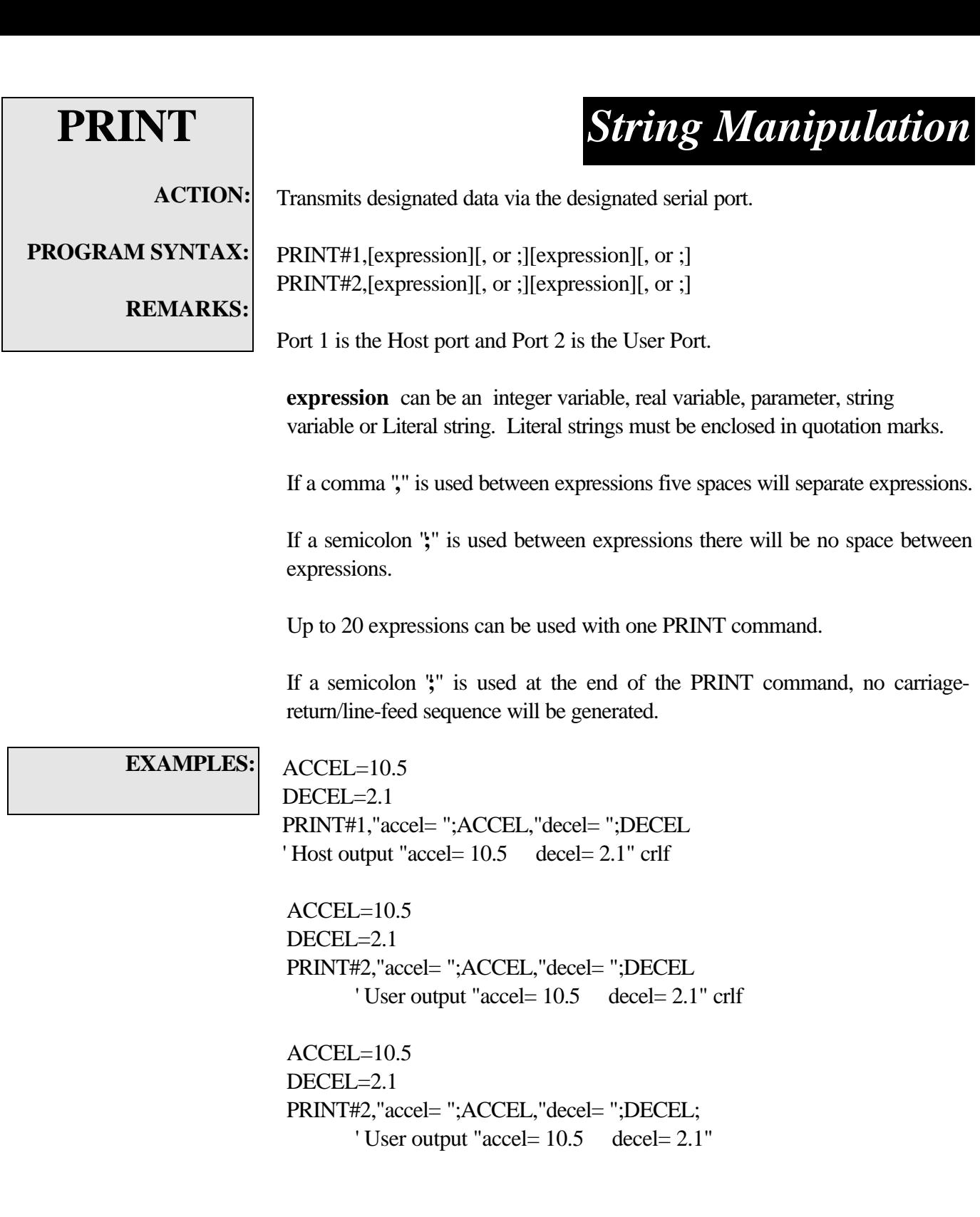

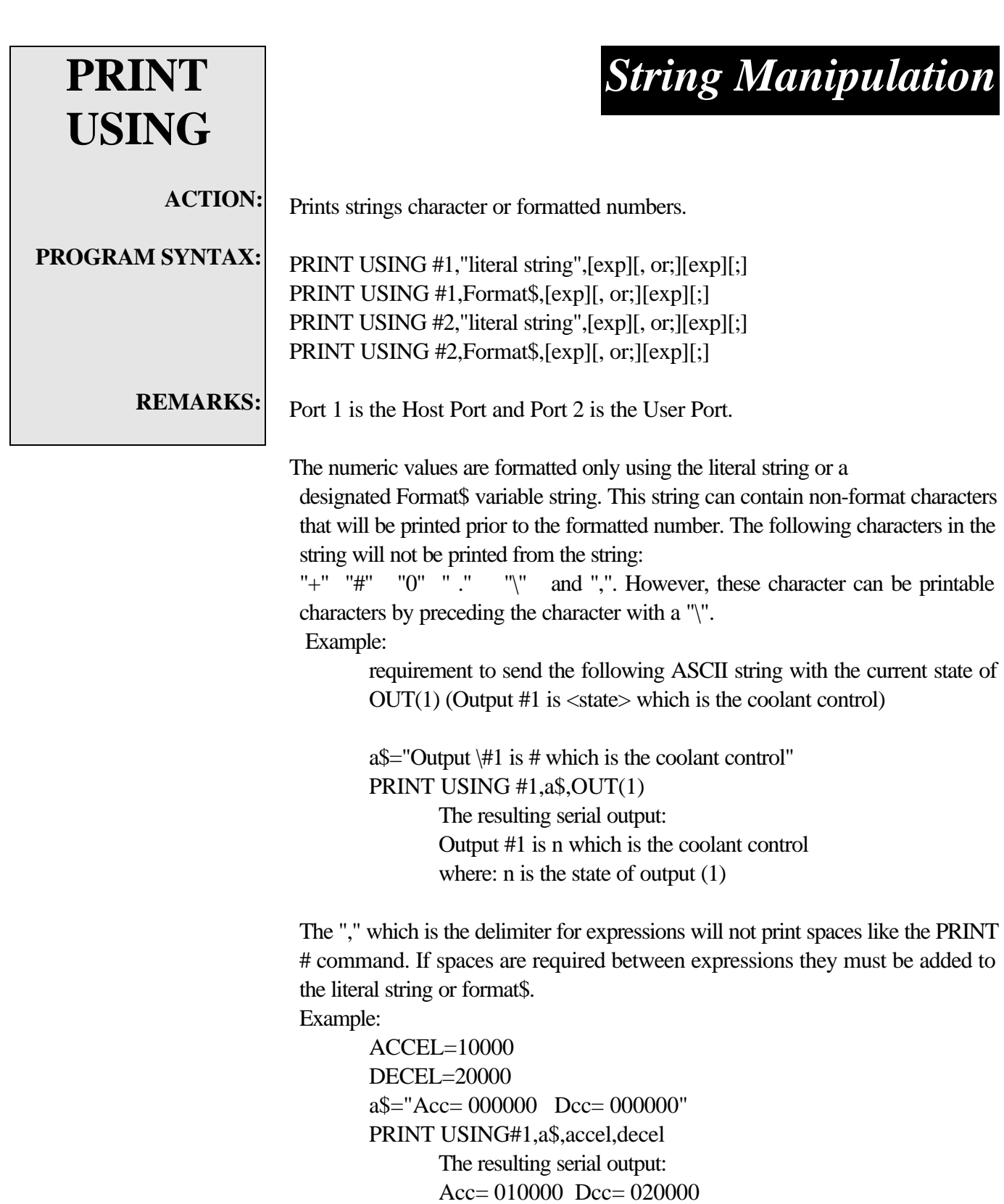
If the numeric data is larger than the specified format than an "\*" will be substituted for the 0's and #'s in the output.

Example:

ABSPOS=1000.54  $a\$ ="Position=  $+0$ ##.##" PRINT USING #1,a\$,abspos The resulting serial output:

Position=  $+***.**$ 

The following special characters are used to format the numeric field:

- + The sign of the number will always be printed. The default prints the negative sign and substitutes a space for the positive sign.
- # Represents a digit position. If no data exists at the digit position substitutes a space. The digit field will always be filled.
- 0 Represents a digit position. If no data exists at the digit position substitutes a zero. The digit field will always be filled.
- . A decimal point may be inserted at any position in the field.

The valid formats are:

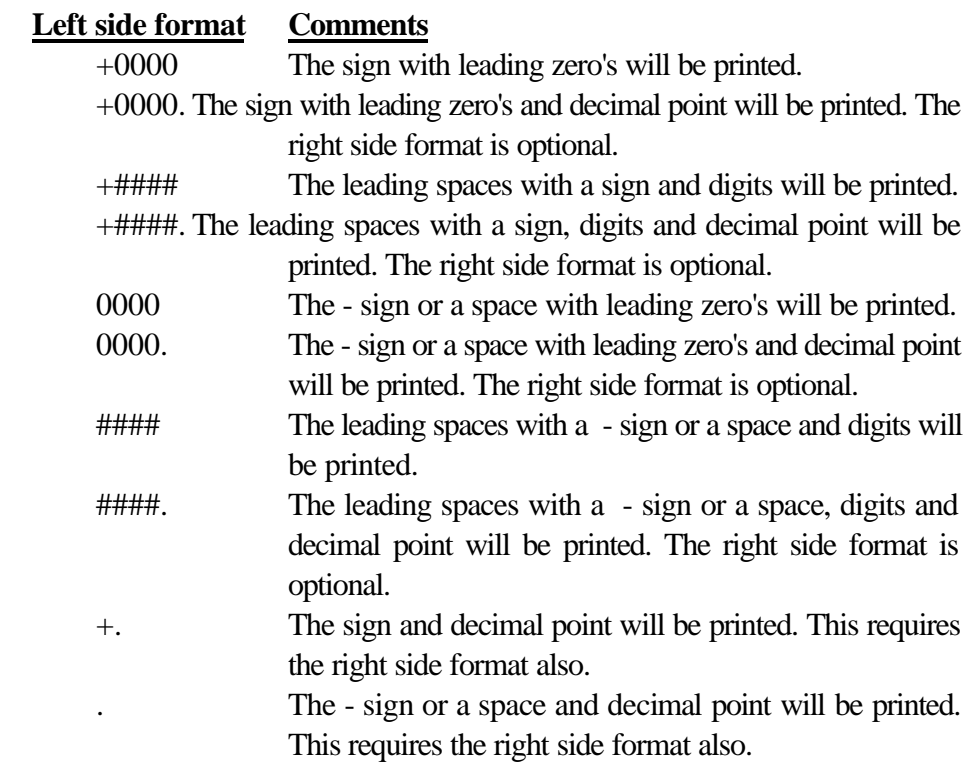

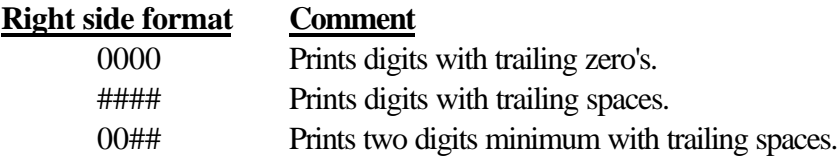

If the expressions are literal strings or variable strings they will be printed as is.

If a semicolon is used at the end of the Print Using command, no carriage-return / line-feed sequence will be generated.

When numeric data is to be printed, the format string is searched from the beginning for a format character  $(+0#)$ . The string data up to this position is sent via the serial port. The format characters (+0#.) are now processed and the formatted value is sent via the serial port. When the next numeric data is to be printed, this process continues from the current position in the string. When the end of the format string is encountered and numeric data is to be printed, a default format (PRINT # format) is used. If the format string end is not encountered and the command is complete the remaining characters in the format string will be printed.

#### **The following example illustrates how the format string is processed. The command is:**

PRINT USING#1,"Numbers are +###.## ### 0## \*\*",100.54,"mv", 999,"cnts" ,54," is limit"

The **"Numbers are "** is extracted from the string and sent via serial port. The **"+###.##"** is extracted from the string as the data format, which results in "+100.54" being sent via serial port. The string **"mv"** is sent via serial port. The **" "** is extracted from the string and sent via serial port. The **"###"** is extracted from the string as the data format, which results in "999" being sent via serial port. The string **"cnts"** is sent via serial port. The **" "** is extracted from the string and sent via serial port. The **"0##"** is extracted from the string as the data format, which results in "054" being sent via serial port. The string **" is limit"** is sent via serial port. The **" \*\*"** is extracted from the string and a crlf is appended and sent via serial port. The resulting string is:

Numbers are +100.54mv 999cnts 054 is

 $limit**<sub>cc</sub>><sub>1</sub>$ **EXAMPLES:**

> PRINT USING #1,"The time is ##,:##am",12,30 The time is  $12:30$ am<cr $>15$

PRINT USING #1,"today=s date is 00\\00\\####",1,31,1980; today is date is  $01\frac{31}{1980}$ 

ABSPOS=10560.32 PRINT USING #1,"Absolute Position is +0######.0## units",abspos Absolute Position is  $+0010560.32$  units  $\langle cr \rangle$ 

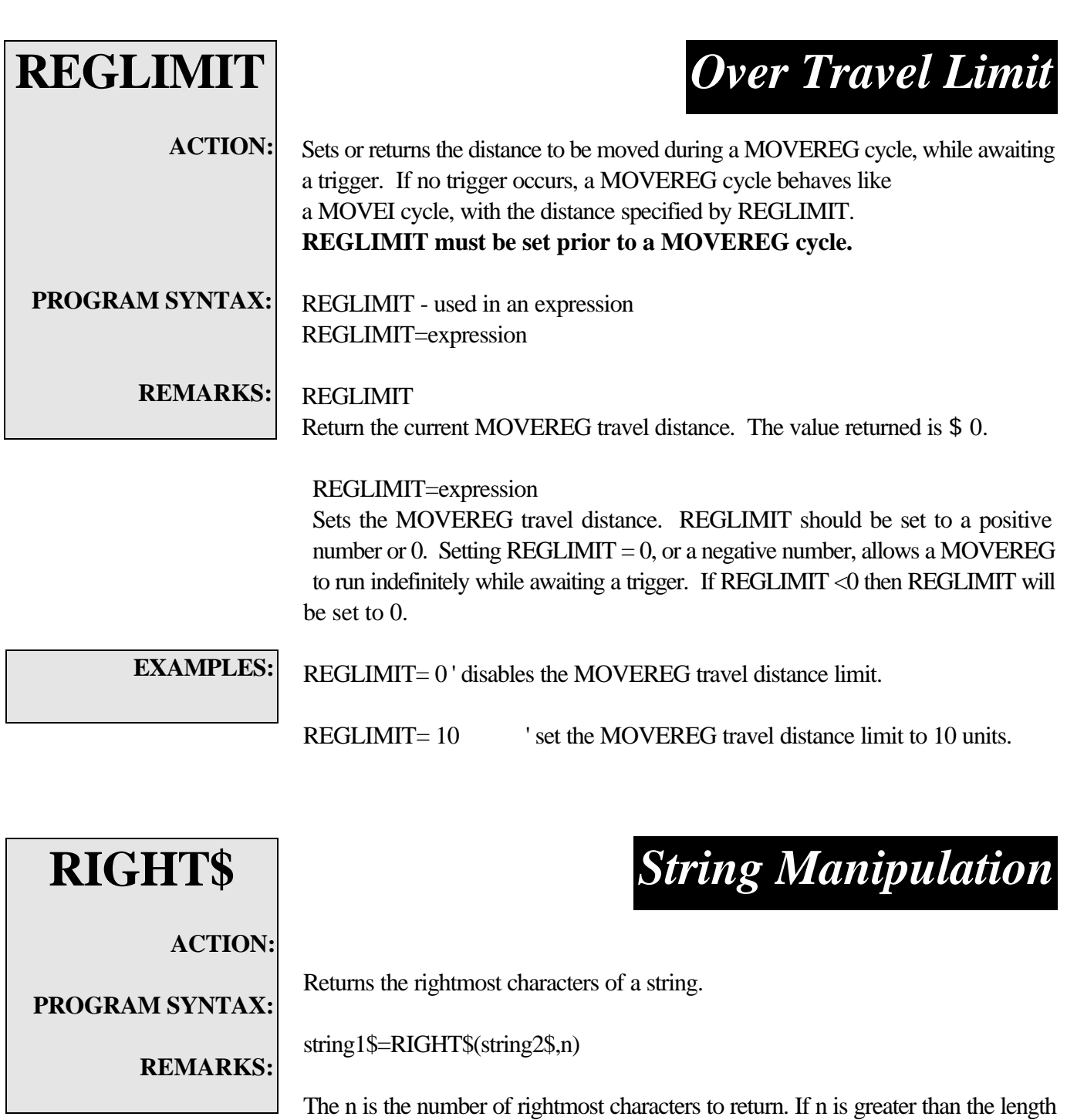

of string2\$ then the entire string is returned to string1\$.

**EXAMPLES:**

b\$="Hello World" a\$=RIGHT\$(b\$,4) ' sets a\$="orld"

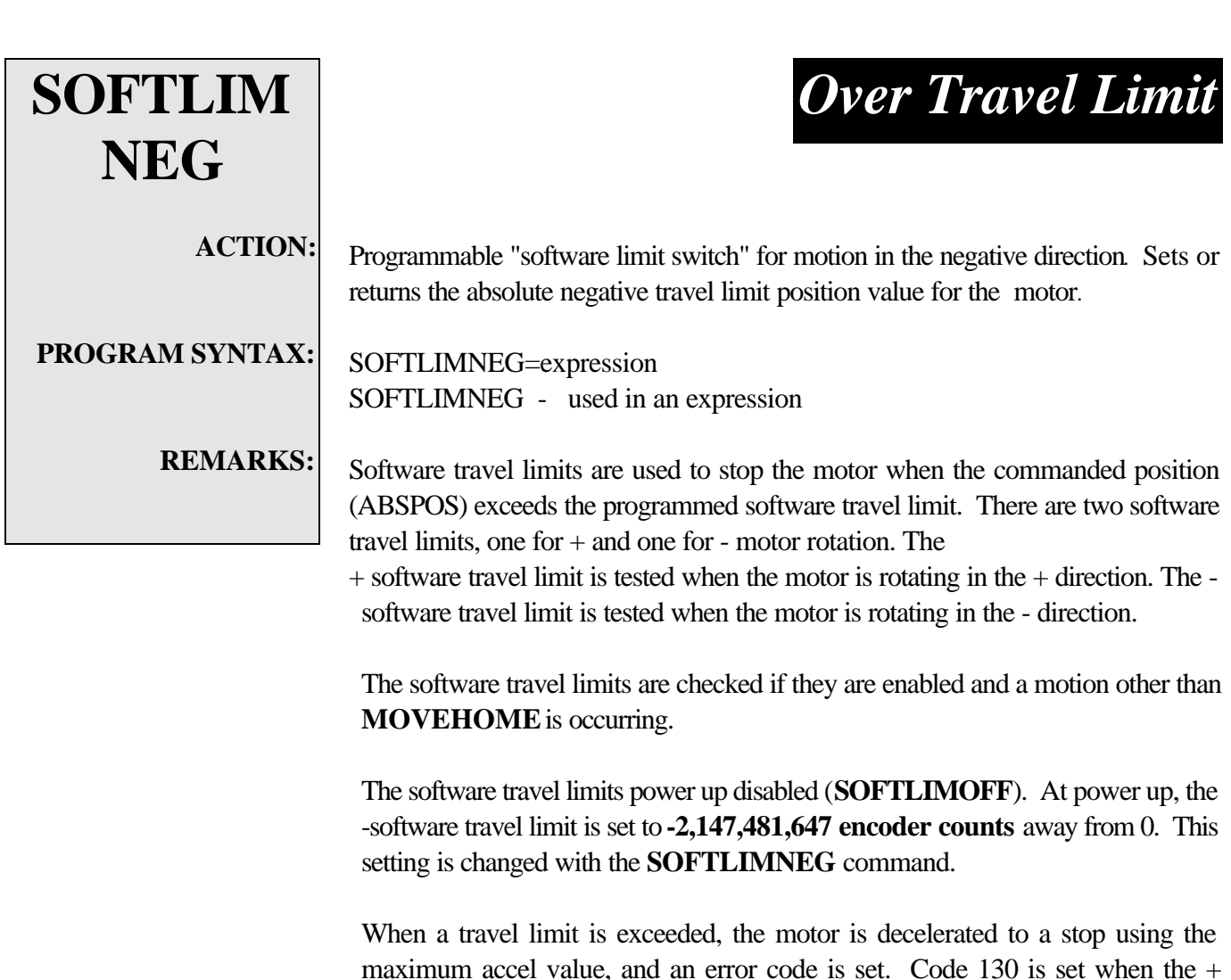

SOFTLIMNEG=expression Sets the absolute travel distance.

SOFTLIMNEG - used in an expression Evaluates and returns the absolute software travel distance.

**EXAMPLES:**

SOFTLIMNEG  $= -4$  ' Sets the absolute software travel distance to  $-4$  units.

software limit is exceeded and code 131 when the - software limit is exceeded.

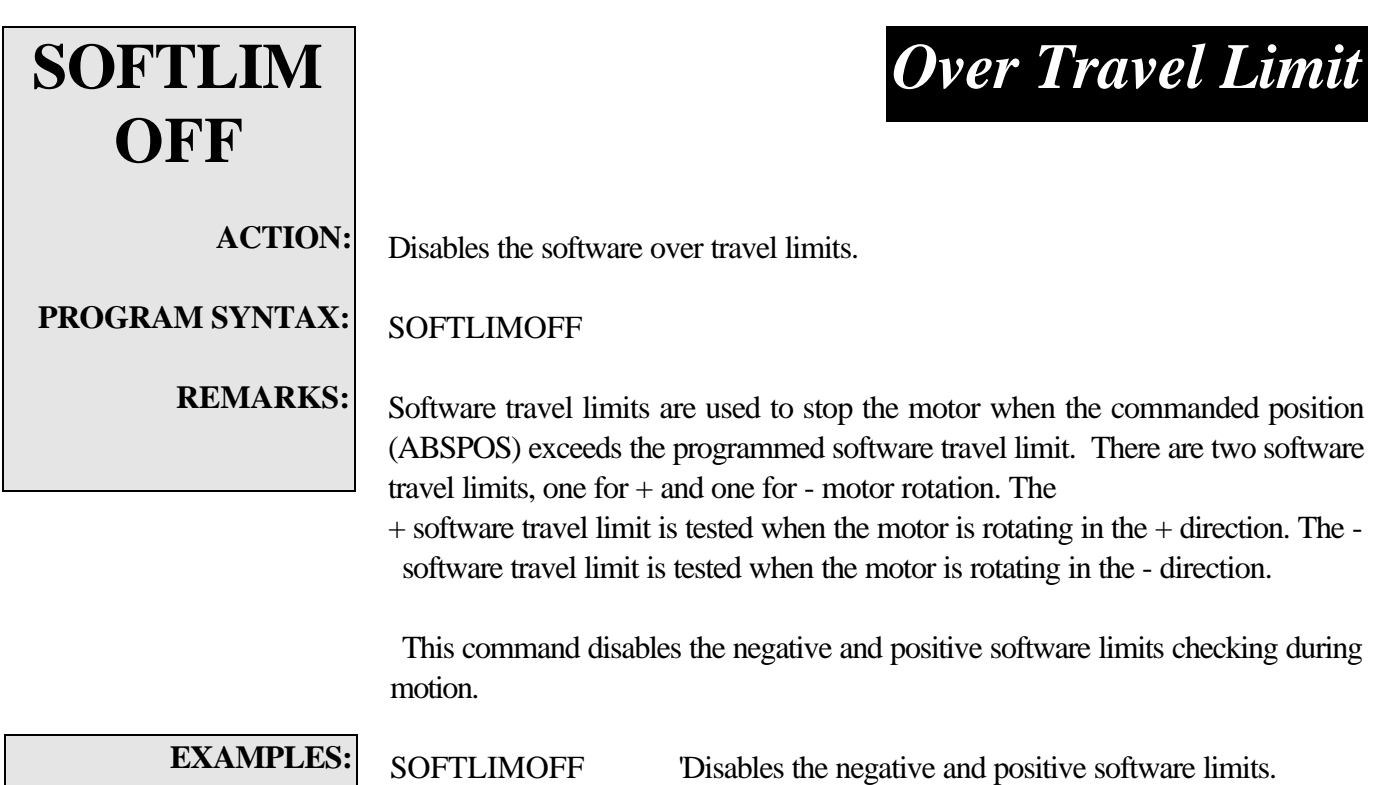

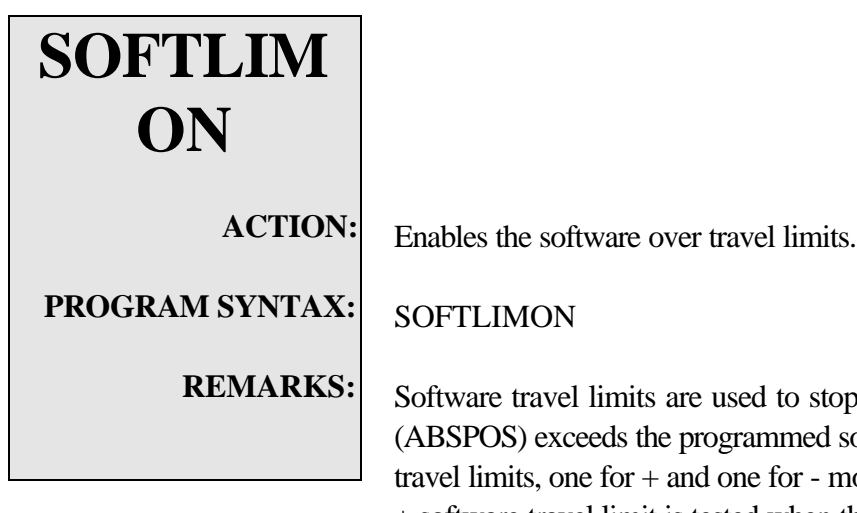

# *Over Travel Limit*

the motor when the commanded position oftware travel limit. There are two software otor rotation. The

+ software travel limit is tested when the motor is rotating in the + direction. The software travel limit is tested when the motor is rotating in the - direction.

This command enables the negative and positive software limits checking during motion.

The software travel limits are checked if they are enabled and motion other than MOVEHOME (move to home) is occurring.

The software travel limits power up disabled **(SOFTLIMOFF)** and are set to **2,147,481,647 encoder counts** away from 0. These settings can be subsequently changed with commands **SOFTLIMPOS** and **SOFTLIMNEG**.

When a travel limit is exceeded, the motor is decelerated to a stop using the maximum accel value, and an error code is set. Code 130 is set when the  $+$ software limit is exceeded and code 131 when the - software limit is exceeded.

**EXAMPLES:**

SOFTLIMON Enables the negative and positive software limits.

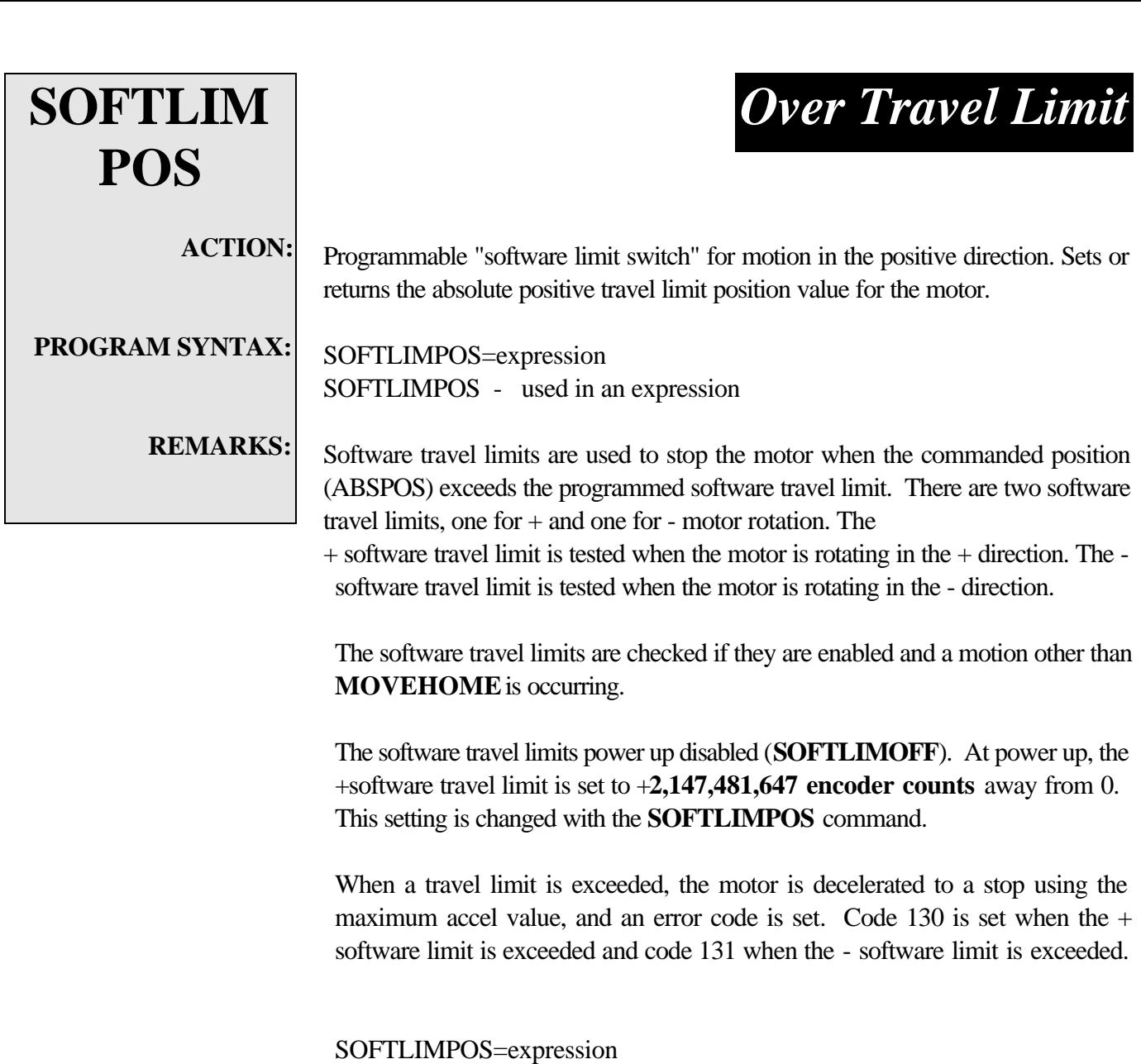

Sets the absolute travel distance.

SOFTLIMPOS - used in an expression Evaluates and returns the absolute travel distance.

**EXAMPLES:**

SOFTLIMPOS  $= +4$  ' Sets the absolute travel distance to  $+4$  units.

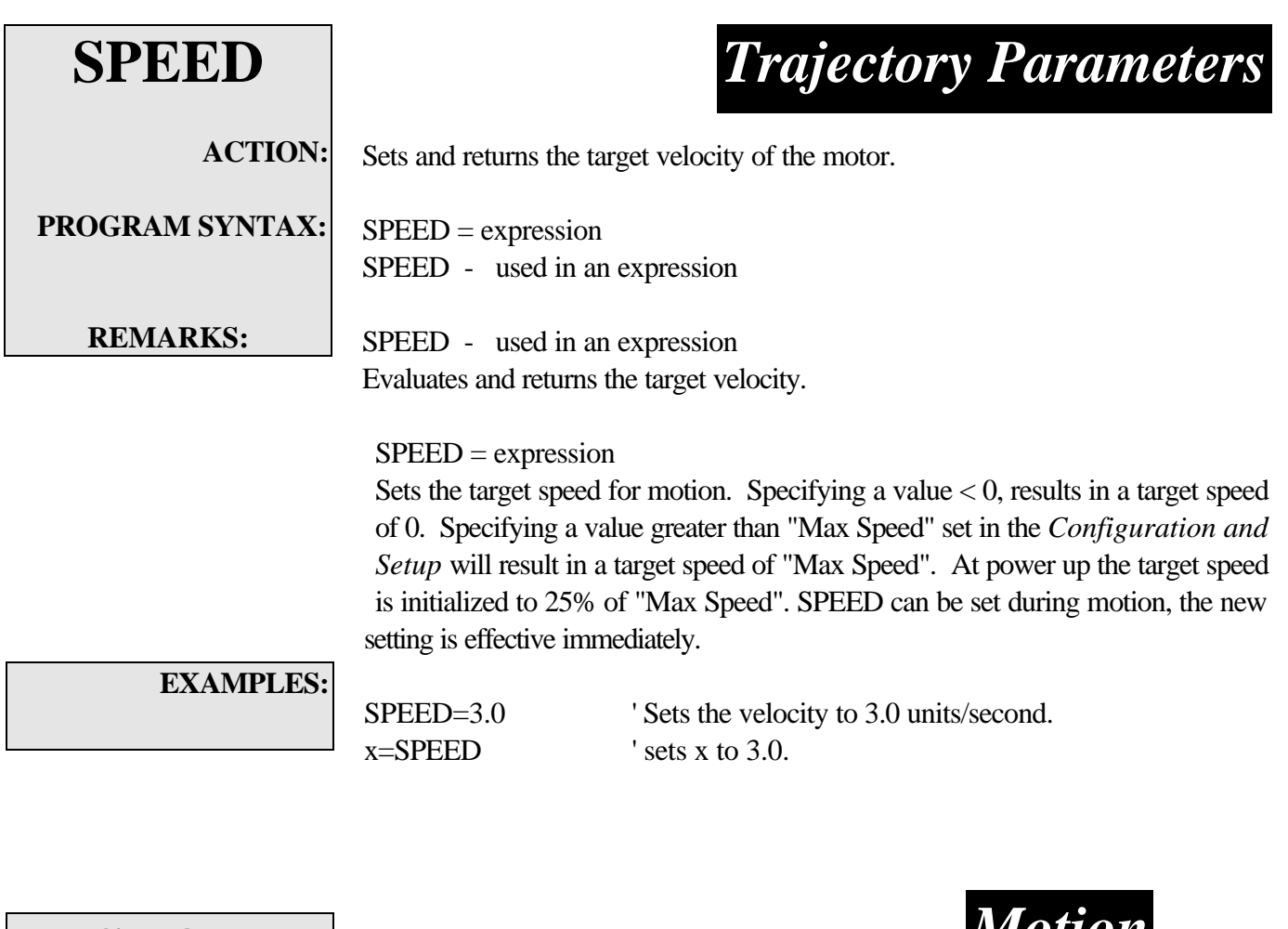

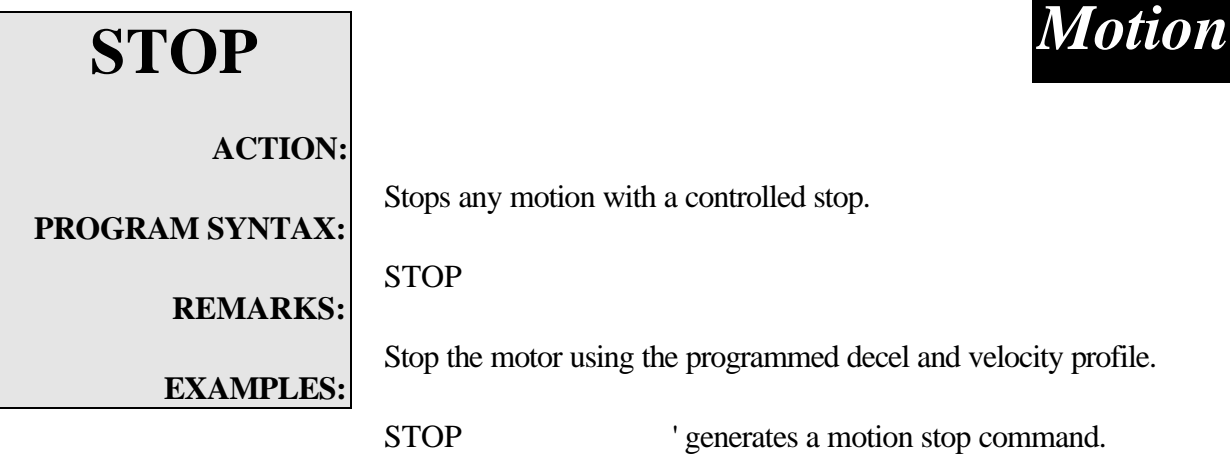

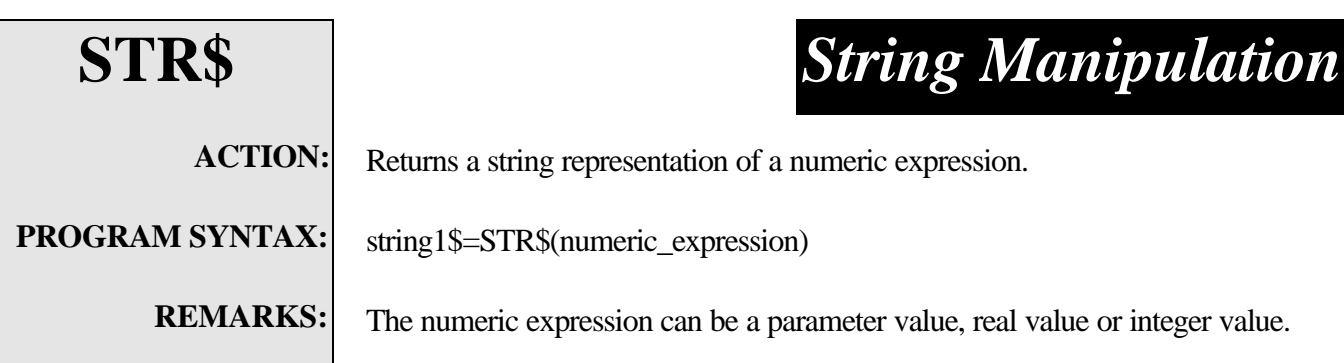

The STR\$ command is the complement of a VAL command.

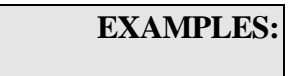

STRING  $a\$ {5}, b\{5}, c\ INTEGER x

REAL y ACCEL=10.5

x=100  $y=2.1$ a\$=STR\$(ACCEL) ' sets a\$="10.5"  $b\$ =STR $\$(x)$  ' sets  $b\$ ="100"  $c\$ =STR $\$(y)$  ' sets  $c\$ ="2.1"

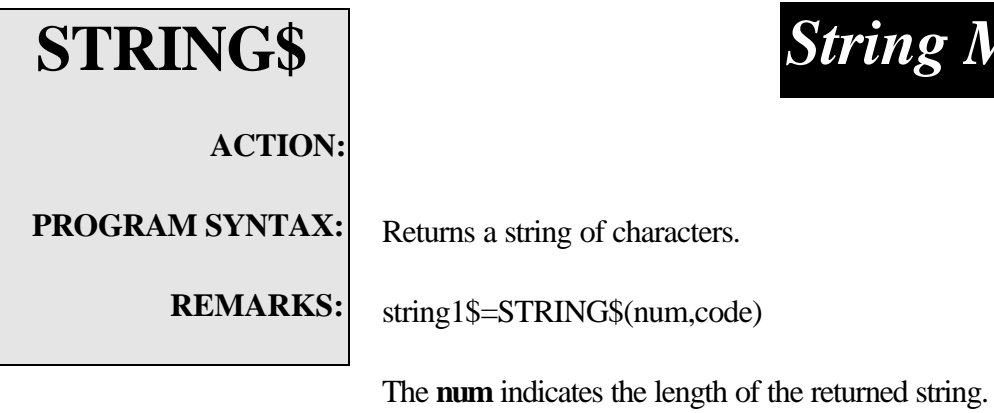

*String Manipulation*

The **code** is the ASCII code of each character.

**EXAMPLES:**

a\$=STRING\$(10,63) ' sets a\$="????????????"

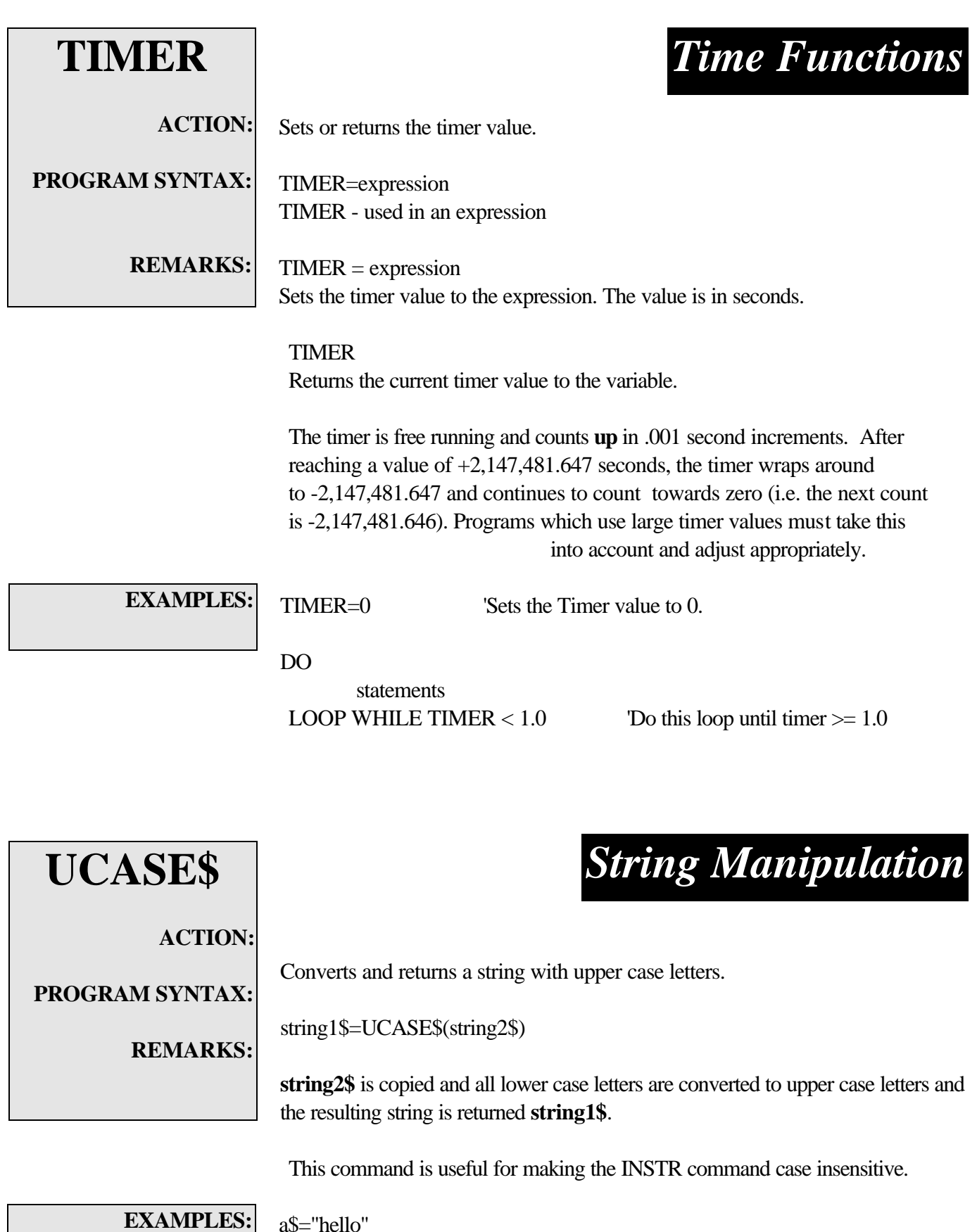

a\$="hello" b\$=UCASE\$(a\$) ' sets b\$="HELLO"

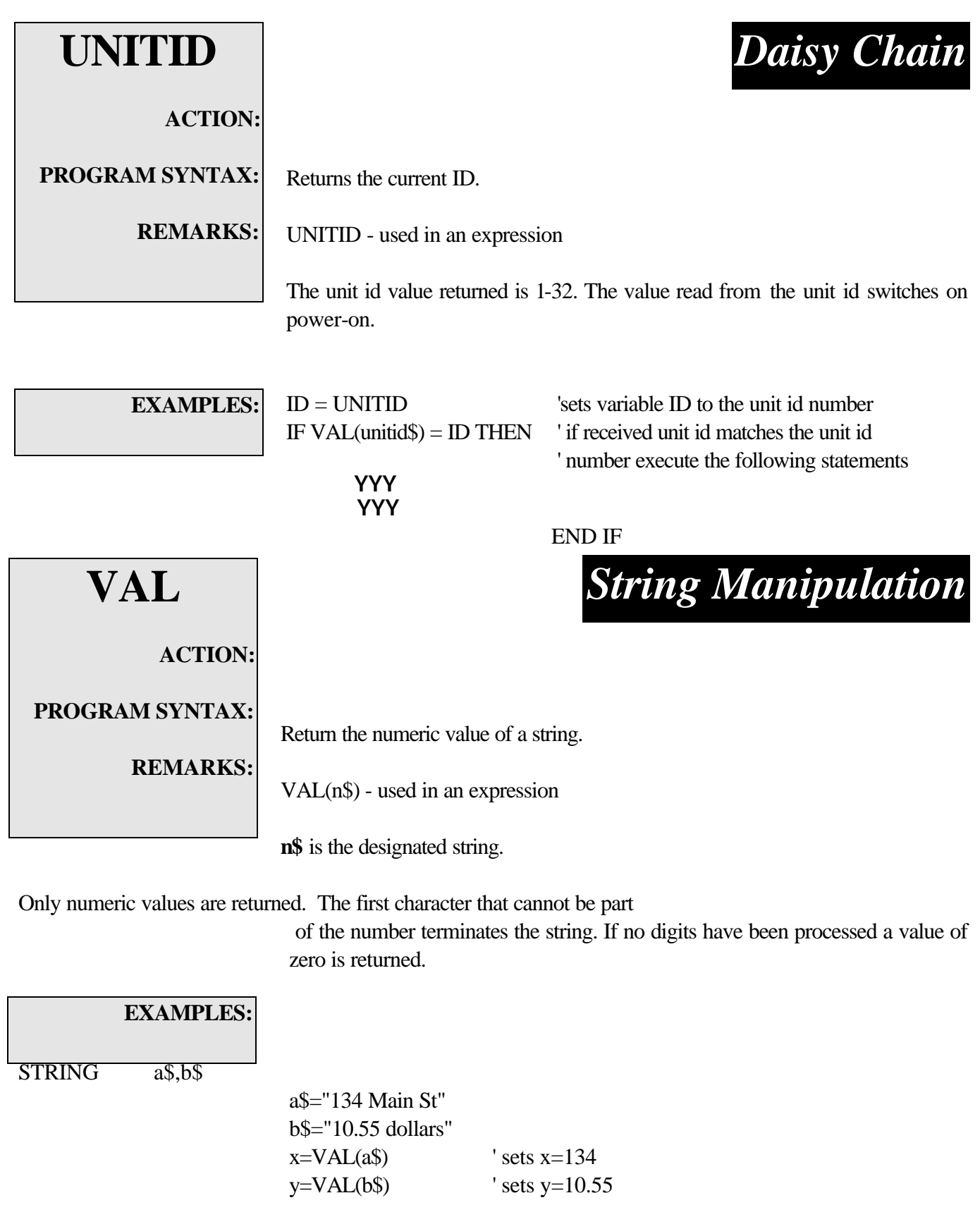

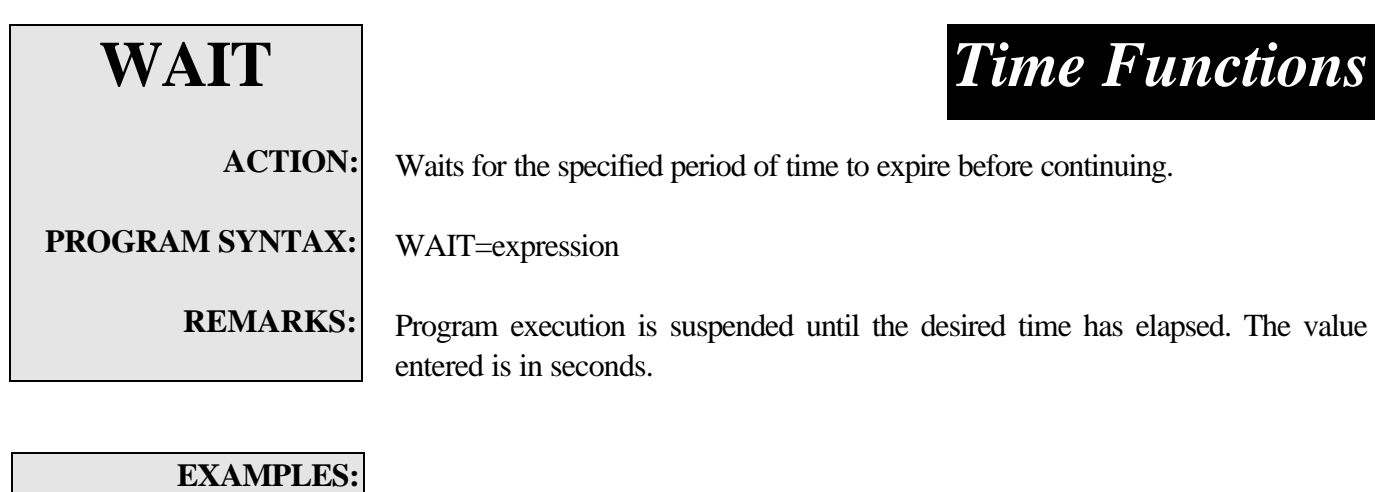

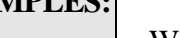

WAIT=1.1 Waits 1.1 seconds and then continues.

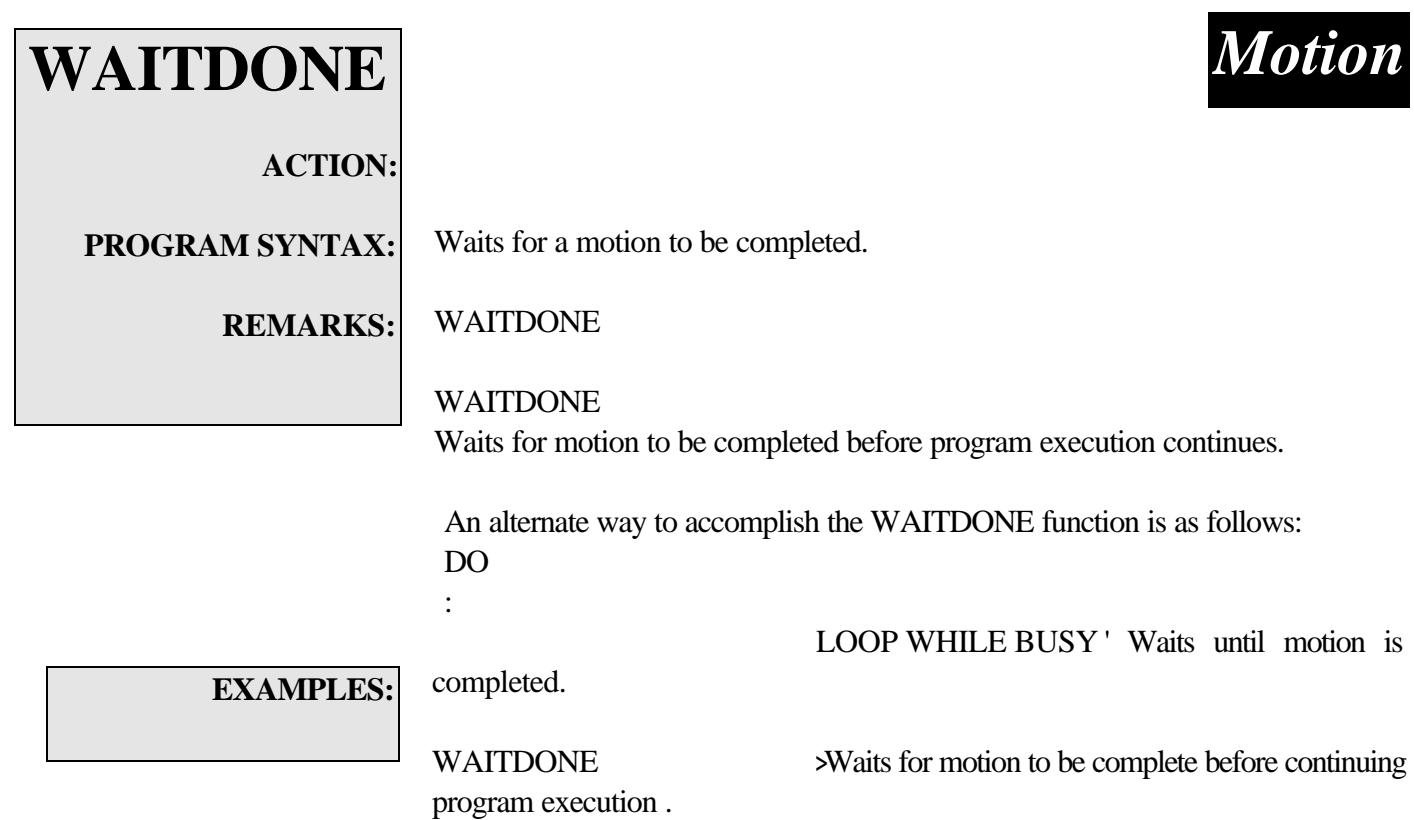

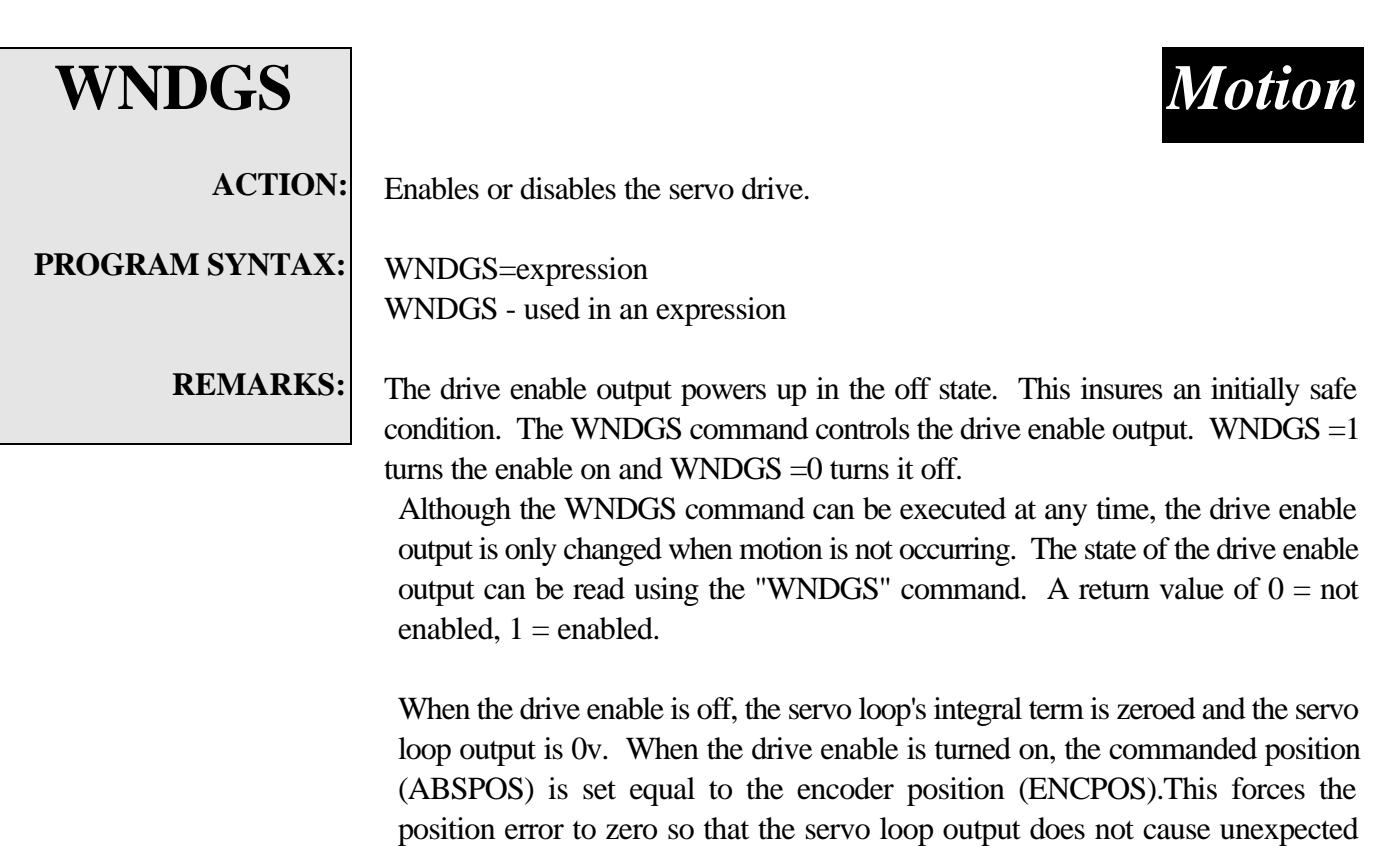

The expression value must be zero or a positive number.

WNDGS=1 'enables the servo drive. WNDGS=0 'disables the servo drive.

PRINT#1,WNDGS ' Prints the state of the servo drive windings

and no motion occurs.

motion. If motion is commanded when the drive is disabled, error code 135 is set

**EXAMPLES:**

# **Section 6.2**

# **Host Commands Reference Guide**

## **6.2.0 Host Commands**

One method of operating the controller is to program it via a PC using the commands detailed in the previous section, then set it up as a stand-alone system. In that case, after it is programmed, the programmer does not need to communicate with any outside computer system. However, another method of system operation involves connecting the controller to some type of "host" computer, via the "HOST RS-232" or "HOST RS-485" port. Then, that computer may direct its operation and query its status from time to time, if desired. To do this, you use the "Host Commands" detailed below. The full command may be spelled out, or the abbreviated commands in parentheses may be used. **Note: Except for the immediate commands, all host commands MUST be preceded by an ESCAPE character for them to be recognized while a program is executing. Items placed in quotes (e.g., "?") are key presses or ASCII characters and are not spelled out in letters.**

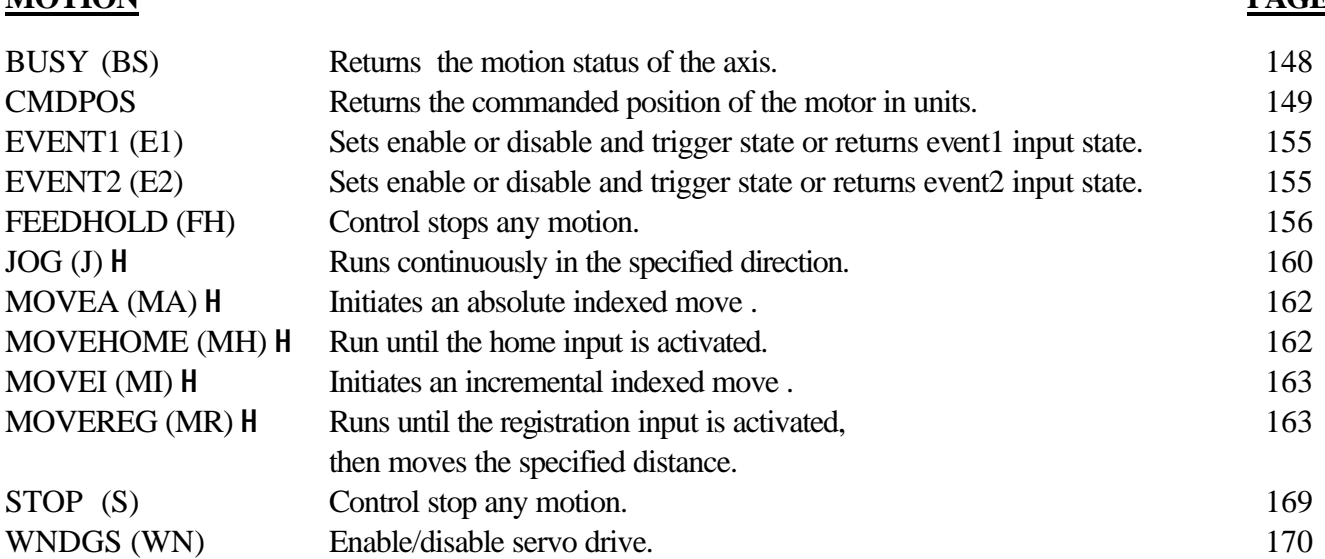

### **6.2.1 Host Commands Grouped by Function MOTION PAGE**

#### **TRAJECTORY PARAMETERS**

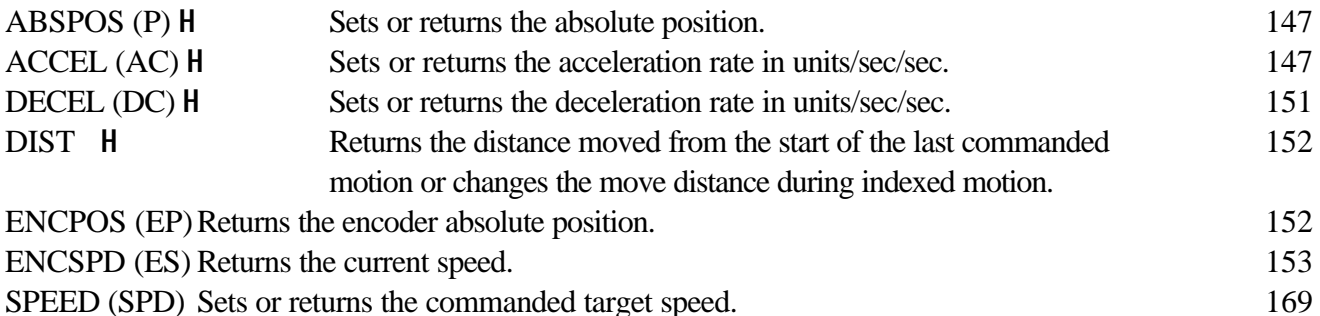

#### **SERVO PARAMETERS**

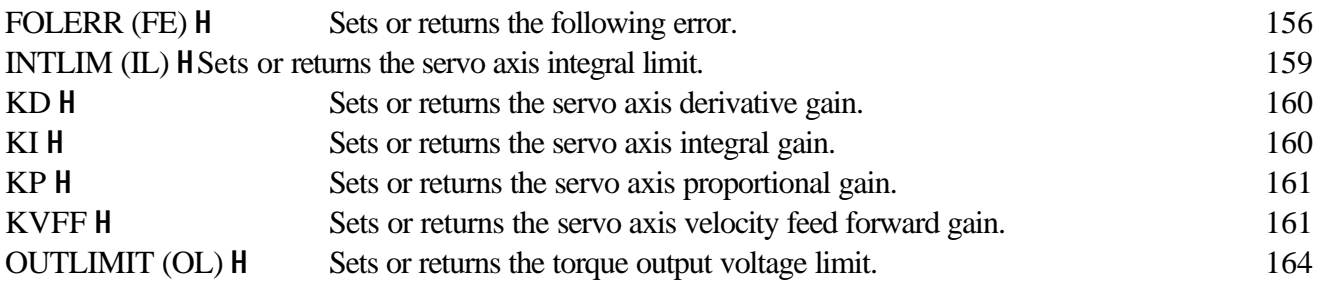

*Host Commands* 147

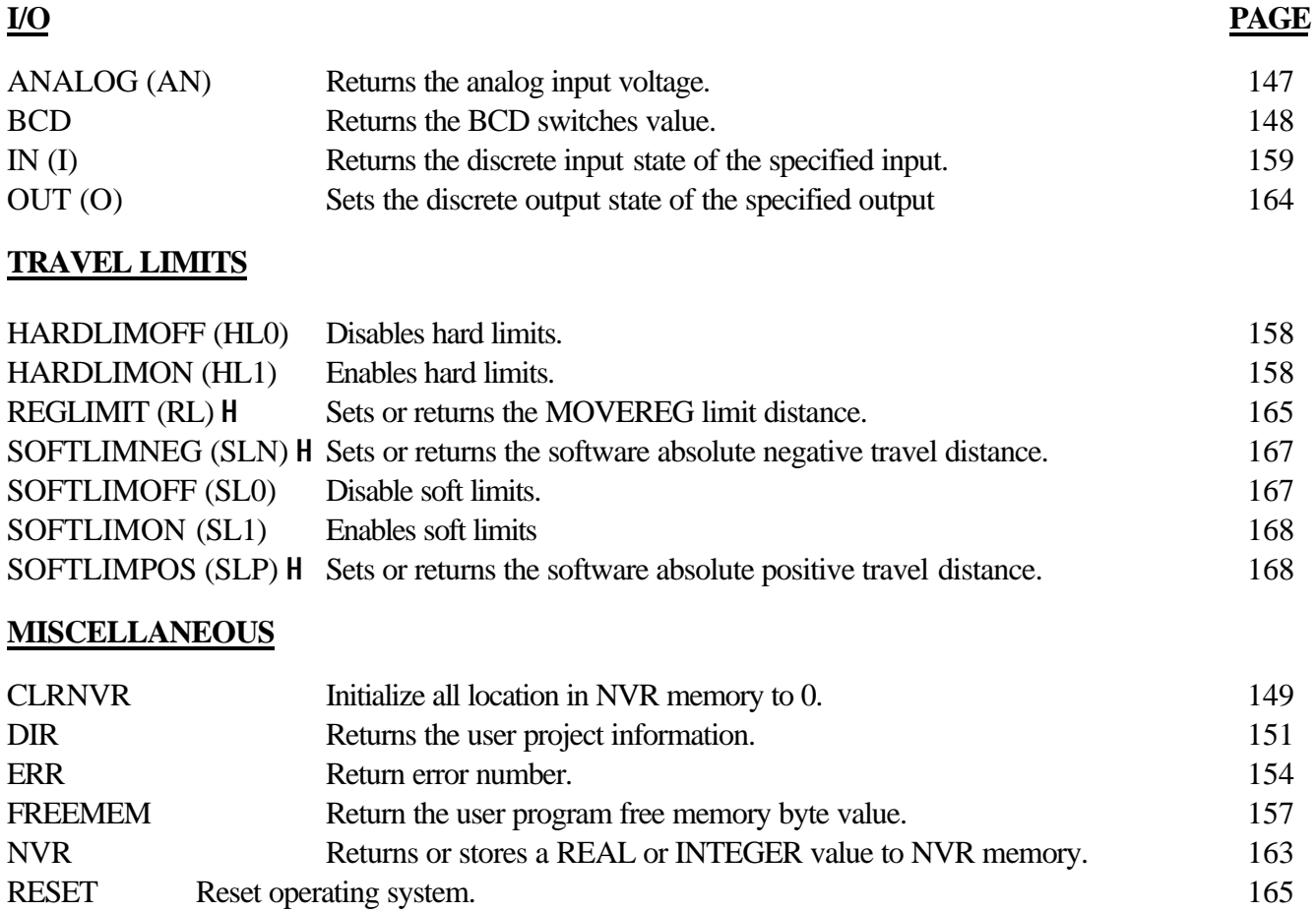

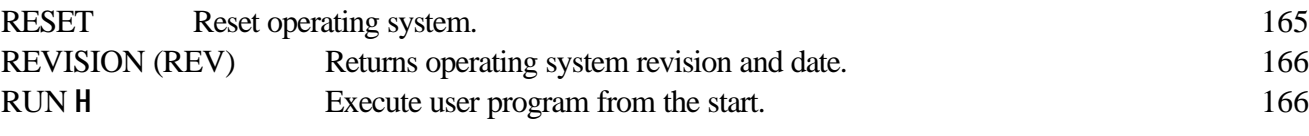

#### **IMMEDIATE**

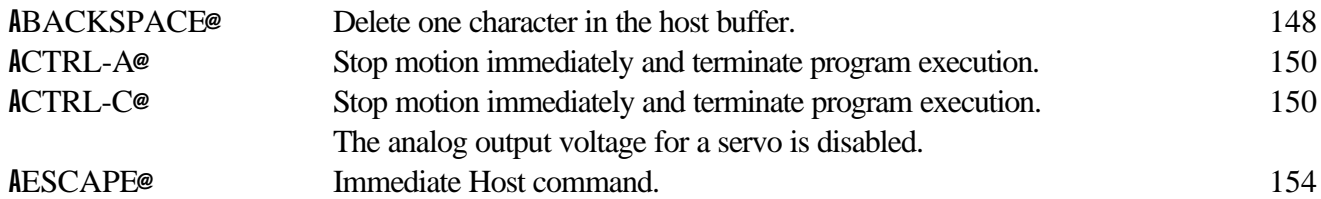

#### **DAISY CHAINING**

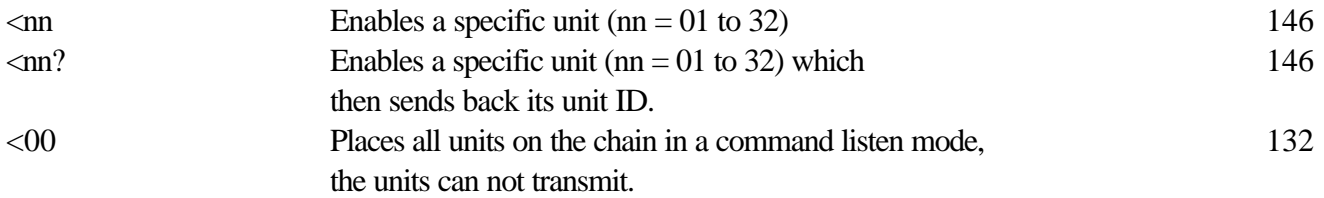

#### **GEARING**

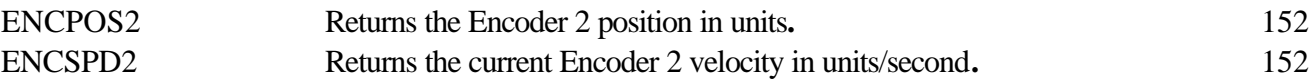

#### **HIMPORTANT:**

Host commands indicated with a (H) WILL NOT execute if a program is executing. The program execution must be halted, and the Host command re-entered for it to take effect.

### **6.2.2 Host Command Summary (alphabetical list)**

**Note: The full command may be spelled out,**

**or the abbreviated commands in parentheses may be used.**

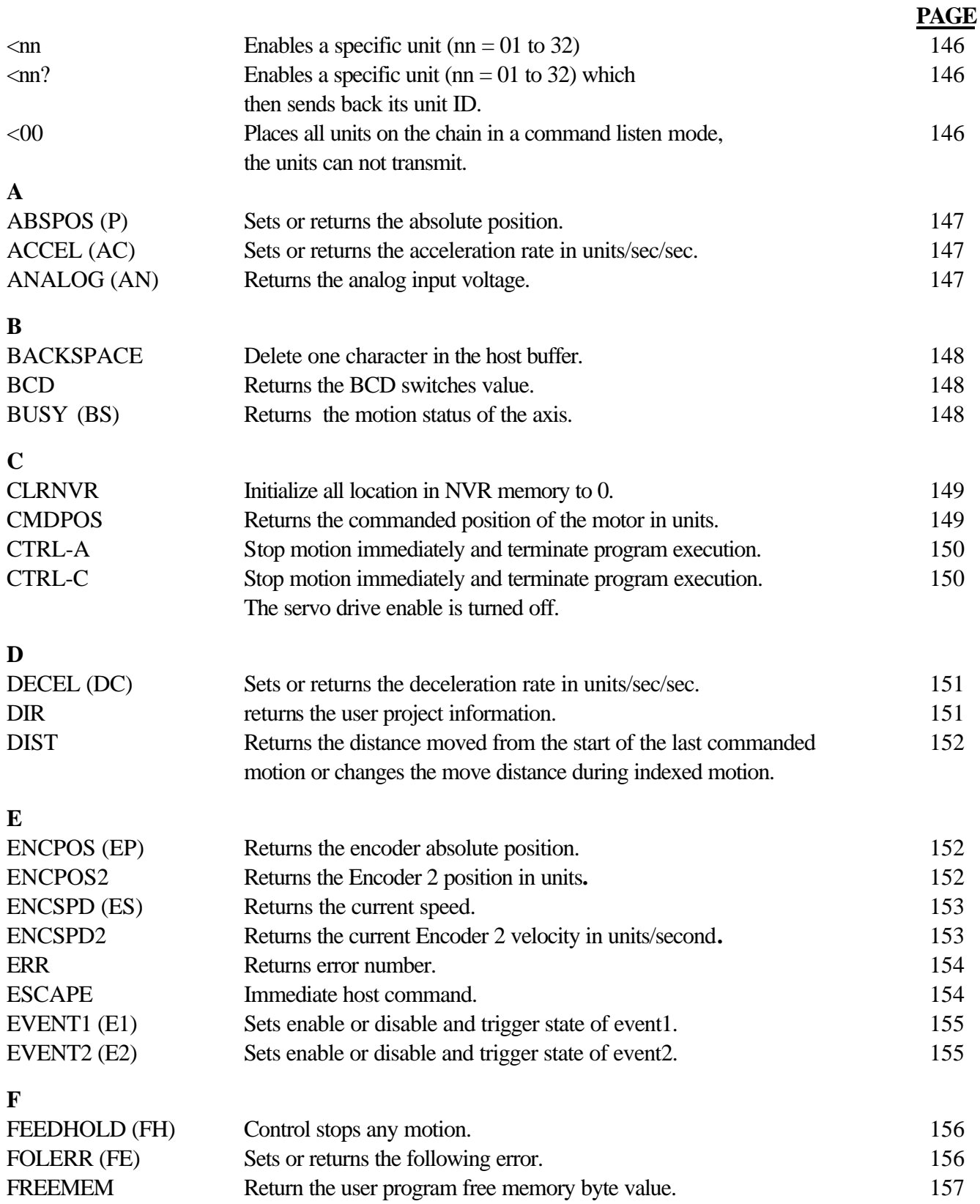

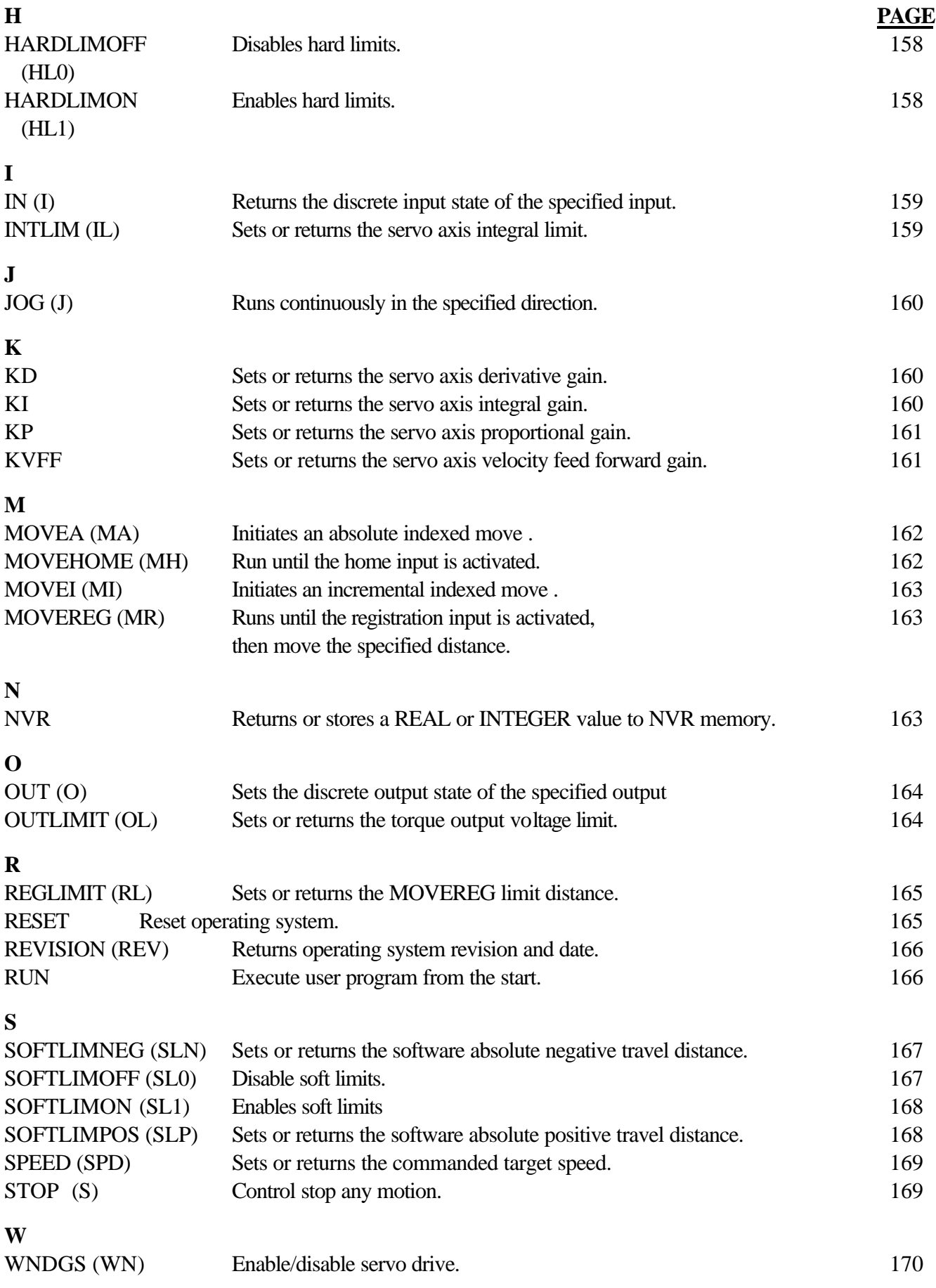

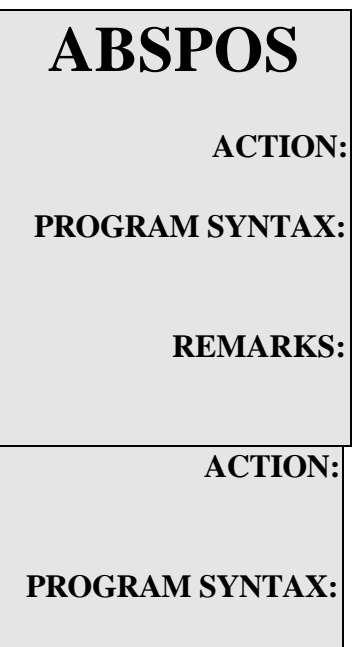

**REMARKS:**

# **6.2.3 Host Commands - Alphabetical Listing**

**Functional list of all HOST commands with syntax and examples**

**Notes: "cr" means the carriage return key in the following descriptions. Each command may be spelled out, or the abbreviated command may be used, where applicable.**

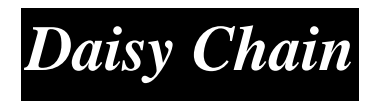

Enables a specific unit on the Host daisy chain to receive and transmit information.

 $\langle$ nn cr

Ann<sup>o is a unit id number from 01,02...32. Leading zeros are required when</sup> specifying unit id numbers less than 10. 00 is a special case as described below.

This command is used to communicate to multiple units from a single host computer. In this arrangement the Host communications ports of two or more units are wired together in RS-485 mode as shown previously in the wiring section. Each unit must also have its ID switches set to a unique ID number. One (and only one) unit MUST have its switches set to ID number 1. This unit will transmit a RDY upon reset, the others will not.

In order to accept commands from the Host device, a particular unit must be set to the active mode. The Host accomplishes this by sending the device attention character  $\langle \langle \rangle$  followed by the two number device ID and a carriage return, line feed. If nn matches the controller ID number as set on the ID switches, that unit becomes the active controller on the chain.

If the Host requires an acknowledgement that a specified unit is in the active mode, the Host may send  $a \leq n$ ? cr. If any unit is on the chain and in the active mode, it will transmit its ID number as two characters.

All controllers on the chain may be placed in a command listen mode. In this mode, all units will actively listen for and respond to commands, but will not transmit any response. This is useful for synchronizing multiple units by simultaneously starting their motion. To place the units in this mode, the Host must send <00 cr. In order to exit the command listen mode an individual unit must be re-activated (e.g.  $\langle 01 \rangle$ ).

#### **EXAMPLES:**

 $<$ 05 'sets unit with ID number 5 to the active mode.

<06? ' queries whether unit 6 is on the chain and active

' unit 6 will respond with "06" if it is.

<00 ' sets all units to the command listen mode.

*Trajectory Parameters*

Sets or returns the commanded absolute position of the motor.

ABSPOS=number cr ABSPOS cr

Abbreviation **P** can be used in place of ABSPOS.

See Programming Command **ABSPOS.**

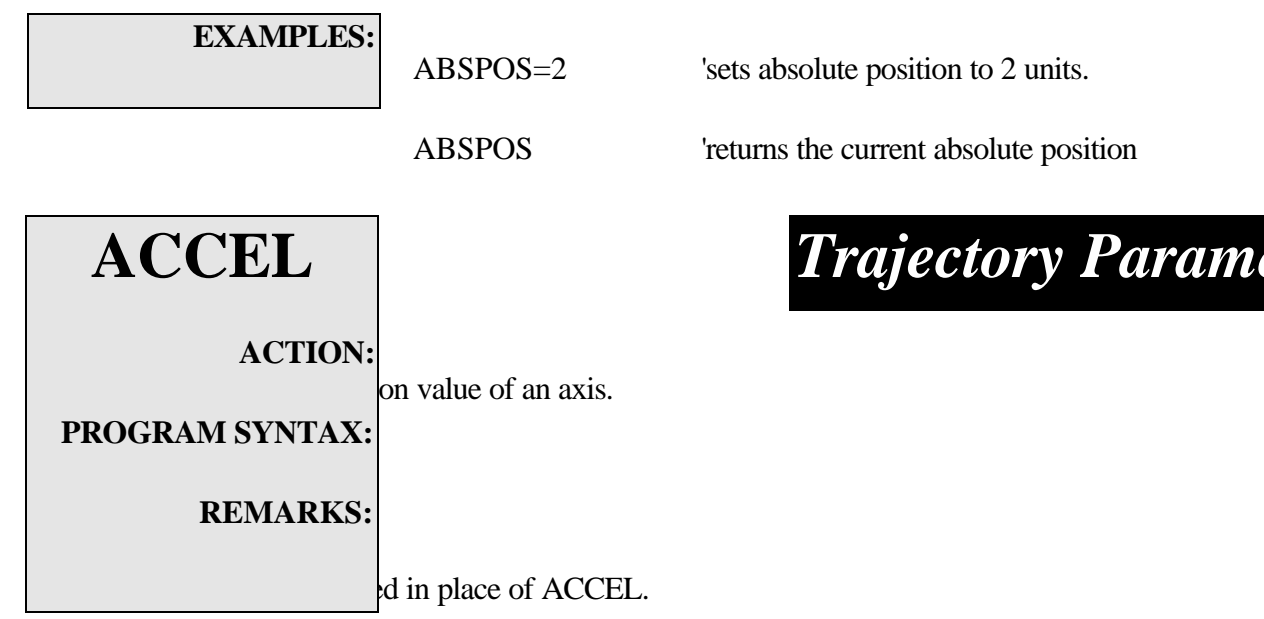

See Programming Command **ACCEL.**

 $\frac{1}{2}$  the acceleration rate to 2 units/sec<sup>2</sup>. e in volts. **EXAMPLES: ANALOG ACTION: PROGRAM SYNTAX: REMARKS:**

d in place of ANALOG.

See Programming Command **ANALOG.**

**EXAMPLES:**

rns the analog input voltage value.

*Host Commands* 153

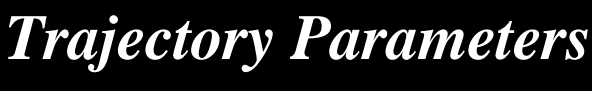

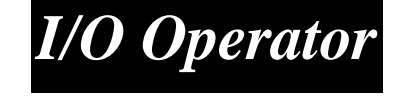

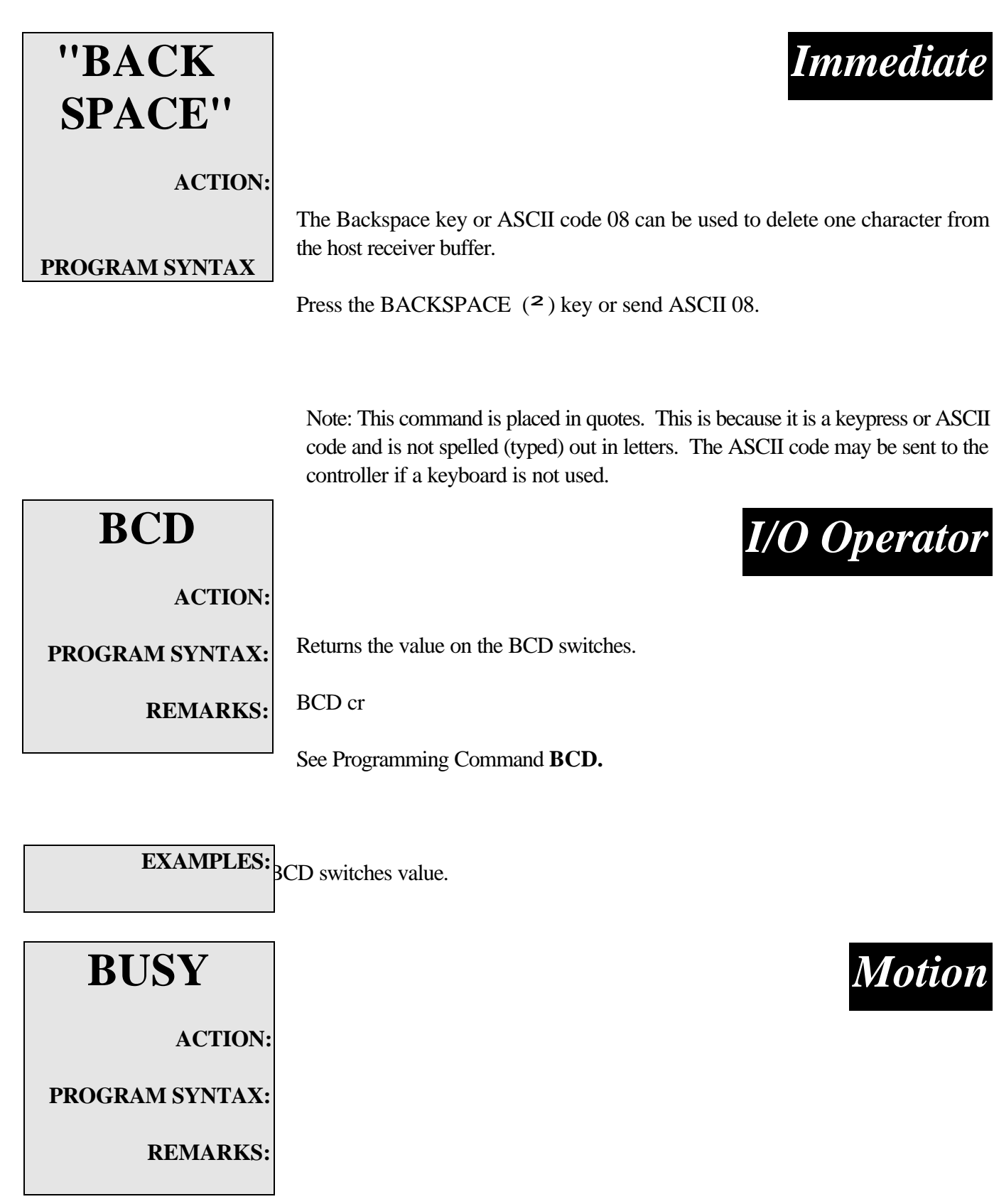

Abbreviation **BS** can be used in place of BUSY.

See Programming Command **BUSY**

*Motion*

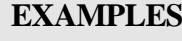

**EXAMPLES:** BUSY cr <sup>'returns the motion status.</sup>

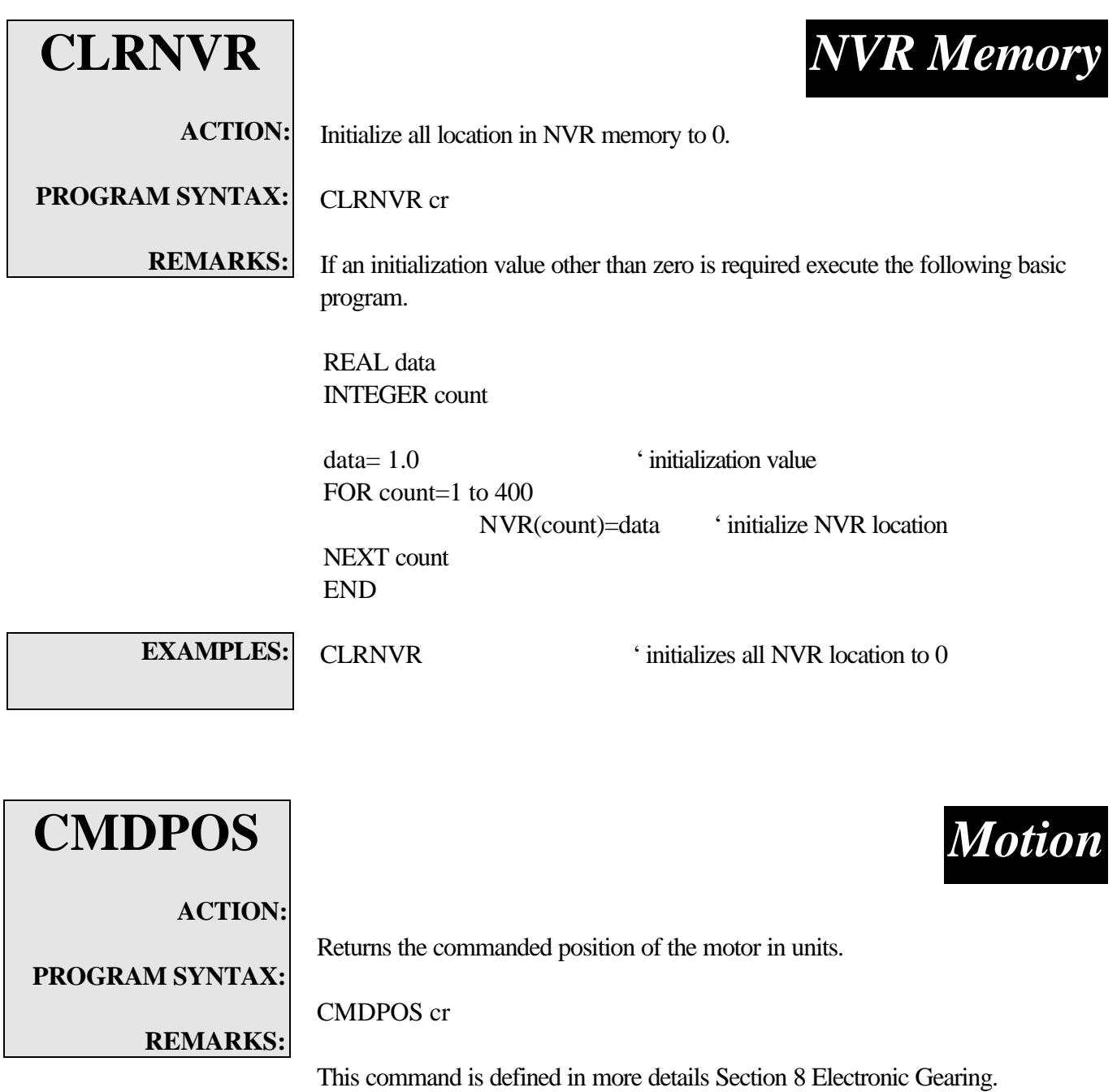

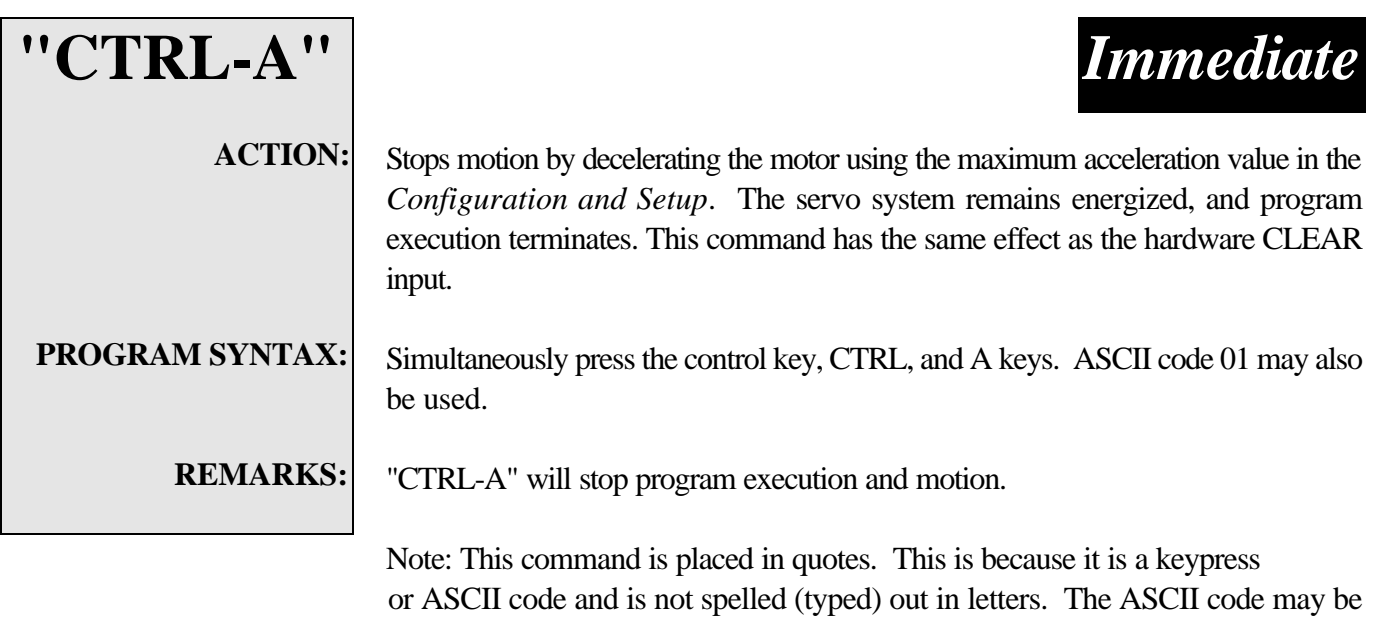

sent to the controller if a keyboard is not used.

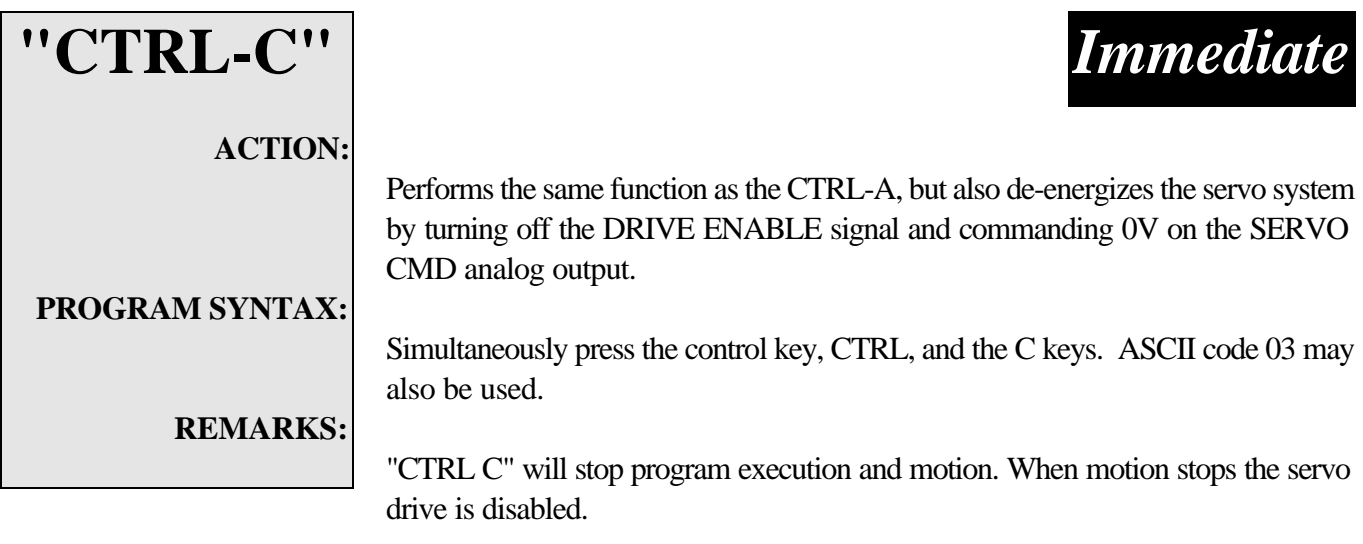

To re-enable the servo drive use the WNDGS=1 command.

Note: This command is placed in quotes. This is because it is a keypress or ASCII code and is not spelled (typed) out in letters. The ASCII code may be sent to the controller if a keyboard is not used.

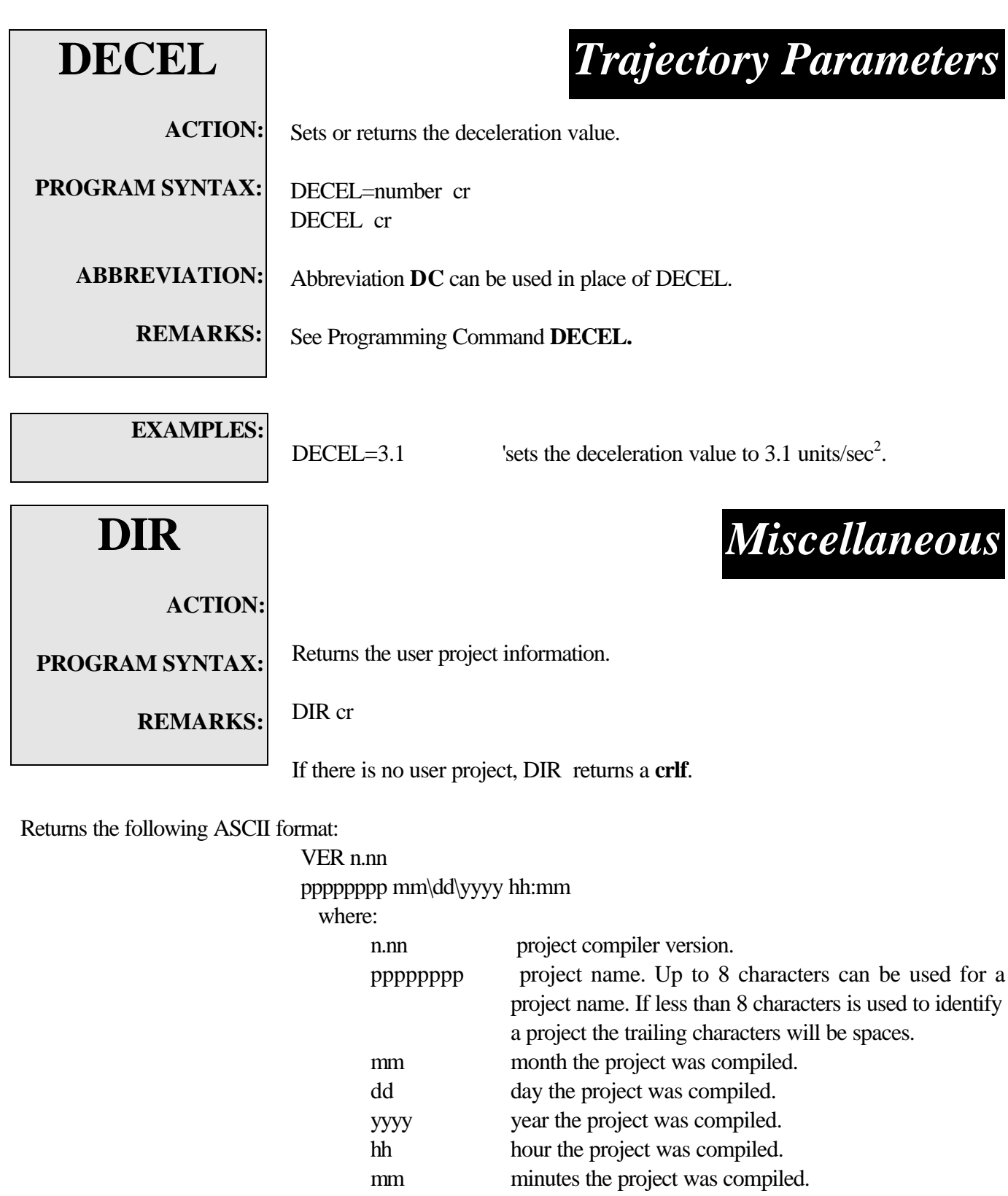

**EXAMPLES:**

DIR cr  $'$  with no project loaded

DIR cr  $'$  with project test1 loaded

VER 1.00crlf

crlf

test1 06\26\1996 12:30

compiled with version 1.00 compiler. Project name is **test1**. compiled June 26 1996 at 12:30.

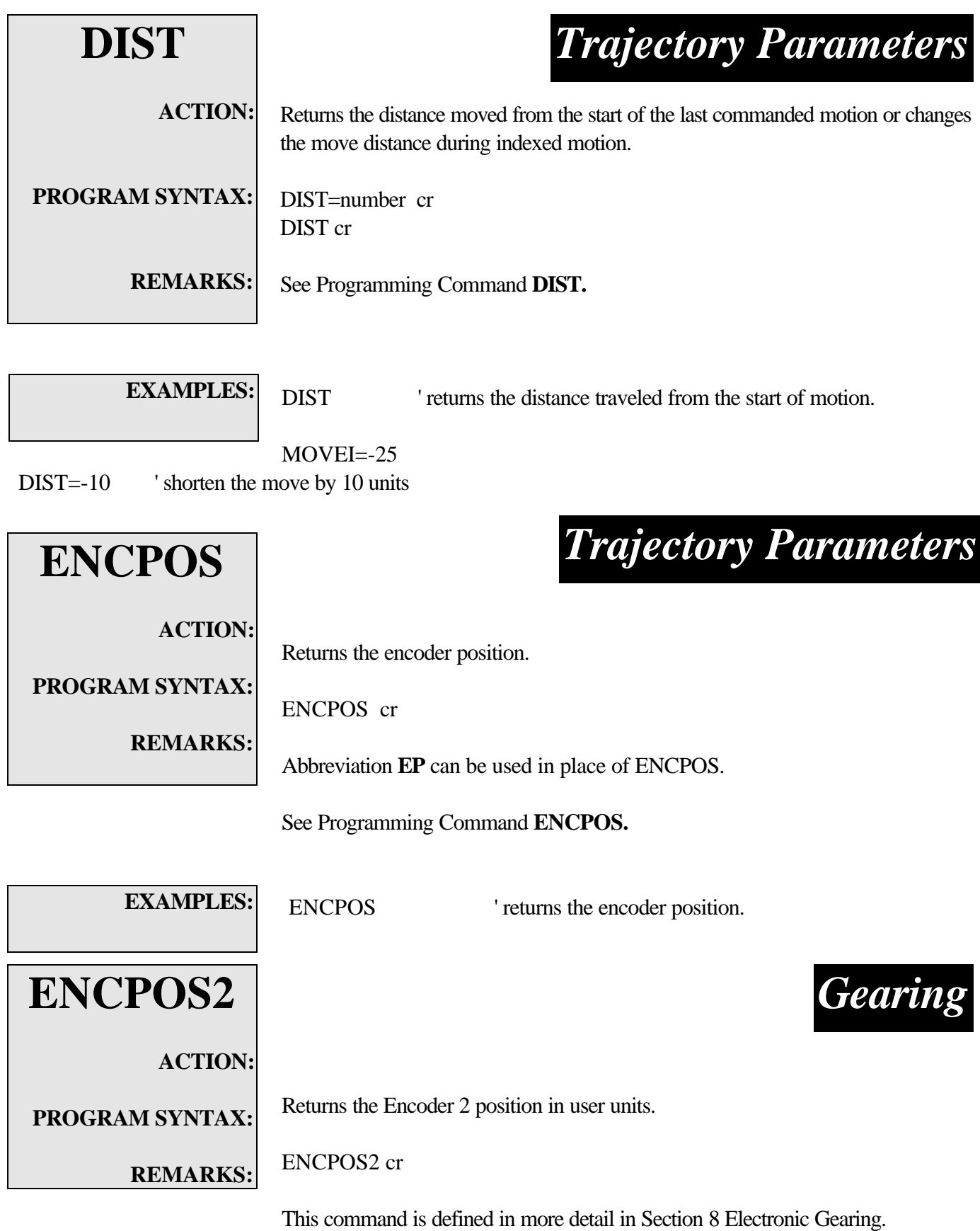

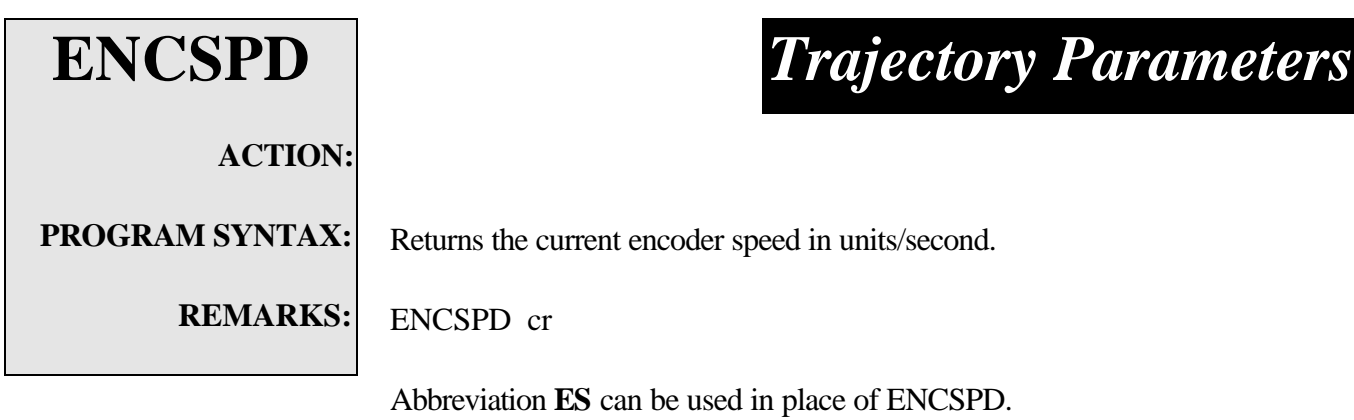

See Programming Command **ENCSPD.**

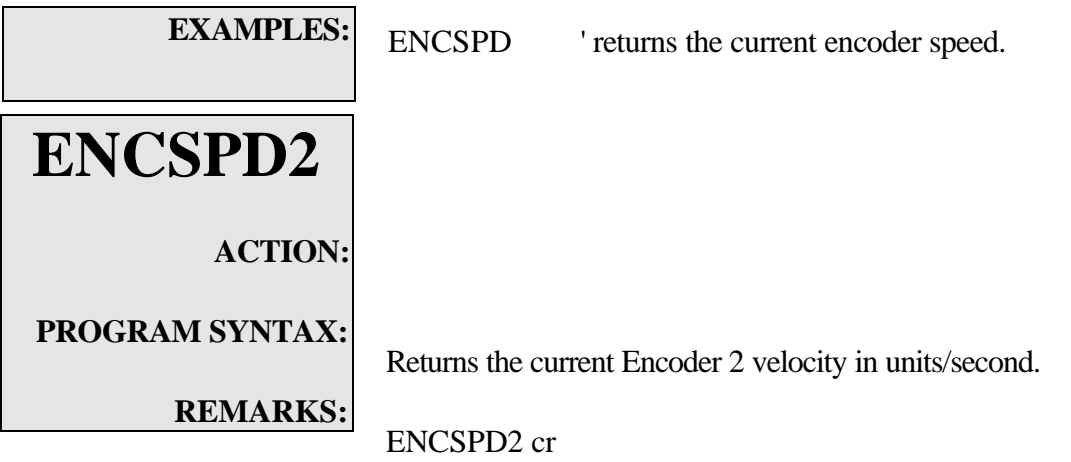

This command is defined in more details in the Gearing section of the manual.

**Gearing** 

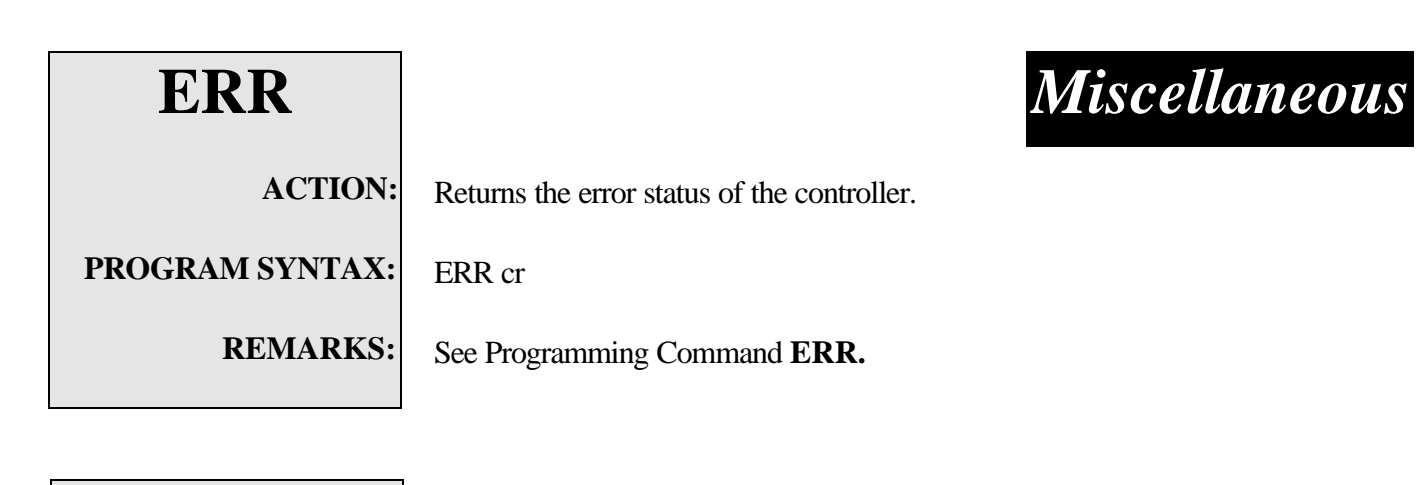

**EXAMPLES:**

ERR cr' return the error status.

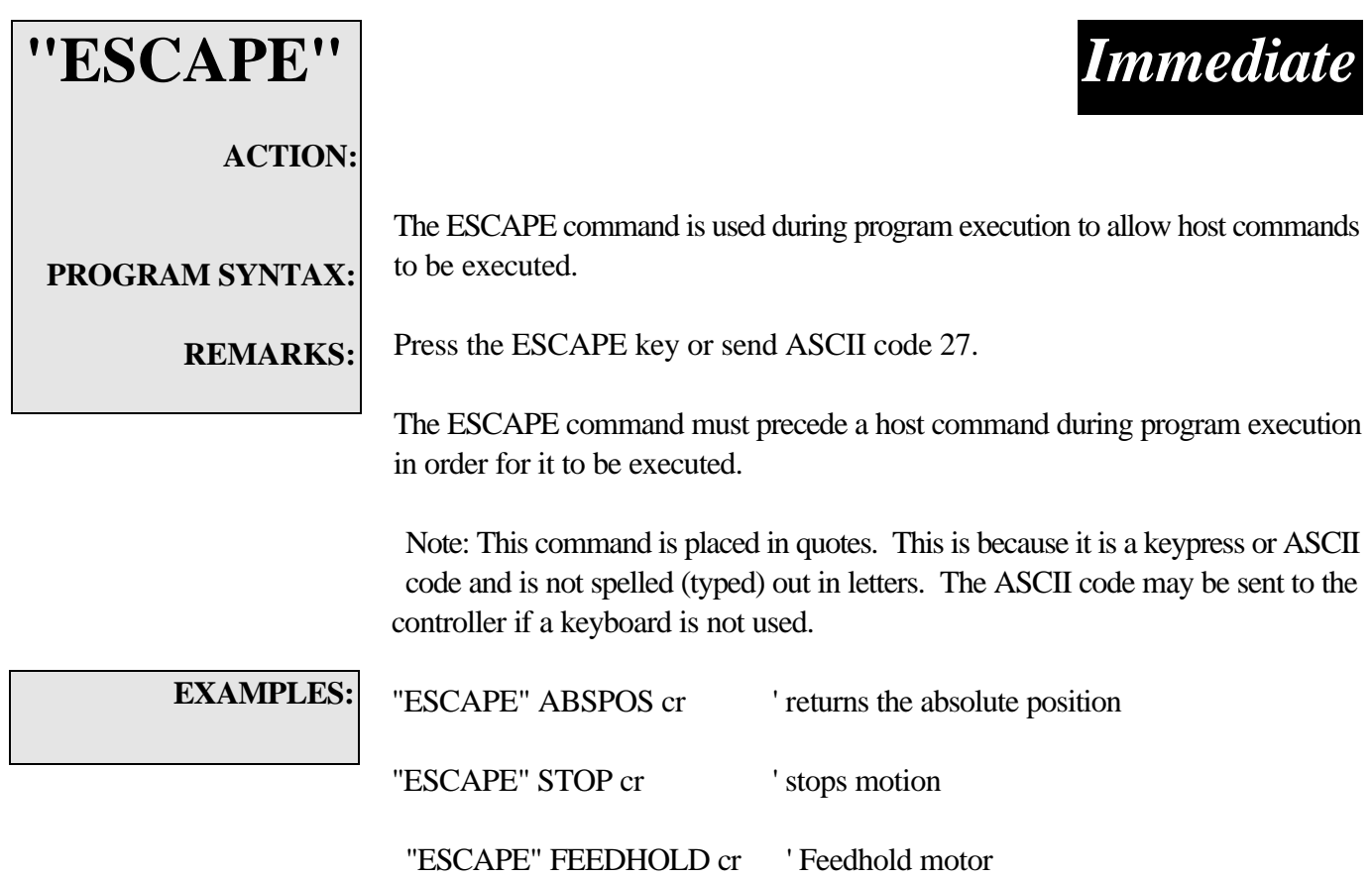

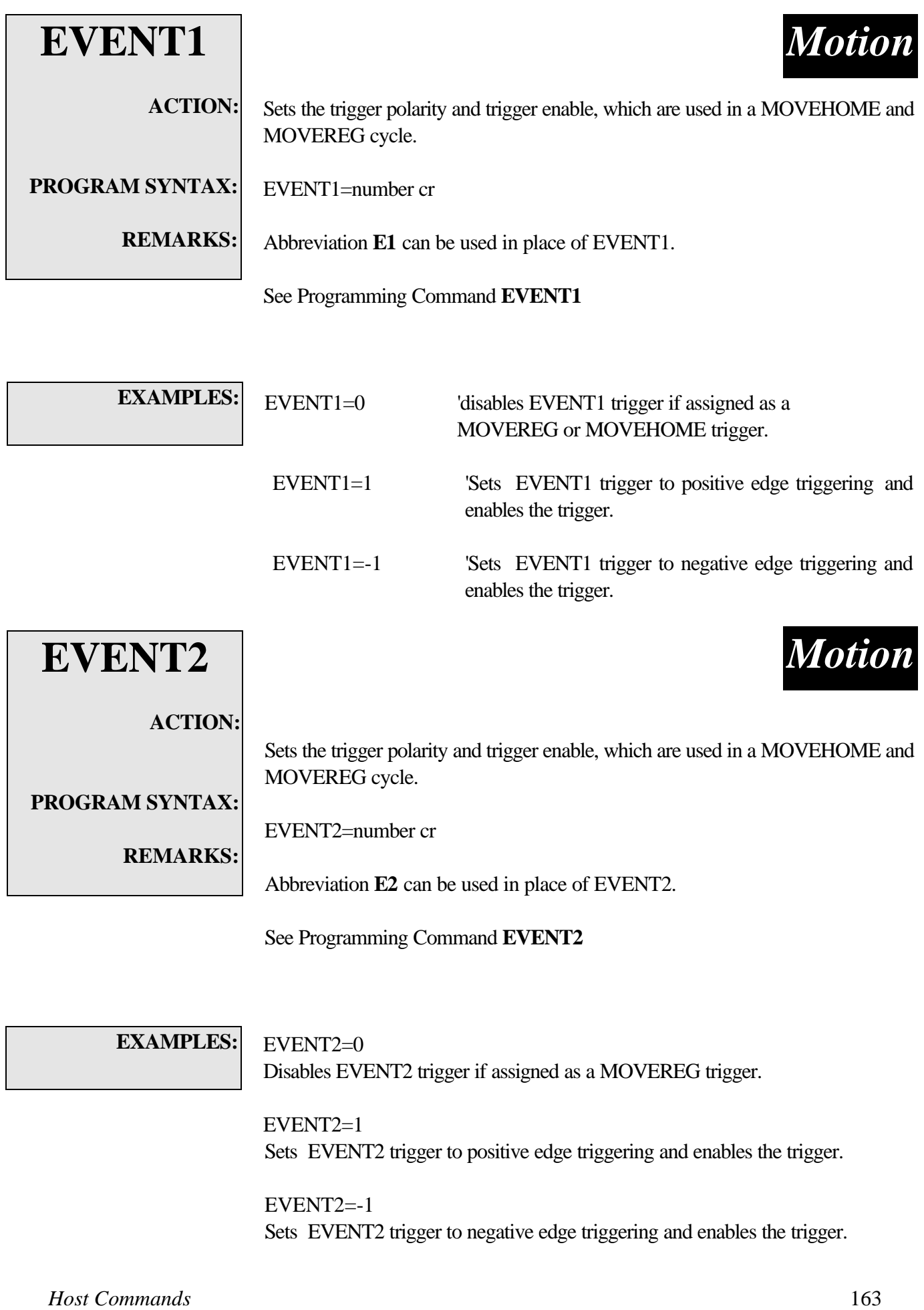

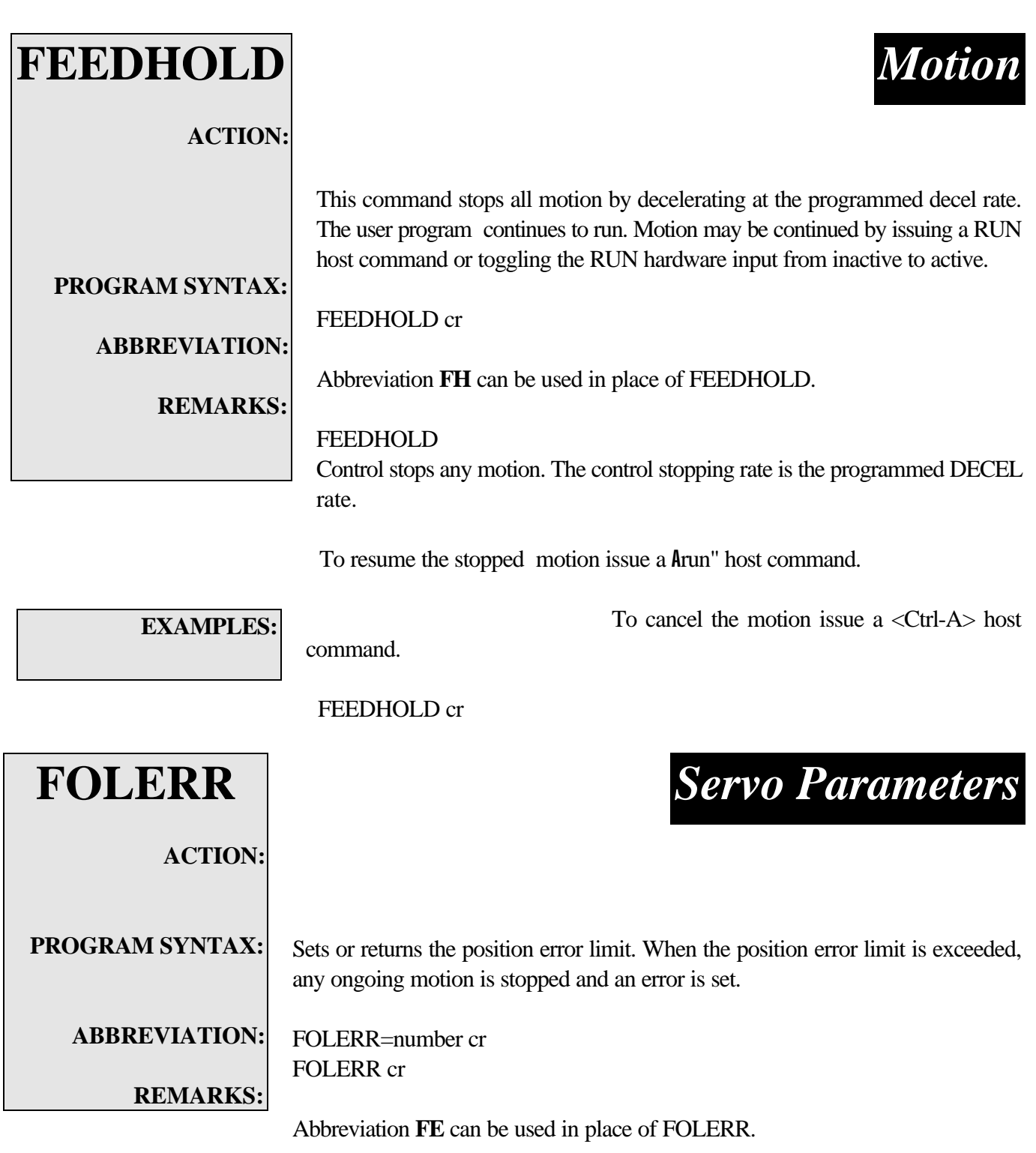

See Programming Command **FOLERR.**

**EXAMPLES:** ition error limit is set to .5 units

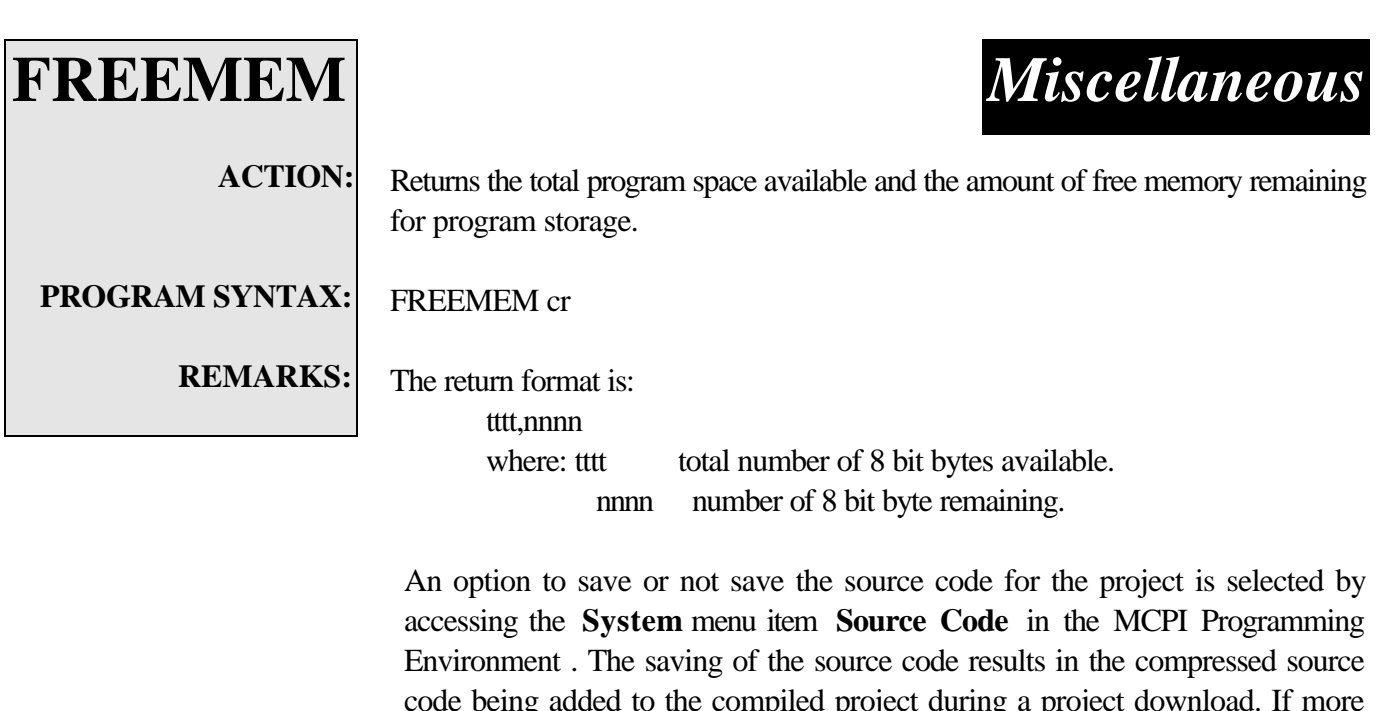

code being added to the compiled project during a project download. If more memory is required to store the project simply select the do not save the source code.

**EXAMPLES:**

FREEMEM cr

8192,8000 8192 total bytes available with 8000 bytes remaining

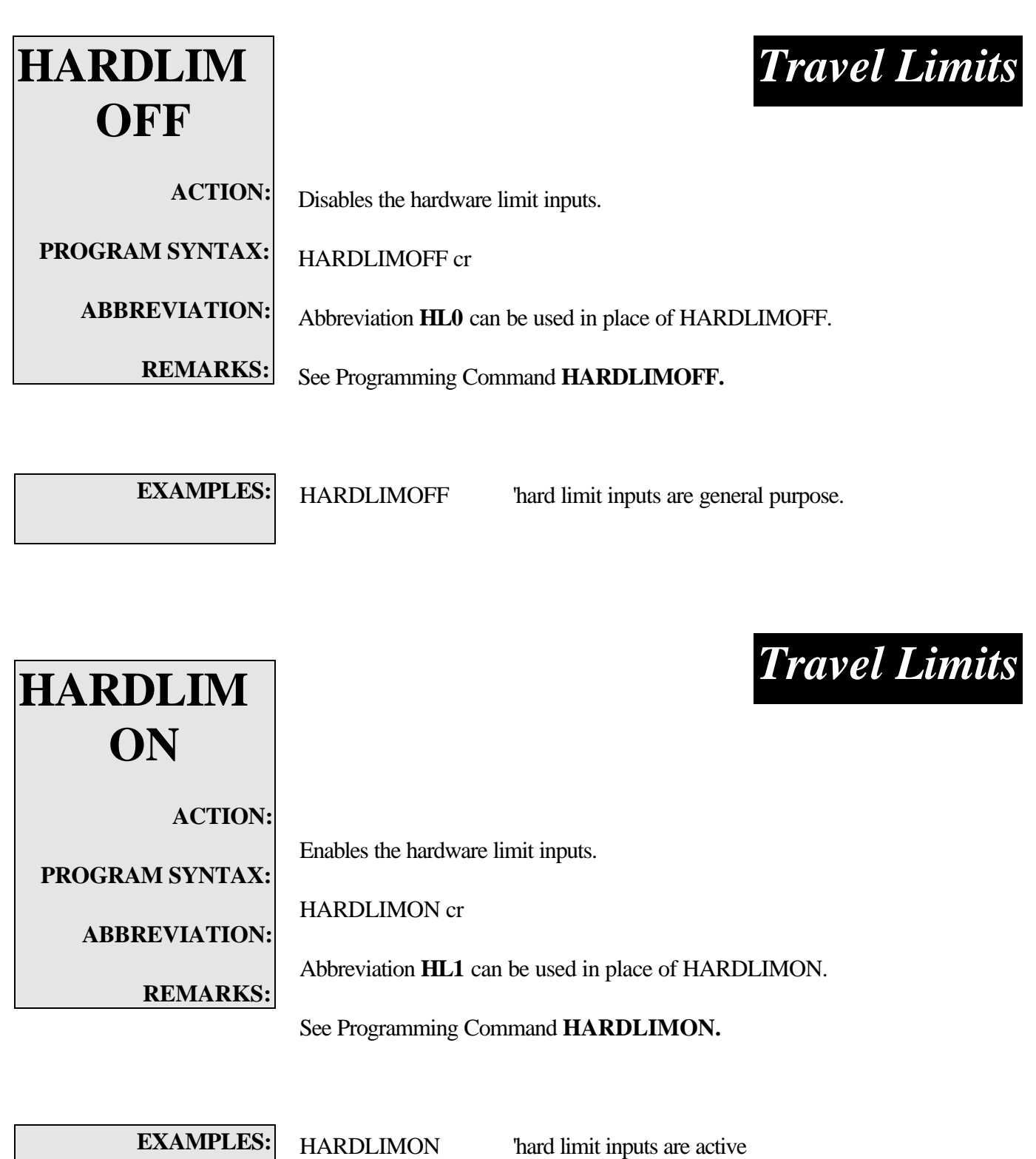

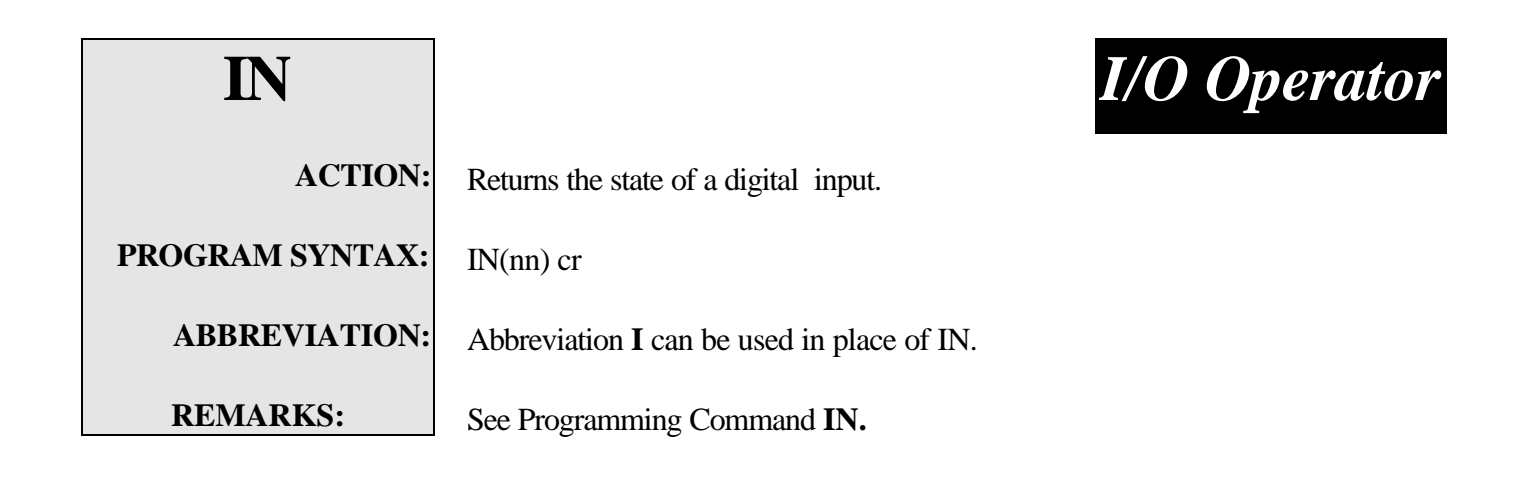

**EXAMPLES:**

IN(6) ' current state of input 6 is returned.

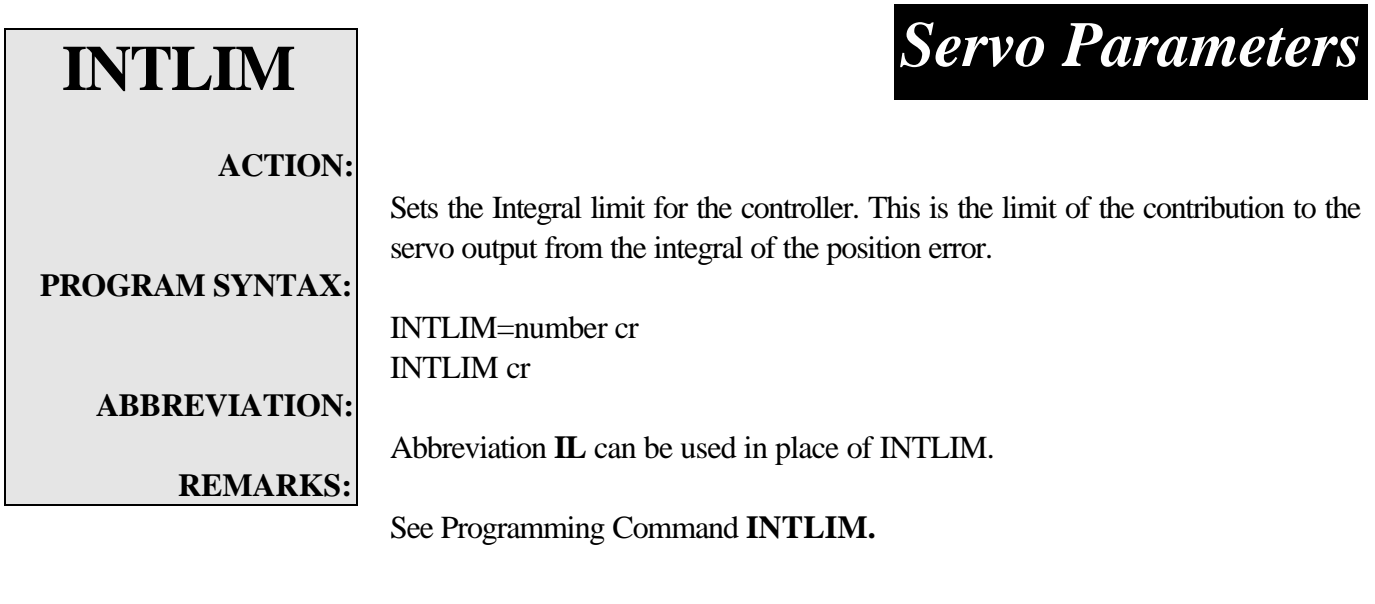

**EXAMPLES:**

INTLIM=5 ' Sets the integral limit to 5 volts.

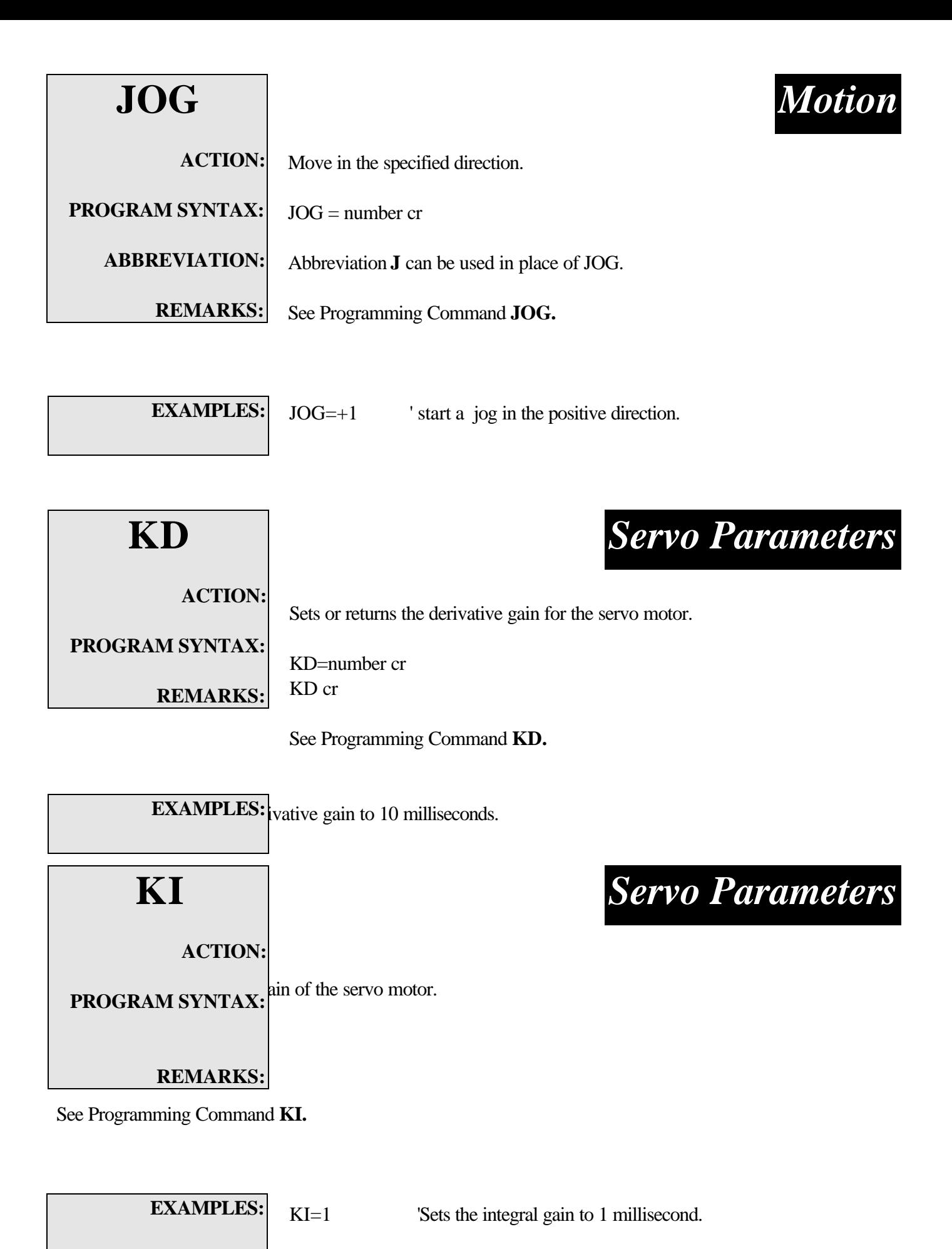
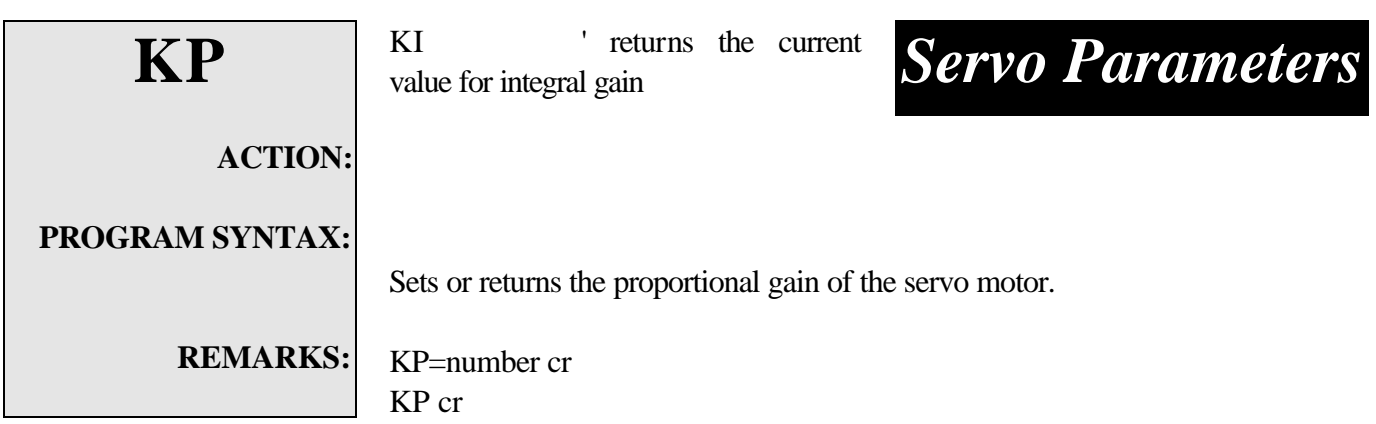

See Programming Command **KP.**

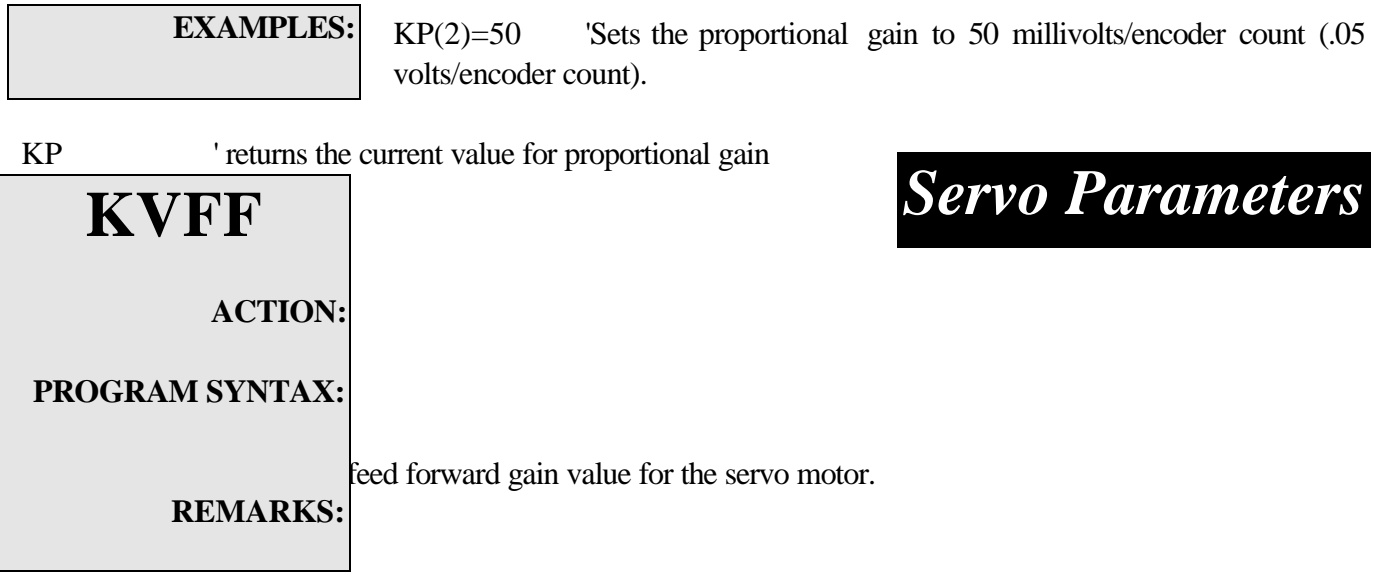

KVFF cr

See Programming Command **KVFF.**

**EXAMPLES:** the velocity feed forward gain to 100%. KVFF ' return the current velocity feed forward gain

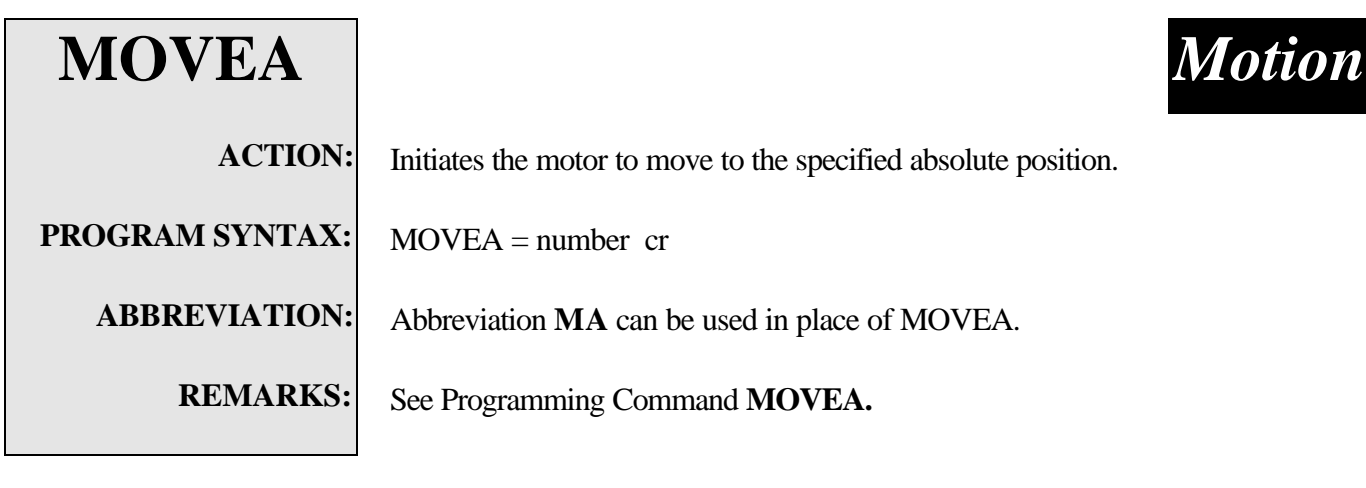

**EXAMPLES:**

MOVEA=2.5 ' moves to absolute position of 2.5 units.

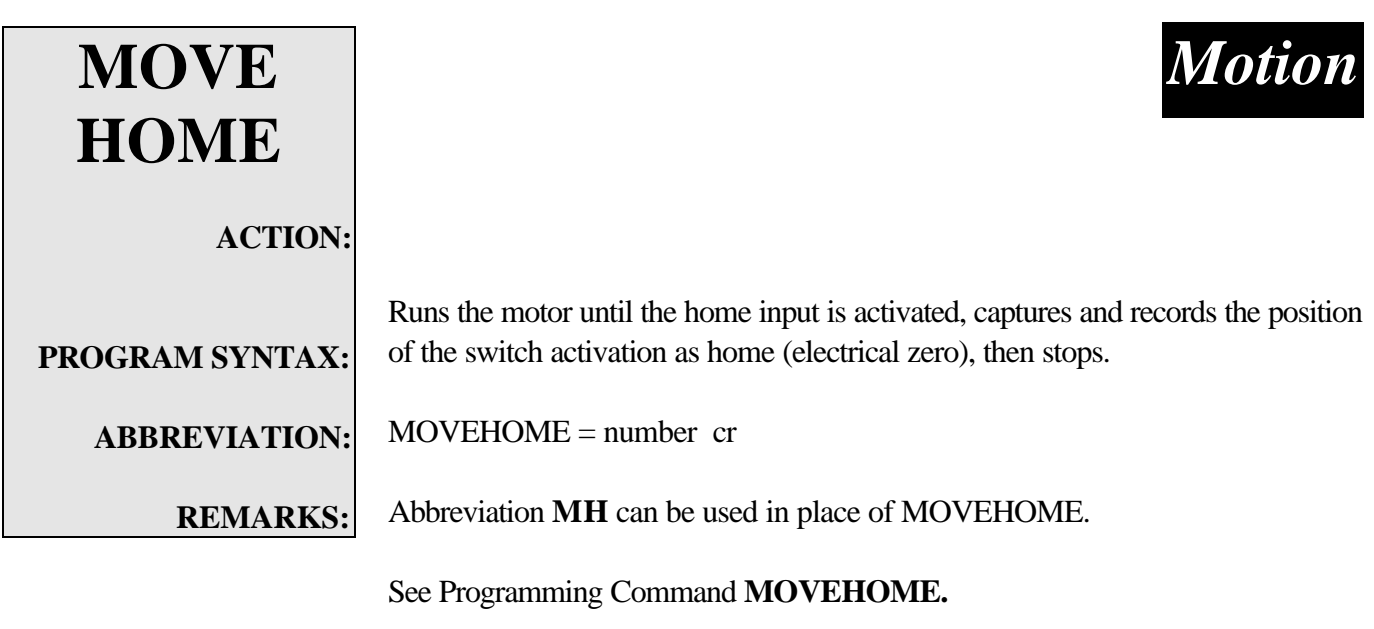

**EXAMPLES:**

MOVEHOME=+1 Returns to mechanical home in the Positive direction

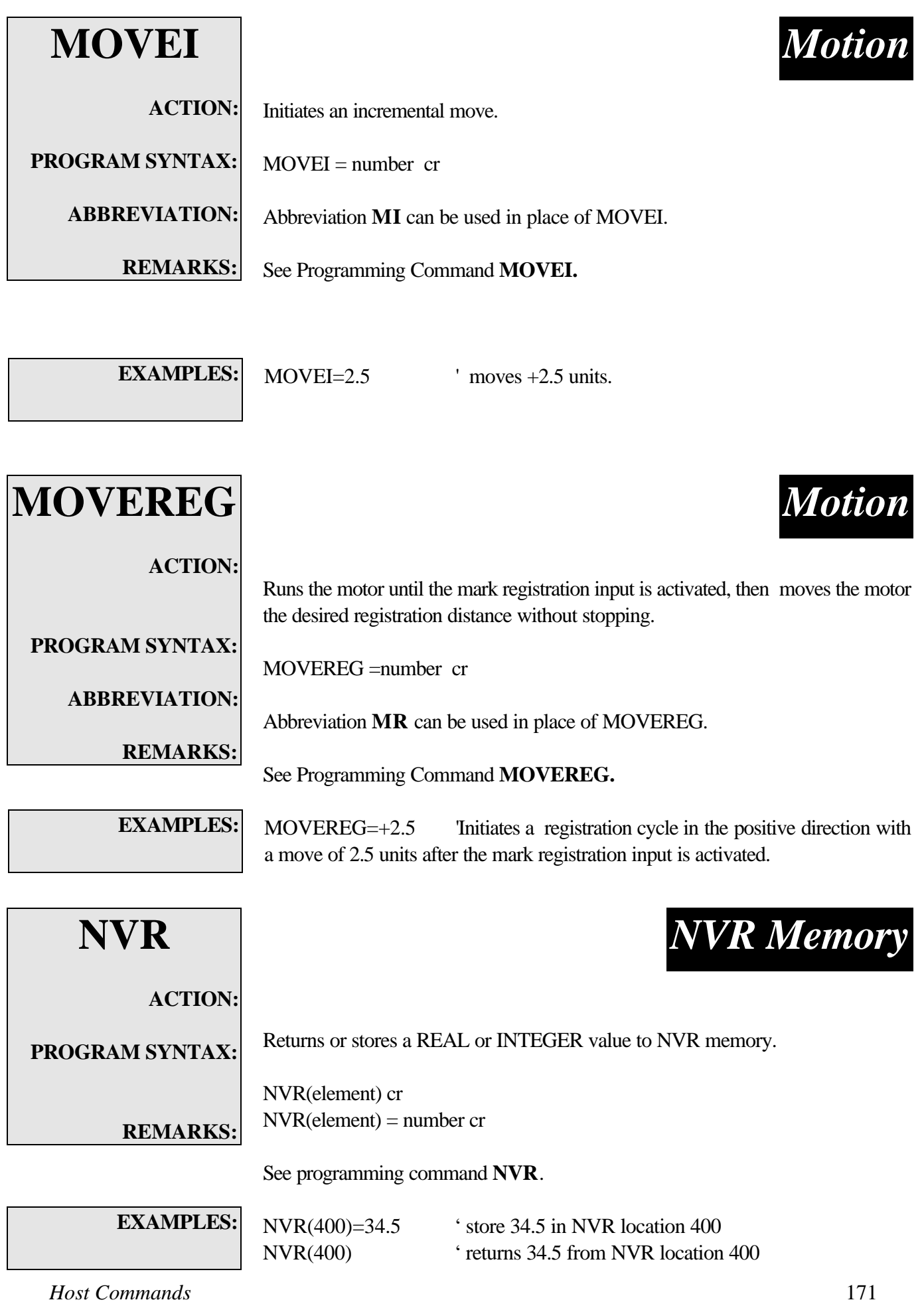

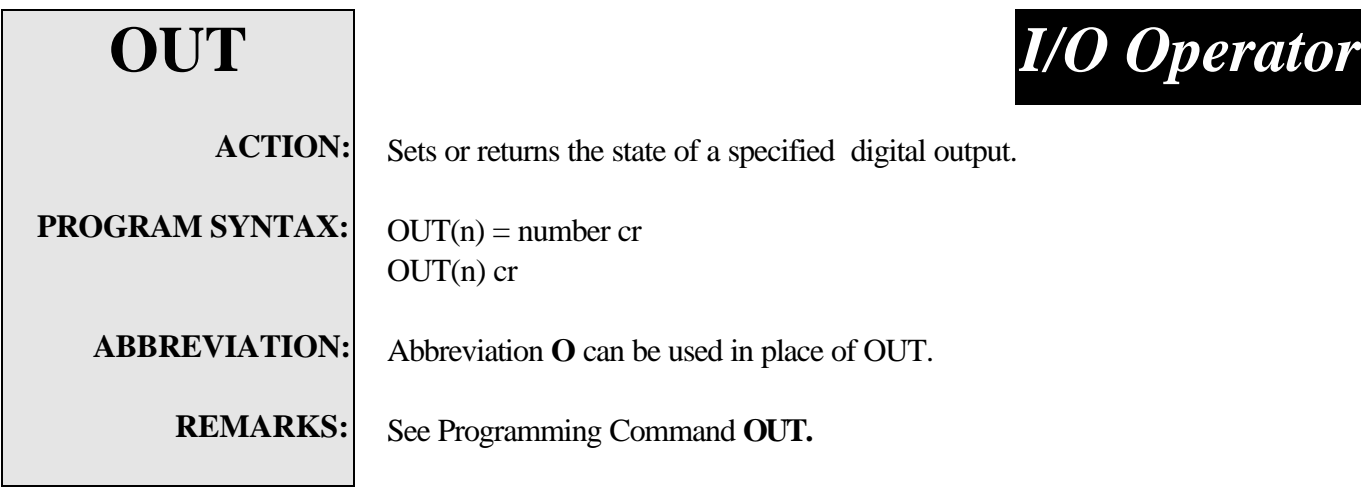

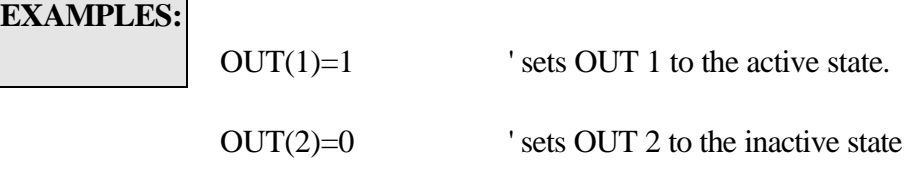

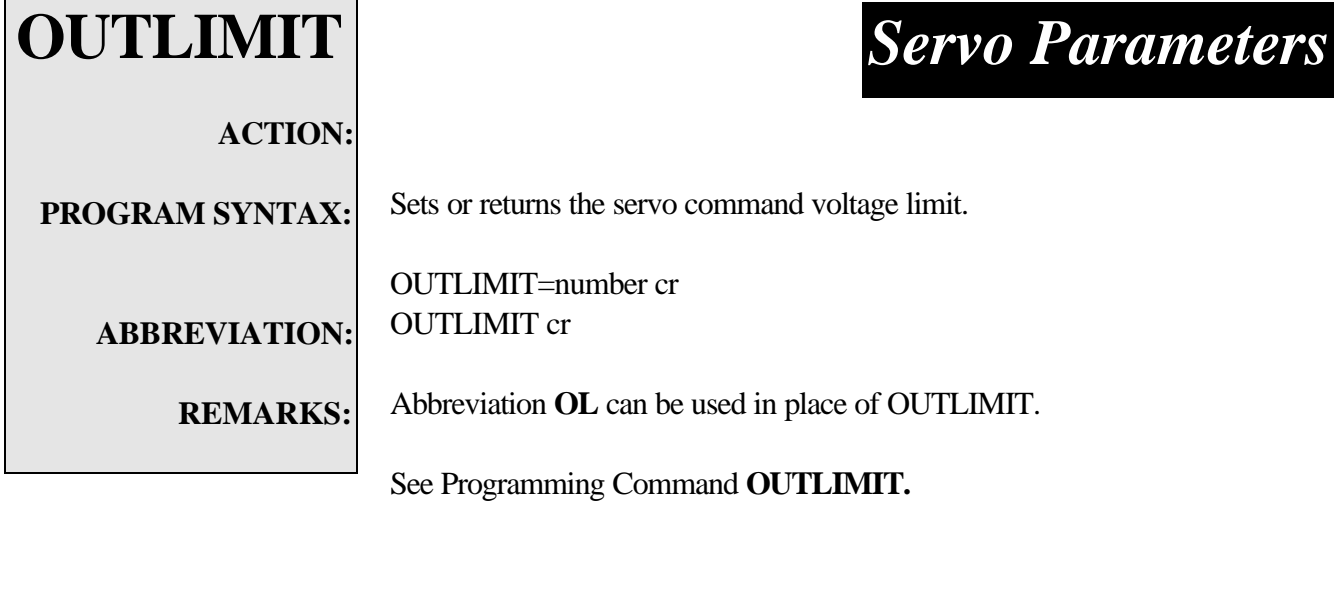

**EXAMPLES:**

OUTLIMIT=5 ' sets analog output voltage limit to 5 volts.

OUTLIMIT 'returns the current analog output limit.

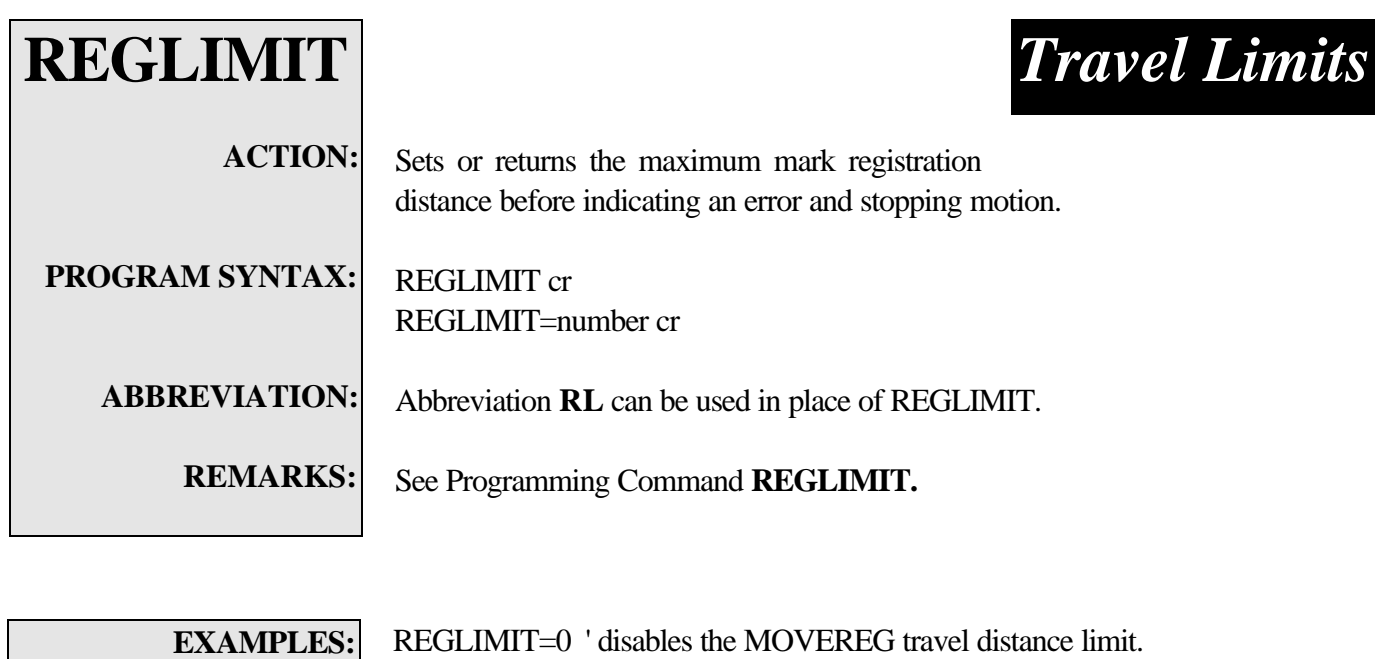

REGLIMIT=10 ' set the MOVEREG travel distance limit to 10 units.

REGLIMIT ' returns the current REGLIMIT value

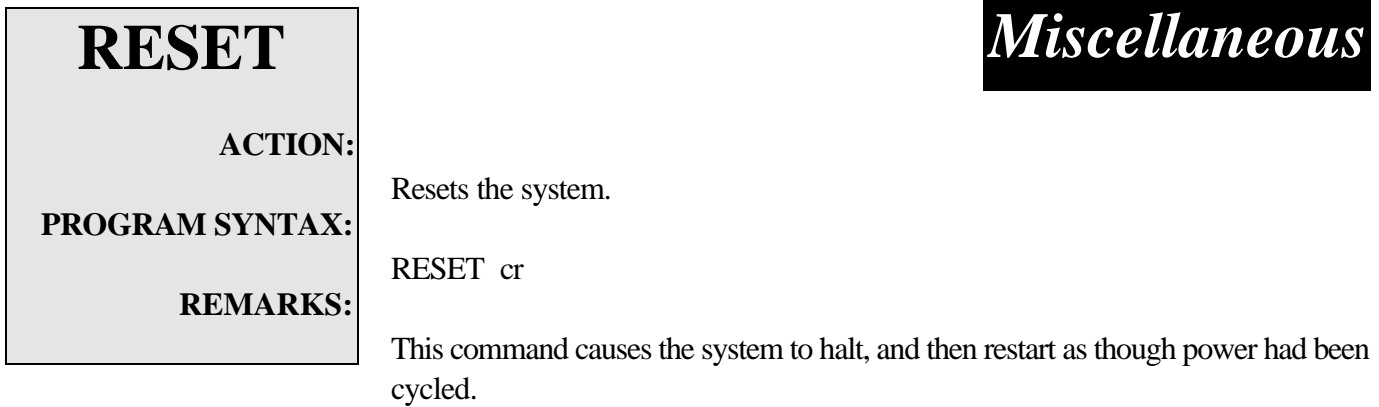

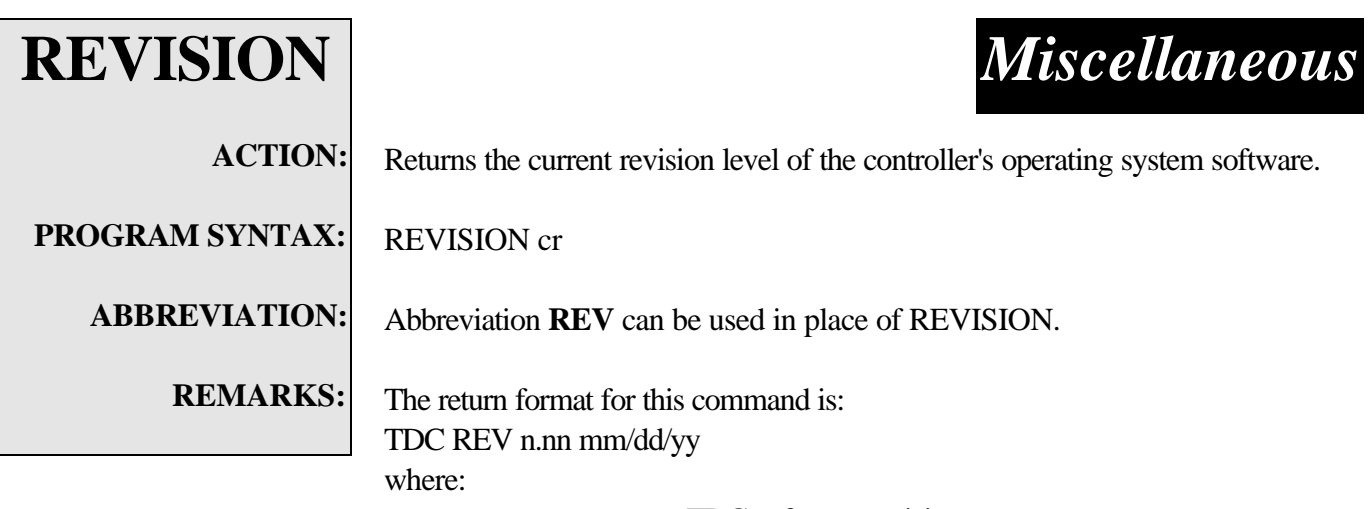

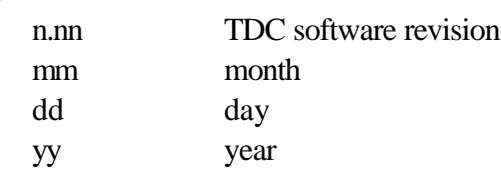

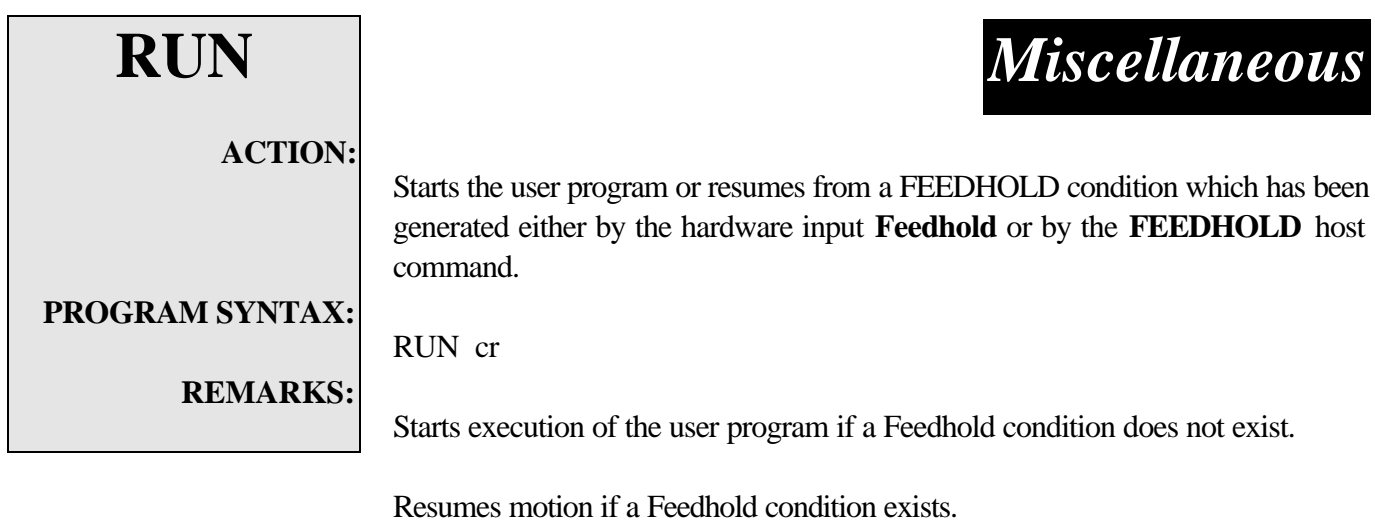

**EXAMPLES:**

RUN

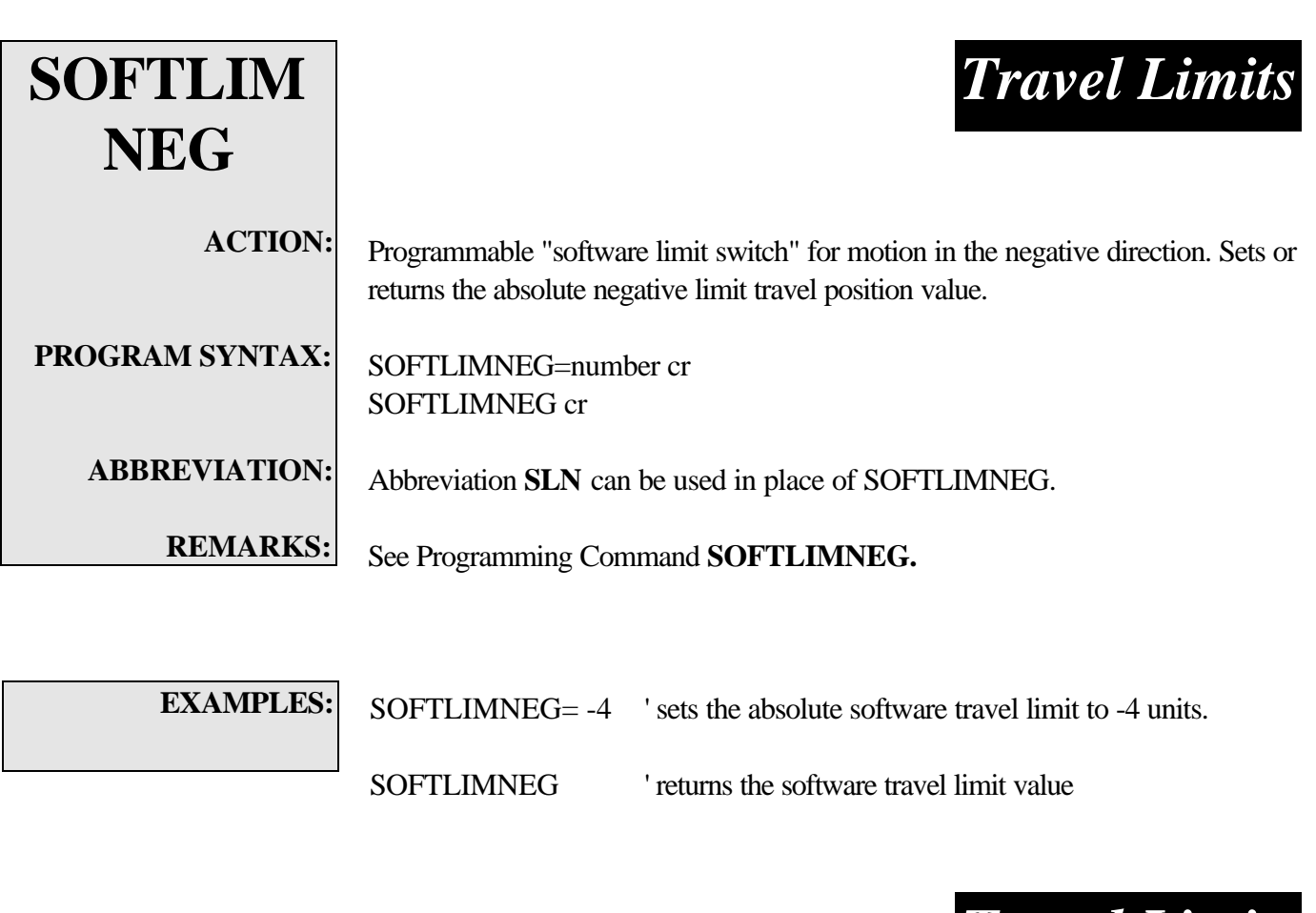

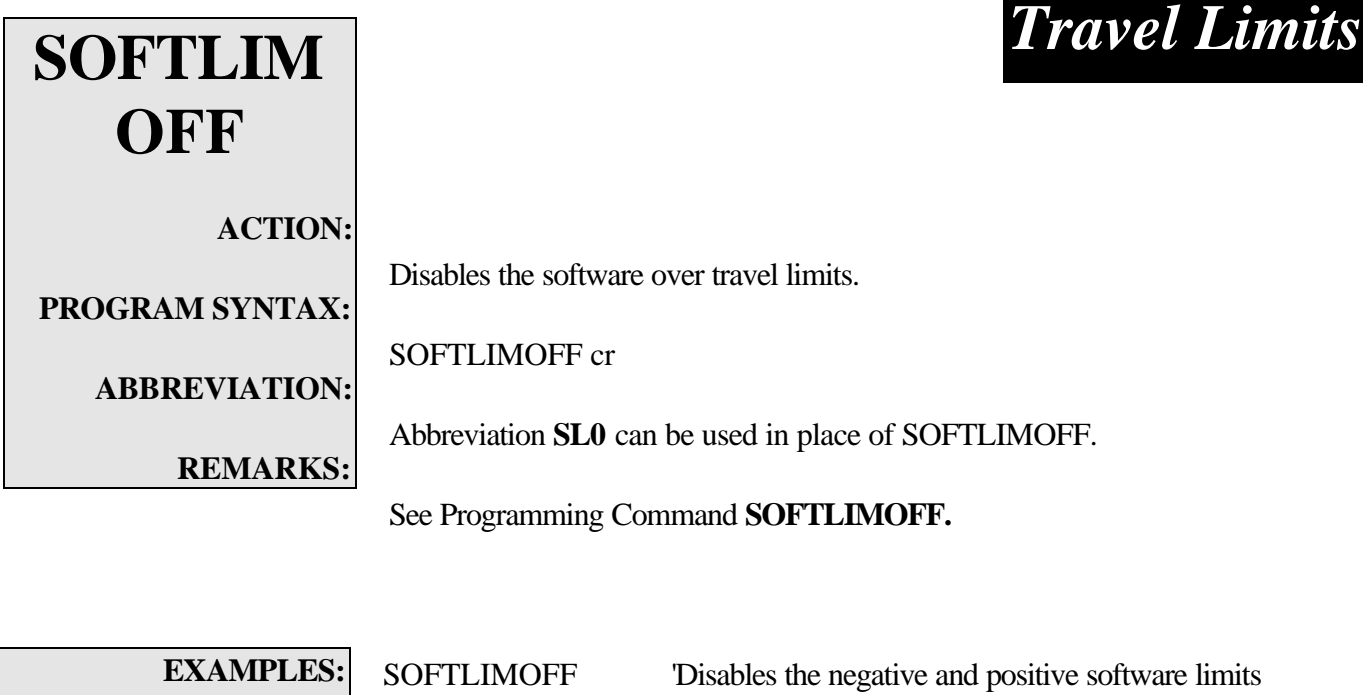

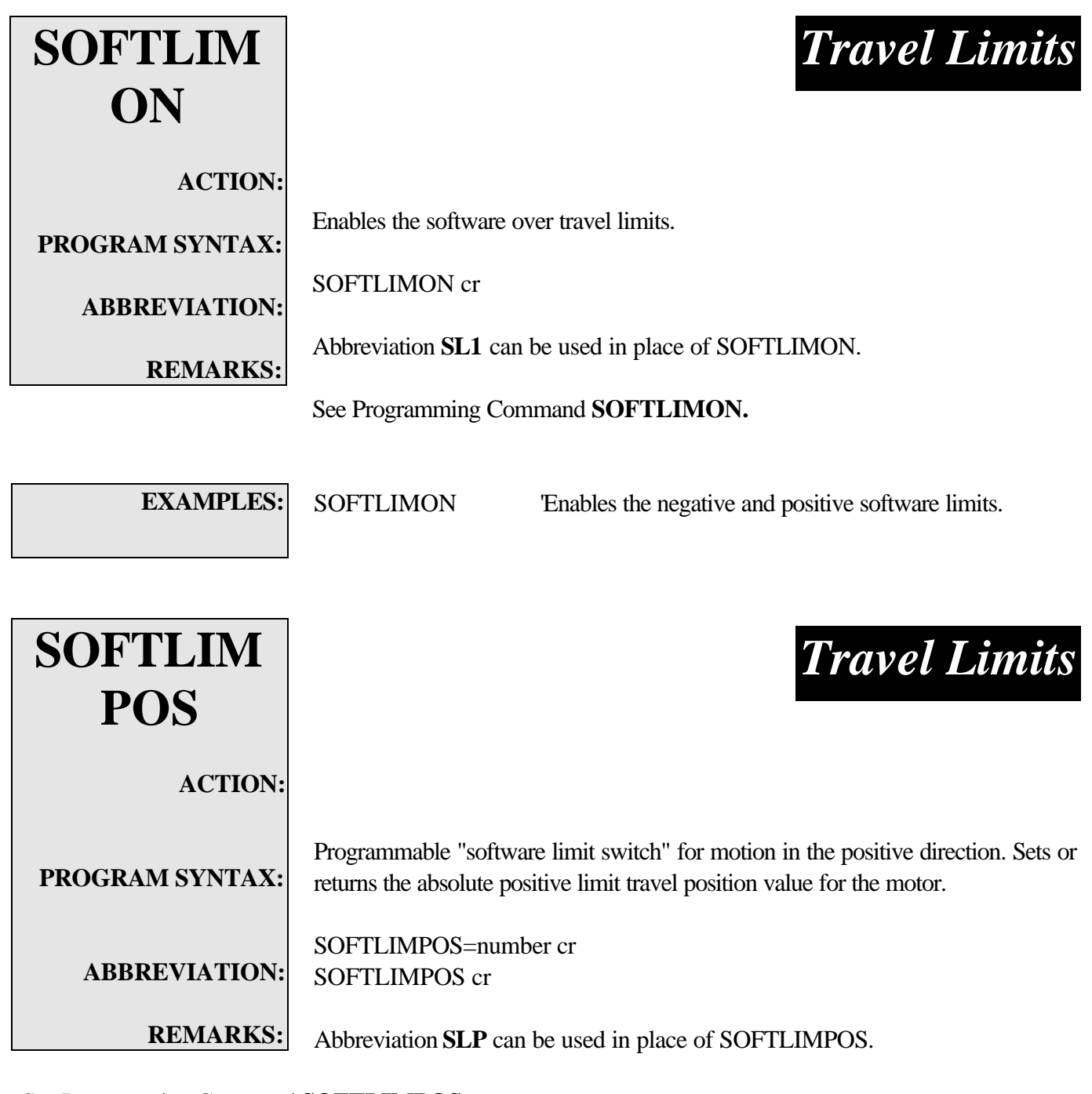

See Programming Command **SOFTLIMPOS.**

SOFTLIMPOS=4 ' sets the absolute travel distance to +4 units. SOFTLIMPOS returns the current SOFTLIMPOS value. **EXAMPLES:**

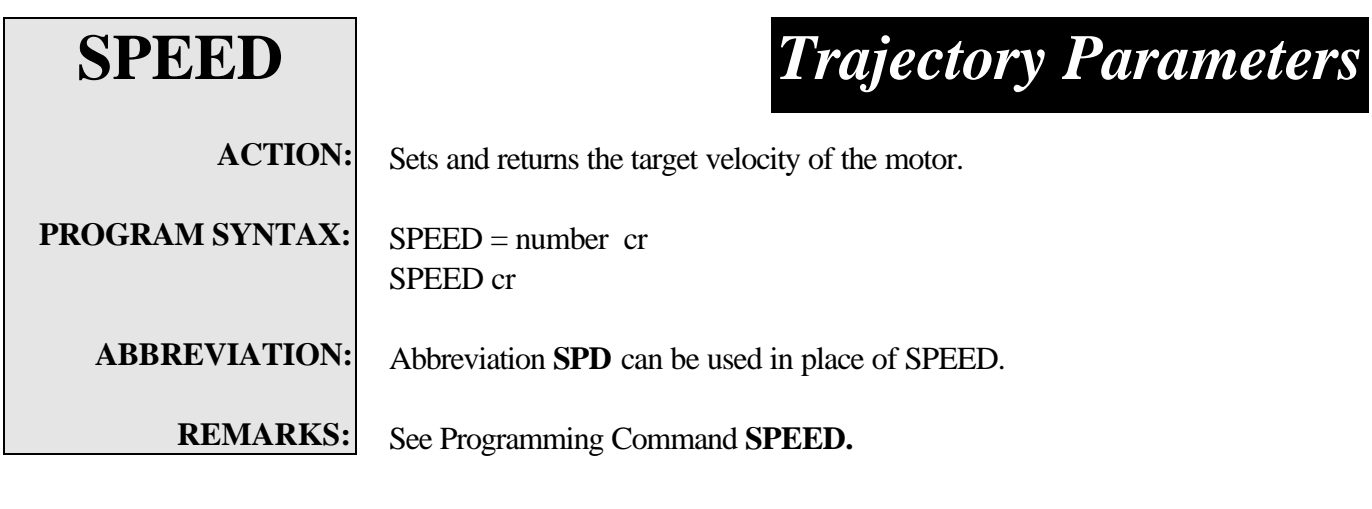

SPEED=2.0 'sets target velocity to 2 units/sec. SPEED ' returns 2.0 **EXAMPLES:**

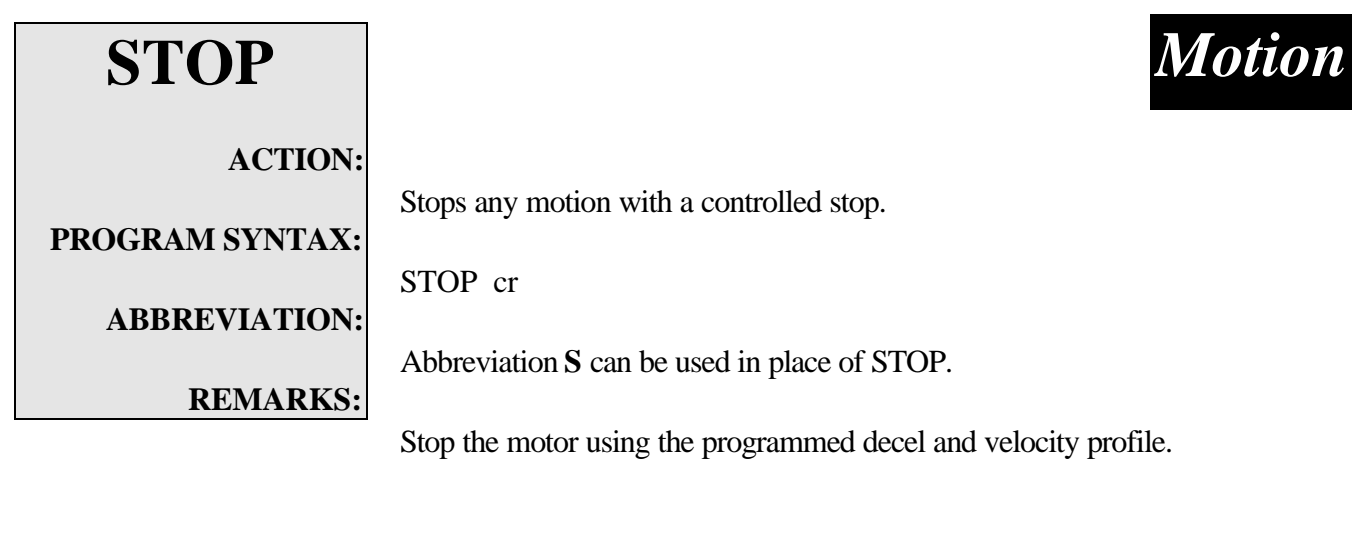

NOTE: If a program is executing, STOP will stop the present move. However, program execution will continue and subsequent MOVE commands within the program will execute. To stop motion immediately and terminate program execution see Cntl-A and Cntl-C.

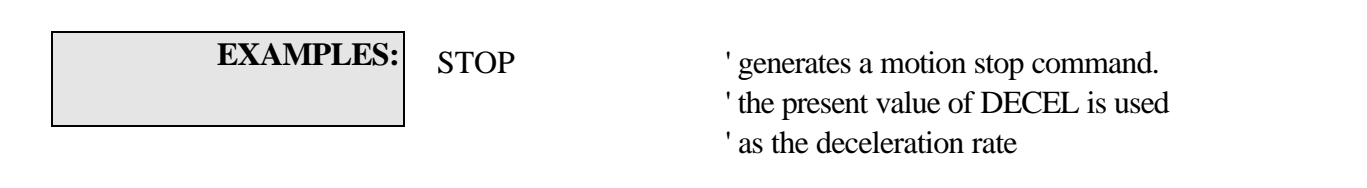

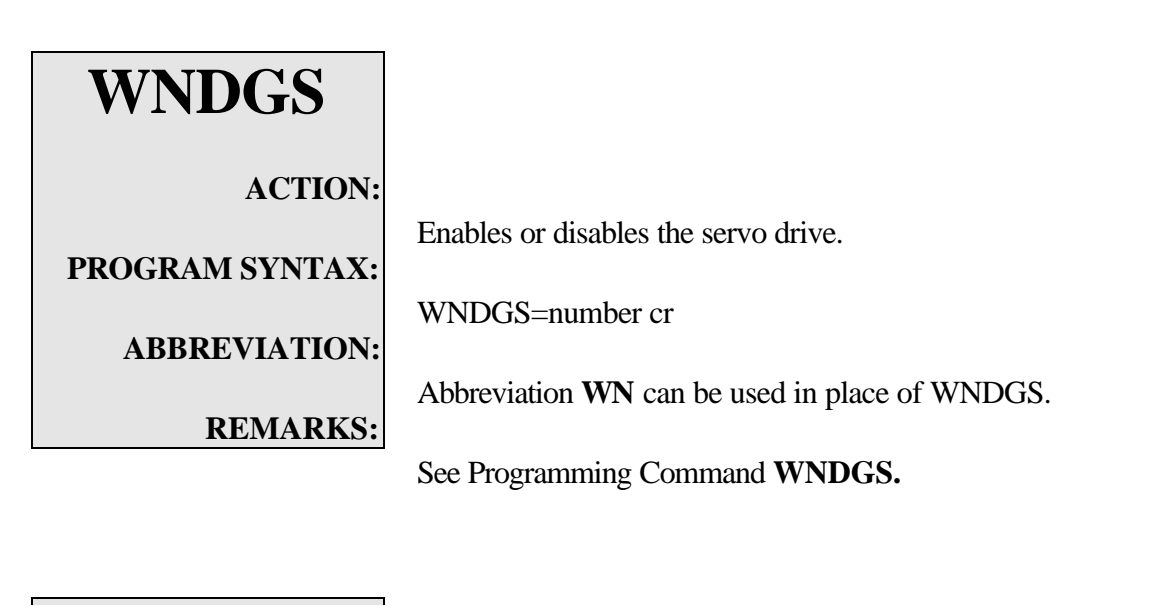

**EXAMPLES:**

WNDGS=0 'disables the servo drive.

WNDGS=1 'enables the servo drive.

## *Motion*

## Section 7

## Programming Examples

## **Cut to Length Application**

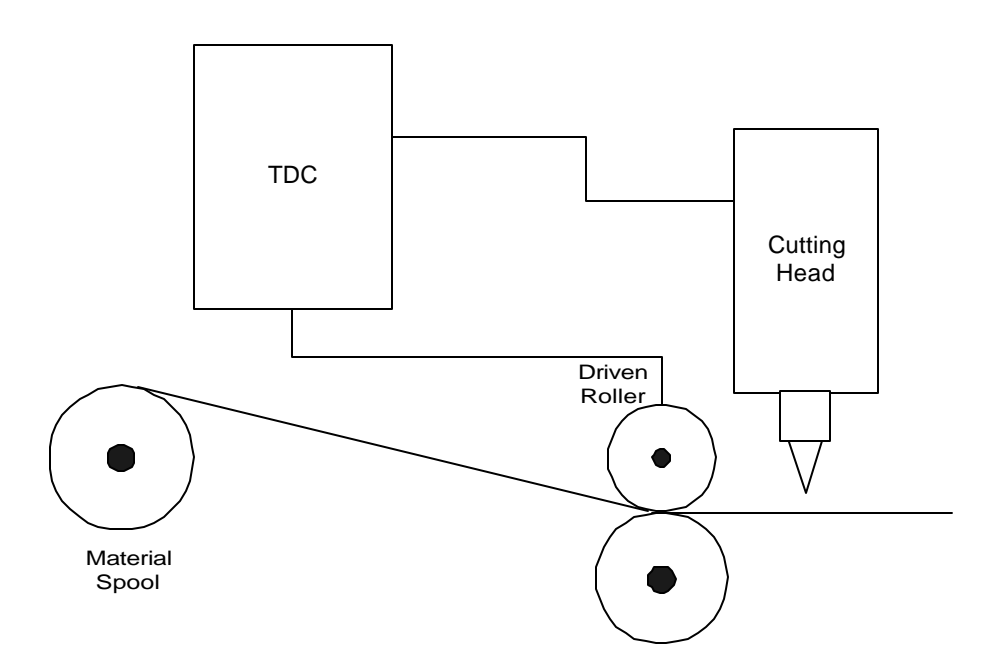

The application requires a servo motor to run a pair of nip rollers that draw material from a spool. This material could be anything from paper to steel. The requirements for this application are:

Wait for activation of input 1 from an external device. This device may be an operator input or PLC. Feed out a length of material. For this example, a length of 12 inches is required.

Activate the cutting blade.

Delay for 1 second. This allows the blade to cut the material.

Deactivate the cutting blade.

Delay for .25 seconds to allow the blade to return home.

Repeat the process if input 2 is not activated.

#### **Program Code:**

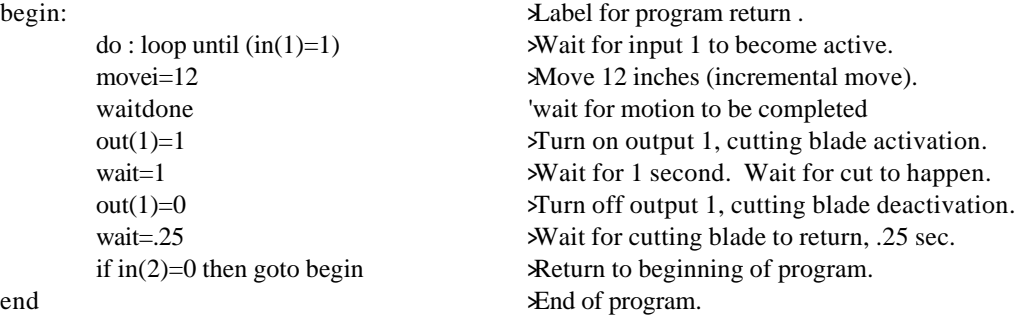

## **Rotary Table Application, Test Stations**

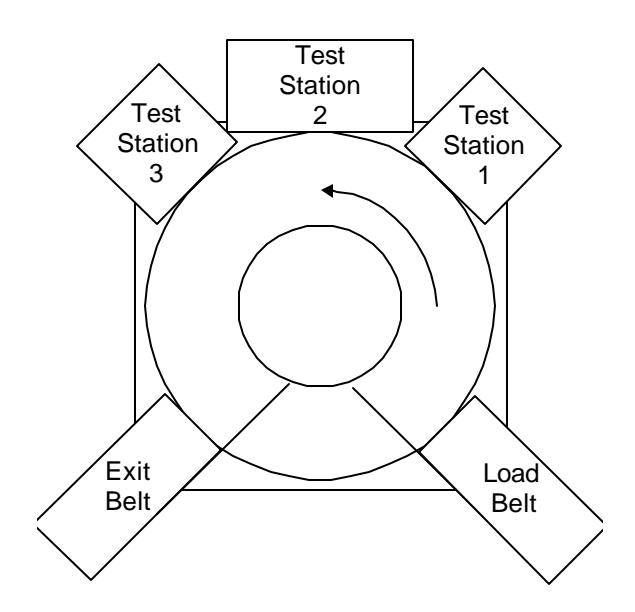

In this application, a customer needed to load a part onto a rotary table via the load belt. Once there, the part must be tested at three stations. The application requires:

A sensor to tell the table to jog until a sensor before the first station and index 45E

Turn on an output to tell the belt to stop until testing is complete at all the stations.

The test procedure requires the sample to be at each station until an input is activated on the control. Each test station is 45E apart.

After the last test station, the part is rotated 90E to the exit station where it is carried out. A sensor will then tell the controller to start the load belt for the next part.

#### **Program Code (Rotary Table):**

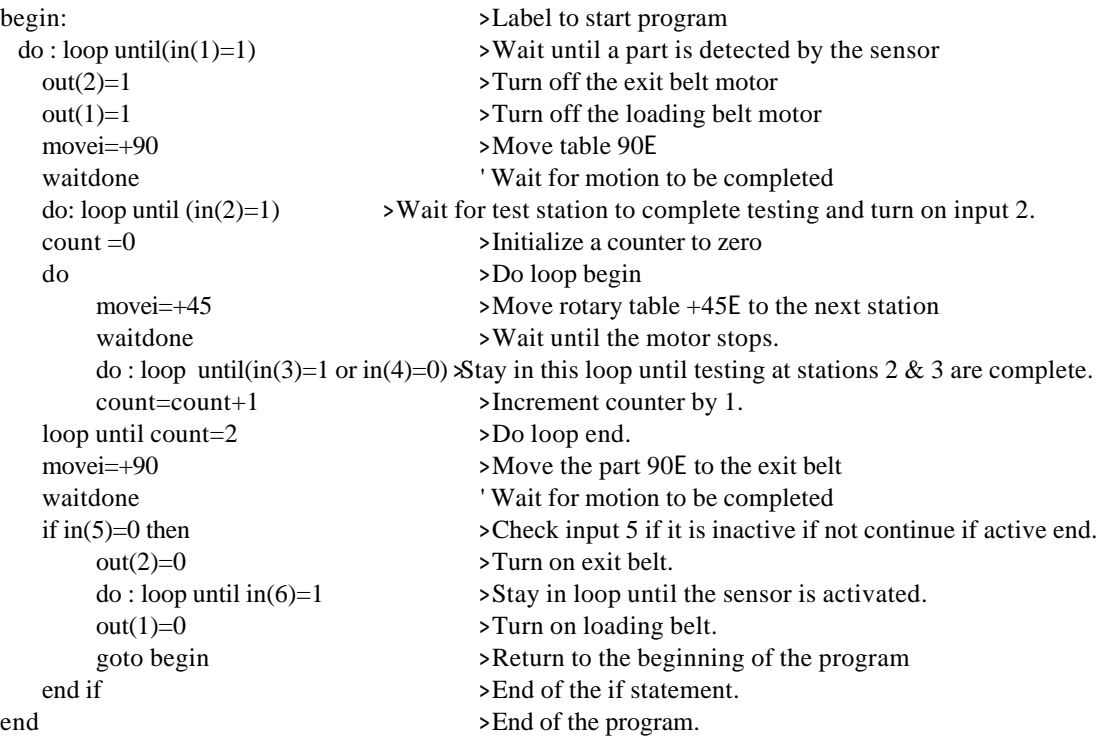

## **Slitting Machine Application**

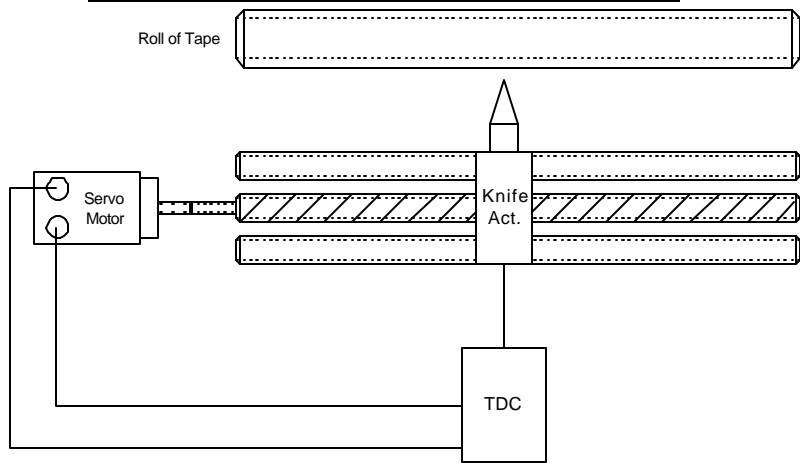

A manufacturer of adhesive tape uses a machine that takes a wide roll of tape and slits then to the correct sizes. The program must be written to make tape sizes of 2", 1" and 0.5" from a 10' roll. The size of the tape will be determined by the inputs selected. The machine will operate as follows:

Return to mechanical home.

If input 1 make 0.5" size of tape.

If input 2 make 1.0" size of tape.

If input 3 make 2.0" size of tape.

Loop until a selection is made and input 4 is active

If input 5 is active end program else return to electrical home

Restart program.

#### **Program Code (Slitting machine):**

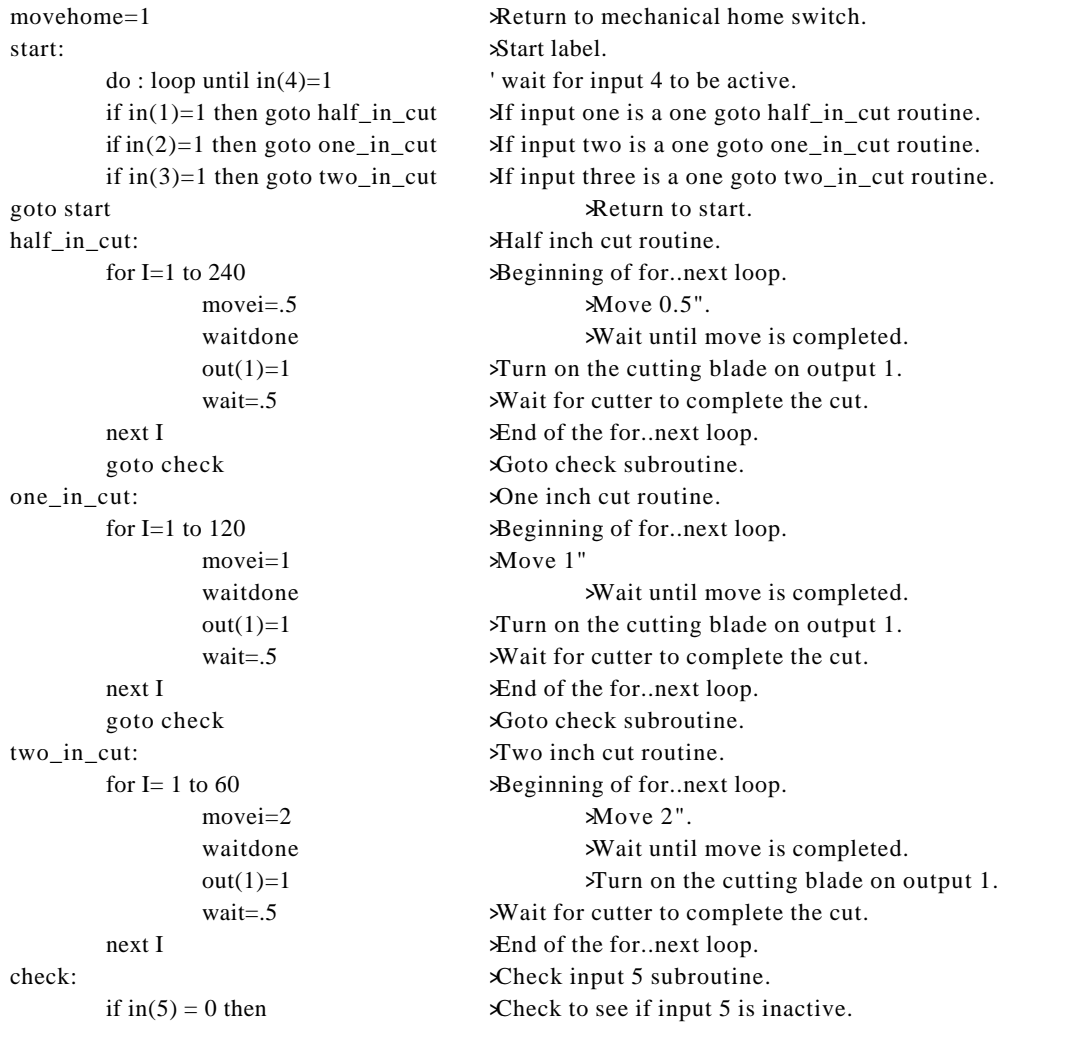

movea=0  $\overline{\phantom{0}}$  >If input 5 is inactive move to electrical home. goto start  $\sim$  Goto beginning of input search end if  $\qquad \qquad \text{End of if...}$  then statement end  $\blacktriangleright$ End of program.

# **Section 8**

# **Electronic Gearing**

### **8.1 - Gearing Description**

Gearing allows the controller to follow a selected master velocity source at a specified ratio. The master source can be an external velocity source or a program command source.

The **GEAREXT** or **GEARINT** programming command determines the selection. A quadrature encoder is used as the external source, program command **GEARVEL** is used as the internal source. The external source velocity can also be scaled using the **GEARRATIO** command.

The default is external velocity source generated by the encoder 2 quadrature inputs with a **GEARRATIO** of 1.

**Note: For true gearing operation the master starting velocity should be zero and the gearing rate limit should be greater than or equal to the master acceleration rate times the GEARRATIO.**

### **8.2 - Gearing Features**

- Simple Basic commands.
- Basic command selectable Master source, **GEAREXT** and **GEARINT** commands.
- Master internal source can be a variable or an expression and is specified in units/second, **GEARVEL** command.
- Motor can be ratioed from an external master source, **GEARRATIO** command. The ratio can be changed in small increments during gearing motion.
- The master velocity source can be monitored using the **ENCSPD2** command.
- The scaled master position can be monitored using the **ENCPOS2** command.
- Soft start, an acceleration rate limit is imposed from a sudden start. The **ACCEL** rate is the rate limit. Excess counts will be backlogged.
- Gearing Hard limits and Soft limits can be enabled. If the limit condition is met it produces the same errors as normal motion.
- **MOVEA**, **MOVEI** and **JOG** motion can be superimposed on a gearing motion.
- A short excessive rate change can be tolerated without positioning error.

### **8.3 – Enabling/Disabling Gearing**

The gearing mode can be enabled or disabled by issuing program commands. The **GEARON** command enables gearing while the **GEAROFF** command disables gearing. The default is gearing disabled.

**Note: When GEAROFF is commanded the motor will decelerate to a stop at the ACCEL rate selected.**

### **8.4 – Gearing Motion**

Gearing motion using an external encoder is allowed when the **GEAREXT** and **GEARON** command are encountered during program execution. The **GEARRATIO** will determine how the motor will follow the encoder velocity.

The following diagram depicts a typical gearing cycle.

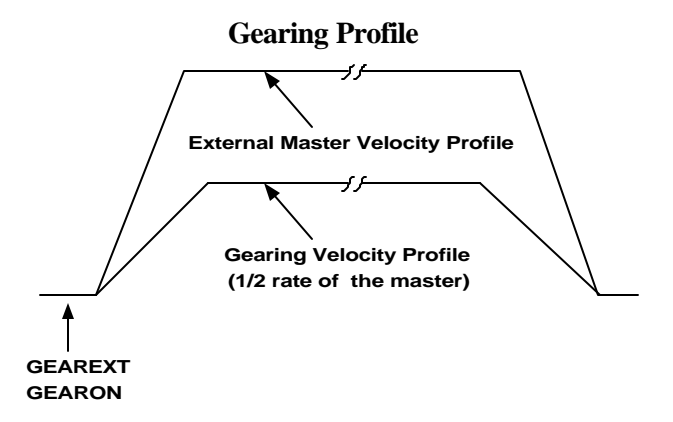

#### **8.5 – Velocity Rate Limit**

A rate limit is imposed on the gearing velocity. The rate limit is determined by the value of the **ACCEL** command.

The default **ACCEL** is set to 50% of **the Max Accel** value when program execution begins if **ACCEL** has not been specified. This rate can be changed using the **ACCEL** program command during program execution.

See Section 8.6 Gearing Anomalies for more details.

#### **8.6 – Gearing Anomalies**

Gearing Anomalies occur when gearing is enabled or disabled and the master velocity is greater than zero. The motor velocity limit change during these anomalies is controlled by the current **ACCEL** value.

The following diagrams depict these gearing anomalies.

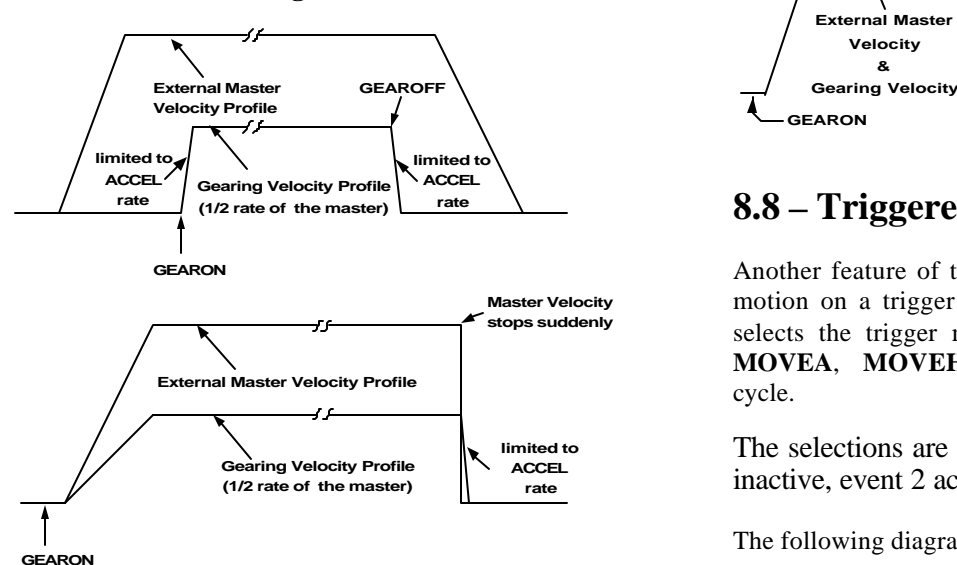

#### **Gearing Anomalies**

#### **8.7 – Advance / Recede Motion**

A commanded motion can be superimposed on a gearing motion. This is accomplished by issuing a JOG, MOVEI or MOVEA command while gearing motion is taking place.

**Note: The MOVEHOME or MOVEREG commands should not be used during gearing motion.**

**The motion profile in which the MOVEI, MOVEA, and JOG commands will follow is based upon the current settings of SPEED and Accel/DECEL for the axis.** The following diagram depicts an advance and recede cycle.

#### **Advance/Recede cycle**

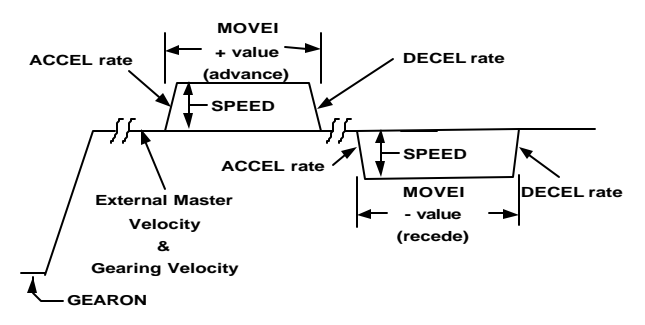

#### **8.8 – Triggered Motion**

Another feature of the controller is the ability to start a motion on a trigger event. The **MOTTRIG** command selects the trigger mode of operation for a **MOVEI**, **MOVEA**, **MOVEHOME**, **JOG** and **MOVEHOME** cycle.

The selections are no trigger, event 1 active, event 1 inactive, event 2 active and event 2 inactive.

The following diagram depicts a triggered move cycle.

#### **Triggered Move cycle**

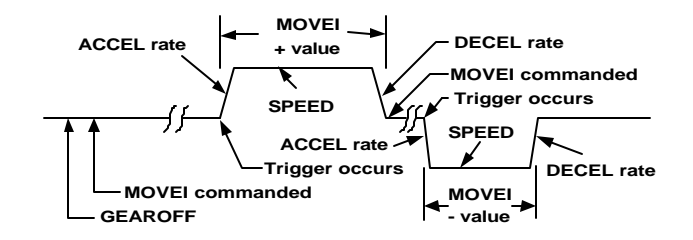

### **8.9 – Gearing Command Listing**

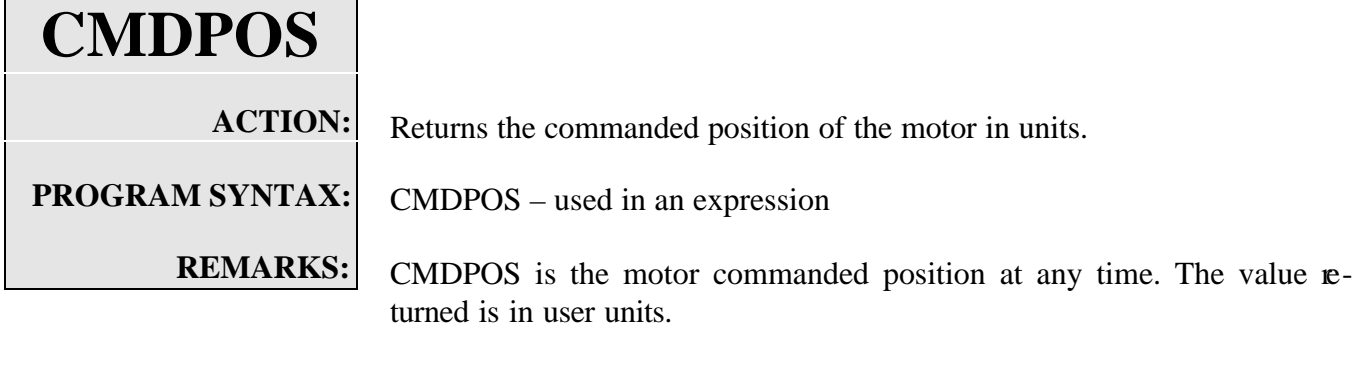

If gearing is not used, **CMDPOS** will equal the normal commanded position, **ABSPOS**. When gearing mode is enabled, the motor's commanded position, **CMDPOS**, is the sum of the normal position, **ABSPOS**, and the scaled gearing position **ENCPOS2** . This allows the superposition of gearing motion and indexed motion to create advance or recede cycles relative to the master input. Note here that **ABSPOS** will represent the position command as a result of a **MOVEA**, **MOVEI** or **JOG** command, and will not account for changes in position due to gearing. Therefore **ABSPOS** can be used to determine how far the motor (follower) has advanced or receded **rel ative to the master**.

**ENCPOS** is the actual motor encoder position, which should track the CMDPOS. The **ABSPOS** is the normal motion position and the **ENCPOS2** is the Gearing position.

Whenever **ABSPOS** is set, the motor commanded position, **CMDPOS**, is set to the same value. **ENCPOS2** is set to zero.

REAL pos **EXAMPLES:**

> pos = CMDPOS ' sets real variable **pos** equal to the current motor commanded position.

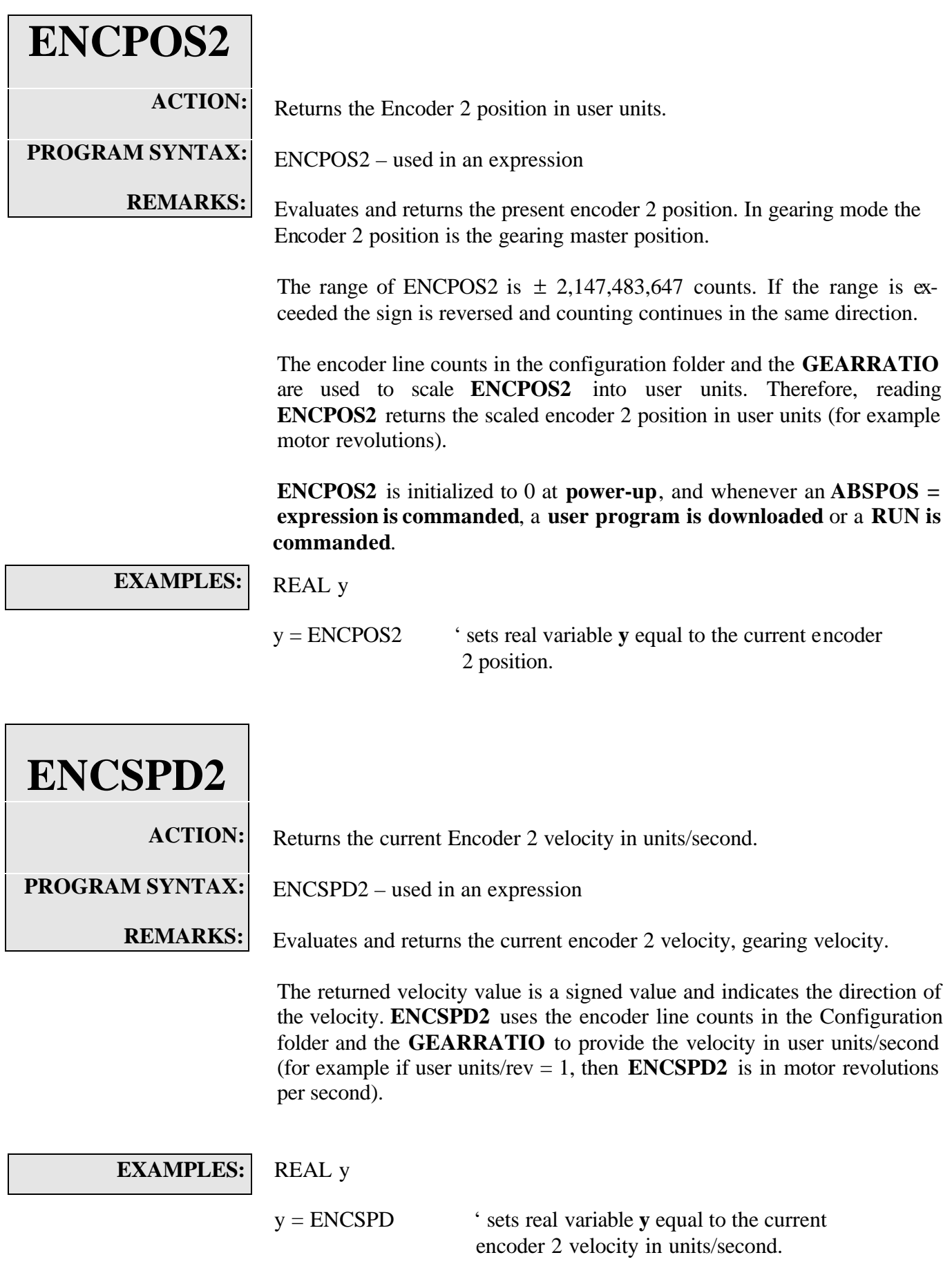

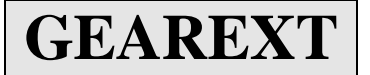

#### **ACTION:**

This command selects the encoder 2 external input port as the master  $\mathbf{e}$ locity source for gearing.

GEAREXT **PROGRAM SYNTAX:**

**REMARKS:**

The motor velocity tracks the external master encoder velocity when gearing is enabled. The ratio of the motor (follower) velocity to the master velocity is set using the **GEARRATIO** command

If the master velocity is a non-zero value when gearing is enabled the motor acceleration rate will be limited to the programmed **ACCEL** rate.

The **GEARON** and **GEAROFF** commands enable or disable tracking of the master velocity.

**EXAMPLES:**

GEAREXT ' select the External velocity source for gearing

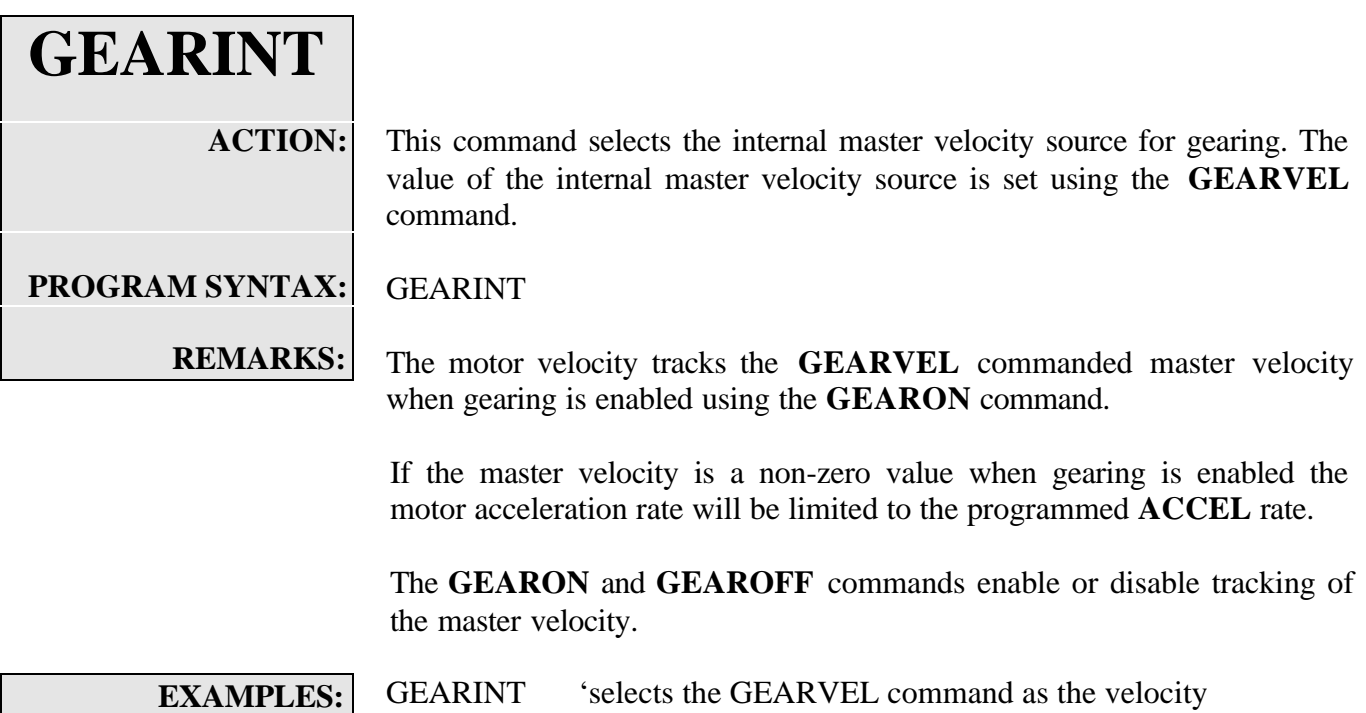

source for gearing.

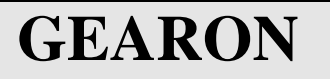

**ACTION:**

This command enables master velocity tracking in the gearing mode of operation.

**GEARON PROGRAM SYNTAX:**

**REMARKS:**

The **GEAREXT** and **GEARINT** commands select the master velocity source. The motor (follower) velocity will track the master velocity based on the **GEARRATIO** which must be properly set prior to executing the **GEARON** command. The **GEARRATIO** command may also be changed on the fly.

If the master velocity is a non-zero value when gearing is enabled the motor acceleration rate will be limited to the programmed ACCEL rate.

**EXAMPLES:**

GEARON 
<sup>•</sup> enables the master velocity for gearing

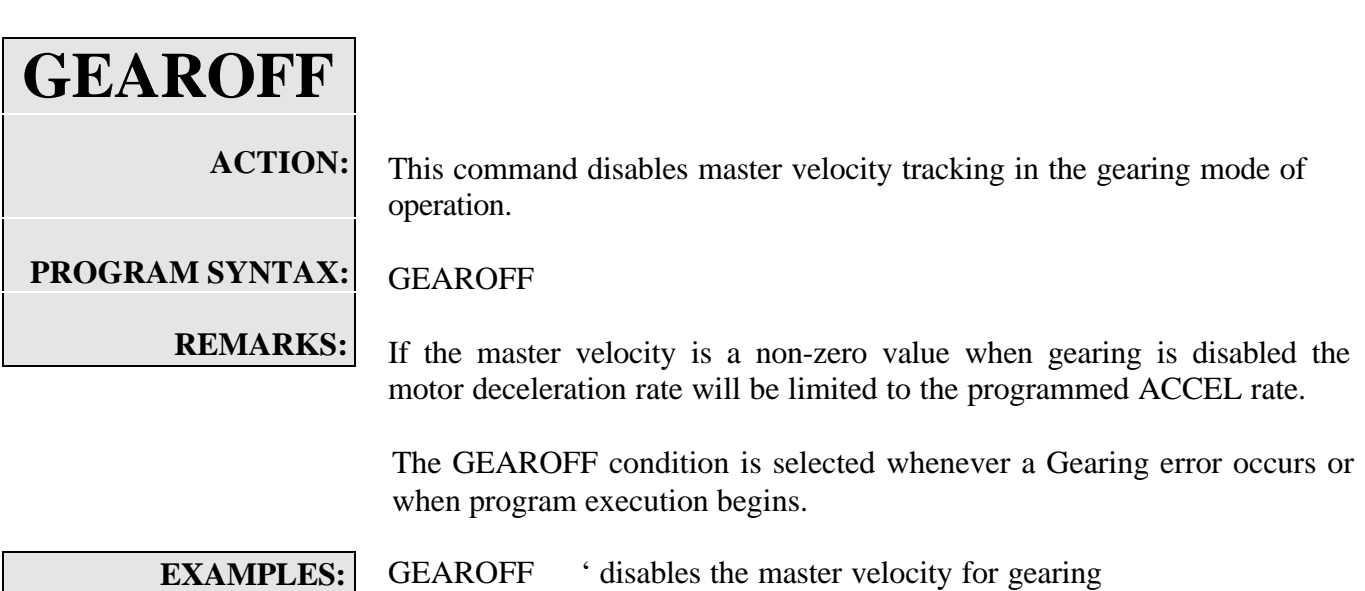

**GEAR RATIO**

**ACTION:**

**PROGRAM SYNTAX:**

**REMARKS:**

This command selects the motor (follower) to master encoder gearing ratio.

GEARRATIO = expression GEARRATIO – used in an expression

The expression sets the external velocity gear ratio, **motor revolutions / encoder 2 revolutions**. An expression value of 1.0 specifies a Gearing Ratio of 1. The expression value must be a positive number.

The gear ratio is only valid when the external velocity source (encoder 2) is selected as the master velocity using the **GEAREXT** command. External velocity source is the default selection when program execution begins.

The default **GEARRATIO** is 1.0 when a user program begins.

The Gear Ratio range **5.96e<sup>-8</sup>** to **16.0** in 5.96 e<sup>-8</sup> increments. However, the practical range for gearing is .00025 to 10.

The Gear ratio may be changed during Gearing motion in small increments. Large changes may result in jerky motion and possibly a following error condition (see FOLERR).

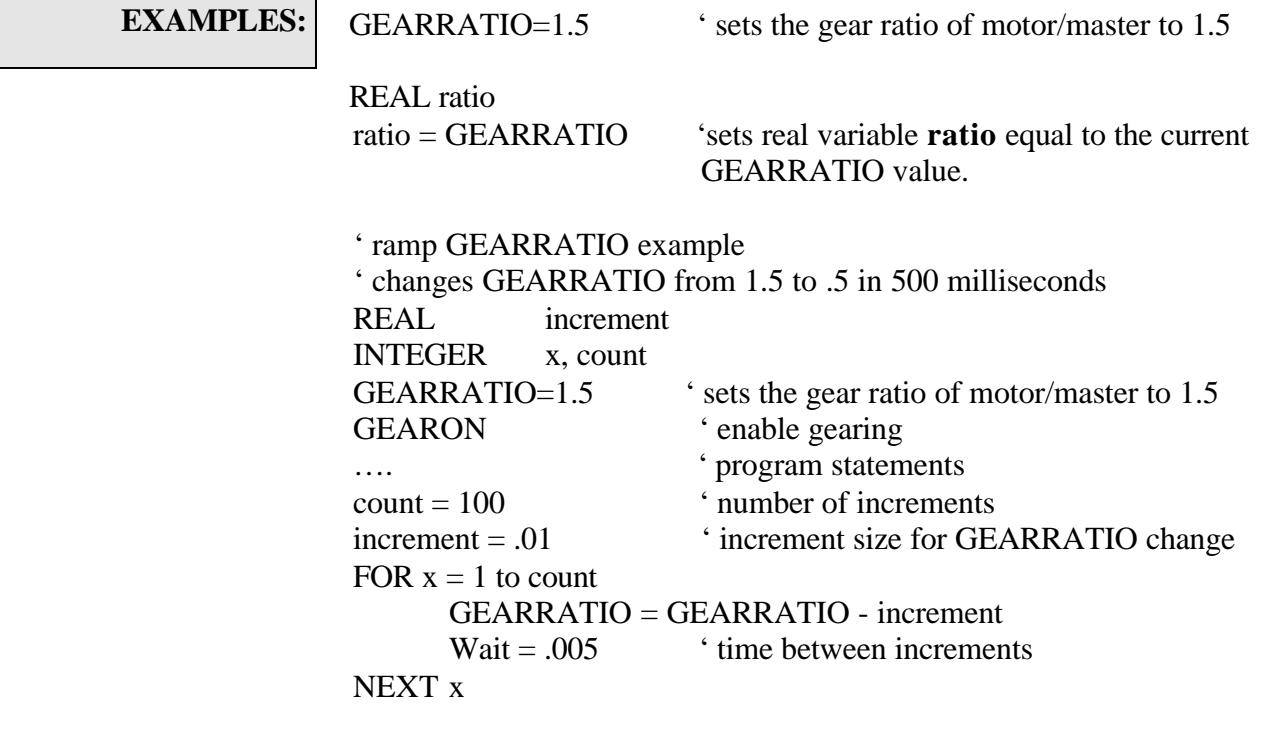

## **GEARVEL**

Sets or returns the master velocity for internal gearing in units/second. **ACTION:**

 $GEARVEL = expression$ GEARVEL – used in an expression **PROGRAM SYNTAX:**

**REMARKS:**

When the gearing master source is selected as internal using the **GEARINT** command, the **GEARVEL** expression specifies the master velocity in units/second. This velocity is NOT scaled by the **GEARRATIO**, which is only valid for an external velocity source.

The motor velocity tracks this velocity directly. However, the motor acceleration and deceleration rates are limited to the programmed **ACCEL** rate.

The **GEARON** and **GEAROFF** commands enable and disable tracking of the **GEARVEL** velocity in the **GEARINT** mode of operation.

If **GEAREXT** is set (default), then **GEARVEL** has no effect.

**EXAMPLES:**

GEAREXT ' External master velocity selected

GEARON ' Enable gearing using external velocity ….<br>GEARVEL = ENCSPD2 <br>frace ast external m save last external master velocity. GEARINT ' continue running at last external master velocity.

REAL gearspd

gearspd = GEARVEL ' sets real variable **gearspd** to the current GEARVEL value.

### **8.10 – Cut to Length Application**

This application requires that material, being driven by an encoder source, be cut to a specific length while the material is moving. To accomplish this the cutting axis must run in synchronization with the material during the cutting cycle. In this example the cutter is engaged when OUT1=1 and removed when OUT1=0.

In the program listing below, the material cutting length is specified using variable **cutLength**. The distance the cutter is in synchronized with the material is specified using variable **syncDist**. The master velocity is derived from a quadrature Encoder signal source that is applied to the Encoder 2 port. The **Encoder 2 Line Count** value is used to specify the source value in the user program configuration.

The cutting cycle consists of engaging the cutter and waiting for the syncDist - .1 units to be traveled. The cutter is now disengaged and the remainder of the specified syncDist is traveled. A cutlength index motion traveling in the opposite direction is commanded. When this index motion is completed the cutter has overshot the next cutting position. The speedFactor is now adjusted to reduce the overshoot value of the next cycle. When the cutting position is reached the cutting cycle restarts.

#### **Maximum cut error is ± (master velocity/500) units.**

The velocity profile for the cut to length application is depicted below.

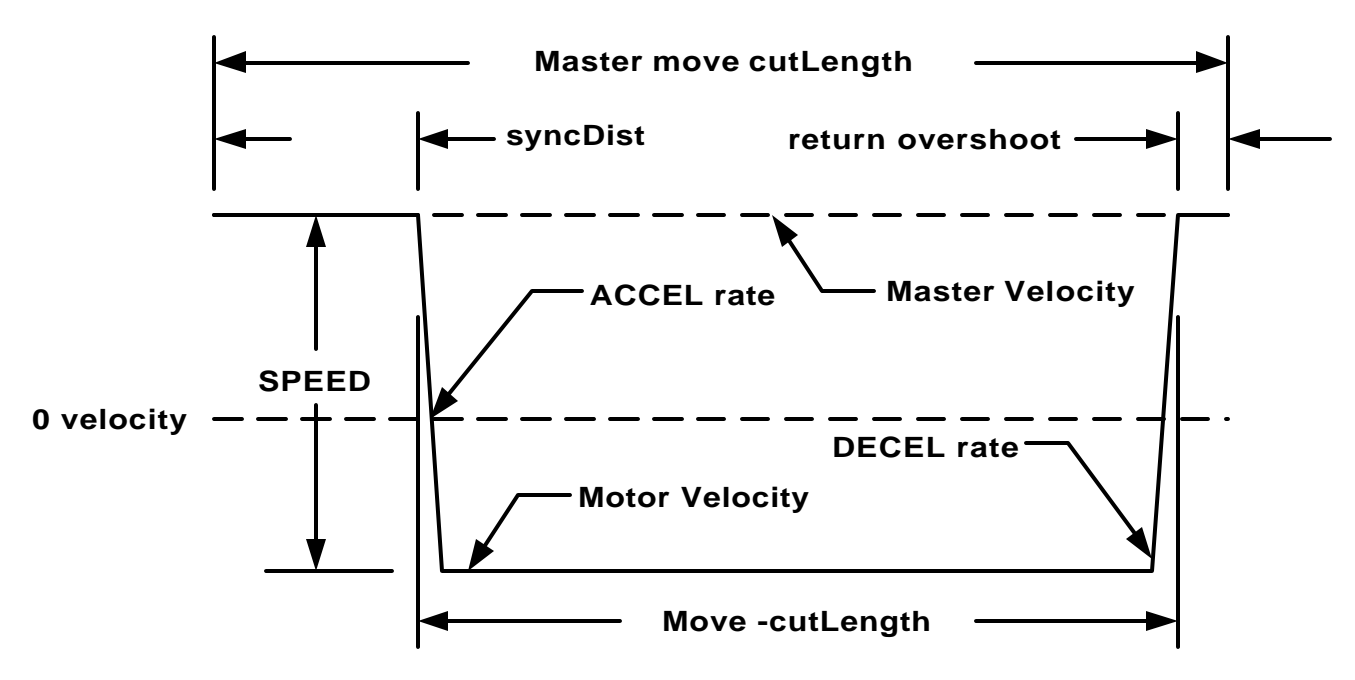

## **Cut to Length Velocity Profile**

## **Cut to Length Application**

#### **Program Code (cuttolen.prj included):**

'\*\*\*\*\*\*\*\*\*\*\*\*\*\*\*\*\*\*\*\*\*\*\*\*\*\*\*\*\*\*\*\*\*\*\*\*\*\*\*\*\*\*\*\*\*\*\*\*\*\*\*\*\*\*\*\*\*\*\*\*\*\*\*\*\*\*\*\*\*\*\*\*\*\*\* '\*\* 1) Units/Rev =1 for this program '\*\* 2) External master source is assumed to be going in the positive direction for this program. '\*\* 3) Test code is used to simulate the application. It is not intended to measure cut accuracy. '\*\* Comment this code out when running real parts. '\*\*\*\*\*\*\*\*\*\*\*\*\*\*\*\*\*\*\*\*\*\*\*\*\*\*\*\*\*\*\*\*\*\*\*\*\*\*\*\*\*\*\*\*\*\*\*\*\*\*\*\*\*\*\*\*\*\*\*\*\*\*\*\*\*\*\*\*\*\*\*\*\*\*\* REAL cutLength ' master cutting length REAL syncDist 'master cutting cycle distance traveled REAL velocity velocity ' move velocity before being scaled REAL speedFactor ' velocity scale factor REAL initFactor 'initial scale factor REAL adjust <sup>'</sup> move distance REAL compare ' targeted overshoot value REAL pos 'temporary variable REAL min,max,value,compValue ' test only '\*\*\*\*\*\*\*\*\*\*\*\*\*\*\*\*\*\*\*\*\*\*\*\*\*\* define cutting parameters \*\*\*\*\*\*\*\*\*\*\*\*\*\*\*\*\*\*\*\*\*\*\*\*\*\*\* cutLength=10 ' master cut length syncDist=2 ' master cutting cycle distance traveled '\*\*\*\*\*\*\*\*\*\*\*\*\*\*\*\*\*\*\*\*\*\*\*\* initialize system parameters \*\*\*\*\*\*\*\*\*\*\*\*\*\*\*\*\*\*\*\*\*\*\*\*\*\*\* ABSPOS=0 ' cutting commanded starting position FOLERR=2 ' servo position error limit =2 units WNDGS=1 ' enable servo motor GEARRATIO=1 'gear ratio motor/master ACCEL=500 <sup>'</sup> rate limit and move acceleration rate DECEL=ACCEL 'move deceleration rate GEAREXT  $\qquad \qquad$  encoder 2 master source selected velocity=1  $\blacksquare$  ' initial move velocity will be modified if exceeded speedFactor= 1/((cutLength - syncDist) / cutLength) speedFactor = speedFactor + .5 'move velocity scale factor initFactor=speedFactor ' initial move velocity scale factor adjust = cutLength \* GEARRATIO ' move distance syncDist=syncDist \* GEARRATIO ' motor cutting cycle distance compare= -.5 \* GEARRATIO ' target overshoot value '\*\*\*\*\*\*\*\*\*\*\*\*\*\*\*\*\*\*\*\*\*\*\*\*\*\*\*\*\*\*\*\* test code \*\*\*\*\*\*\*\*\*\*\*\*\*\*\*\*\*\*\*\*\*\*\*\*\*\*\*\*\*\*\*\*\*\*\* min=adjust 'initialize min value max=0 'initialize max value  $comparable = 2 * adjust$  'initialize compare value '\*\*\*\*\*\*\*\*\*\*\*\*\*\*\*\*\*\*\*\*\*\*\*\*\*\*\*\*\*\*\*\*\*\*\*\*\*\*\*\*\*\*\*\*\*\*\*\*\*\*\*\*\*\*\*\*\*\*\*\*\*\*\*\*\*\*\*\*\*\*\*\*\*\*\* '\*\*\*\*\*\*\*\*\*\*\*\*\*\*\*\*\*\*\*\*\*\*\*\*\*\* enable cutting cycle \*\*\*\*\*\*\*\*\*\*\*\*\*\*\*\*\*\*\*\*\*\*\*\*\*\*\*\*\*\*\*\* GEARON  $\blacksquare$  enable gearing, motion begins '\*\*\*\*\*\*\*\*\*\*\*\*\*\*\*\*\*\*\*\*\*\*\*\*\*\*\*\*\*\* test code \*\*\*\*\*\*\*\*\*\*\*\*\*\*\*\*\*\*\*\*\*\*\*\*\*\*\*\*\*\*\*\*\*\*\*\*\* PRINT#1,"press any key to stop program and print max/min results" \*\*\*\*\*\*\*\*\*\*\*\*\*\*\*\*\*\*\*\*\*\*\*\*\*\*\*\*\*\*\*\*\*\*\*\*\*

' \*\*\*\*\*\*\*\*\*\*\*\*\*\*\*\*\*\*\*\*\* cut cycle \*\*\*\*\*\*\*\*\*\*\*\*\*\*\*\*\*\*\*\*\*\*\*\*\*\*\*\*\* OUT(1)=1 ' engage cutter DO ' wait for distance LOOP UNTIL CMDPOS  $>=(syncDist - 0.1)$  $OUT(1)=0$  'disengage cutter DO  $'$  wait for sync distance to complete LOOP UNTIL CMDPOS >= syncDist '\*\*\*\*\*\*\*\*\*\*\*\*\*\*\*\*\*\*\*\*\* recede cycle \*\*\*\*\*\*\*\*\*\*\*\*\*\*\*\*\*\*\*\*\*\*\*\*\*\*\* IF ENCSPD2 > velocity THEN ' master velocity increased velocity=ENCSPD2 ' init new master velocity speedFactor=initFactor ' set initial scale factor END IF SPEED=velocity \* speedFactor ' move target speed  $MOVEI = - \text{ adjust}$  ' recede the cut length WAITDONE '\*\*\*\*\*\*\*\*\*\*\*\*\*\*\*\*\*\*\* optimize recede speed \*\*\*\*\*\*\*\*\*\*\*\*\*\*\*\*\*\*\*\*\*\* pos=CMDPOS '\*\*\*\*\*\*\*\*\*\*\*\*\*\*\*\*\*\*\*\*\*\*\* test code \*\*\*\*\*\*\*\*\*\*\*\*\*\*\*\*\*\*\*\*\*\*\*\*\*\*\*\*\* PRINT#1,pos ' print overshoot number '\*\*\*\*\*\*\*\*\*\*\*\*\*\*\*\*\*\* adjust speed factor if required\*\*\*\*\*\*\*\*\*\*\*\*\*\*\*\*\*\* IF pos < compare THEN ' auto adjust return overshoot speedFactor =speedFactor \* .95 ' adjust to get closer ELSE IF pos  $\geq$  0 THEN  $\blacksquare$  auto adjust return too short speedFactor = speedFactor \* 1.5 END IF END IF '\*\*\*\*\*\*\*\*\*\*\*\*\*\*\*\*\* wait for cutting start position \*\*\*\*\*\*\*\*\*\*\*\*\*\*\*\*\*\*\*\* DO LOOP UNTIL CMDPOS  $>= 0$  'wait for cutting starting position '\*\*\*\*\*\*\*\*\*\*\*\*\*\*\*\*\*\*\*\*\*\*\*\*\*\*\*\*\* test code \*\*\*\*\*\*\*\*\*\*\*\*\*\*\*\*\*\*\*\*\*\*\*\*\*\*\*\*\*\*\* pos=ENCPOS2 <br>
value=compValue-pos <br>
calculated cut distance<br>
let  $\alpha$ value=compValue-pos IF value > max THEN max=value ' maximum cut value END IF IF value < min THEN min=value ' minimum cut value END IF  $compValue = compValue + adjust$  'next compare position LOOP UNTIL INCHAR $(1) > 0$  'stop the cycle request? GEAROFF ' disable gearing '\*\*\*\*\*\*\*\*\*\*\*\*\*\*\*\*\*\*\*\*\*\*\*\*\*\*\*\*\* test code \*\*\*\*\*\*\*\*\*\*\*\*\*\*\*\*\*\*\*\*\*\*\*\*\*\*\*\*\*\*\*\* PRINT#1,"maximum=";max / GEARRATIO,"minimum=";min / GEARRATIO DO ' wait for ramp down

LOOP UNTIL ENCSPD2=0 END

DO

### **8.11 – Electronic Gear Box Application**

This application requires a ratio between the master velocity and the servo motor. This example simulates a gearbox with a 5:1 reduction. The master source is a quadrature Encoder input.

#### **Program Example (gearbox.prj included):**

'\*\*\*\*\*\*\*\*\*\*\*\*\*\*\*\*\* Gear box application program\*\*\*\*\*\*\*\*\*\*\*\*\*\*\*\*\*

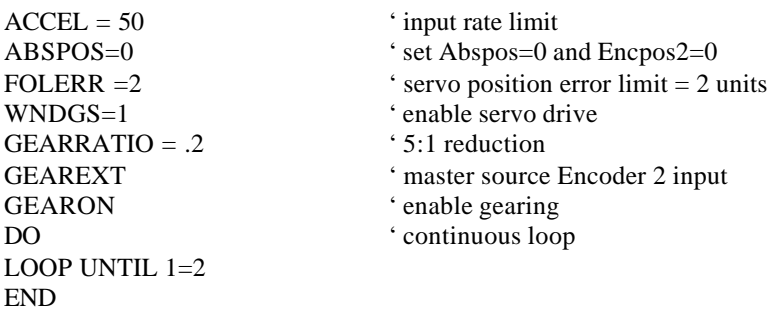

### **8.12 – Manual Control Motion Application**

This application requires the motor to follow a manually operated Encoder signal. The Encoder is enabled when input 5 is activated and becomes disabled when input 5 is deactivated. If input 5 is active and input 6 is activated a finer control of the motor is enabled. In the user program Configuration Encoder Folder enter the input encoder line count into the Encoder 2 Line Count text box.

#### **Program Code (manmot.prj included):**

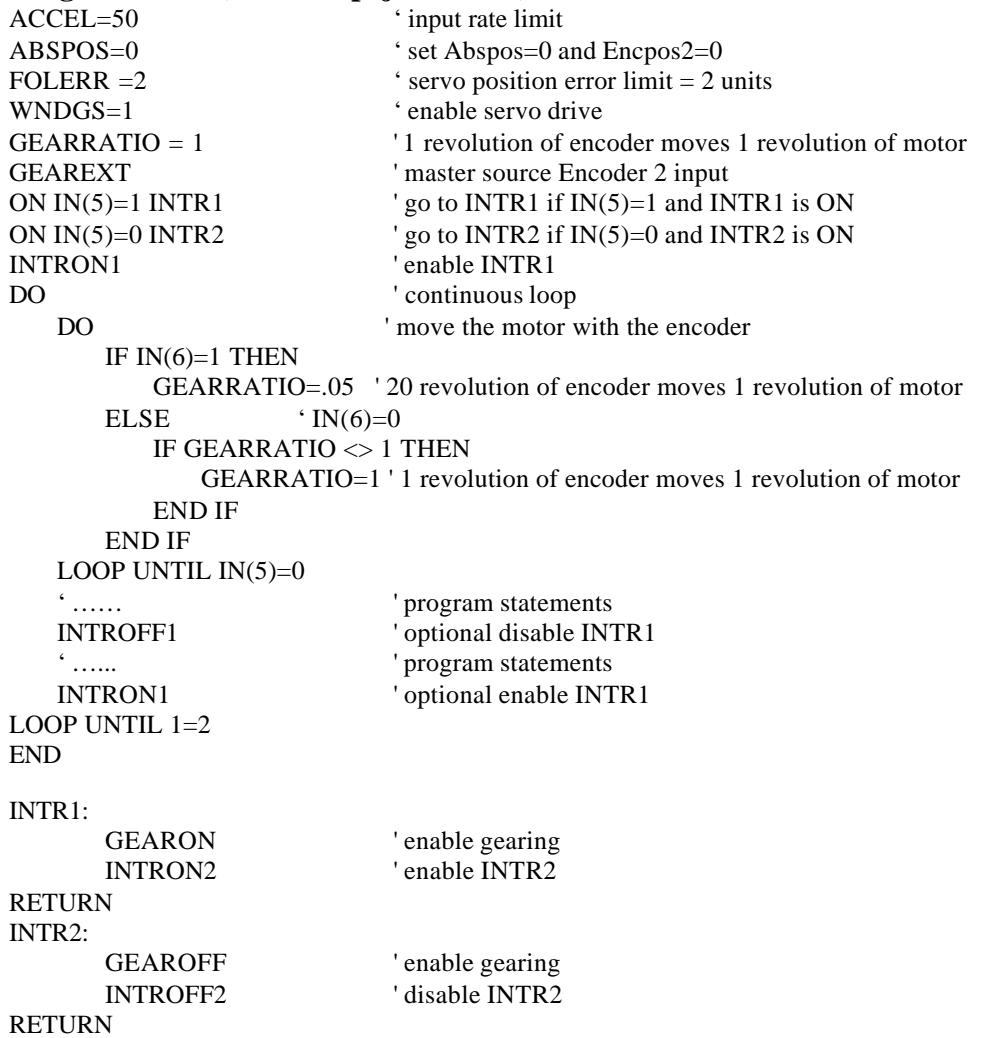

## **Section 9**

# **Troubleshooting Guide**

Q. I can testablish communication with my control. What could be the problem?

**A.** Insure that the connections are correct. See Figure 3.13 for assistance. Check to make sure that the communication parameters are set correctly.

**Q**. When I try to run my program my motor runs away. What could be wrong?

**A.** The encoder of the motor may not be functioning or incorrectly connected with the encoder port. Verify the encoder connection, refer to Figure 3.8, and that the encoder is working. You can verify that the encoder is working by either using an oscilloscope or making sure you are receiving an encoder position (encpos).

**Q.** The OVER TEMPERATURE LED is illuminated. What could be the problem?

**A.** The over temperature LED tells you that the maximum internal temperature of the drive has been exceeded and the unit has shut down to protect itself. Turn off the control / drive and let it cool then turn it back on. It should work. The other option is to find a way to cool the drive. Frequent over temperature shutdowns may indicate that a cooling problem exists in the control cabinet where the TDC is mounted.

**Q.** When I press a button connected to my run input the motor does not turn, why?

**A.** The switch may not be connected properly. See Figure 3.9 for a connection diagram. The motor could be connected improperly. Check the encoder and the phasing. Check to see if there is power to the unit. The program could also be waiting for another input from another device or switch. Hall effect or commutator is wired incorrectly. An over current or temperature condition may have occurred. Check the LED=s on the unit.

**Q.** After checking my connections and verifying that they are correct, my motor still does not turn when I start the program.

**A1.** Make sure that the system is tuned. This can be done by checking if there are values Kp, Kd, Ki, Kvff in the configuration screen or check them in terminal mode by querying the controller.If the system is tuned, use a voltmeter and check to see if there is a servo command signal at the Servo CMD output during a move command.

**A2.** The ENABLE input to the drive has not been properly connected or activated. Insure that the ENABLE input is connected to an active current sinking circuit or switch that is connected with common. **The WNDGS command must be set equal to 1 to enable the drive.**

**Q.** When my system activates a sensor the controller does not seem to recognize it, why?

**A.** Check to make sure that you are operating in the correct mode, i.e. if your using an NPN sensor, make sure you are in sink mode, a PNP source mode. Check the connections and make sure you have power to the sensor.

**Q.** My outputs don t turn on when they are suppose to turn on. What is the problem?

**A.** Like the inputs the outputs must also be sink or source. Be sure that the setting for the I/O type is the correct setting for your I/O. NPN, sink; PNP, source.

**Q.** The OVER CURRENT LED is illuminated. What do I do?

**A.** If the over current LED is lit, then chances are that there is a short in the cable or the motor. Ohm out the cable for any shorts. If no shorts are found in the cable check the motor for shorts, phase to phase and phase to case.

**If more information is needed or additional assistance is required contact Warner Electric - Motors and Controls Division - Bristol Plant Motion Application Engineering Department at 1-800- SUPELEC (1-800-787-3532) between 8:00**

**a.m. and 5:00 p.m. EST.**

# **Section 10**

## **Glossary**

**ABSOLUTE MODE** - Motion mode in which all motor movements are specified in reference to an electrical home position.

**ABSOLUTE POSITION** - A data register in the Controller which keeps track of the commanded motor position. When the value in this register is zero, the position is designated "Electrical Home".

**ACCELERATION** - The rate at which the motor speed is increased from its present speed to a higher speed (specified in units/second/second).

**ACCURACY** (of step motor) - The noncumulative incremental error which represents step to step error in one full motor revolution.

**AMBIENT TEMPERATURE** - The temperature of the air surrounding the motor or drive.

**AMPLIFIER** - Converts or amplifies low level signals to high voltages and current for use with the motor.

**ASCII** - (American Standard Code for Information Interchange). A format to represent alphanumeric and control characters as seven-or eight-bit codes for data communications. A table of the ASCII codes appears on page 196.

**ATTENTION CHARACTER** - <nn, where "nn" is a unique integer from 1-99 (set by use of the unit ID# select switches) that is assigned to a Motion Controller arrayed in a multi-Controller system. The Attention Character directs the program command to the specified Motion Controller.

**BACK EMF** - The voltage that a permanent magnet generates when it is rotated. This has a linear relationship with speed and is related to the voltage constant or back EMF constant of the motor,  $K_E$  which is expressed in units of :

#### *VOLTS* 1000 *RPM*

**BANDWIDTH** - A given range of frequencies that a motion system can respond to commands.

**BAUD RATE** - The rate of serial data communications expressed in binary bits per second.

**BCD** - (Binary Coded Decimal), a format to represent the digits 0 through 9 as four digital signals. Systems using thumb wheel switches may program commands using

BCD digits. A BCD digit uses a standard format to represent the digits 0 through 9 as four digital signals.

The following table lists the BCD and complementary BCD representation for those digits. The Motion Controller uses the complementary BCD codes because the signals are active low.

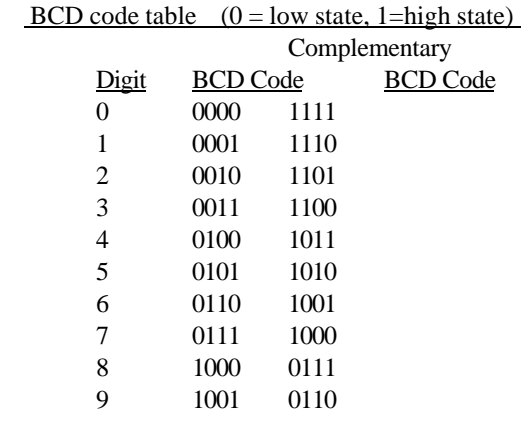

To represent numbers greater than 9, cascade the BCD states for each digit. For example, the decimal number 79 is BCD 0111:1001.

**BRAKING TORQUE** - The torque that is required to bring the motor from a running condition to a stop. This also describes the torque that is developed during a dynamic braking cycle.

**CLEAR** - Input or Command to immediately halt all motor motion and program execution.

**COLLECTORS (OPEN)** - A transistor output that takes the signal to a low voltage level with no pull-up device; resistive pull-ups are added to provide the high voltage level.

**COMMUTATION** - The function of directing current or voltage to the correct motor phase to produce torque in a motor.

**COMMUTATOR** - A mechanical device either optical or electromechanical in nature that connect and / or switch the motor phases to the power source

**CYCLE START** - Command to initiate program execution.

**CYCLE STOP** - Command to stop program execution.

**DAISY-CHAIN** - A method to interface multiple Motion Controllers via RS485 to a single host using only one serial port.

**DAMPING** - A method of applying additional friction or load to the motor in order to alleviate resonance and ringout. With servo motors, damping can also be adjusted by adjusting the PID loop gains.

**DECELERATION** - The rate in which the motor speed is decreased from its present speed to a lower speed (specified in units/second/second).

**DEVICE ADDRESS** - A unique number used to assign which Motion Controller in a multi-drive stepper system is to respond to commands sent by a host computer or terminal. Device addresses from 1 - 99 are set by means of the ID # select switch. "00" is reserved to address all Motion Controllers in a system. Factory default is 01.

**DUTY CYCLE** - The amount of Aon@ time versus the Aoff@ time. This is usually expressed in terms of a percentage of the Aon@ time versus the total time. This is given by the following equation:

**DWELL** - See "WAIT".

$$
D_{\text{CYCLE}} = \frac{T_{\text{ON}}}{T_{\text{OFF}} + T_{\text{ON}}} \times 100
$$

**ELECTRICAL HOME** - The location where the motor position counter (ABSPOS) is zero.

**ENCODER** - a mechanical device attached to the motor that provides a pulse output. This output can be used to determine position, speed or acceleration. The encoder may also be an absolute encoder or incremental.

**FEEDBACK** - A signal that is transferred from the output, in this case the servo motor, back to the input where it is compared to see if a particular goal has been achieved.

**FEEDHOLD** - The act of stopping the motor while in motion by causing it to decelerated to a stop without loss of position.

**FEEDRATE** - The speed or velocity (in units per second) at which a move will occur.

**FILTER TIME CONSTANT** - The time it takes for a step input to reach 63% of its value at the filter output.

**FRICTION** - Force that is opposite to the direction of motion as one body moves over another.

**FULL-STEP** - Position resolution in which 200 pulses corresponds to one motor revolution in a 200 step per revolution (1.8 degree) motor.

**HALF-STEP** - Position resolution in which 400 pulses corresponds to one motor revolution for a 200 step per revolution (1.8 degree) motor.

**HALL SENSOR** - A device which is used as feedback to correctly commutate the motor. Typically constructed of a magnetic wheel and hall effect sensors.

**HANDSHAKE** - A computer communications technique in which one computer's program links up with another's. The Motion Controller uses a software "Xon, Xoff" handshake method. See "XON" below.

**HOST** - The computer or terminal that is connected to the HOST serial port on the motion controller, and is responsible for primary programming and operation of the controller.

**INCREMENTAL MODE** - Motion mode in which all motor movements are specified in reference to the present motor position.

**INDEXER -** A Microprocessor-based programmable motion controller that controls move distance and speeds; possesses intelligent interfacing and input/output capabilities.

**INDEX FROM RUN** - See MARK REGISTRATION

**INERTIA** - Measurement of a property of matter that a body resists a change in speed (must be overcome during acceleration).

**INERTIAL LOAD** - A "flywheel" type load affixed to the shaft of a step motor. All rotary loads (such as gears or pulleys) have inertia. Sometimes used as a damper to eliminate resonance.

**JOG MOVE** - moves the motor continuously in a specified direction.

**LOAD** - This term is used several ways in this and other manuals.

**LOAD (ELECTRICAL)**: The current in Amperes passing through a motor's windings.

**LOAD (MECHANICAL)**: The mass to which motor torque is being applied (the load being moved by the system).

**LOAD (PROGRAMMING)**: Transmits a program from one commuter to another. "DOWNLOAD" refers to transmitting a program from a host computer (where a program has been written) to the Motion Controller where it will be used. "UPLOAD" refers to transmitting a program from a Motion Controller back to the host computer.

**MARK REGISTRATION** - A motion process (usually used in web handling applications) whereby a mark

*Glossary* 193

placed on the material is sensed (e.g., through the use of an optical sensor) and, following detection of this mark, the material is moved (indexed) a fixed length.

**MECHANICAL HOME** - The position where a switch input is used as a reference to establish electrical home.

**MOVE TO MECHANICAL HOME** - Function which allows the Motion Controller to move the motor and seek a switch to establish electrical home and set Absolute  $Position = zero$ .

**NESTING** - The ability of an active subroutine to call another subroutine. The Motion Controller can nest up to 16 levels.

**NON-VOLATILE MEMORY** - Data storage device that retains its contents even if power is removed. Examples are EEPROM, flash memory, and battery-backed RAM.

**OPTO-ISOLATION** - The electrical separation of the logic section from the input/output section to achieve signal separation and to limit electrical noise. The two systems are coupled together via a transmission of light energy from a sender (LED) to a receiver (photo transistor).

**PARITY** -- An error checking scheme used in serial communications (via the RS-232 or RS-485 port) to ensure that the data is received by a Motion Controller is the same as the data sent by a host computer or terminal.

**REGENERATION** - A condition when the motor enters a Abraking@ mode. The motor acts as a generator because of the transfer of kinetic energy being converted into electrical energy through the motor.

**RESOLUTION** - The minimum position command that can be executed. Specified in steps per revolution or some equivalent.

**RESOLVER** - A feedback device that converts shaft position into an analog signal.

**RINGOUT** - The transient oscillatory response (prior to settling down) of a step motor about its final position. Note: a small wait or dwell time between moves can alleviate ringout problems.

**RMS CURRENT** - Root Mean Square Current. In an intermittent duty cycle application, the RMS current is equal to the value of steady state current which would produce the equivalent resistive heating over a long period of time.

**RMS TORQUE** - Root Mean Square Torque. In an intermittent duty cycle application, the RMS torque is equal to the value of steady state torque which would produce the equivalent resistive heating over a long period of time.

**RS232-C** - EIA (Electronic Industries Association) communication standard to interface devices employing serial data interchanges. Single-wire connections for transmit and receive, etc.

**RS-485** - EIA (Electronic Industries Association) communication standard to interface devices employing serial data interchanges. Two-wire connections (differential circuits) for transmit and receive, etc. Better than RS-232 for long wire runs and multi-drop circuits with many devices.

**SINKING** - An input that responds to, or output that produces, a "low" level (signal common or low side of the input/output power supply) when active.

**SOURCING** - An input that responds to, or output that produces, a "high" level (the voltage used for the input/output power supply) when active.

**SUBROUTINE** - A sequence of lines that may be accessed from anywhere in a program to preclude having to program those lines repetitively. This allows shorter, more powerful, and more efficient programs. See also NESTING.

**TORQUE** - Product of the magnitude of a force and its force arm (radius) to produce rotational movement. Units of measure are pound-inches, ounce-inches, newton-meters, etc.

**TORQUE CONSTANT** - A number representing the relationship between motor input current and motor output torque. Typically expressed in units of:

> *torque* a*mp*
**TRANSLATOR** - A motion control device (also called "translator drive") that converts input pulses to motor phase currents to produce motion.

**WAIT** - A programmed delay or dwell in program execution (specified in seconds).

**TTL** - Also called T<sup>2</sup> L, **T**ransistor - **T**ransistor - **L**ogic

**VOLTAGE CONSTANT (or BACK EMF CON-STANT)** - A number representing the relationship between the back EMF voltage and angular velocity. Typically expressed in:

#### *VOLTS* 1000 *RPM*

**XON / XOFF** - A computer software "handshaking" scheme used by a Motion Controller.

The Motion Controller sends an XOFF character (ASCII Code 19) when it receives a command string with a Carriage Return and has less than 82 characters remaining in its host serial port buffer. The Controller sends an Xon when available buffer space reaches 100 characters or in response to an ID attention with adequate buffer space remaining. Since it is impossible for the host device to immediately cease transmissions, the next three characters (subject to the total serial buffer capacity of forty characters) received subsequent to the Motion Controller sending the XOFF character will be stored in the Motion Controller's serial buffer (a memory dedicated to store characters that are in the process of transmission).

Similarly, the Motion Controller will not transmit data if the host device has sent an XOFF character to the Controller; Motion Controller transmissions will resume when the Controller receives an XON character.

# **ASCII Table**

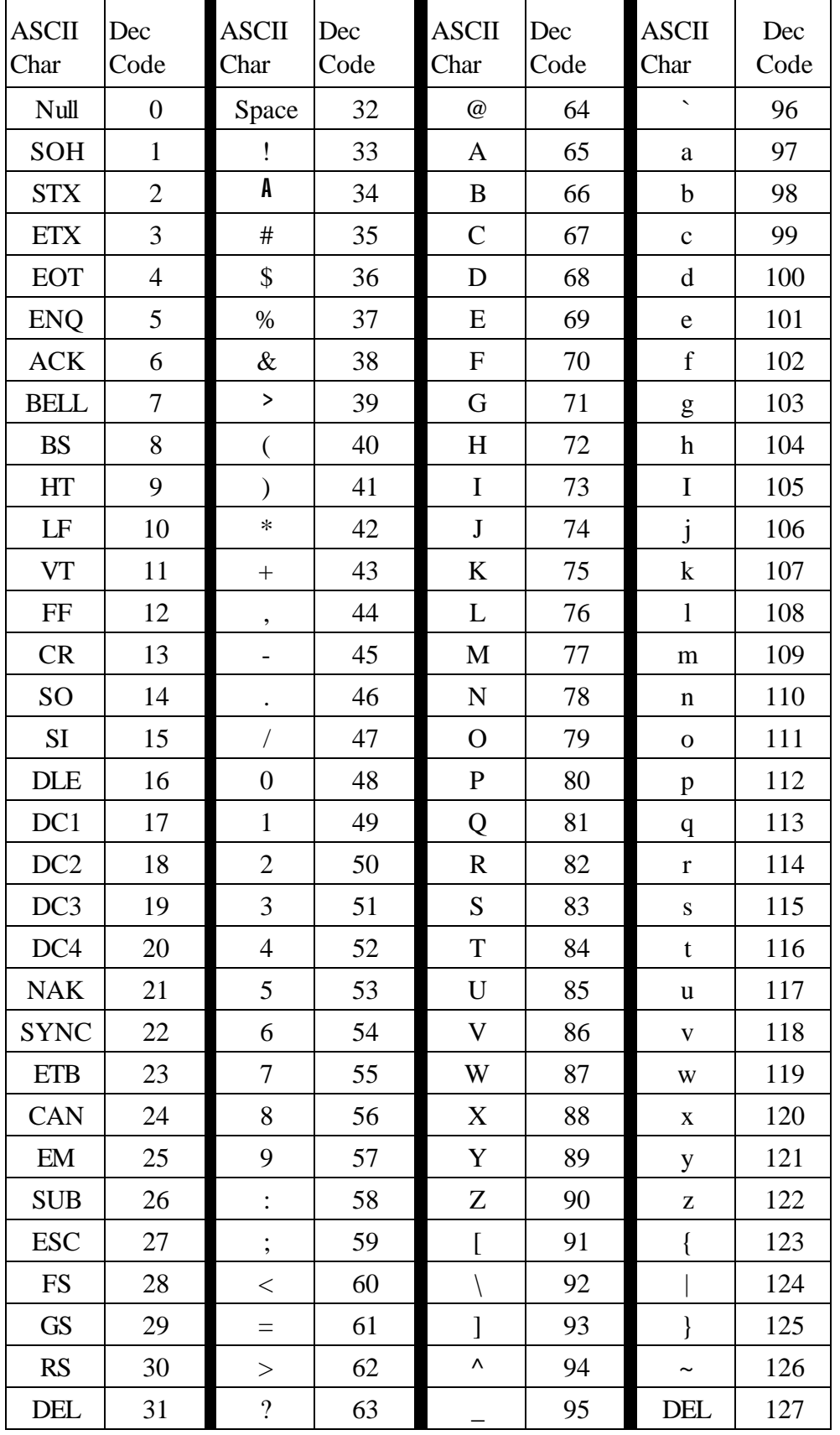

# **Appendix A CE Compliance Installation Requirements and Information**

Certain practices must be followed when installing a TD servo drive or a TDC servo drive/controller in order to meet the CE Electromagnetic Compatibility (EMC) Directive (89/336/EEC) and the Low Voltage Directive (73/23/EEC). The TD family of products are components intended for installation within other electrical systems or machines. The system or machine builder must ensure their system or end product complies with all applicable standards required for that equipment, including overall CE certification. Following these practices will help ensure (but cannot guarantee) that the machine in which these components are utilized will meet overall CE requirements.

#### **Electromagnetic Compatibility Directive**

In order to meet the various EMC Standards, all wiring must be done in accordance with the practices shown in Figure 1.

With the addition of a suitable ac line filter, such as Corcom part number 15ET1 (connected externally), the TD drive and TDC drive/controller meet all the applicable EMC emission and immunity standards on a Astand-alone@ basis:

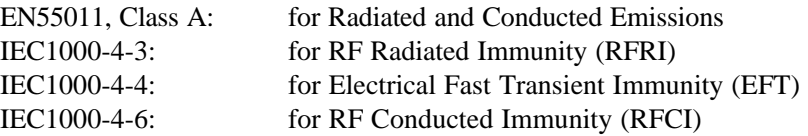

In order to achieve full CE compliance, an additional requirement must be met: IEC1000-4-2: for ESD Immunity To meet this requirement, the TD or TDC must be placed inside a metal enclosure, as shown in Figure 1.

#### **Low Voltage Directive**

1) These drives are to be operated in a pollution degree 2 environment as described in standard EN50178.

2) All of the control inputs and outputs are isolated from the main input power with a Abasic insulation rating@; e.g., their impulse withstand voltage capability is 2.5kV (1.2 / 50 us) as referenced in EN50178. Control inputs and outputs may need another level of protection against direct contact if such protection is required by the standards governing the overall system or machine and its intended operating environment. It is the machinebuilder is responsibility to provide this protection, if needed.

3) For electrical safety, and to protect personnel against direct contact with live electrical parts, the terminal cover (provided with the unit) MUST be installed over the AC input, motor output, and External REGEN terminals.

4) All cautions and warnings listed throughout the operators manual MUST be followed to insure safe system operation.

# Figure 1:<br>Installation for EC EMI/RFI Compliance

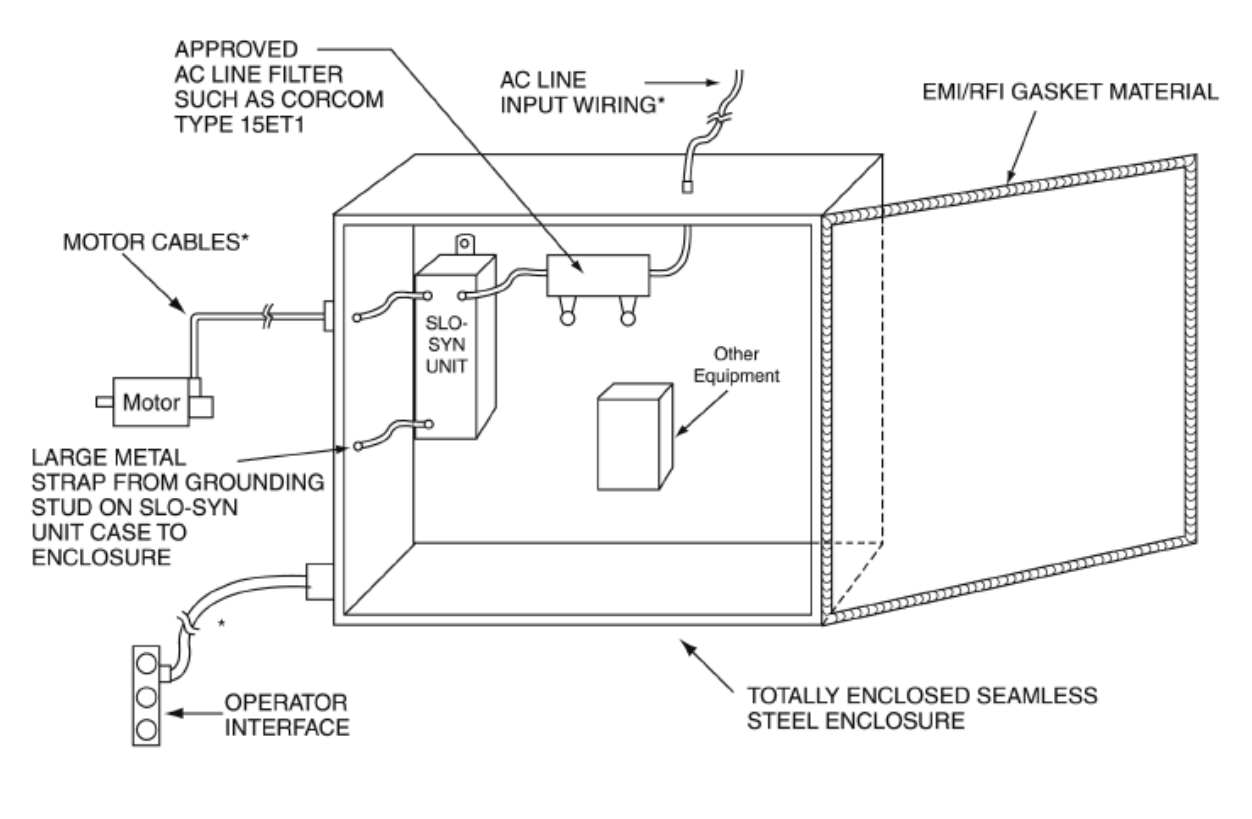

\* ALL WIRING RUNS THROUGH METAL JACKETED CONDUIT WHICH ARE ATTACHED TO ENCLOSURE WITH CLAMPS MAKING SOUND ELECTRICAL CONTACT.

#### NOTES:

- 1) All metal mating surfaces within the enclosure, and any mounting plates should be cleaned of paint, anodizing and coating material for proper electrical bonding. This includes mounting of SLO-SYN unit, line filter, and any other equipment.
- 2) If mounting plates are used, proper electrical contact to the main enclosure must be maintained. Using copper straps with length-to-width ratios less than 3 is optimum.

#### **WARRANTY AND LIMITATION OF LIABILITY**

Superior Electric (the "Company"), Bristol, Connecticut, warrants to the first end user purchaser (the "purchaser") of equipment manufactured by the Company that such equipment, if new, unused and in original unopened cartons at the time of purchase, will be free from defects in material and workmanship under normal use and service for a period of one year from date of shipment from the Company's factory or a warehouse of the Company in the event that the equipment is purchased from the Company or for a period of one year from the date of shipment from the business establishment of an authorized distributor of the Company in the event that the equipment is purchased from an authorized distributor.

**THE COMPANY'S OBLIGATION UNDER THIS WARRANTY SHALL BE STRICTLY AND EXCLUSIVELY LIMITED TO REPAIRING OR REPLACING, AT THE FACTORY OR A SERVICE CENTER OF THE COMPANY, ANY SUCH EQUIPMENT OF PARTS THEREOF WHICH AN AUTHORIZED REPRESENTATIVE OF THE COMPANY FINDS TO BE DEFECTIVE IN MATERIAL OR WORKMANSHIP UNDER NORMAL USE AND SERVICE WITHIN SUCH PERIOD OF ONE YEAR. THE COMPANY RESERVES THE RIGHT TO SATISFY SUCH OBLIGATION IN FULL BE REFUNDING THE FULL PURCHASE PRICE OF ANY SUCH DEFECTIVE EQUIPMENT.** This warranty does not apply to any equipment which has been tampered with or altered in any way, which has been improperly installed or which has been subject to misuse, neglect or accident.

**THE FOREGOING WARRANTY IS IN LIEU OF ANY OTHER WARRANTIES, EXPRESS OR IMPLIED, INCLUDING, WITHOUT LIMITA-TION, ANY IMPLIED WARRANTY OF MERCHANTABILITY OR FITNESS FOR A PARTICULAR PURPOSE,** and of any other obligations or liabilities on the part of the Company; and no person is authorized to assume for the Company any other liability with respect to equipment manufactured by the Company. The Company shall have no liability with respect to equipment not of its manufacture. **THE COMPANY SHALL HAVE NO LIABILITY WHATSOEVER IN ANY EVENT FOR PAYMENT OF ANY INCIDENTAL OR CONSEQUENTIAL DAMAGES, IN-CLUDING, WITHOUT LIMITATION, DAMAGES FOR INJURY TO ANY PERSON OR PROPERTY.**

Written authorization to return any equipment or parts thereof must be obtained from the Company. The Company shall not be responsible for any transportation charges.

**IF FOR ANY REASON ANY OF THE FOREGOING PROVISIONS SHALL BE INEFFECTIVE, THE COMPANY'S LIABILITY FOR DAM-AGES ARISING OUT OF ITS MANUFACTURE OR SALE OF EQUIPMENT, OR USE THEREOF, WHETHER SUCH LIABILITY IS BASED ON WARRANTY, CONTRACT, NEGLIGENCE, STRICT LIABILITY IN TORT OR OTHERWISE, SHALL NOT IN ANY EVENT EXCEED THE FULL PURCHASE PRICE OF SUCH EQUIPMENT.**

Any action against the Company based upon any liability or obligation arising hereunder or under any law applicable to the sale of equipment, or the use thereof, must be commenced within one year after the cause of such action arises.

The right to make engineering refinements on all products is reserved. Dimensions and other details are subject to change.

# **Distribution Coast-To-Coast and International**

Superior Electric SLO-SYN products are available worldwide through an extensive authorized distributor network. These distributors offer literature, technical assistance and a wide range of models off the shelf for fastest possible delivery and service.

In addition, Superior Electric sales and application engineers are conveniently located to provide prompt attention to customers' needs. Call Superior Electric customer service for ordering and application information or for the address of the closest authorized distributor for Superior Electric's SLO-SYN products.

### **In U.S.A. and Canada Superior Electric**

- **• Customer Service: 1-800-787-3532**
- **• Product Application: 1-800-787-3532**
- **• Product Literature Request: 1-800-787-3532**
- **• Fax: 1-800-766-6366**

**• Web Site: www.warnernet.com** 383 Middle Street Bristol, CT 06010 Tel: 860-585-4500 Fax: 860-589-2136

# **In Europe Warner Electric (Int.) Inc.**

- **• Tel: 41 021 631 33 55**
- **• Fax: 41 021 636 07 04** La Pierreire CH-1029 Villars-Ste-Croix, Switzerland

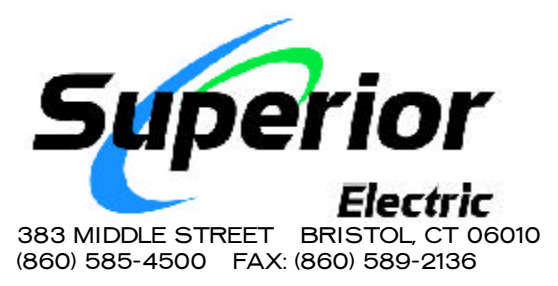

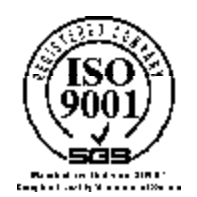